**J**

# **SONY**

# *TFT LCD Color Computer Display*

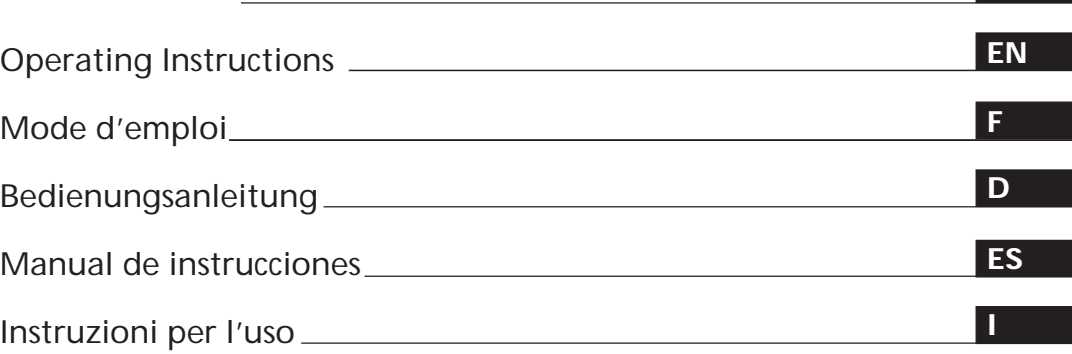

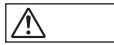

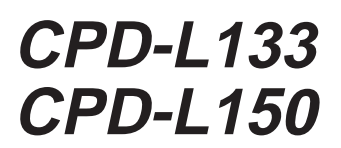

© 1998 by Sony Corporation

# **Owner's Record**

The model and serial numbers are located at the rear of the unit. Record the serial number in the space provided below. Refer to these numbers whenever you call upon your dealer regarding this product.

Model No. Serial No.

# **WARNING**

**To prevent fire or shock hazard, do not expose the unit to rain or moisture.**

**Dangerously high voltages are present inside the unit. Do not open the cabinet. Refer servicing to qualified personnel only.**

#### **FCC Notice**

This equipment has been tested and found to comply with the limits for a Class B digital device, pursuant to Part 15 of the FCC Rules. These limits are designed to provide reasonable protection against harmful interference in a residential installation. This equipment generates, uses, and can radiate radio frequency energy and, if not installed and used in accordance with the instructions, may cause harmful interference to radio communications. However, there is no guarantee that interference will not occur in a particular installation. If this equipment does cause harmful interference to radio or television reception, which can be determined by turning the equipment off and on, the user is encouraged to try to correct the interference by one or more of the following measures:

- Reorient or relocate the receiving antenna.
- Increase the separation between the equipment and receiver.
- Connect the equipment into an outlet on a circuit different from that to which the receiver is connected.

– Consult the dealer or an experienced radio/TV technician for help. You are cautioned that any changes or modifications not expressly approved in this manual could void your authority to operate this equipment.

#### INFORMATION

This product complies with Swedish National Council for Metrology (MPR) standards issued in December 1990 (MPR II) for very low frequency (VLF) and extremely low frequency (ELF).

#### INFORMATION

Ce produit est conforme aux normes du Swedish National Council for Metrology de décembre 1990 (MPR II) en ce qui concerne les fréquences très basses (VLF) et extrêmement basses (ELF).

#### Hinweis

Dieses Gerät erfüllt bezüglich tieffrequenter (very low frequency) und tiefstfrequenter (extremely low frequency) Strahlung die Vorschriften des "Swedish National Council for Metrology (MPR)" vom Dezember 1990 (MPR II).

#### INFORMACIÓN

Este producto cumple las normas del Consejo Nacional Sueco para Metrología (MPR) emitidas en diciembre de 1990 (MPR II) para frecuencias muy bajas (VLF) y frecuencias extremadamente bajas (ELF).

Dieses Garät entspricht den folgenden europäischen EMV-Vorschriften für Betrieb in Wohngebieten, gewerblicher Gebleten und Leichtindustriegebieten.

EN55022/1994 Klasse B EN50082-1/1992 EN60555-2/1987

#### **Hinweise**

- Aus ergonomischen Gründen wird empfohlen, die Grundfarbe Blau nicht auf dunklem Untergrund zu verwenden (schlechte Erkennbarkeit, Augenbelastung bei zu geringem Zeichenkontrast).
- Aus ergonomischen Gründen (flimmern) sollten nur Darstellungen bei Vertikalfrequenzen ab 70 Hz (ohne Zeilensprung) verwendet werden.
- Die Konvergenz des Bildes kann sich auf Grund des Magnetfeldes am Ort der Aufstellung aus der korrekten Grundeinstellung verändern. Zur Korrektur empfiehlt es sich deshalb, die Regler an der Frontseite für Konvergenz so einzustellen, daß die getrennt sichtbaren Farblinien für Rot, Grün und Blau bei z.B. der Darstellung eines Buchstabens zur Deckung (Konvergenz) gelangen. Siehe hierzu auch die Erklärungen zu Konvergenz.

#### **NOTICE**

This notice is applicable for USA/Canada only. If shipped to USA/Canada, install only a UL LISTED/CSA LABELLED power supply cord meeting the following specifications: SPECIFICATIONS<br>Plug Type

Nema-Plug 5-15p Cord Type SVT or SJT, minimum  $3 \times 18$  AWG<br>Length Maximum 15 feet Length Maximum 15 feet<br>Rating Minimum 7 A, 12 Minimum 7 A, 125 V

#### **NOTICE**

Cette notice s'applique aux Etats-Unis et au Canada

uniquement. Si cet appareil est exporté aux Etats-Unis ou au Canada, utiliser le cordon d'alimentation portant la mention UL LISTED/CSA LABELLED et remplissant les conditions suivantes:

# SPECIFICATIONS

Type de fiche Fiche Nema 5-15 broches<br>Cordon Type SVT ou SJT, minimu Type SVT ou SJT, minimum  $3 \times 18$  AWG Longueur Maximum 15 pieds<br>Tension Minimum 7 A, 125 V Minimum 7 A, 125 V

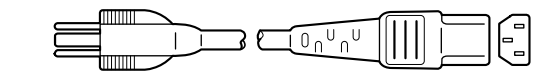

 $\vee$ CCI $\vee$ CCI $\vee$  $\overline{B}$ 

> As an ENERGY STAR Partner, Sony Corporation has determined that this product meets the ENERGY STAR guidelines for energy efficiency.

#### 

#### 

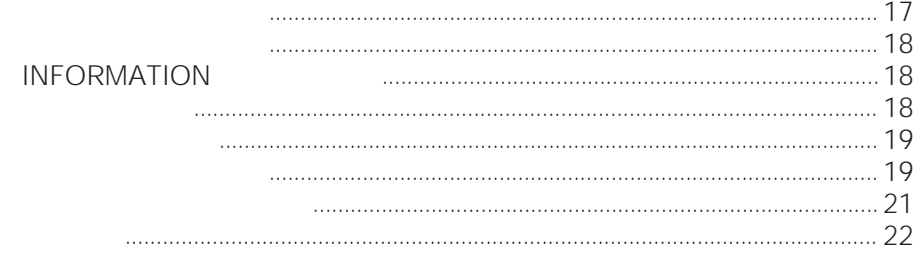

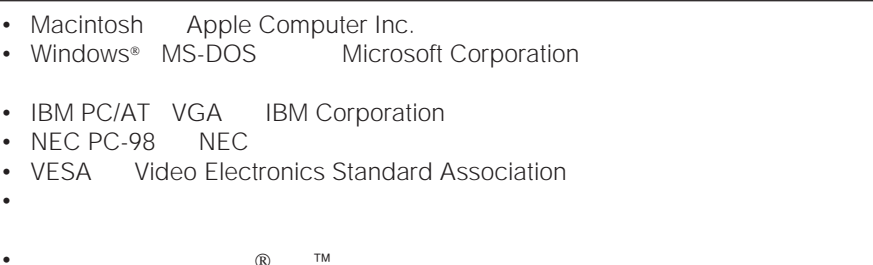

- $\bullet$
- **A** a strategies are the strategies of the strategies are the strategies of the strategies of the strategies of the strategies of the strategies of the strategies of the strategies of the strategies of the strategies of
- 
- $\bullet$  $\bullet$
- 砂地、砂浜などの砂ぼこりの多い場所
- 

- 液晶画面を太陽にむけたままにすると、液晶画面を傷め
- 液晶画面を強く押したり、ひっかいたり、上にものを置
- 寒い所でご使用になると、画像が尾を引いて見えたり、
- 静止画を継続的に表示した場合、残像を生じることがあ
- **Production and the second contract of the second contract of the second contract of the second**

# • お手入れをする前に、必ず電源プラグをコンセントから

- 液晶の画面は特殊加工がされていますので、なるべく画
- *Production in the contract with the contract* with the contract of the contract of the contract of the contract of the contract of the contract of the contract of the contract of the contract of the contract of the co
- Production in the set of the set of the set of the set of the set of the set of the set of the set of the set
- 殺虫剤のような揮発性のものをかけたり、ゴムやビニー

- **•**  $\mathbb{R}$
- **• • •**  $\mathbb{R}$
- 

• しかいしょう しょうしょう

• 本機の蛍光管の中には水銀が含まれています。廃棄の際

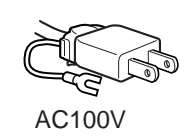

液晶パネルは非常に精密な技術で作られており、99.99%

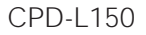

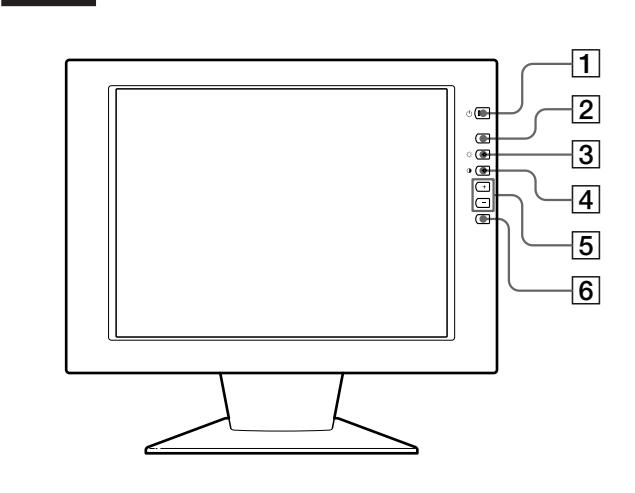

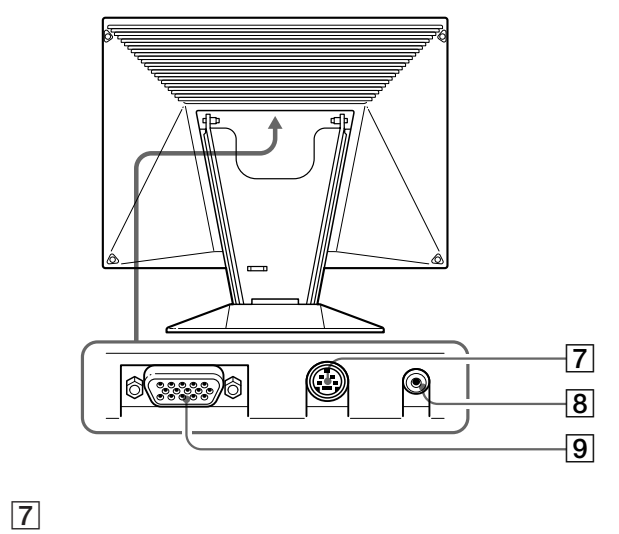

  $0$ 8 18

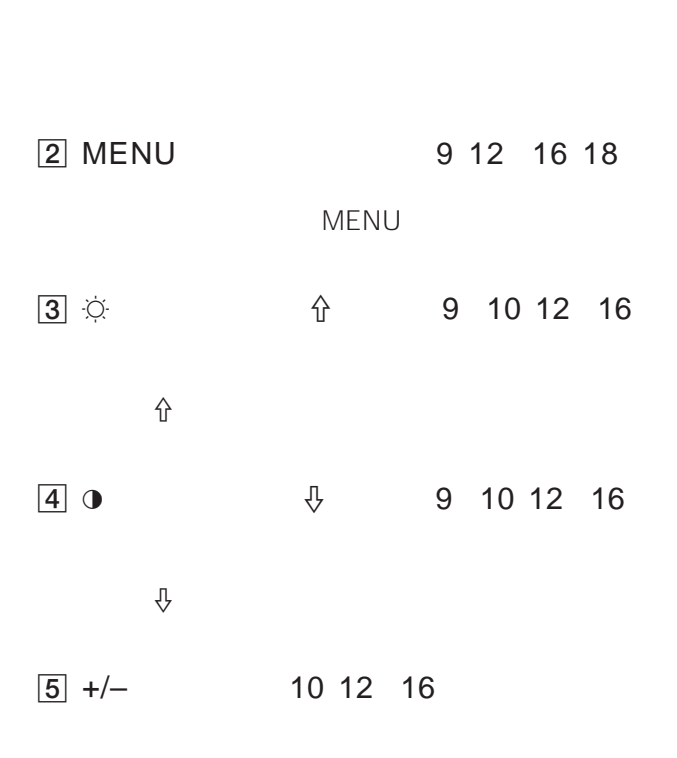

6 AUTO 8 12 13

RS-232C

**J**

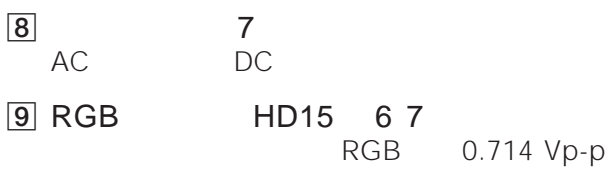

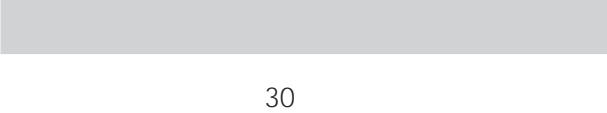

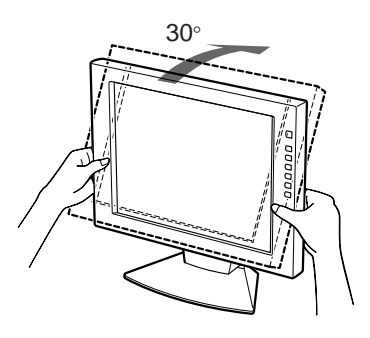

### **IBM PC/AT**

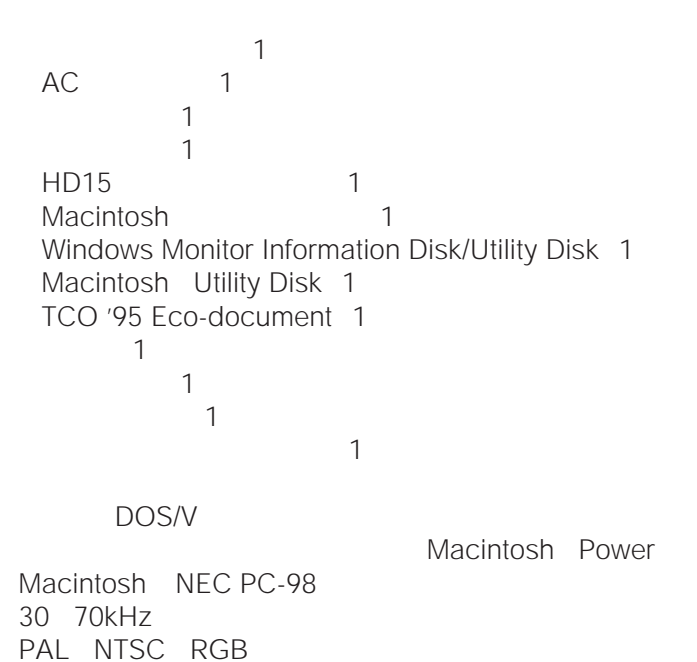

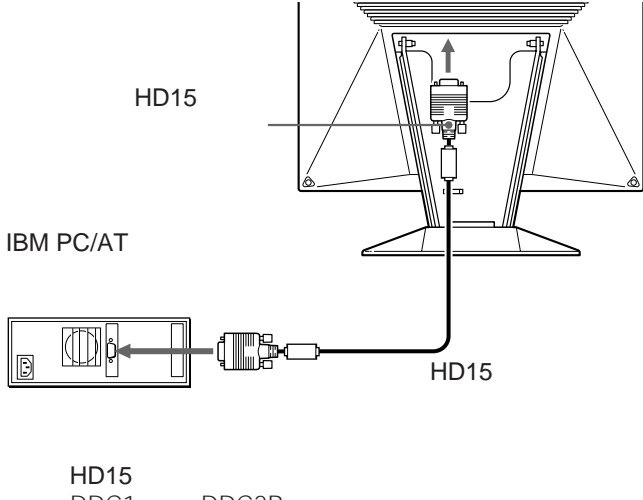

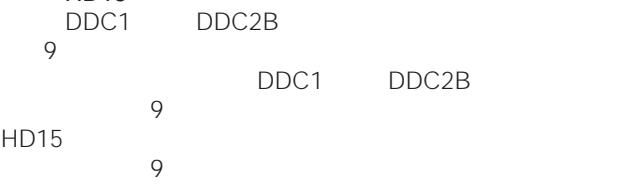

#### **Macintosh**

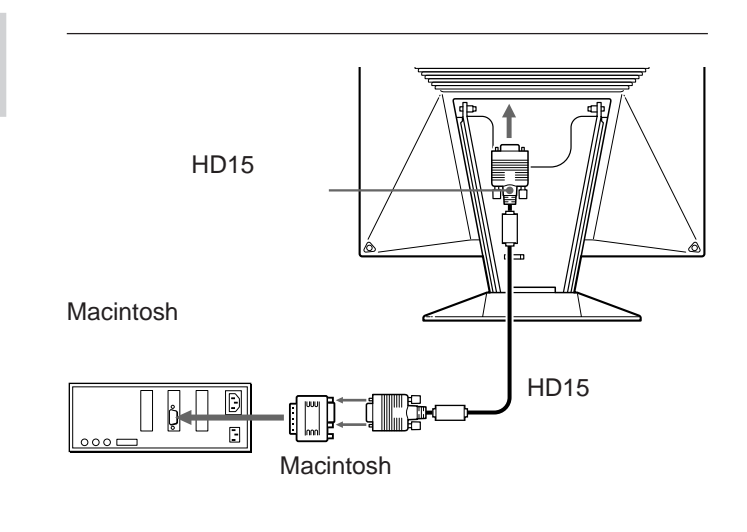

Macintosh Macintosh Macintosh<br>
rma Quadra Power Macintosh Performa Quadra Power Macintosh<br>Macintosh II Power Book Macintosh II Macintosh

## **準備1: ディスプレイをコンピュー**

 $HD15$ HD15

- IBM PC/AT **IBM PC/AT**
- Macintosh Macintosh
- $\cdot$  NEC PC-98 NEC PC-98

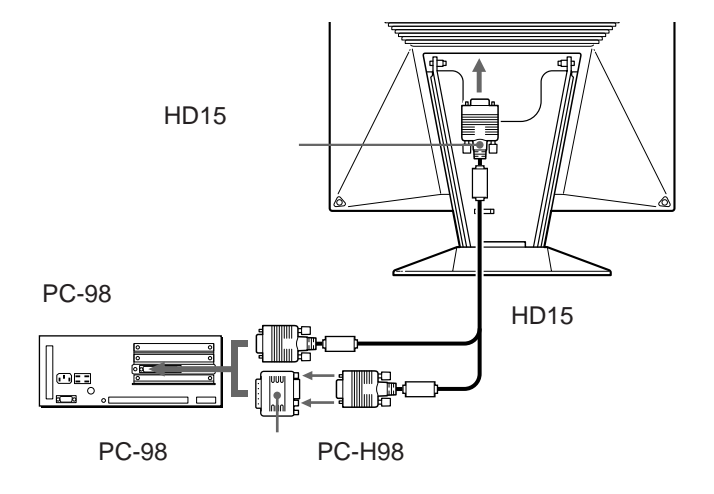

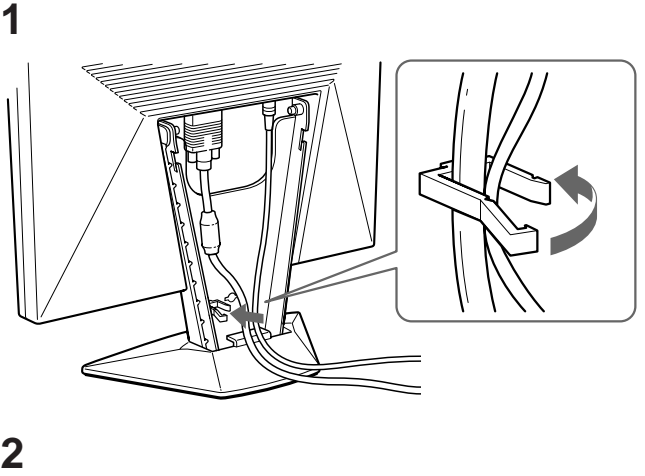

NEC PC-98

24.8kHz 640×400

640×400 31.5kHz

 $31.5k$ Hz 640 $\times$ 400

- PC-98
- 98MATE
- 98FELLOW PC-9801BA BX
- PC-H98 PC-H98S
- 31.5kHz 640×400
- **1** PC-98
- **2** GRAPH 2

31.5kHz 640×400

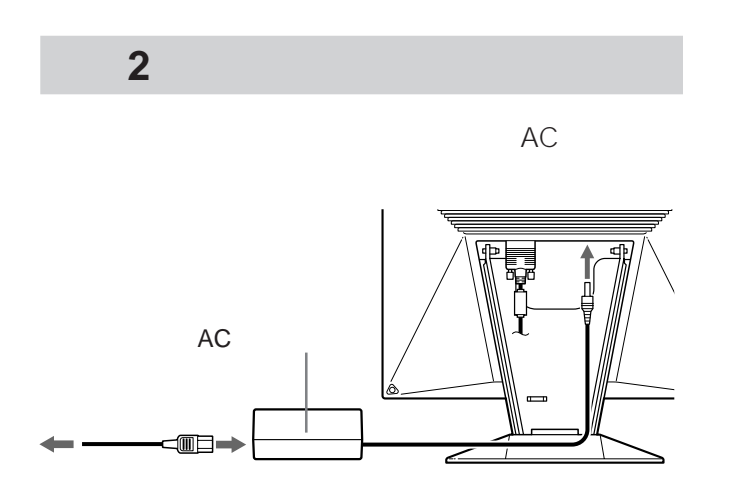

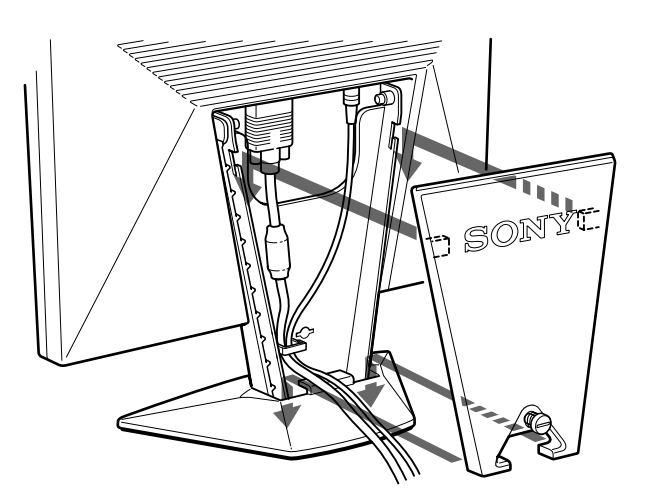

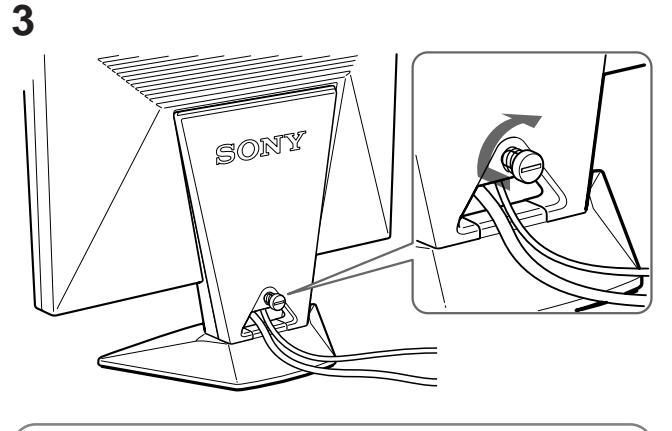

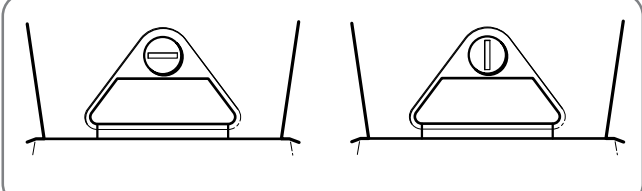

**準備3:端子カバーを取り付ける**

7

#### **準備4:本機とコンピューターの電源**

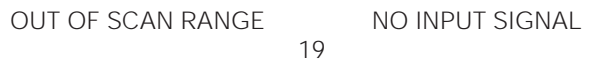

#### Windows 95/98

Windows Monitor Information Disk/Utility Disk

VESA DDC

DDC Windows 95/98

VESA DDC

Windows Monitor Information Disk/ **Utility Disk** 

#### Windows NT4.0

Windows NT4.0 Windows 95/98 Windows NT4.0 **1** 本機の電源を入れる。 **2** コンピューターの電源を入れる。

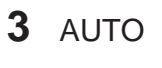

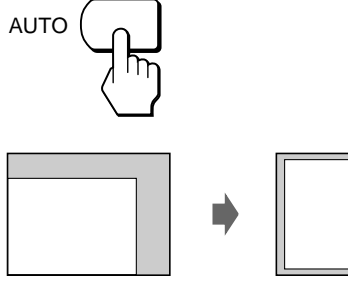

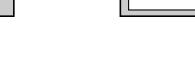

 $\bullet$  - the state of the state of the state of the state of the state of the state of the state of the state of

• Windows

DOS アコンプトのような こうしょう こうしょう

AUTO

12

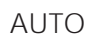

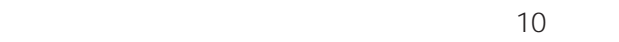

1 MENU MENU

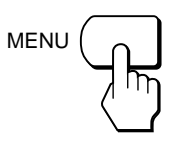

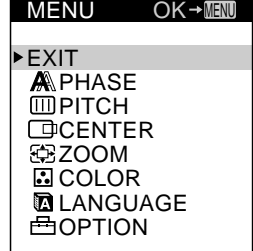

2  $\sqrt[1]{\hat{\pi}}$ <br>MENU LANGUAGE

 $\hat{P}$ 

❖

Ċ.

 $\mathbf 0$ 

**LANGUAGE** ENGLISH FRANÇAIS DEUTSCH ESPANOL **ITALIANO** 

LANGUAGE

- 3  $\sqrt[3]{t}$ 
	- MENU MENU

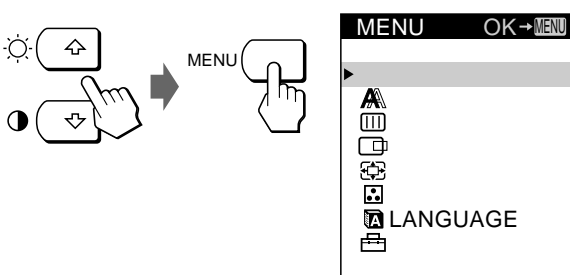

MENU

m

 $30$ MENU

**J**

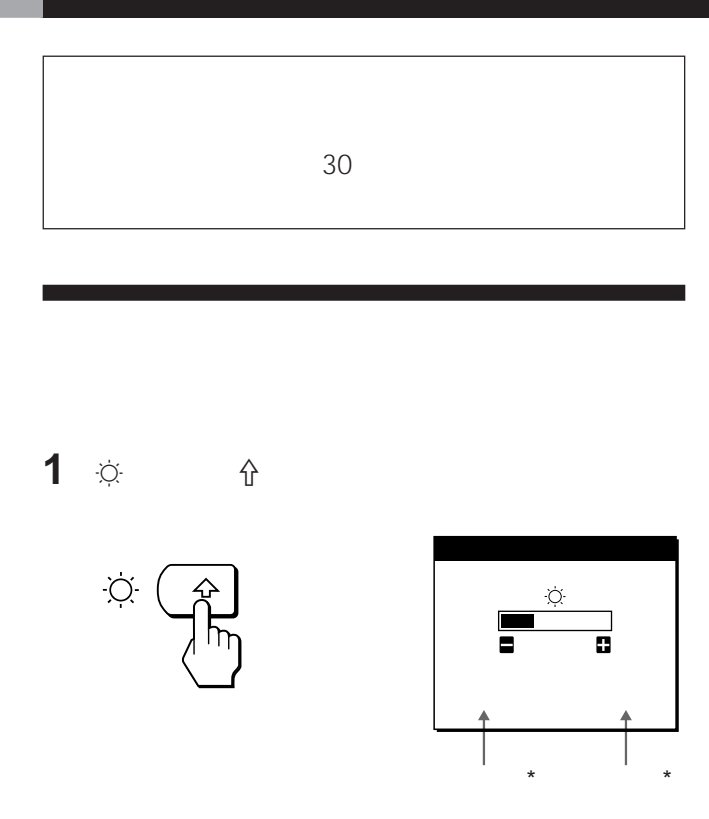

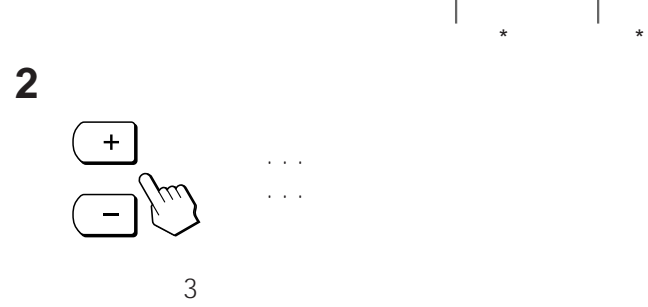

 $\star$ 

1 o ↓

 $\mathbf 0$ 

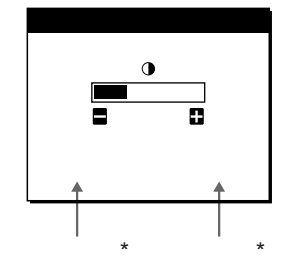

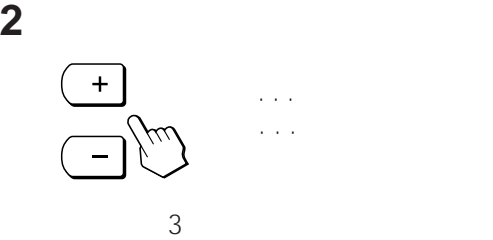

 $\sim$  15

 $\star$ 

をご覧ください(9ページ)

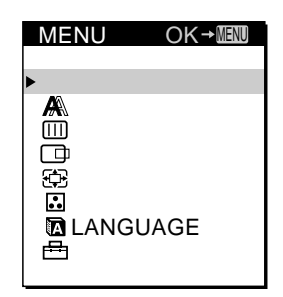

MENU

LANGUAGE LANGUAGE

# 1 REAL MODE 13

**2** ユーティリティディスクを起動して、テストパ

Windows 95/98 Windows Monitor Information Disk/Utility Disk Macintosh Macintosh Utility Disk

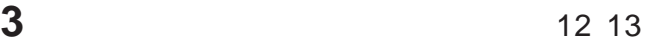

**4** END

**J**

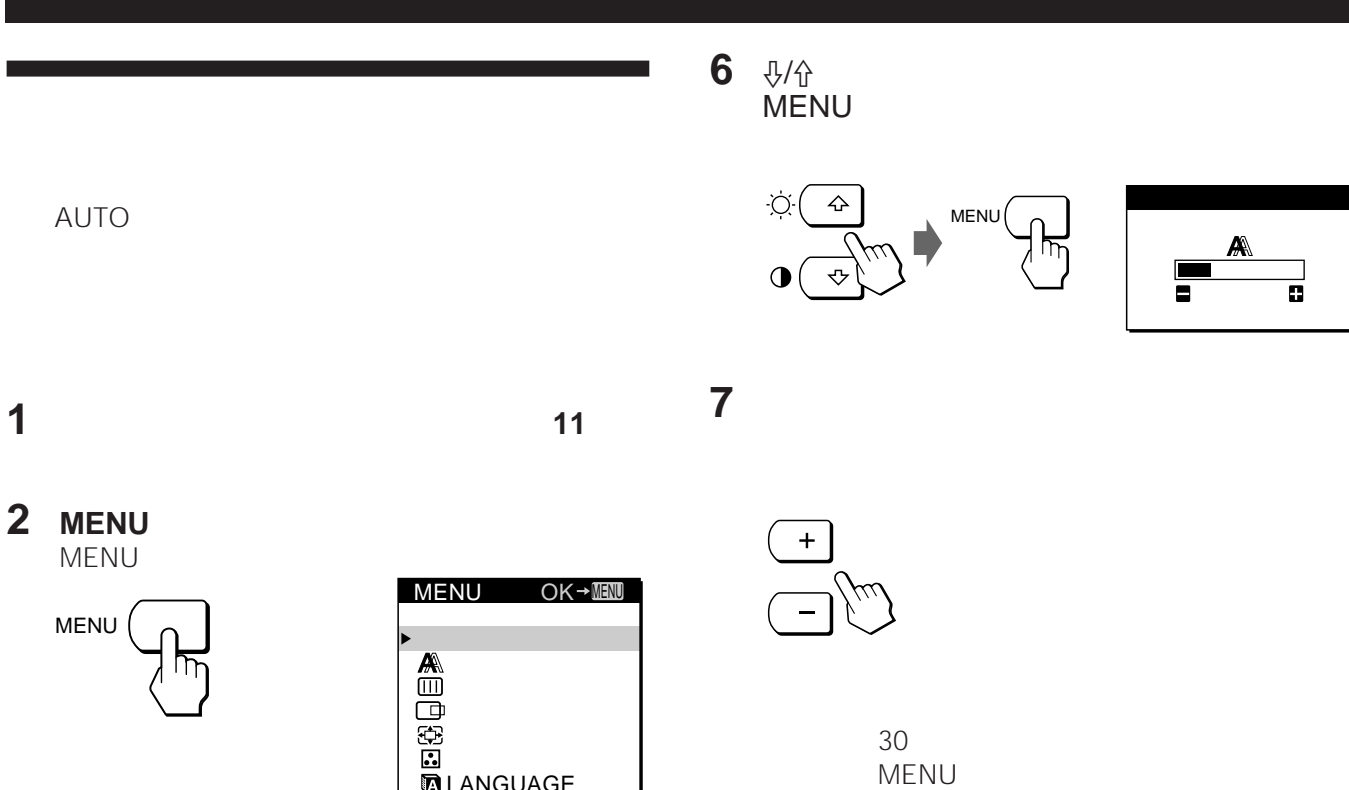

MENUTED AT A

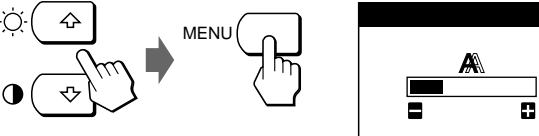

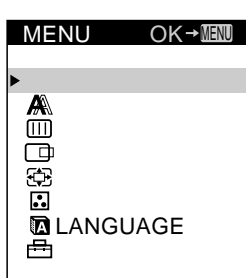

 $\ddot{}$ 

END<sub>.</sub>

**3**  $\sqrt[3]{\text{r}}$ MENUTED AT A STREAM AND THE STREAM STREAM AND THE STREAM STREAM STREAM STREAM STREAM STREAM STREAM STREAM STREAM STR

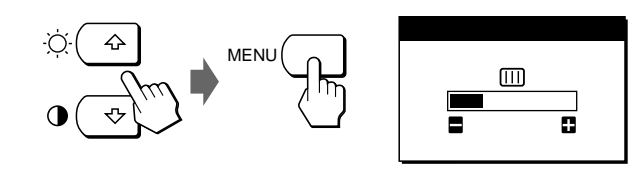

**4** +/ーボタンで、ずれがなくなるまで調整する。

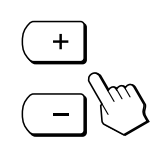

**5** MENU MENU **MENU** 

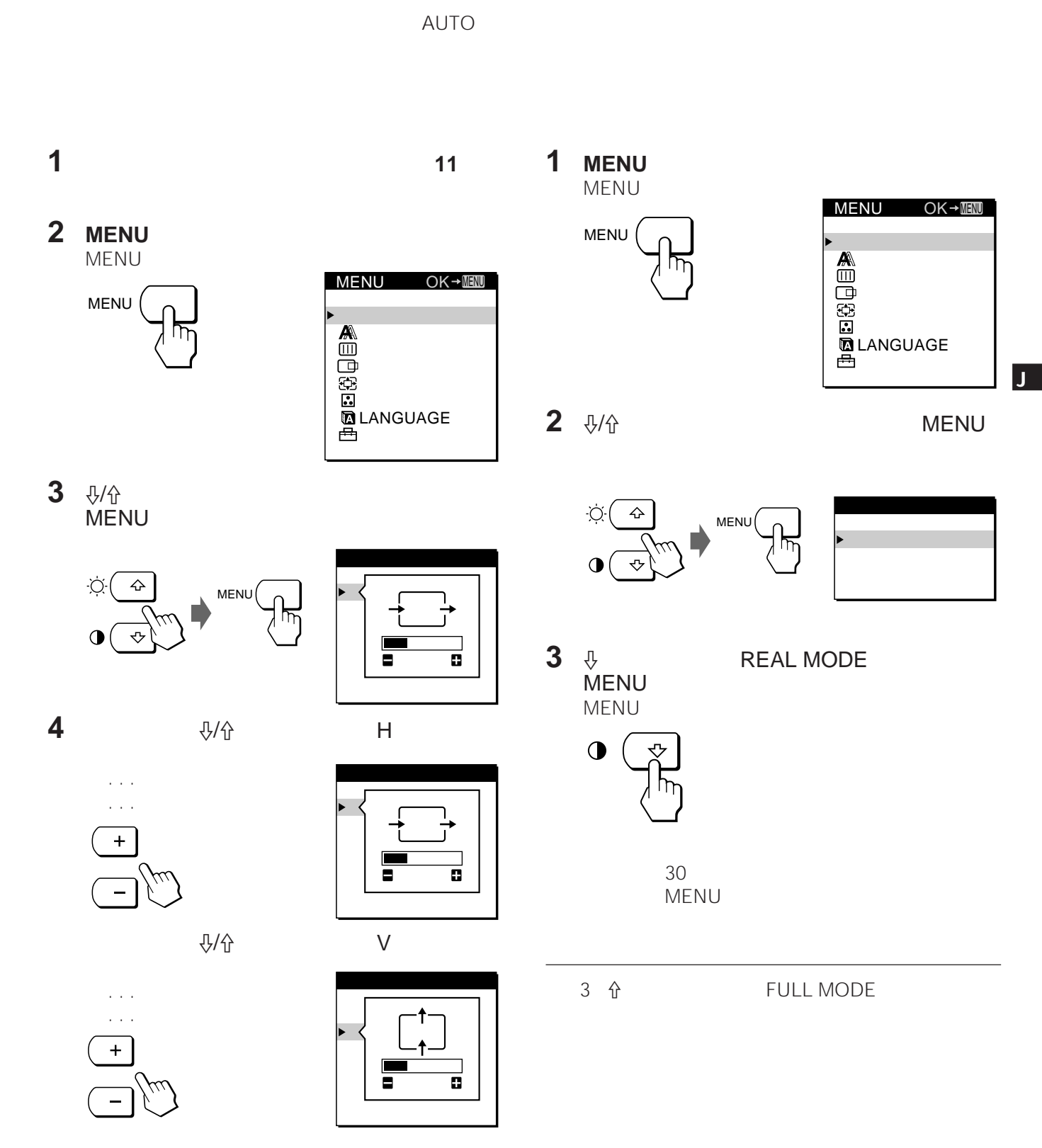

 $30$ MENU

END<sub>.</sub>

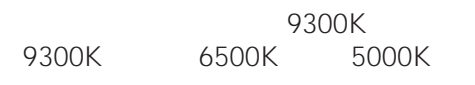

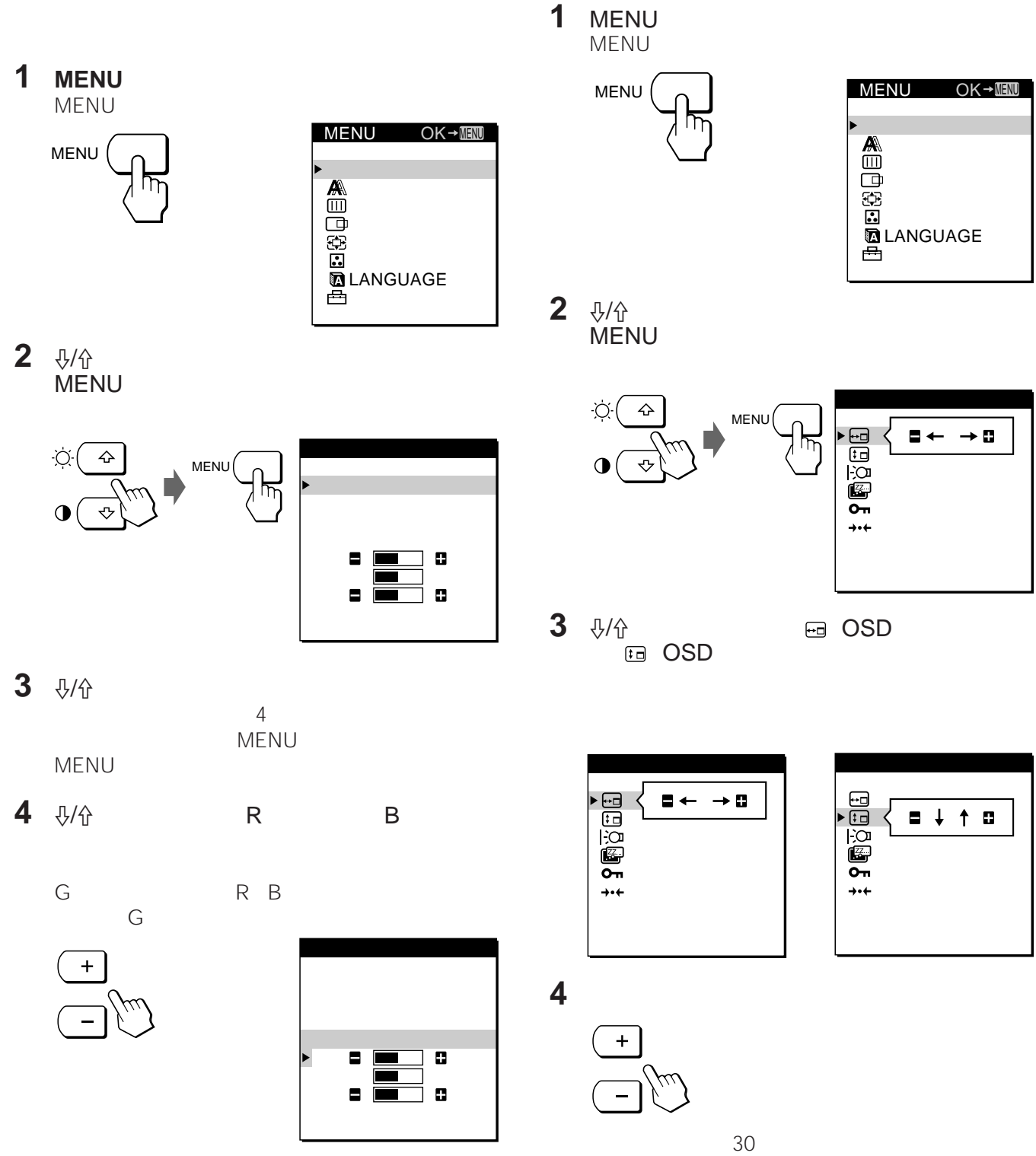

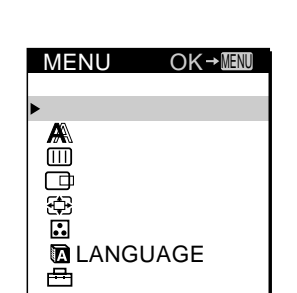

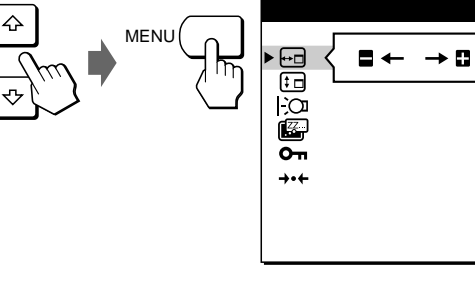

- **3** <sup>≥</sup>/˘ボタンを押して、 OSD水平位置)また **tal OSD** 
	-

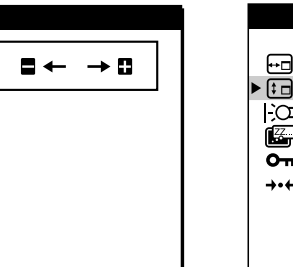

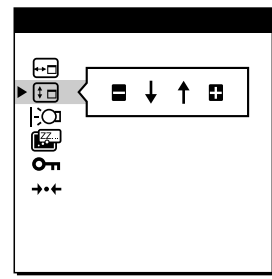

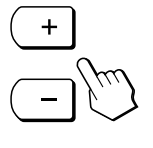

MENU

 $30$ MENU

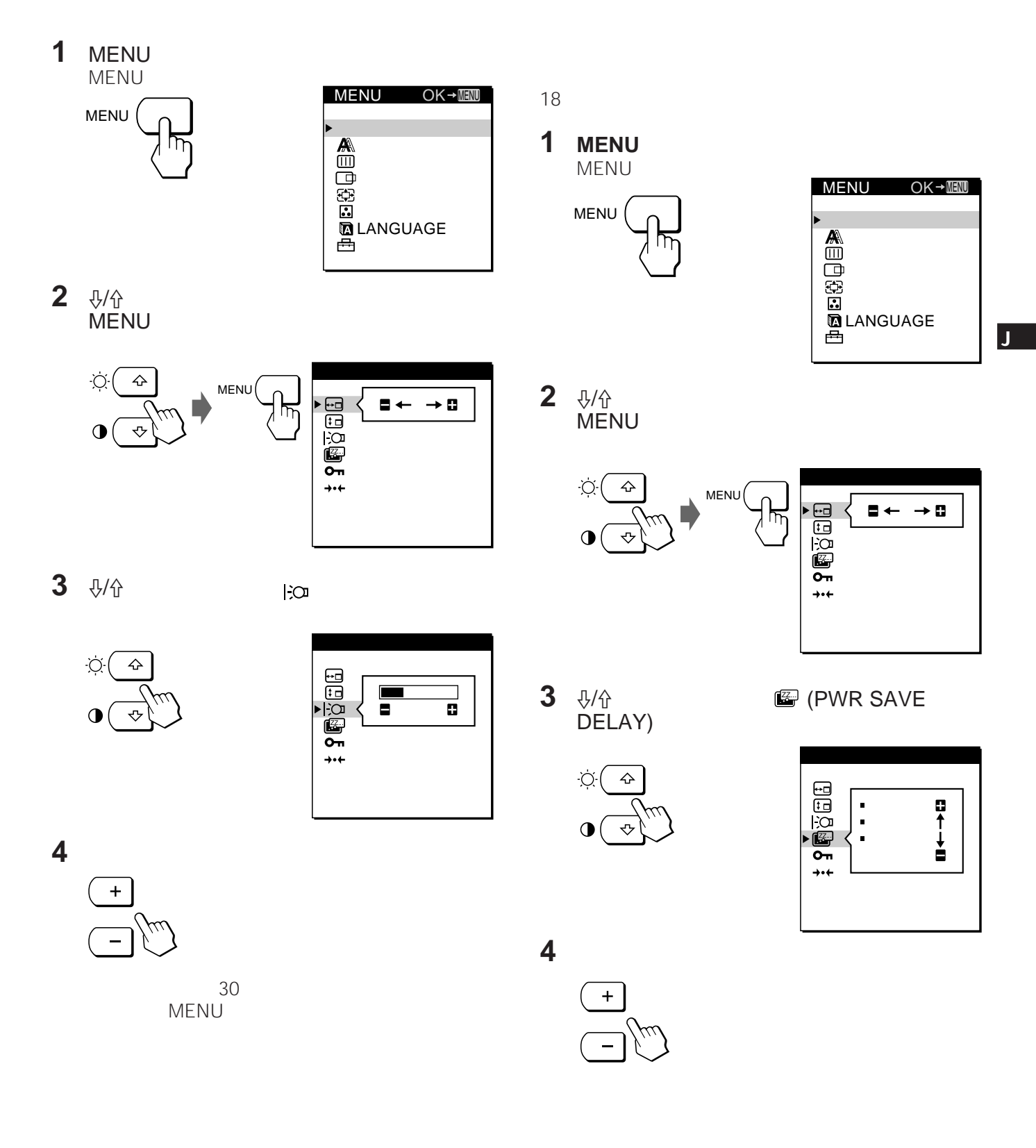

# $\overline{C}$ MENU

#### MENU

 $\bullet$ 

FACTORY PRESET

1 MENU MENU

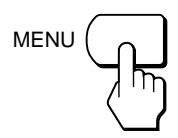

**2** 少企 MENUTED AT A STREAM AND THE STREAM STREAM AND THE STREAM STREAM STREAM STREAM STREAM STREAM STREAM STREAM STREAM STR

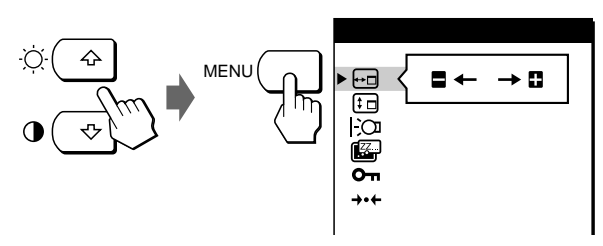

 $\blacktriangleright$ 

 $\blacksquare$  ピッチ調整� 位置調整�

MENU OK<sup>+</sup>

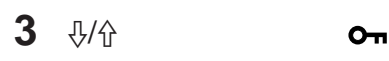

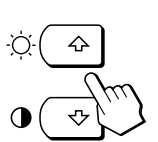

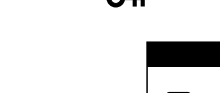

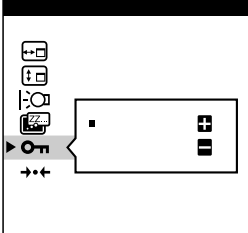

**4** ーボタンを押して、「ロック」を選ぶ。

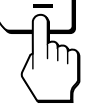

 $30<sub>30</sub>$ MENU

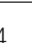

 $4<sub>z</sub>$ 

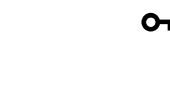

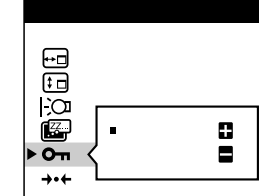

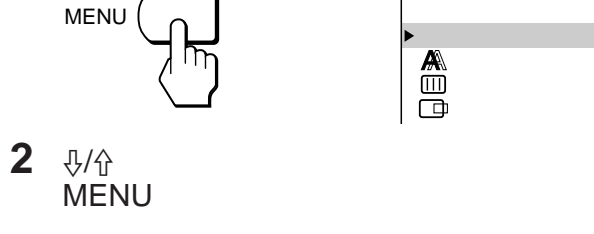

Ċ.

 $\bigcirc$ 

Ö.

 $\mathbf 0$ 

1 MENU MENU

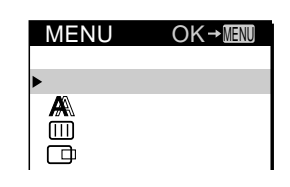

**3**  $\sqrt[1]{t}$  **> \*\*** FACTORY PRESET

♤

ᢦ

 $\Leftrightarrow$ 

ᢦ

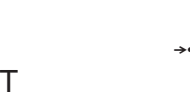

MENU

 $\blacksquare \leftarrow \rightarrow \blacksquare$ ᠍᠍᠍ᡴ : 1M�  $\blacksquare$   $\blacksquare$ 

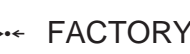

 : 1M� ן ריס<br>ה →← く **□** FACTORY PRESET�

 $30<sub>30</sub>$ 

**4** +ボタンを押す。

MENU

AUTO

 $\mathcal{L}_{\mathcal{A}}$ 

 $2.5\mu s$  $450\mu s$ 

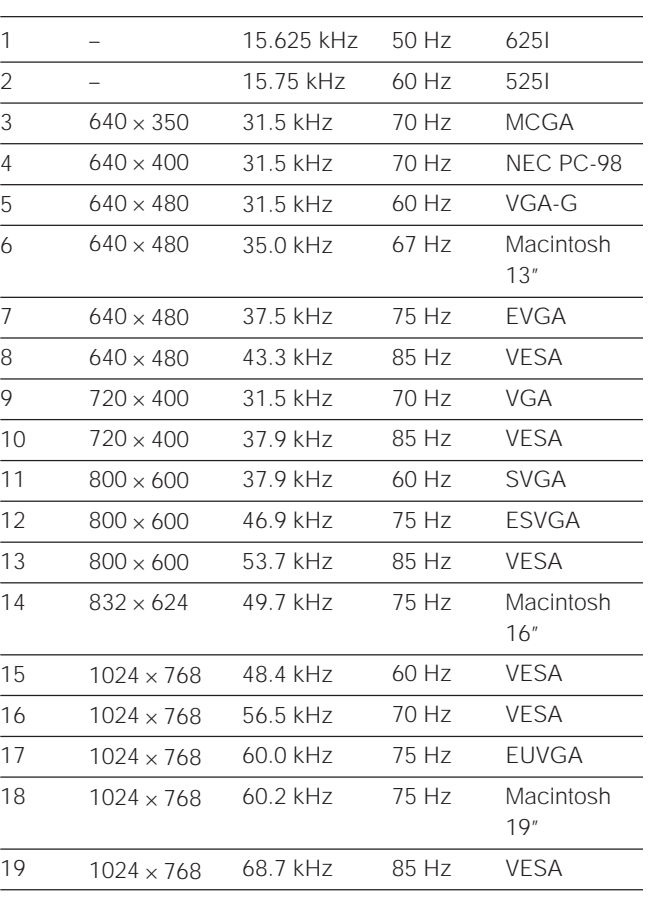

• High Color  $16 \rightarrow 65536$ 

• True Color 24  $\longrightarrow$  1677 True Color 24

4.8%

**J**

## VESA NUTEK ENERGY STAR ワーセービングガイドラインに対応しています。DPMS

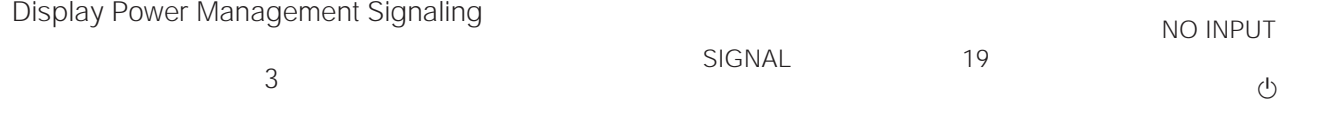

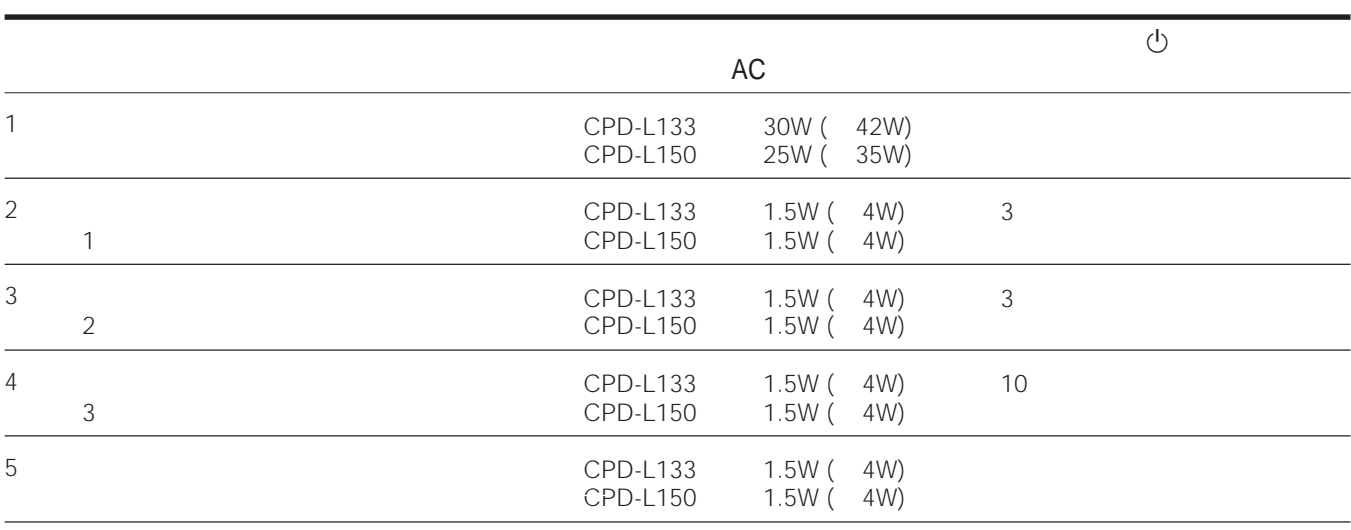

# **INFORMATION**

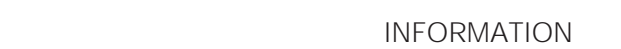

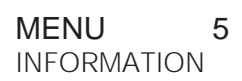

MENU

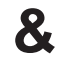

VESA Display Data Channel (DDC™) DDC1 DDC2B DDC1 VESA V.CLK EDID (Extended Display Identification Data)

DDC™ Video Electronics Standard Association

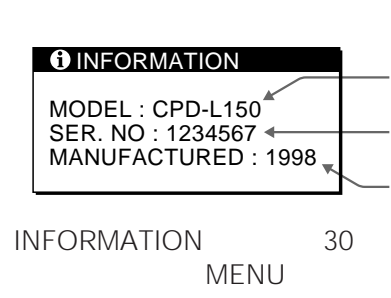

#### **O** INFORMATION

OUT OF SCAN RANGE

#### OUT OF SCAN RANGE

NO INPUT SIGNAL

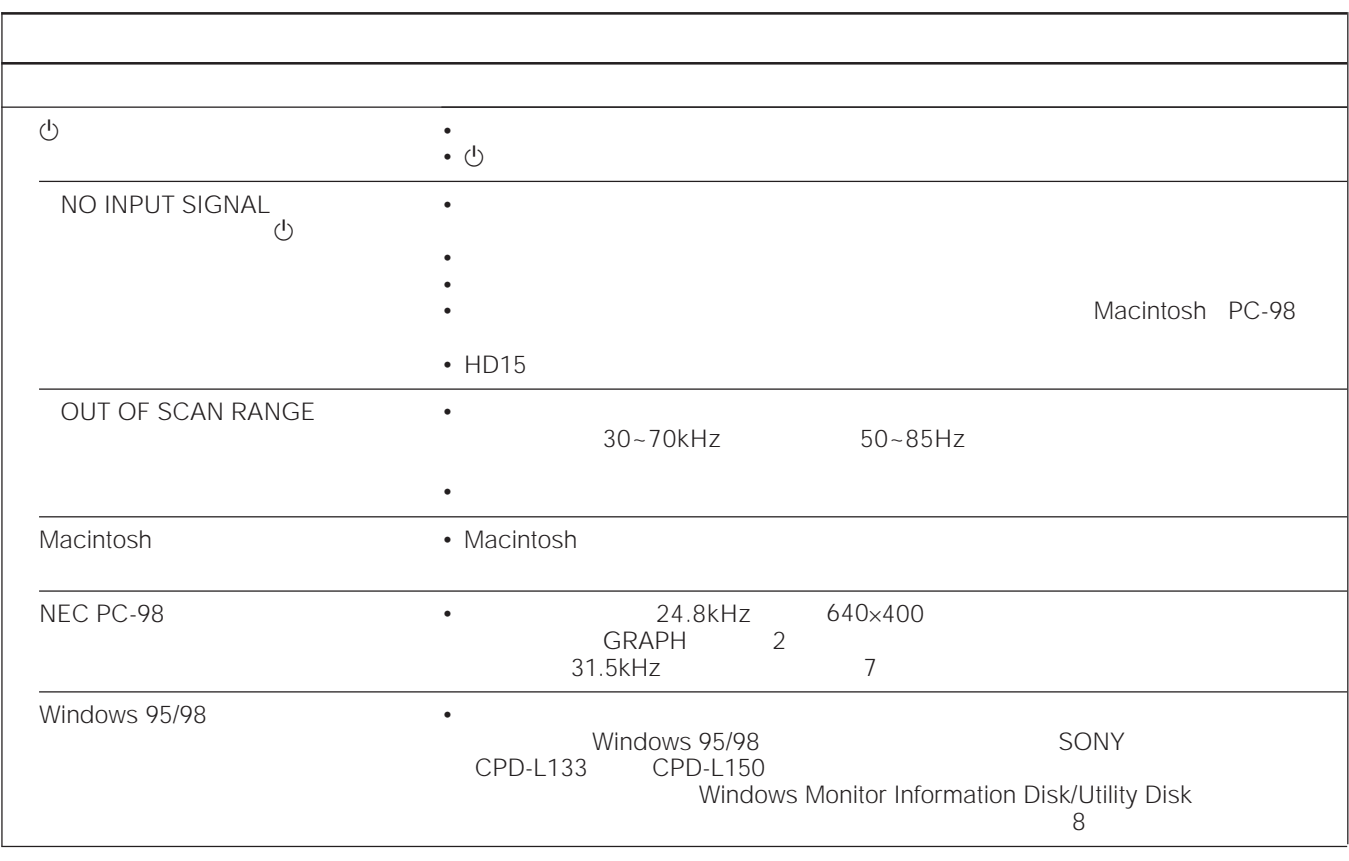

**J**

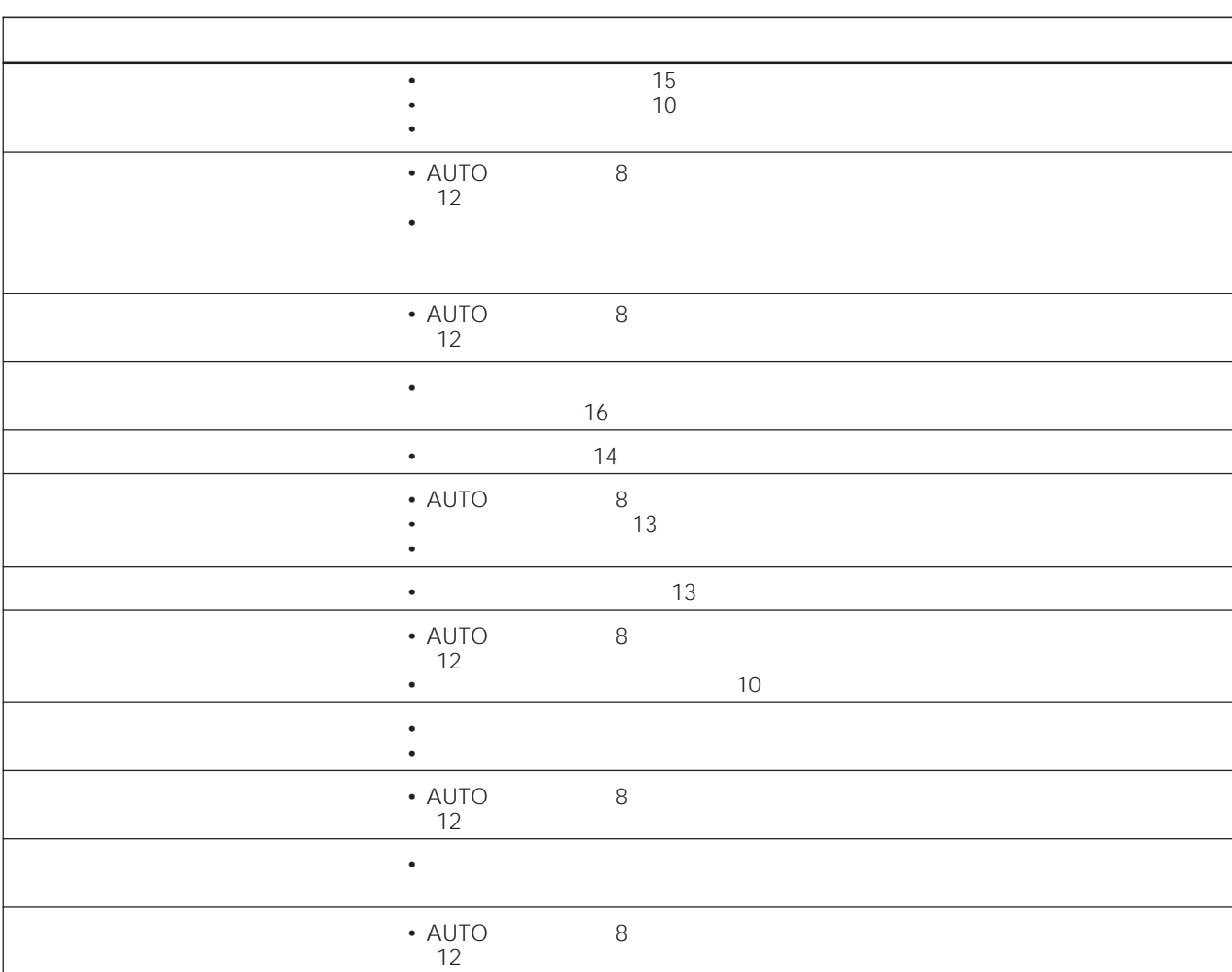

• お問い合わせのときは、本機の製品名と製品番号、接続しているコンピューターとビデオボードの仕様および名称をお知ら

• ようしょう しょうしょうしょうしょうしょうしょうしょうしょ

# • この製品は保証書が満分されています。

• The contract of the contract of the contract of the contract of the contract of the contract of the contract of the contract of the contract of the contract of the contract of the contract of the contract of the contract •  $\bullet$  1

- $\rightarrow$
- $\rightarrow$
- $\rightarrow$
- $\rightarrow$
- $8$ 
	-

# 型名:CPD-L133 CPD-L150

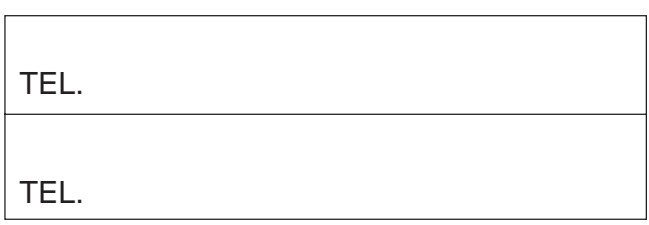

- -

**J**

- 
- 
- - -

LCD

a-Si TFT

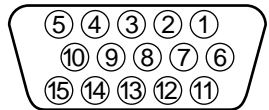

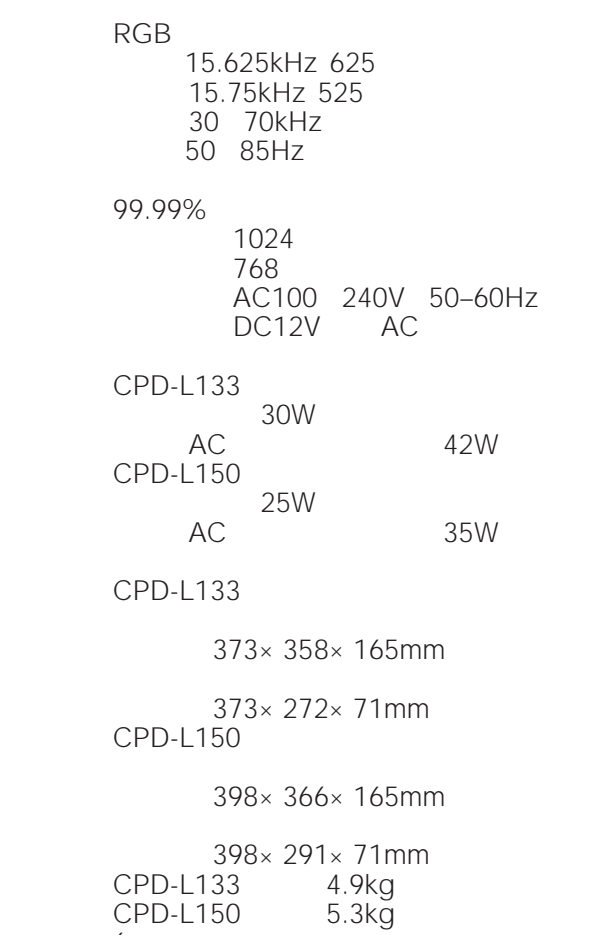

CPD-L133 13.3 33.8cm CPD-L150 15.0 38cm

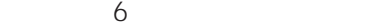

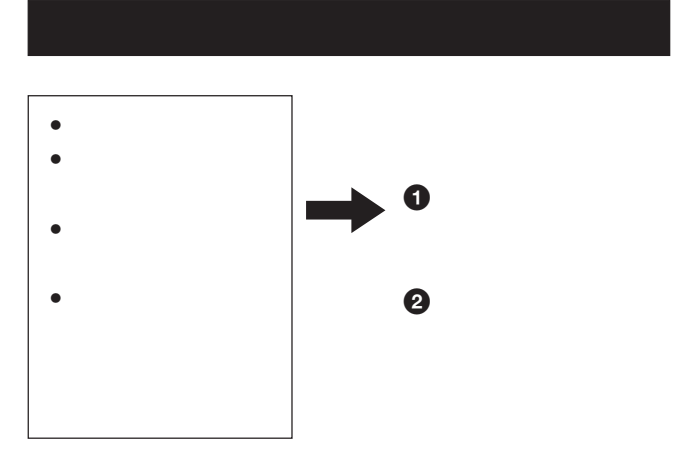

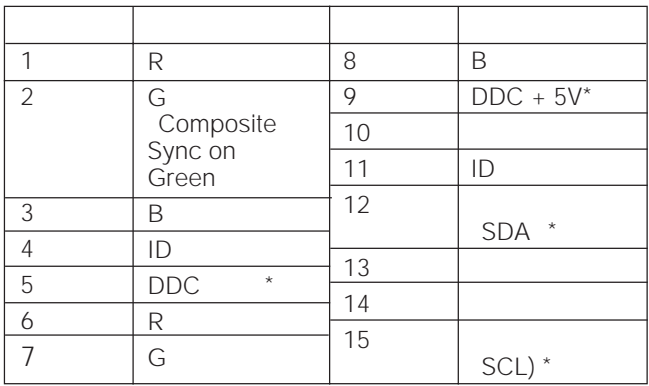

\* VESA Display Data Channel DDC

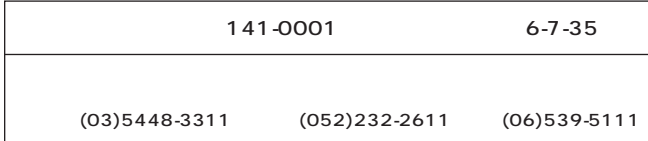

# **TABLE OF CONTENTS**

#### **Getting Started**

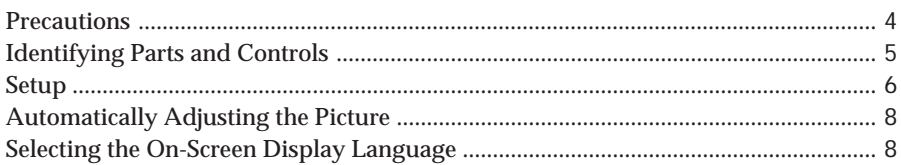

#### **Customizing Your Monitor**

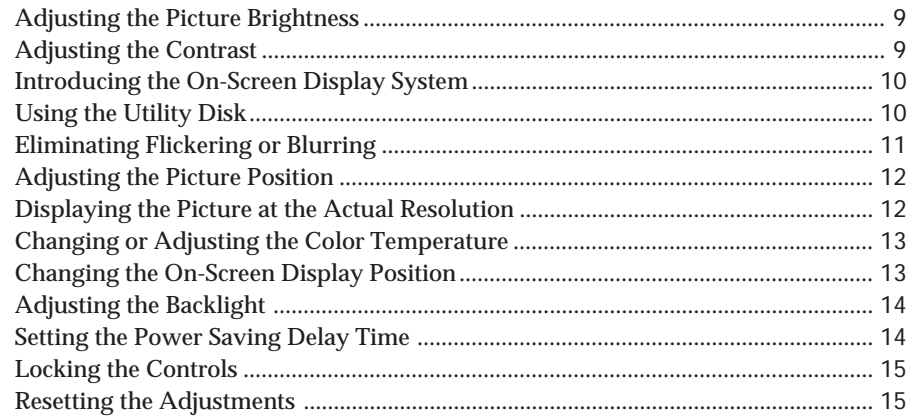

#### **Technical Features**

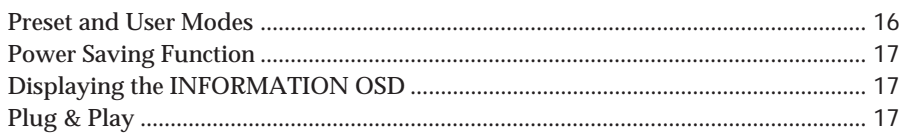

#### **Additional Information**

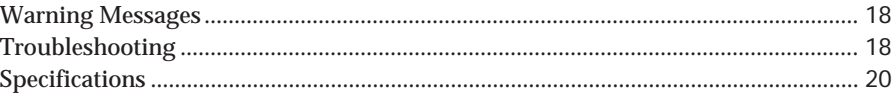

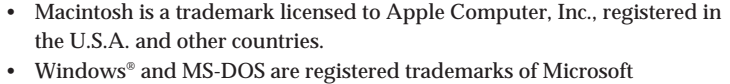

- Corporation in the United States and other countries.
- IBM PC/AT and VGA are registered trademarks of IBM Corporation of the U.S.A.
- VESA is a trademark of Video Electronics Standard Association.
	- ENERGY STAR is a U. S. registered mark.
- All other product names mentioned herein may be the trademarks or registered trademarks of their respective companies.
- Furthermore, "™" and "®" are not mentioned in each case in this manual.

# **Precautions**

#### **Installation**

- Prevent internal heat build-up by allowing adequate air circulation. Do not place the monitor on surfaces (rugs, blankets, etc.) or near materials (curtains, draperies) that may block the ventilation holes.
- Do not install the monitor near heat sources such as radiators or air ducts, or in a place subject to direct sunlight, excessive dust, mechanical vibration or shock.
- Do not place the monitor near equipment which generates magnetism, such as a transformer or high voltage power lines.

#### **Handling the LCD screen**

- **Bright points of light (red, blue or green) may appear on the LCD screen. This is not a malfunction. The LCD screen is made with high-precision technology and more than 99.99 % of the picture element is intact. However, some of the picture element may not appear or some of the picture element may appear constantly.**
- Do not leave the LCD screen facing the sun as it can damage the LCD screen. Take care when you place the monitor by a window.
- Do not push or scratch the LCD screen. Do not place a heavy object on the LCD screen. This may cause the screen to lose uniformity.
- If the monitor is used in a cold place, a residual image may appear on the screen. This is not a malfunction. When the monitor becomes warm, the screen returns to normal.
- If a still picture is displayed for a long time, a residual image may appear. The residual image will eventually disappear.
- The screen and the cabinet become warm during operation. This is not a malfunction.

#### **Replacement of the fluorescent tube**

A specially designed fluorescent tube is installed as the lighting apparatus for this monitor. If the LCD screen becomes dark, unstable or does not turn on, replace the fluorescent tube with an new one. Consult your Sony dealer when replacing the fluorescent tube.

#### **Maintenance**

- Clean the cabinet, panel and controls with a soft cloth lightly moistened with a mild detergent solution. Do not use any type of abrasive pad, scouring powder or solvent, such as alcohol or benzine.
- Do not rub, touch, or tap the surface of the screen with sharp or abrasive items such as a ballpoint pen or screwdriver. This type of contact may result in a scratched picture tube.
- Clean the screen with a soft cloth. If you use a glass cleaning liquid, do not use any type of cleaner containing an antistatic solution or similar additive as this may scratch the screen's coating.

#### **Transportation**

- When you transport this monitor, grip the bottom of the screen firmly with both hands. If you drop the monitor, you may be injured or the monitor may be damaged.
- When you transport this monitor for repair or shipment, use the original carton and packing materials.

#### **Warning on power connection**

• Use an appropriate power cord for your local power supply.

**For the customers in the UK**

If you use the monitor in the UK, please use the supplied UK cable with the UK plug.

**Examples of plug types**

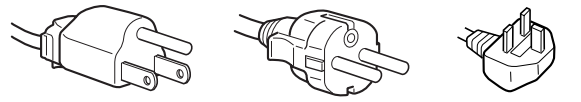

**for 100 to 120 V AC for 200 to 240 V AC for 240 V AC only**

The outlet should be installed near the equipment and be easily accessible.

#### **Mounting on a wall or an arm**

Ask a specialist to mount the monitor on a wall or an arm. Do not mount the monitor yourself.

#### **Disposal of the monitor**

- **Do not dispose of the monitor with general waste.** Do not include the monitor with household waste.
- **The fluorescent tube includes mercury. Dispose of the monitor in accordance with the regulations of your local sanitation authority.**

# **Identifying Parts and Controls**

See the pages in parentheses for further details. CPD-L150 is used for illustration purposes throughout this manual.

#### **Front**

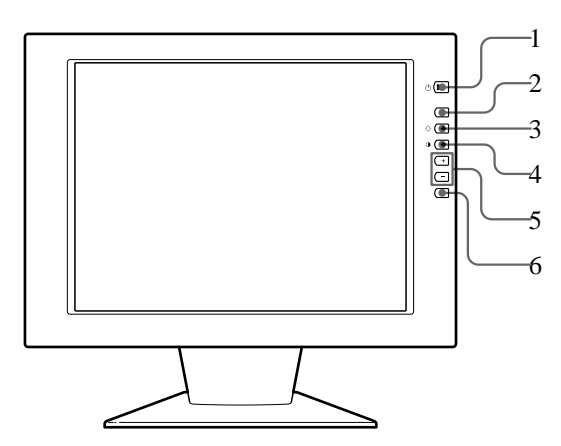

1 u **(power) switch and indicator (pages 8, 17)**

Turns the monitor on or off.

The indicator lights up in green when the monitor is turned on, and either flashes in green and orange or lights up in orange when the monitor is in power saving mode.

- 2 **MENU (menu) button (pages 8, 11 15, 17)** Displays the MENU OSD (On-Screen Display).
- 3 ‹ **(brightness) (**ø **) button (pages 8 9, 11 – 15)**

Adjusts the picture brightness.

Functions as the  $\infty$  button when selecting menu items.

#### 4 > **(contrast) (**‡ **) button (pages 8 – 9, 11 – 15)**

Adjusts the contrast.

Functions as the ‡ button when selecting menu items.

- 5 **+/– (adjust) buttons (pages 9, 11 15)** Adjusts the selected menu item.
- 6 **AUTO button (pages 8, 11)** After you have connected this monitor, press the AUTO button to automatically adjust the picture to the computer.

You also should press this button if the picture is not centered or if it is fuzzy.

**Rear**

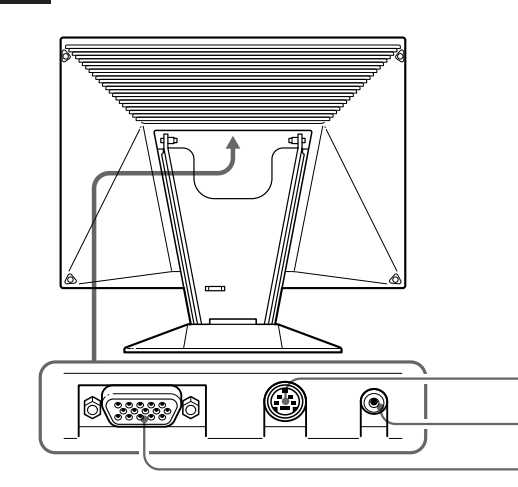

**EN**

7 8 9

- 7 **External control connector** Inputs the external control signal of RS-232 format. Consult your dealer for further information.
- 8 **DC IN connector (page 6)** Provides DC power to the monitor from the AC adaptor.
- 9 **RGB input connector (HD15) (page 6)** Inputs analog RGB video signals (0.714 Vp-p, positive) and SYNC signals.

#### **Use of the Tilt**

Use the tilt feature to adjust the monitor to the desired angle within 30° vertically.

To turn the monitor vertically, hold it at the bottom with both hands as illustrated below.

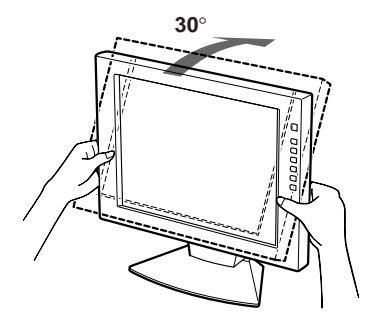

# **Setup**

Before using this monitor, check that the following items are included in your carton:

- LCD monitor (1)
- AC adaptor (1)
- Rear cover (1)
- Power cord (1)
- HD15 video signal cable (1)
- Macintosh adapter (1)
- Windows Monitor Information Disk/Utility Disk (1)
- Macintosh Utility Disk (1)
- TCO'95 Eco-document (1)
- Warranty card (1)
- These operating instructions (1)

This monitor works with any IBM or compatible system equipped with VGA or greater graphics capability. Although this monitor works with other platforms running at horizontal frequencies between 30 and 70 kHz, including Macintosh and Power Macintosh systems, a cable adapter is required. Please consult your dealer for advice on which adapter is suitable for your needs. This monitor also can receive the RGB signals of the PAL and NTSC systems.

#### **Step 1: Connect the monitor to the computer**

With the computer switched off, connect the video signal cable to the monitor using the supplied HD15 video signal cable.

- If you are using an IBM PC/AT or compatible computer, refer to the section below.
- If you are using a Macintosh or compatible computer, refer to the following section, "Connecting to a Macintosh or compatible computer."

#### **Connecting to an IBM PC/AT or compatible computer**

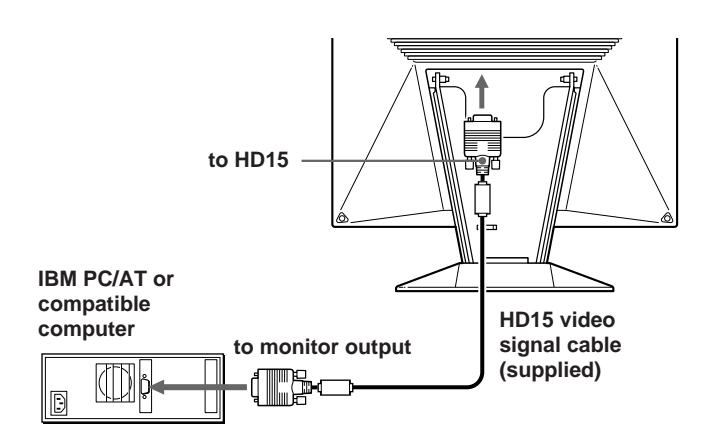

#### **If your PC system is not compatible with DDC1 and DDC2B**

This monitor uses the No. 9 pin in the video signal connector for DDC1 and DDC2B compatibility.

Some PC systems which are not compatible with either DDC1 or DDC2B may not accept the No. 9 pin. If you are not sure whether your PC system accepts the No. 9 pin or not, use the HD15 (Female) - HD15 (Male without the No. 9 pin) adapter (not supplied). Make sure the male side (without the No. 9 pin) is connected to the computer.

#### **Connecting to a Macintosh or compatible computer**

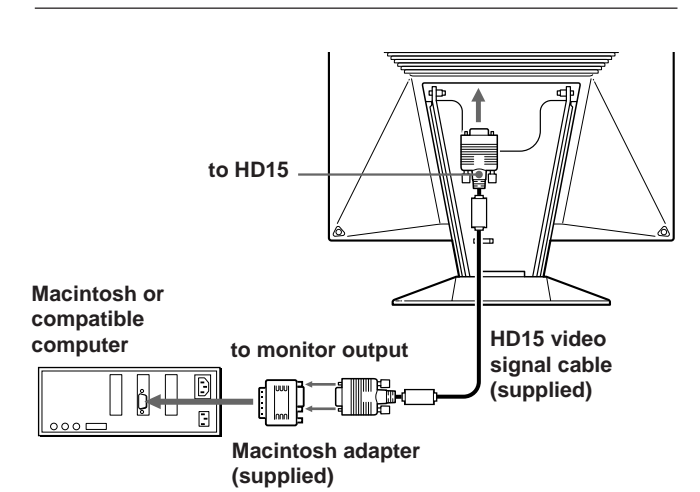

#### **About the supplied Macintosh adapter**

The supplied Macintosh adapter is compatible with Macintosh LC, Performa, Quadra and Power Macintosh series computers. Macintosh II series and some older versions of Power Book models may need an adapter with micro switches (not supplied).

#### **Step 2: Connect the power cord**

With the monitor switched off, connect one end of the DC power cord to the monitor and the other end to a power outlet.

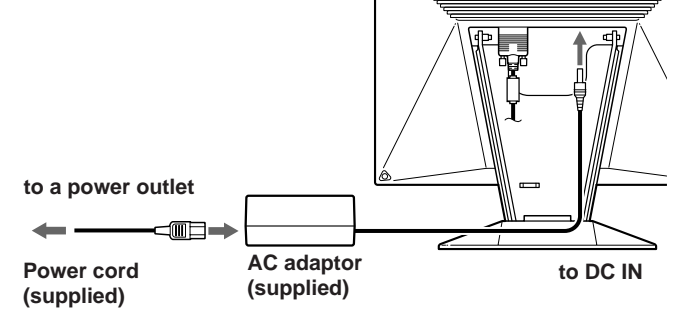

#### **Step 3: Attaching the rear cover**

After connecting the computer and power cord, attach the supplied rear cover.

Make sure that you keep the screen upright when attaching the rear cover.

#### **1 Hook the computer cable and power cord.**

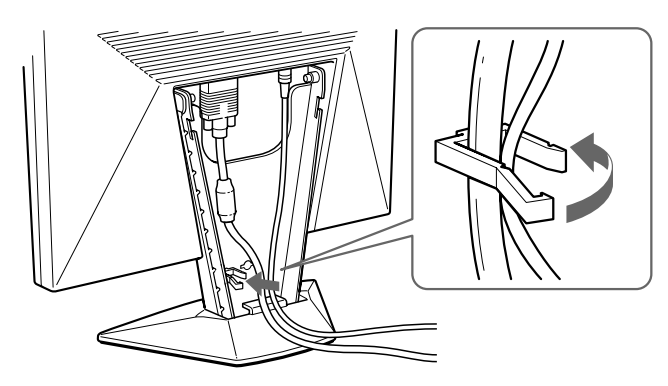

**2 Insert the tabs on the back of the rear cover into the catches, and then push down.**

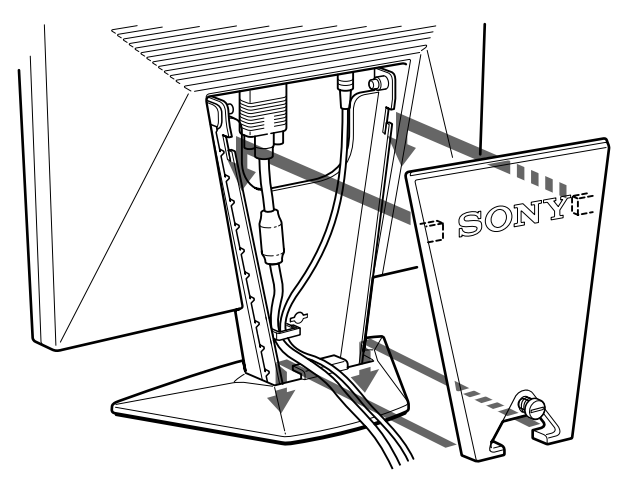

**3 Turn the screw to fasten the rear cover.**

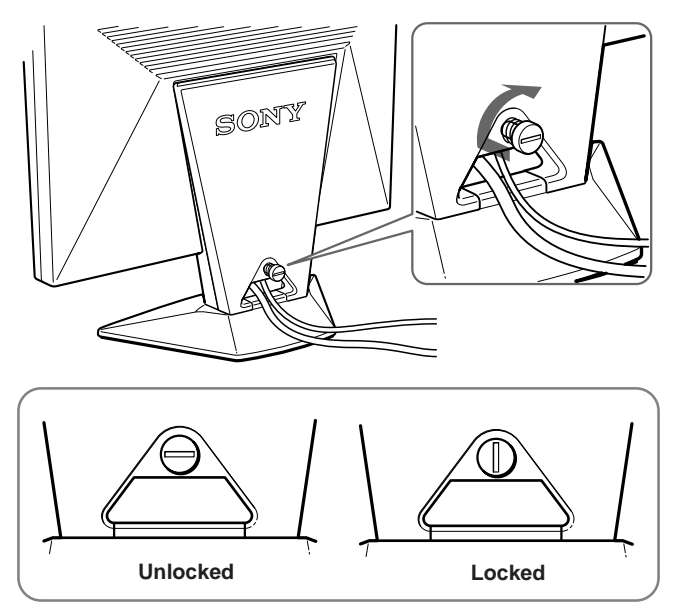

#### **Step 4: Turning on the monitor and computer**

First turn on the monitor, then turn on the computer. The installation of your monitor is complete.

#### **Note**

If "OUT OF SCAN RANGE" or "NO INPUT SIGNAL" appears on the screen, see "Warning Messages" on page 18.

#### **For customers using Windows 95/98**

To maximize the potential of your monitor, install the new model information file from the supplied Windows Monitor Information Disk/Utility Disk onto your PC.

This monitor complies with the "VESADDC" Plug & Play standard. If your PC/graphics board complies with DDC, select "Plug & Play Monitor (VESA DDC)" or this monitor's model name as the monitor type in the "Control Panel" of Windows 95/98. If your PC/graphics board has difficulty communicating with this monitor, load the Windows Monitor Information Disk/Utility Disk and select this monitor's model name as the monitor type.

#### **For customers using Windows NT4.0**

Monitor setup in Windows NT4.0 is different from Windows 95/98 and does not involve the selection of monitor type. Refer to the Windows NT4.0 instruction manual for further details on adjusting the resolution, refresh rate, and number of colors.

#### *Getting Started*

# **Automatically Adjusting the Picture**

If the picture is flickering or fuzzy, press the AUTO button. The monitor is automatically adjusted to match the signal from the connected computer.

Further fine adjustments may be needed with some computers. In this case, manually adjust the monitor by referring to "Customizing Your Monitor" on page 9.

- **1 Turn on the monitor.**
- **2 Turn on the computer.**

#### **3 Press the AUTO button.**

The picture is adjusted to fit the center of the screen.

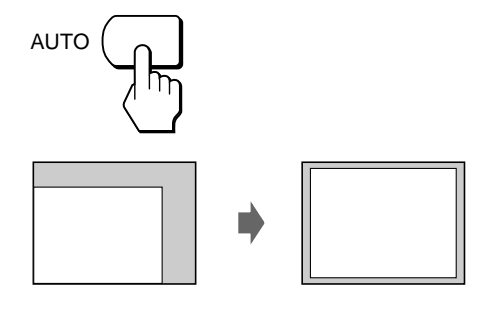

#### **Notes**

- This function is intended for use with a computer running Windows or similar graphic user interface software that provides a full-screen picture. It may not work properly if the background color is dark or if the input picture does not fill the screen to the edges (such as an MS-DOS prompt).
- The screen may go blank for a few seconds while performing the auto-sizing function. This is not a malfunction.

#### **If the picture is flickering or fuzzy even after you press the AUTO button**

Adjust the Pitch and Phase manually (page 11).

# **Selecting the On-Screen Display Language**

You can select the OSD language from English, French, German, Spanish, Italian, and Japanese.

**1 Press the MENU button.** The MENU OSD appears.

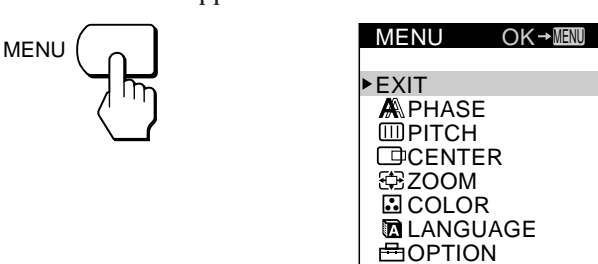

**2 Press the** ø **/**‡ **buttons to select LANGUAGE, and press the MENU button.**

The LANGUAGE OSD appears.

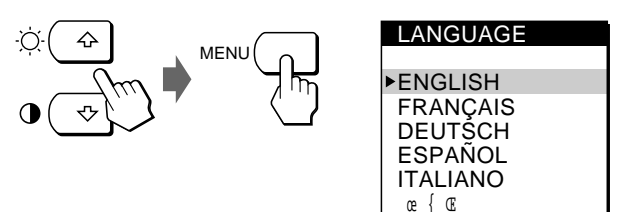

**3 Press the** ø **/**‡ **buttons to select the desired language, and press the MENU button.**

The MENU OSD of the selected language appears.

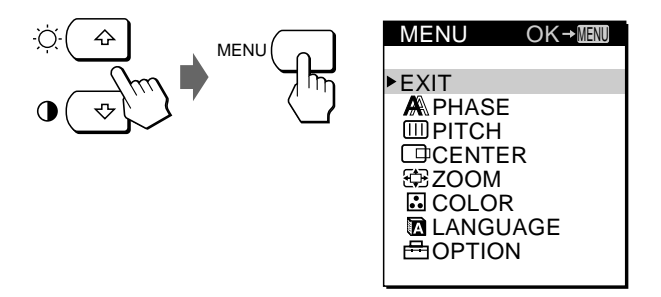

The OSD automatically disappears after about 30 seconds. To close the OSD, press the MENU button again.

#### **Before adjusting**

Connect the monitor and the computer, and turn them on.

Wait for at least 30 minutes before making adjustments for the best result.

# **Adjusting the Picture Brightness**

Once the brightness is adjusted, it will be stored in memory for all input signals received.

**1 Press the** ‹ **(brightness)** ø **button.** The BRIGHTNESS OSD appears.

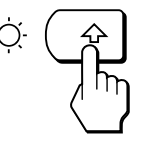

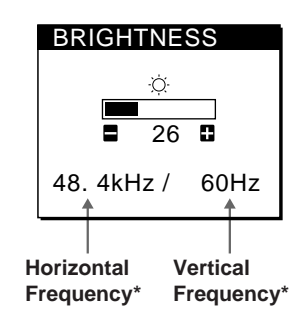

**2 Press the +/– buttons.**

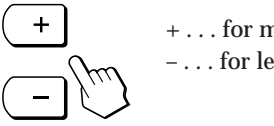

+ . . . for more brightness – . . . for less brightness

The OSD automatically disappears after about 3 seconds.

\* The horizontal and vertical frequencies for the received input signal appear in the BRIGHTNESS OSD.

**If the screen is too bright when using the monitor in a dark room**

Decrease the BACKLIGHT (page 14).

# **Adjusting the Contrast**

Once the contrast is adjusted, it will be stored in memory for all input signals received.

**1 Press the** > **(contrast)** ‡ **button.** The CONTRAST OSD appears.

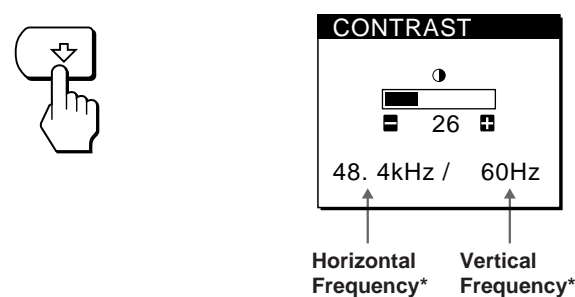

**2 Press the +/– buttons.**

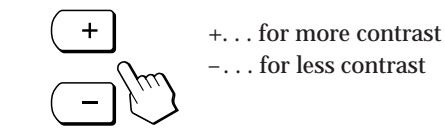

The OSD automatically disappears after about 3 seconds.

The horizontal and vertical frequencies for the received input signal appear in the CONTRAST OSD.

**EN**

# **Introducing the On-Screen Display System**

Most adjustments are made using the MENU OSD. To change the on-screen display language, see "Selecting the On-screen Display Language" (page 8).

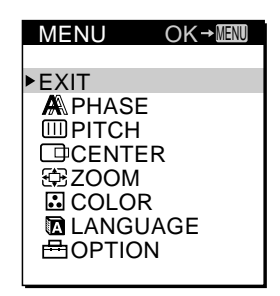

#### **EXIT**

Closes the MENU OSD.

#### **PHASE**

Displays the PHASE OSD. Adjust the phase when the characters or pictures appear fuzzy throughout the entire screen. Adjust the phase after adjusting the pitch.

#### **PITCH**

Displays the PITCH OSD. Adjust the pitch when the characters or pictures are not clear at some parts of the screen.

#### **CENTER**

Displays the CENTER OSD for adjusting the centering of the picture.

#### **ZOOM**

Displays the ZOOM OSD for selecting the picture's display mode. Select FULL MODE to display the picture using the entire screen, or select REAL MODE to display the picture at its actual resolution.

#### **COLOR**

Displays the COLOR OSD for adjusting the color temperature.

#### **LANGUAGE**

Displays the LANGUAGE OSD for selecting the on-screen display language.

#### **OPTION**

Displays the OPTION OSD. You can adjust settings such as the backlight, OSD position, power saving delay time and control lock.

# **Using the Utility Disk**

The supplied Utility Disk contains test patterns to be used for Pitch, Phase, and Centering adjustments. These test patterns will help you confirm that your adjustments are correct.

#### **Pitch adjustment**

Adjust the Pitch if vertical stripes appear on the screen, or a part of the screen flickers or blurs. Adjust the screen so that the bold, vertical lines of the test pattern disappear.

#### **Phase adjustment**

Adjust the Phase if the entire screen flickers or blurs, or if horizontal stripes are observed on the screen. Adjust the screen until the horizontal stripes are at a minimum.

#### **Centering adjustment**

Adjust the Centering if the picture is not centered. Move the picture up, down, left, or right until the red frame at the perimeter of the test pattern disappears.

#### **Using the test pattern**

- **1 Set ZOOM to REAL MODE (page 12).**
- **2 Load the supplied Utility Disk and display the test pattern.** Use the appropriate disk for your computer. **For Windows 95/98** Windows Monitor Information Disk/Utility Disk **For Macintosh** Macintosh Utility Disk
- **3 Select the pitch, phase, or centering from the monitor's MENU OSD, and adjust the screen while viewing the test pattern (pages 11, 12).**
- **4 When you have finished, click** [END] **on the screen to turn off the test pattern.**

#### *Customizing Your Monitor*

# **Eliminating Flickering or Blurring**

If a part of the screen is flickering or blurring, press the AUTO button. If this operation does not work, adjust the Pitch and Phase as follows.

Once the pitch and phase are adjusted, they will be stored in memory for the current input signal.

**1 Load the Utility Disk (page 10).**

#### **2 Press the MENU button.**

The MENU OSD appears.

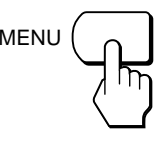

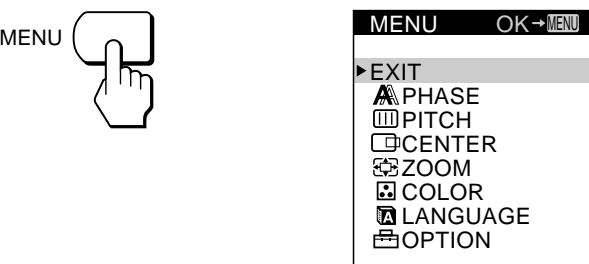

**3 Press the** ø **/**‡ **buttons to select PITCH, and press the MENU button again.**

The PITCH OSD appears.

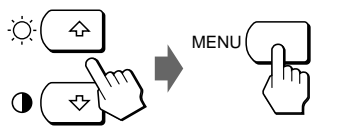

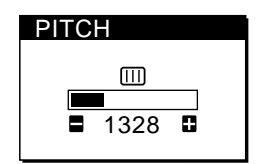

**4 Press the +/– buttons until the screen color becomes uniform.**

If you are using the Utility Disk, adjust so that the vertical stripes disappear.

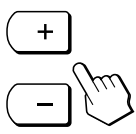

**5 Press the MENU button.** The MENU OSD appears. If horizontal stripes are observed over the entire screen, adjust the Phase in the next step.

**6 Press the** ø **/**‡ **buttons to select PHASE, and press the MENU button again.**

The PHASE OSD appears.

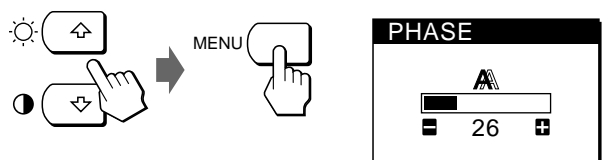

**7 Press the +/– buttons until the screen color becomes uniform.**

If you are using the Utility Disk, adjust until the horizontal stripes are at a minimum.

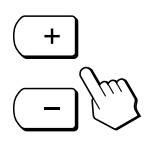

The OSD automatically disappears after about 30 seconds. To close the OSD, press the MENU button again.

To turn off the test pattern, click [END] on the screen.

**EN**

# **Adjusting the Picture Position**

If the picture is not in the center of the screen, press the AUTO button. If this operation does not work, adjust the centering as follows.

Once the centering is adjusted, it will be stored in memory for the current input signal.

- **1 Load the Utility Disk (page 10).**
- **2 Press the MENU button.** The MENU OSD appears.

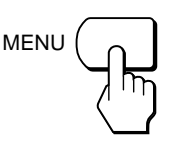

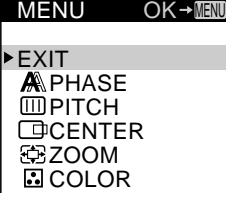

**MENUL** 

**3 Press the** ø **/**‡ **buttons to select CENTER, and press the MENU button again.**

The CENTER OSD appears.

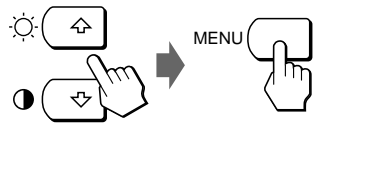

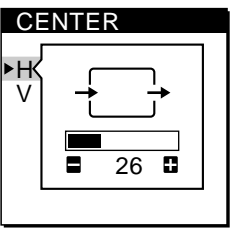

**4 For horizontal adjustment, select H using the** ø **/**‡ **buttons and adjust the position using the +/– buttons.**

+ . . . to move the picture right – . . . to move the picture left

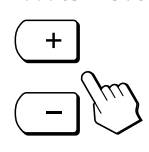

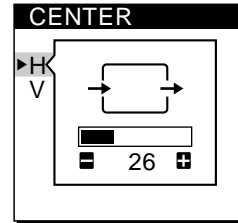

**For vertical adjustment, select V using the** ø **/**‡ **buttons and adjust the position using the +/– buttons.**

+ . . . to move the picture up – . . . to move the picture down

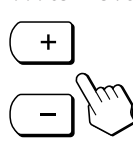

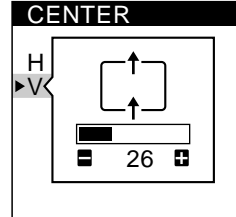

The OSD automatically disappears after about 30 seconds. To close the OSD, press the MENU button again.

To turn off the test pattern, click [END] on the screen.

# **Displaying the Picture at the Actual Resolution**

The monitor is set at the factory to display the picture on the screen in full, irrespective of the picture's resolution. You can also view the picture at its actual resolution. Once the zoom is set, it will be stored in memory for the current input signal.

**1 Press the MENU button.** The MENU OSD appears.

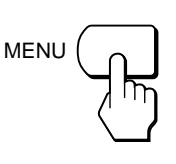

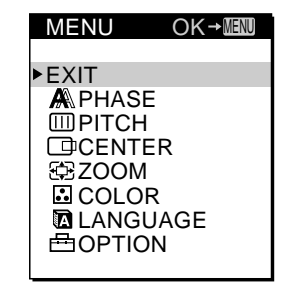

**2 Press the** ø **/**‡ **buttons to select ZOOM, and press the MENU button again.**

The ZOOM OSD appears.

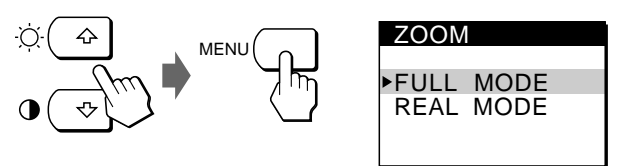

**3 Press the** ‡ **button to select REAL MODE, and press the MENU button again.** The MENU OSD appears.

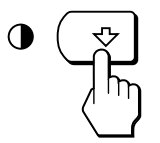

The OSD automatically disappears after about 30 seconds. To close the OSD, press the MENU button again.

#### **To display the picture on the screen in full**

Press the ø button in step 3 to select FULL MODE.

# **Changing or Adjusting the Color Temperature**

The color temperature is set to 9300K at the factory. You can change the color temperature to 6500K or 5000K. Use this function to adjust the color temperature so that it matches the actual colors of a printed picture. Once the color temperature is adjusted, it will be stored in memory for all input signals received.

**1 Press the MENU button.** The MENU OSD appears.

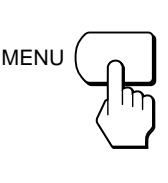

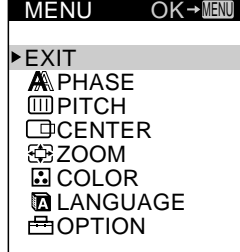

**2 Press the** ø **/**‡ **buttons to select COLOR, and press the MENU button again.**

The COLOR OSD appears.

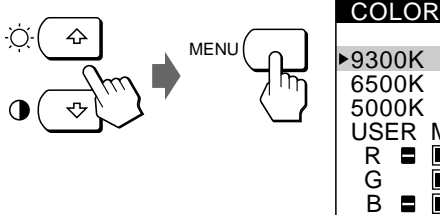

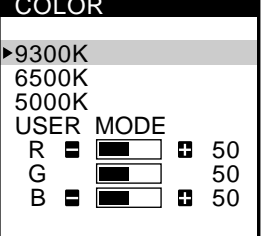

**3 Press the** ø **/**‡ **buttons to select the color temperature.**

If you need to make further adjustments to the selected color tempeature, go to step 4.

If you don't, press the MENU button. The MENU OSD appears.

**4 Press the** ø **/**‡ **buttons to select R (red) or B (blue), and press the +/– buttons to get the desired color.** The color changes as the R or B components increase or decrease with respect to G (green).

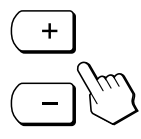

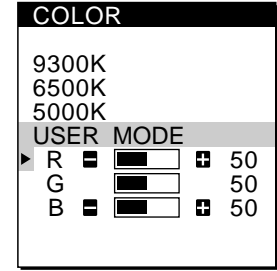

The OSD automatically disappears after about 30 seconds. To close the OSD, press the MENU button again.

# **Changing the On-Screen Display Position**

You can change the OSD position (for example, when you want to adjust the picture behind the OSD).

**1 Press the MENU button.** The MENU OSD appears.

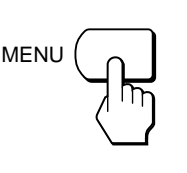

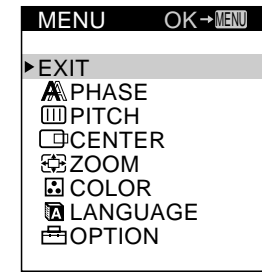

**2 Press the** ø **/**‡ **buttons to select OPTION, and press the MENU button again.**

The OPTION OSD appears.

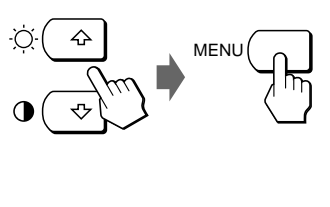

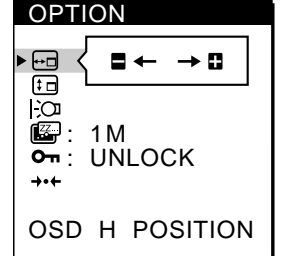

**EN**

**3 Press the** ø **/**‡ **buttons to select (OSD H POSITION) or [i] (OSD V POSITION).** 

To adjust the horizontal position

To adjust the vertical position

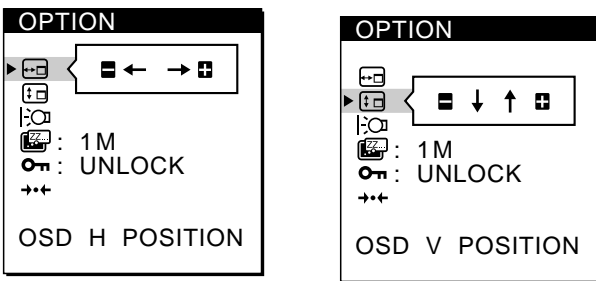

**4 Press the +/– buttons to move the OSD to the desired position.**

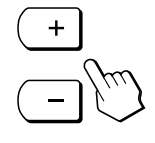

The OPTION OSD automatically disappears after about 30 seconds.

To close the OSD, press the MENU button again.

# **Adjusting the Backlight**

If the screen is too bright when you are using the monitor in a dark room, adjust the backlight.

**1 Press the MENU button.** The MENU OSD appears.

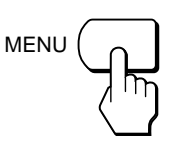

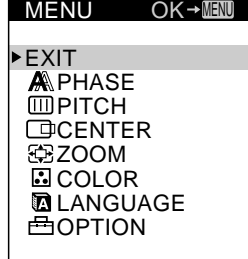

**2 Press the** ø **/**‡ **buttons to select OPTION, and press the MENU button again.**

The OPTION OSD appears.

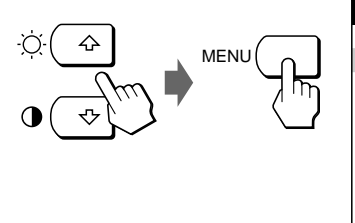

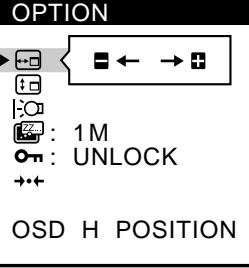

**3** Press the  $\alpha$  / $\ddagger$  buttons to select  $\ddagger$  $\alpha$  (BACKLIGHT).

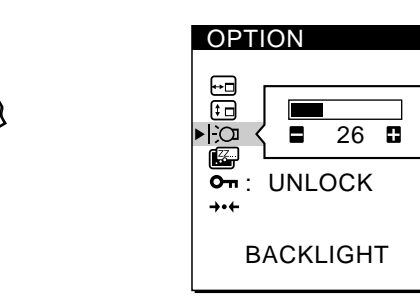

**4 Press the +/– buttons to adjust the light level.**

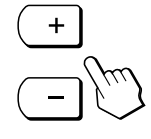

The OPTION OSD automatically disappears after about 30 seconds.

To close the OSD, press the MENU button again.

## **Setting the Power Saving Delay Time**

You can set the delay time before the monitor enters the power saving mode. See page 17 for more information on this monitor's power saving capabilities.

**1 Press the MENU button.** The MENU OSD appears.

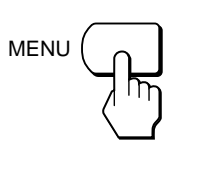

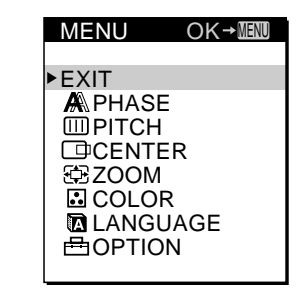

**2 Press the** ø **/**‡ **buttons to select OPTION, and press the MENU button again.**

The OPTION OSD appears.

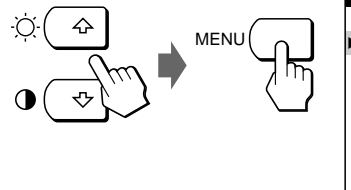

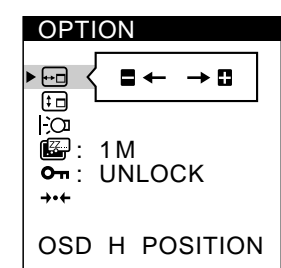

**3** Press the ø/ $\pm$  buttons to select  $\mathbb{Z}$ . (PWR SAVE

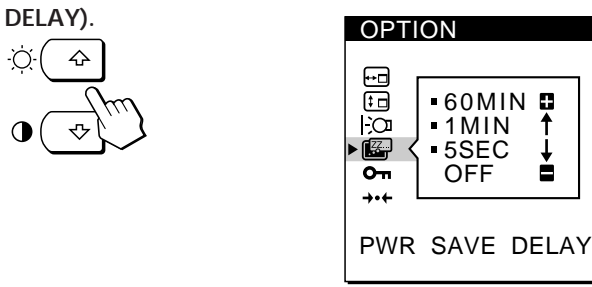

**4 Press the +/– buttons to select the desired time.**

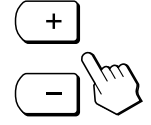

When PWR SAVE DELAY is set to OFF, the monitor does not go into power saving mode.

The OPTION OSD automatically disappears after about 30 seconds.

To close the OSD, press the MENU button again.

# **Locking the Controls**

The control lock function disables all of the controls except the u (power) switch and MENU button.

Once you select "LOCK," you can select only the following items in the MENU OSD:

- EXIT
- CONTROL LOCK and FACTORY PRESET in the OPTION OSD

If you press any locked button, the  $\mathbf{O}_{\mathbf{H}}$  mark appears on the screen.

**1 Press the MENU button.** The MENU OSD appears.

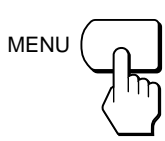

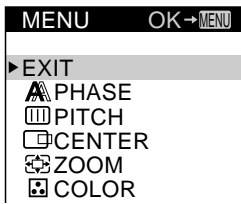

**2 Press the** ø **/**‡ **buttons to select OPTION, and press the MENU button again.** The OPTION OSD appears.

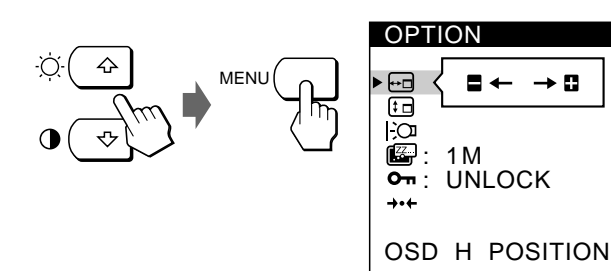

**3** Press the ø/ $\uparrow$  buttons to select  $\mathbf{Q}_{\mathbf{m}}$  (CONTROL **LOCK).**

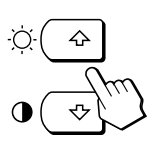

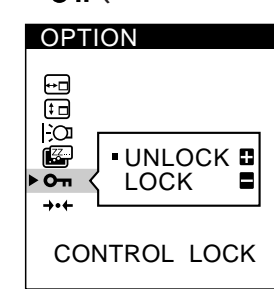

**4 Press the – button to select LOCK.**

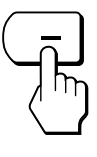

The OPTION OSD automatically disappears after about 30 seconds.

To close the OSD, press the MENU button again.

#### **To cancel the control lock**

Press the + button in step 4 to select UNLOCK.

# **Resetting the Adjustments**

You can reset all of the adjustments and settings to the factory settings.

The color temperature is reset to 9300K, the zoom setting is reset to full mode, and the power saving delay time is reset to one minute. The control lock is cancelled. All other adjustments return to the default settings. The on-screen language, however, does not change.

**1 Press the MENU button.** The MENU OSD appears.

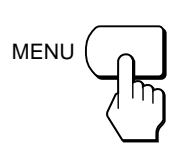

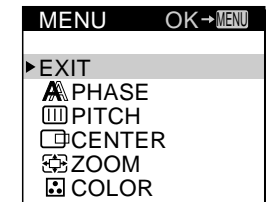

**EN**

**2 Press the** ø **/**‡ **buttons to select OPTION, and press the MENU button again.** The OPTION OSD appears.

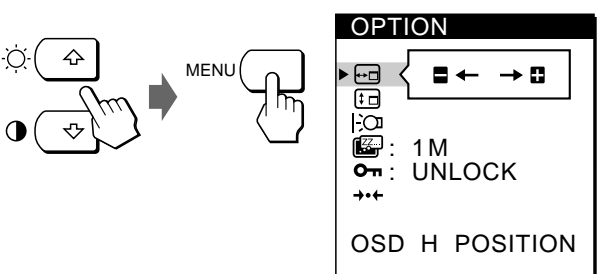

- **3 Press the** ø **/**‡ **buttons to select** ? **(FACTORY PRESET).**
	- $\leftrightarrow$

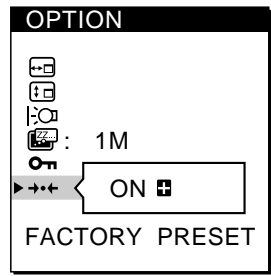

**4 Press the + button.**

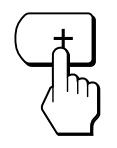

The OPTION OSD automatically disappears after about 30 seconds.

To close the OSD, press the MENU button again.

15

## **Preset and User Modes**

This monitor has factory preset modes for the most popular industry standards for true "plug and play" compatibility.

When a new input signal is entered, the monitor selects the appropriate factory preset mode and momentarily adjusts the phase calibration to provide a high quality picture to the center of the screen. The calibration is stored in memory and is immediately recalled whenever the same input signal is received.

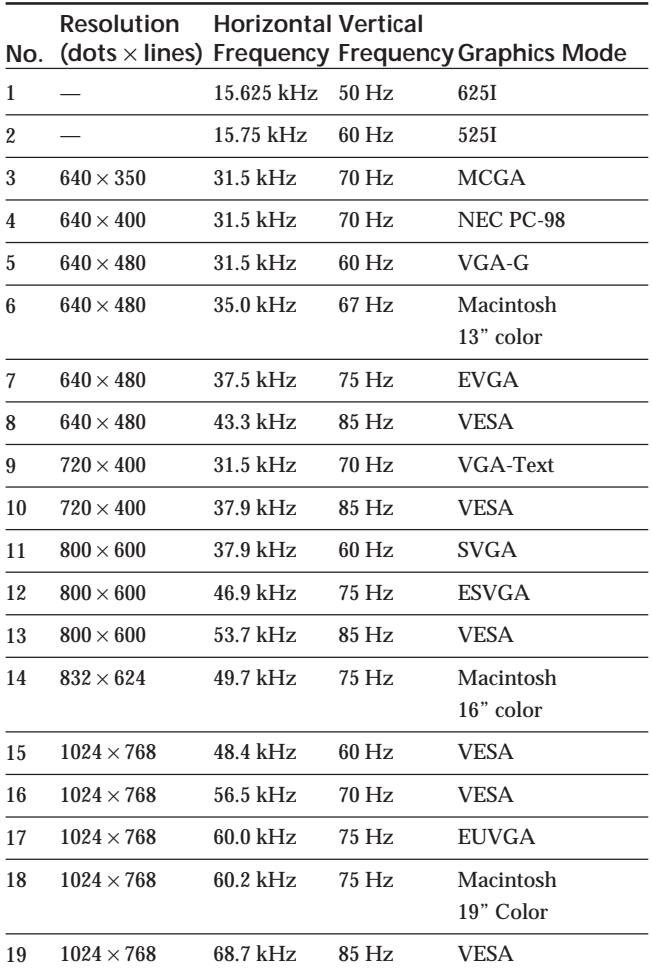

For input signals that do not match one of the factory preset modes, the digital Multiscan technology of this monitor performs all of the adjustments necessary to ensure that a clear picture appears on the screen for any timing in the monitor's frequency range. However, it may be necessary to fine tune the vertical/horizontal centering. Simply press the AUTO button or adjust the monitor according to the adjustment instructions. The adjustments are stored automatically as a user mode and recalled whenever the corresponding input signal is received.

#### **Recommended horizontal and vertical timing conditions**

Horizontal sync width duty should be 4.8% or higher of total horizontal time.

Horizontal blanking width should be 2.5 µsec. or higher. Vertical blanking width should be 450 µsec. or higher.

#### **Adjusting the monitor's resolution and color number**

Adjust the monitor's resolution and color number by referring to your computer's instruction manual. The color number may vary according to your computer or video board. The color palette setting and the actual number of colors are as follows:

• High Color (16 bit) n 65,536 colors

• True Color (24 bit) n about 16.77 million colors

In true color mode (24 bit), speed may be slower.
# **Power Saving Function**

This monitor meets the power-saving guidelines set by VESA and ENERGY STAR, as well as the more stringent NUTEK .

If the monitor is connected to a computer or video graphics board that is VESA DPMS (Display Power Management Signaling) compliant, the monitor will automatically reduce power consumption in three stages as shown below.

You can set the delay time before the monitor enters the power saving mode using the OSD. Set the time according to "Setting the Power Saving Delay Time" on page 14.

#### **Note**

If no video signal is input to the monitor, the "NO INPUT SIGNAL" message (page 18) appears. After the delay time has passed, the power saving function automatically puts the monitor into the active-off mode and the u indicator lights up orange. Once the horizontal and vertical sync signals are detected, the monitor automatically resumes its normal operation mode.

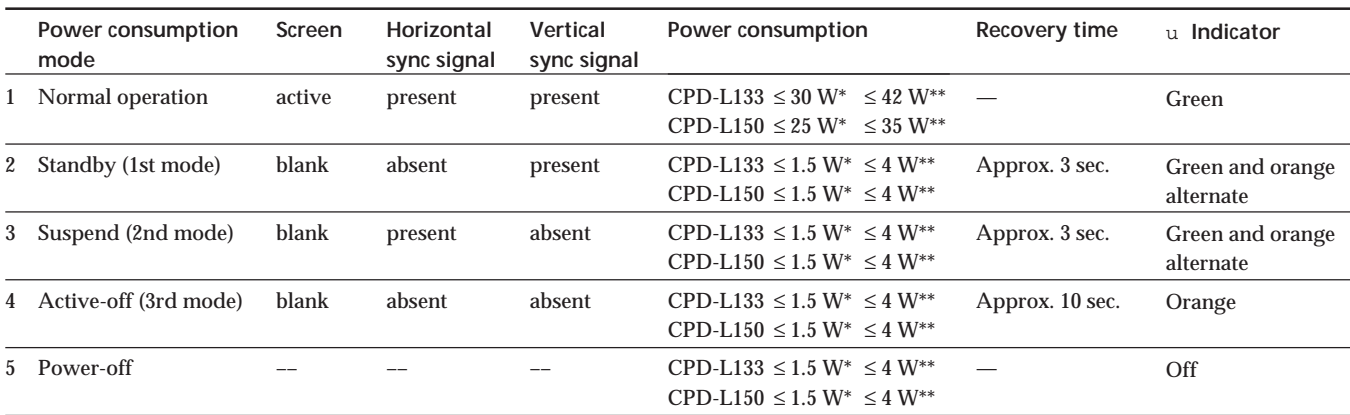

Power consumption of the monitor only

\*\* Power consumption of the monitor including the AC adaptor

### **Displaying the INFORMATION OSD**

You can confirm the name, the serial number and the year of manufacture of this monitor.

**Press and hold the MENU button for five seconds.** The INFORMATION OSD appears.

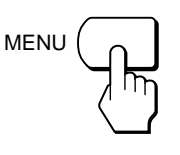

**Example**

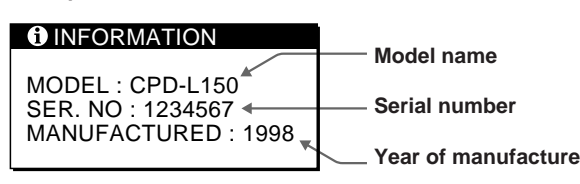

The INFORMATION OSD automatically disappears after about 30 seconds.

To close the OSD, press the MENU button again.

# **Plug & Play**

This monitor complies with the  $DDC^{\pi M}1$  and  $DDC2B$ Display Data Channel (DDC) standards of VESA. When a DDC1 host system is connected, the monitor synchronizes with the V. CLK in accordance with the VESA standards and outputs the EDID (Extended Display Identification Data) to the data line.

DDC<sup>™</sup> is a trademark of the Video Electronics Standard Association.

# **Warning Messages**

If there is something wrong with the input signal, one of the following messages appears.

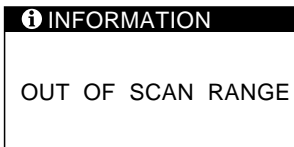

**"OUT OF SCAN RANGE"** indicates that the input signal is not supported by the monitor's specifications.

**"NO INPUT SIGNAL"** indicates that no signal is input.

To solve these problems, see "Troubleshooting" below.

# **Troubleshooting**

This section may help you isolate the cause of a problem and as a result, eliminate the need to contact technical support.

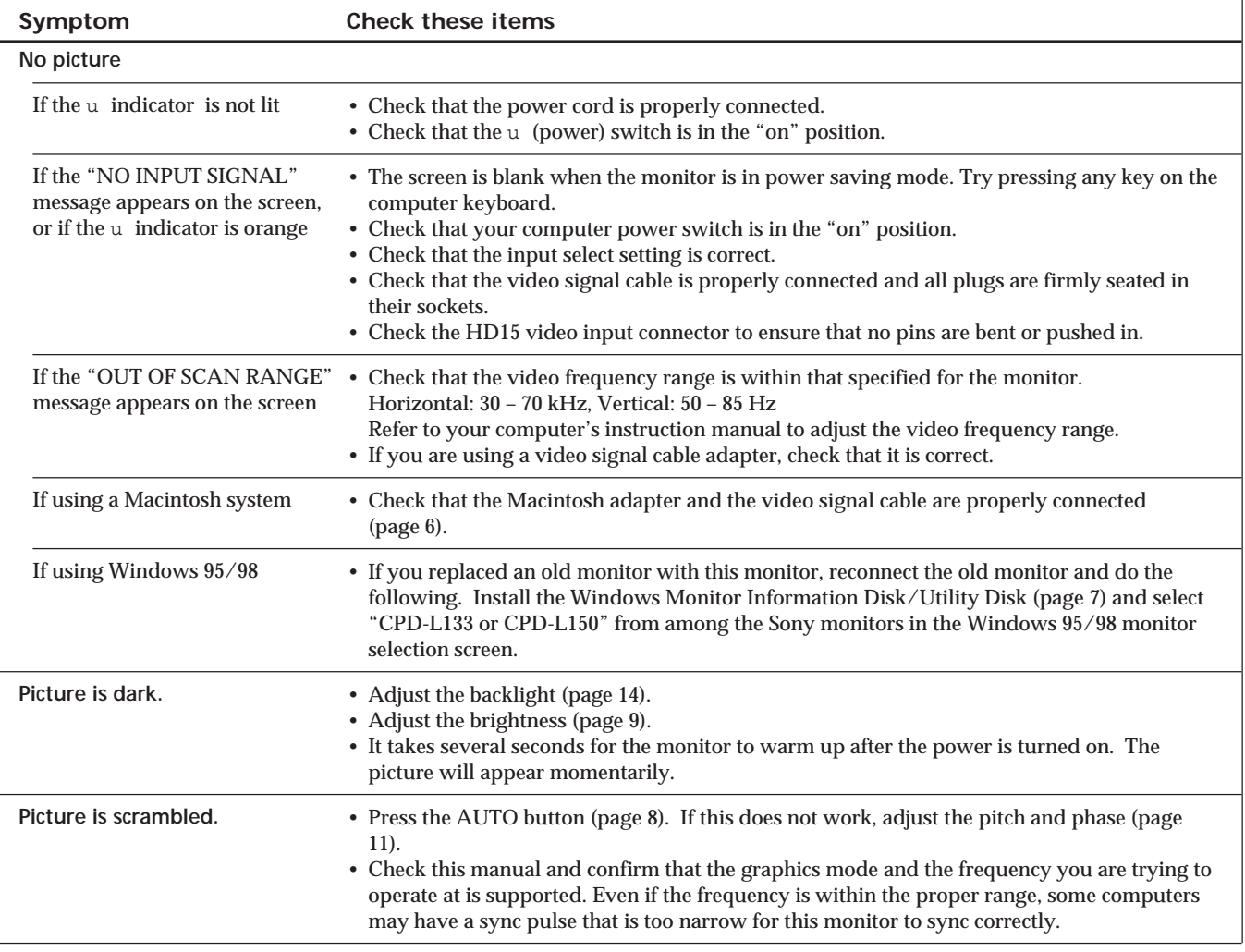

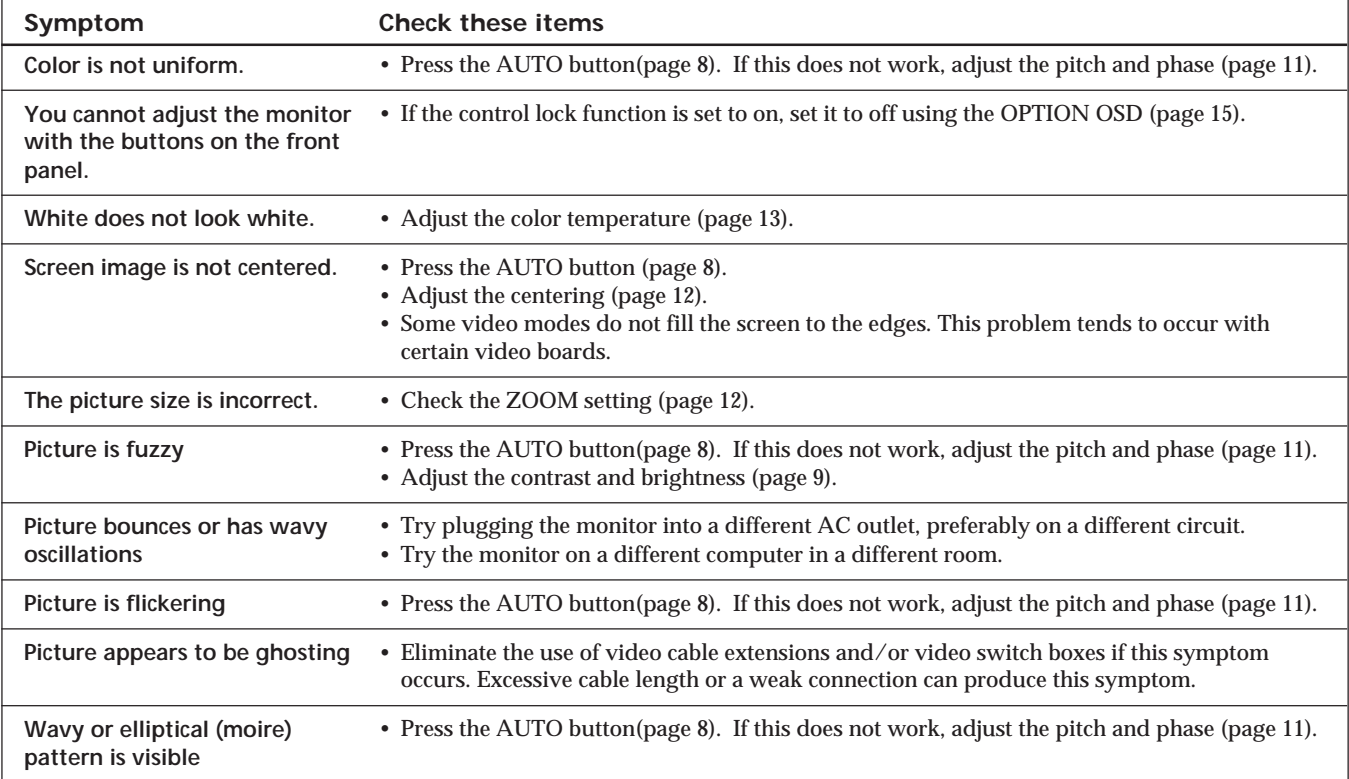

## *Additional Information*

# **Specifications**

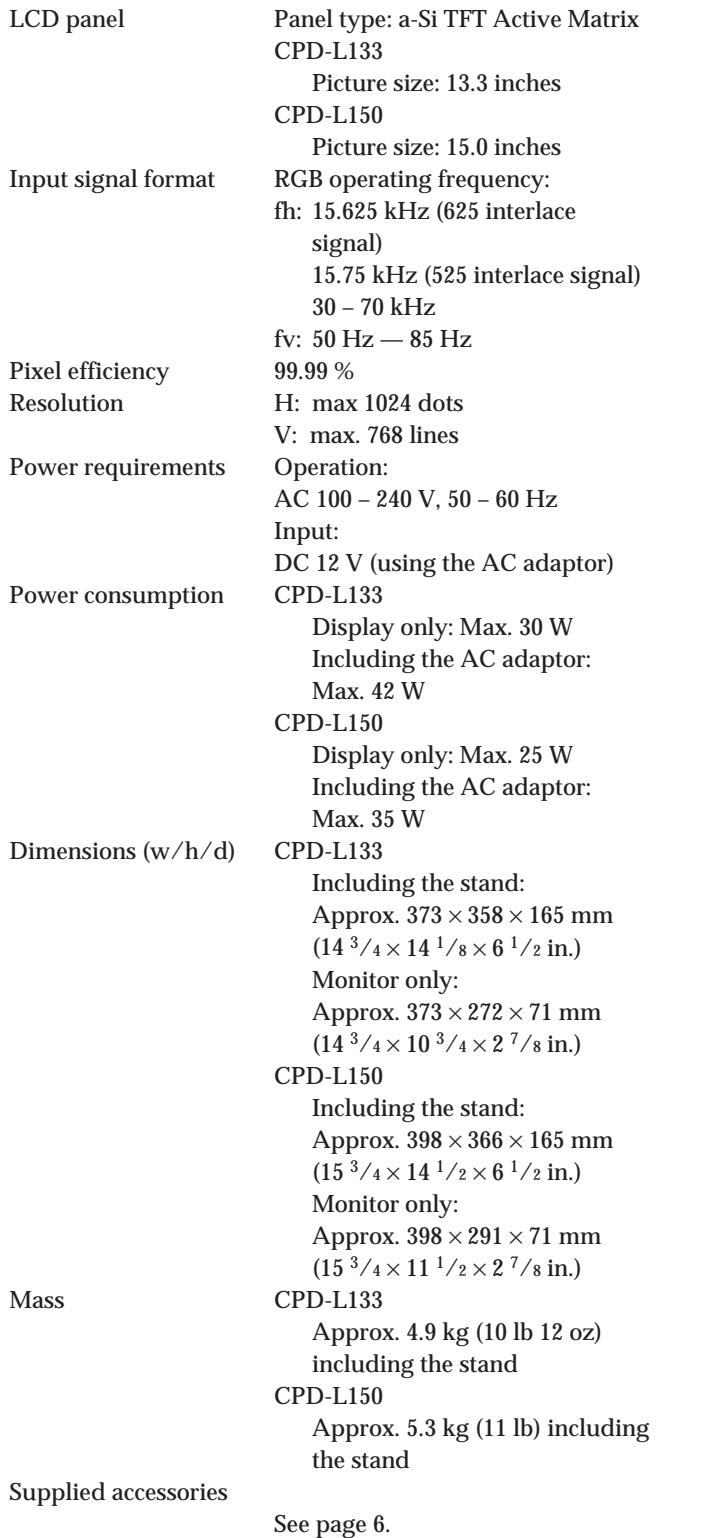

### **Pin assignment**

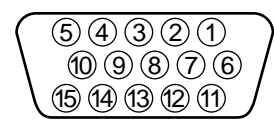

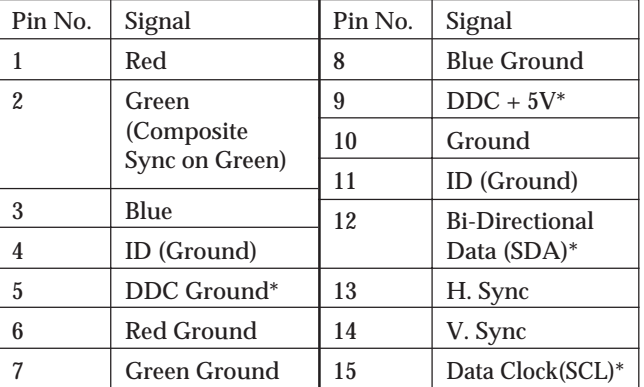

\* Display Data Channel (DDC) Standard of VESA

Design and specifications are subject to change without notice.

# **TABLE DES MATIERES**

### **Préparation**

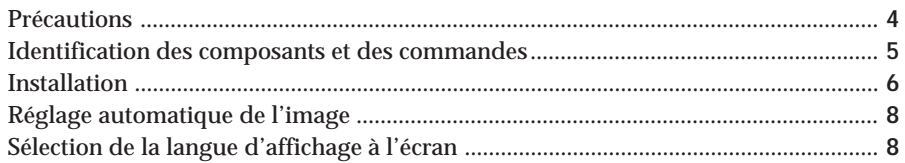

### **Personnalisation du moniteur**

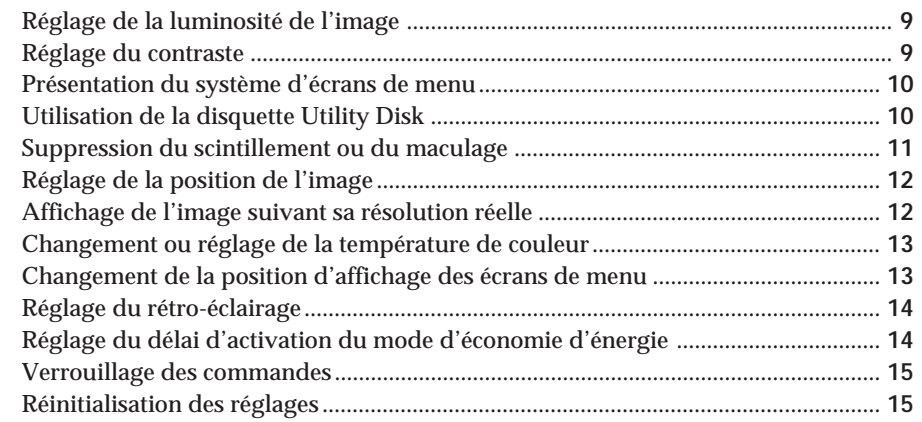

### **Caractéristiques techniques**

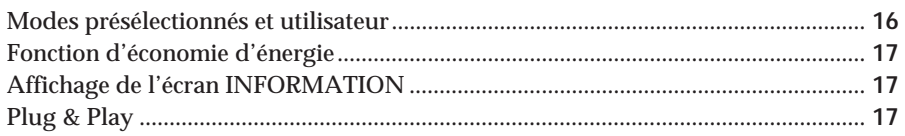

### **Informations complémentaires**

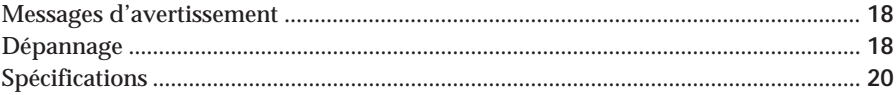

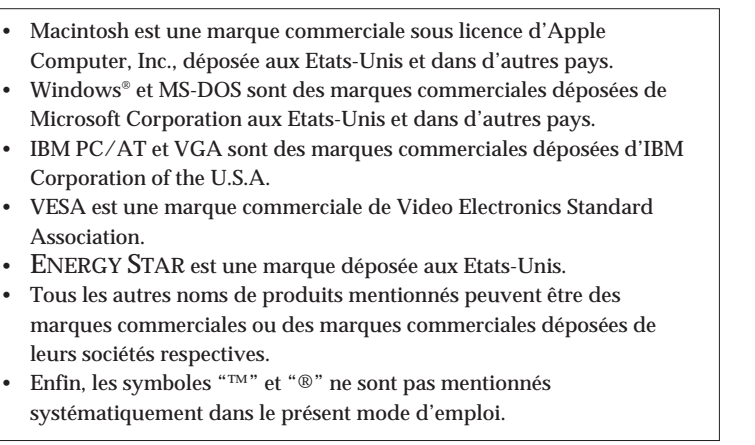

## **Précautions**

### **Installation**

- Assurez une circulation d'air adéquate afin d'éviter toute surchauffe interne. Ne placez pas l'appareil sur des surfaces textiles (tapis, couvertures, etc.) ni à proximité de tissus (rideaux, draperies) qui risquent d'obstruer les orifices de ventilation.
- N'installez pas l'appareil à proximité de sources de chaleur telles que des radiateurs ou des conduits d'air chaud et ne le soumettez pas au rayonnement direct du soleil, à de la poussière ou à de l'humidité en excès, ni à des vibrations mécaniques ou à des chocs.
- Ne placez pas le moniteur à proximité d'appareils générant un champ magnétique comme un convertisseur ou des lignes à haute tension.

### **Manipulation de l'écran LCD**

- **Des points lumineux (rouges, bleus ou verts) peuvent apparaître sur l'écran LCD. Il ne s'agit pas d'un dysfonctionnement. L'écran LCD est fabriqué en faisant appel à des technologies de haute précision et plus de 99,99 % des éléments d'image sont intacts. Il est cependant possible que certains éléments d'image n'apparaissent pas ou que certains éléments d'image apparaissent de manière constante.**
- Ne laissez pas l'écran LCD orienté vers le soleil, car vous risqueriez de lui causer des dommages. Prenez donc garde lorsque vous placez le moniteur à côté d'une fenêtre.
- N'appuyez pas et n'éraflez pas l'écran LCD. Ne posez pas d'objets lourds sur l'écran LCD. Cela risque d'altérer l'uniformité de l'écran.
- Si le moniteur est employé dans un endroit froid, il se peut qu'une image résiduelle apparaisse à l'écran. Il ne s'agit pas d'un dysfonctionnement. Lorsque le moniteur se sera échauffé, l'écran reviendra à la normale.
- Si une image fixe reste affichée longtemps, il est possible qu'une image résiduelle apparaisse. Cette image résiduelle disparaîtra au bout d'un certain temps.
- L'écran et le châssis s'échauffent en cours de fonctionnement. Il ne s'agit pas d'un dysfonctionnement.

### **Remplacement du tube fluorescent**

Un tube fluorescent spécial sert de source lumineuse pour ce moniteur. Si l'écran LCD s'assombrit, devient instable ou ne se met pas sous tension, remplacez le tube fluorescent. Pour le remplacement du tube fluorescent, consultez votre revendeur Sony.

### **Entretien**

- Nettoyez le châssis, le panneau et les commandes à l'aide d'un chiffon doux légèrement imprégné d'une solution détergente neutre. N'utilisez aucun type de tampon abrasif, de poudre à récurer ou de solvant tel que de l'alcool ou de la benzine.
- N'éraflez pas, ne touchez pas et ne tapotez pas l'écran avec un ustensile acéré ou abrasif comme un stylo à bille ou un tournevis. Vous risquez sinon de rayer le tube image.
- Nettoyez l'écran avec un chiffon doux. Si vous employez un liquide de nettoyage pour vitres, n'utilisez aucun type de nettoyant contenant une solution antistatique ou des additifs similaires, car vous risqueriez de rayer le revêtement de l'écran.

### **Transport**

- Pour transporter ce moniteur, saisissez fermement le bas de l'écran des deux mains. En laissant tomber le moniteur, vous risquez de vous blesser ou d'endommager le moniteur.
- Pour transporter l'appareil en vue d'une réparation ou de son expédition, remballez-le dans le carton et les matériaux de conditionnement d'origine.

### **Avertissement sur le raccordement à la source d'alimentation**

• Utilisez un cordon d'alimentation approprié à votre source d'alimentation (secteur) locale. **Pour les clients au Royaume-Uni** Si vous employez le moniteur au Royaume-Uni, utilisez le câble et la fiche prévus pour le Royaume-Uni (UK).

**Exemples de fiches**

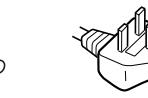

**pour 100 à 120 V CA pour 200 à 240 V CA pour 240 V CA**

**uniquement**

La prise d'alimentation (secteur) doit se trouver à proximité de l'appareil et être aisément accessible.

### **Installation au mur ou sur un bras**

Confiez à un spécialiste l'installation du moniteur au mur ou sur un bras. Ne procédez pas vous-même au montage.

### **Elimination du moniteur**

- **N'éliminez pas ce moniteur avec les déchets ordinaires.** Ne jetez pas ce moniteur avec les ordures ménagères.
- **Le tube fluorescent contient du mercure. Eliminez ce moniteur conformément aux réglementations des autorités sanitaires locales.**

# **Identification des composants et des commandes**

Pour plus de détails, reportez-vous aux pages indiquées entre parenthèses.

C'est le CPD-L150 qui est représenté dans les illustrations du présent mode d'emploi.

### **Avant**

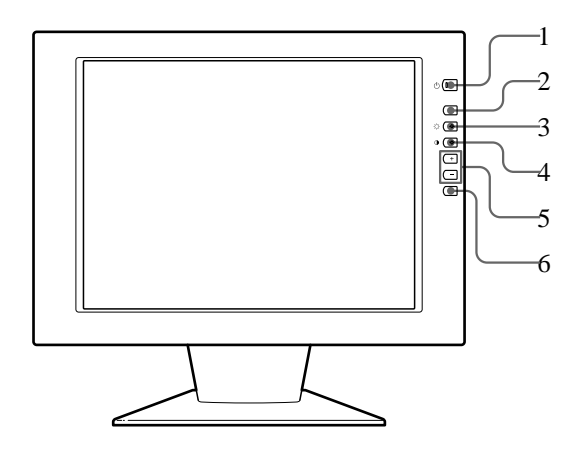

1 **Commutateur et indicateur** u **(alimentation) (pages 8, 17)**

Mise sous ou hors tension du moniteur. L'indicateur s'allume en vert lorsque le moniteur est sous tension. Il clignote en vert et en orange ou s'allume en orange lorsque le moniteur se trouve en mode d'économie d'énergie.

- 2 **Touche MENU (pages 8, 11 15, 17)** Affichage de l'écran MENU.
- 3 **Touche** ‹ **(luminosité) (**ø **) (pages 8 9, 11 – 15)**

Réglage de la luminosité de l'image.

Sert de touche ø pour sélectionner des paramètres de menu.

4 **Touche** > **(contraste) (**‡ **) (pages 8 – 9, 11 – 15)**

Réglage du contraste de l'image.

Sert de touche ‡ pour sélectionner des paramètres de menu.

- 5 **Touches +/– (réglage) (pages 9, 11 15)** Réglage des paramètres de menu sélectionnés.
- 6 **Touche AUTO (pages 8, 11)**

Lorsque vous avez raccordé ce moniteur, appuyez sur la touche AUTO pour ajuster automatiquement l'image en fonction de l'ordinateur.

Appuyez également sur cette touche si l'image n'est pas centrée ou si elle est floue.

### **Arrière**

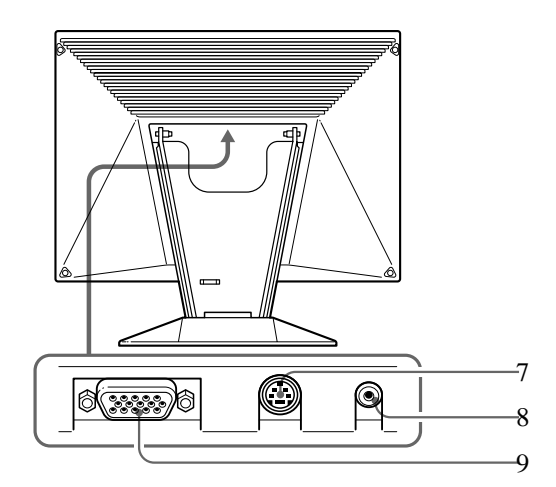

- 7 **Connecteur de commande externe** Entrée du signal de commande externe au format RS-232. Consultez votre revendeur pour de plus amples informations.
- 8 **Connecteur DC IN (page 6)** Assure l'alimentation CC du moniteur via l'adaptateur secteur.
- 9 **Connecteur d'entrée RVB (HD15) (page 6)** Entrée des signaux vidéo RVB analogiques (0,714 Vp-p, positifs) et des signaux SYNC.

### **Inclinaison du moniteur**

Inclinez le moniteur suivant l'angle désiré dans une plage de réglage verticale de 30°.

Pour faire pivoter le moniteur verticalement, saisissez-le des deux mains par le bas comme illustré ci-dessous.

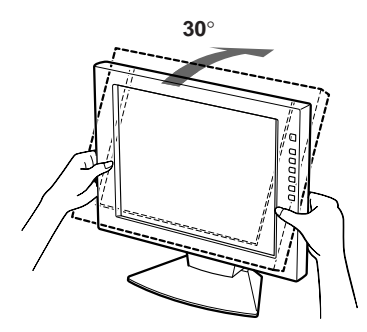

**F**

# **Installation**

Avant d'utiliser ce moniteur, vérifiez si vous avez bien reçu les accessoires suivants :

- Moniteur LCD (1)
- Adaptateur secteur (1)
- Couvercle arrière (1)
- Cordon d'alimentation (1)
- Câble de signal vidéo HD15 (1)
- Adaptateur Macintosh (1)
- Windows Monitor Information Disk/Utility Disk (1)
- Macintosh Utility Disk (1)
- Eco-document TCO'95 (1)
- Carte de garantie (1)
- Ce mode d'emploi (1)

Ce moniteur fonctionne avec tout système IBM ou compatible doté d'une capacité graphique VGA ou supérieure. Bien que ce moniteur fonctionne avec d'autres plates-formes tournant à des fréquences horizontales comprises entre 30 et 70 kHz, y compris des systèmes Macintosh et Power Macintosh, un adaptateur de câble est nécessaire. Consultez votre revendeur pour déterminer quel adaptateur répond à vos besoins. Ce moniteur peut également recevoir des signaux RVB des systèmes PAL et NTSC.

### **1re étape : Raccordez le moniteur à l'ordinateur**

L'ordinateur étant hors tension, raccordez le câble de signal vidéo au moniteur au moyen du câble de signal vidéo HD15 fourni.

- Si vous utilisez un ordinateur IBM PC/AT ou compatible, consultez la section ci-dessous.
- Si vous utilisez un ordinateur Macintosh ou compatible, consultez la section suivante "Raccordement à un ordinateur Macintosh ou compatible".

### **Raccordement à un ordinateur IBM PC/AT ou compatible**

## **vers HD15 Ordinateur IBM PC/AT ou compatible compatible Cable de signal vidéo HD15 (fourni) vers la sortie du moniteur**

#### **Si votre système PC n'est pas compatible avec DDC1 et DDC2B**

Ce moniteur utilise la broche n° 9 du connecteur de signal vidéo pour la compatibilité DDC1 et DDC2B.

Certains systèmes PC qui ne sont pas compatibles avec DDC1 ni avec DDC2B peuvent ne pas accepter la broche n° 9. Si vous n'êtes pas certain si votre système PC accepte la broche n° 9, utilisez l'adaptateur HD15 (femelle) - HD15 (mâle sans la broche n° 9) (non fourni). Branchez le côté mâle (sans la broche n° 9) sur l'ordinateur.

### **Raccordement à un ordinateur Macintosh ou compatible**

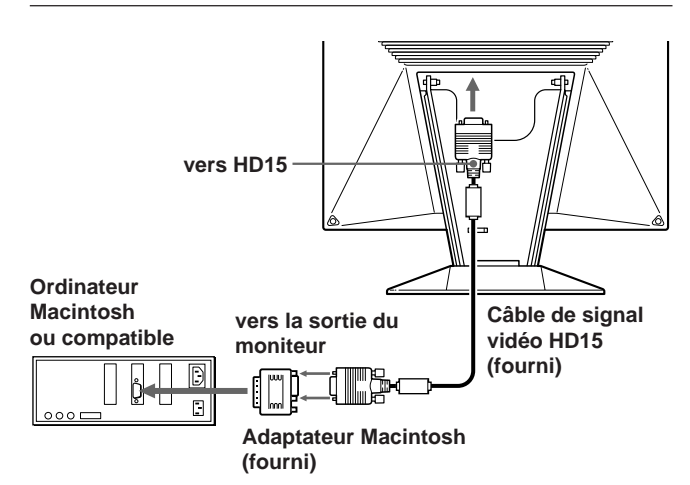

#### **A propos de l'adaptateur Macintosh fourni**

L'adaptateur Macintosh fourni est compatible avec les ordinateurs Macintosh LC, Performa, Quadra et Power Macintosh. Les ordinateurs Macintosh II et certains anciens modèles Power Book peuvent nécessiter un adaptateur à microcommutateurs (non fourni).

### **2e étape : Branchez le cordon d'alimentation**

Le moniteur étant hors tension, branchez une extrémité du cordon d'alimentation CC sur le moniteur et l'autre extrémité sur une prise murale (secteur).

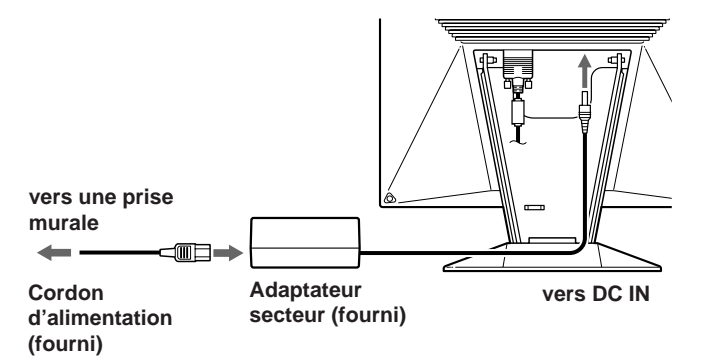

### **3e étape: Fixation du couvercle arrière**

Lorsque vous avez raccordé l'ordinateur et le cordon d'alimentation, installez le couvercle arrière fourni. Maintenez l'écran bien verticalement lorsque vous fixez le couvercle arrière.

**1 Accrochez le câble d'ordinateur et le cordon d'alimentation.**

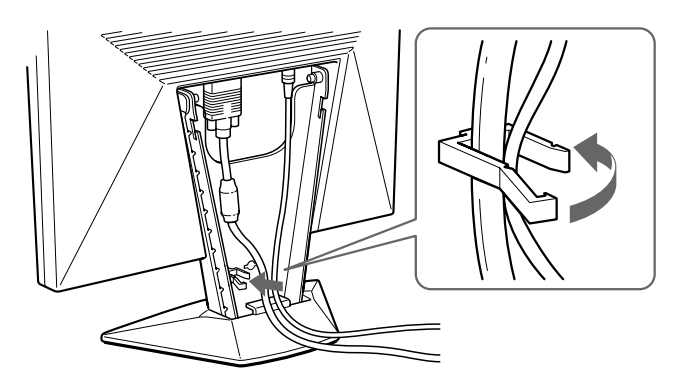

**2 Insérez les pattes à l'arrière du couvercle arrière dans les encoches et poussez ensuite le couvercle vers le bas.**

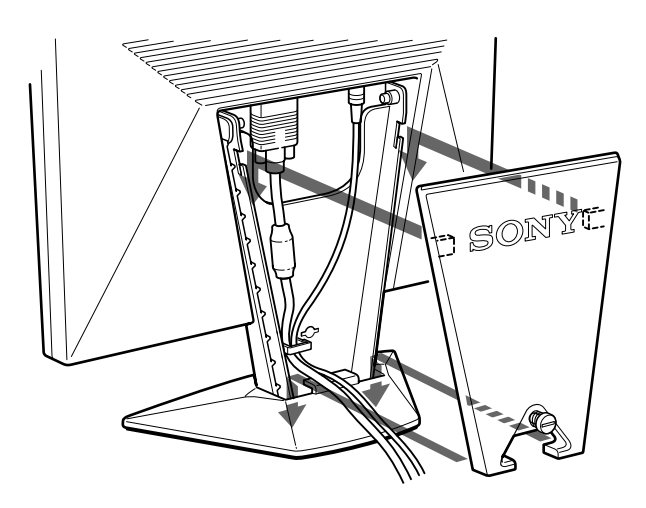

**3 Tournez la vis pour fixer le couvercle arrière.**

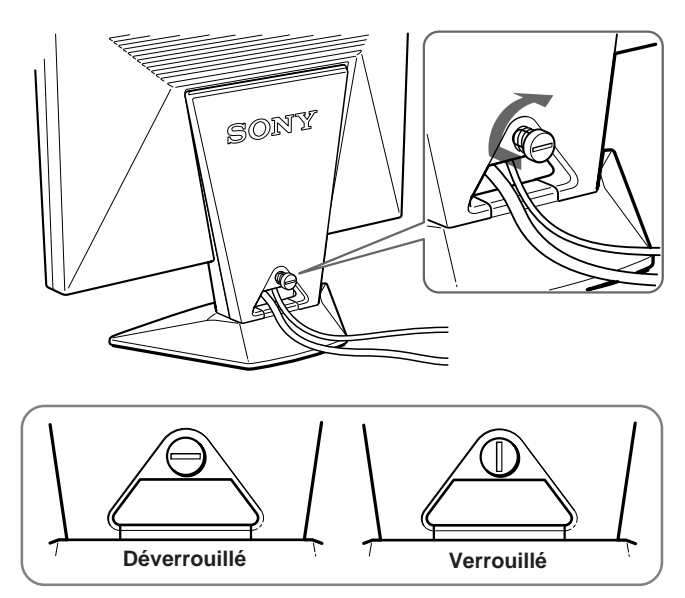

### **4e étape: Mise sous tension du moniteur et de l'ordinateur**

Mettez d'abord le moniteur sous tension, puis l'ordinateur. L'installation de votre moniteur est terminée.

#### **Remarque**

Si le message "OUT OF SCAN RANGE" ou "NO INPUT SIGNAL" apparaît sur l'écran, reportez-vous à la section "Messages d'avertissement" à la page 18.

#### **Pour les clients utilisant Windows 95/98**

Pour maximaliser le potentiel de votre moniteur, installez sur votre ordinateur le nouveau fichier d'informations modèle depuis la disquette "Windows Monitor Information Disk/Utility Disk". Ce moniteur est conforme á la norme Plug & Play "VESA DDC". Si votre PC/carte graphique est conforme á la norme DDC, sélectionnez "Plug & Play Monitor (VESA DDC)" ou la désignation de ce moniteur comme type de moniteur dans le "Control Panel" sous Windows 95/98. Si votre PC/carte graphique a des difficultés à communiquer avec ce moniteur, chargez la disquette "Windows Monitor Information Disk/Utility Disk" et sélectionnez la désignation de ce moniteur comme type de moniteur.

#### **Pour les utilisateurs de Windows NT4.0**

L'installation du moniteur sous Windows NT4.0 est différente de celle sous Windows 95/98 et n'implique pas la sélection du type de moniteur. Reportez-vous au mode d'emploi de Windows NT4.0 pour plus de détails sur le réglage de la résolution, le taux de régénération et le nombre de couleurs.

# **Réglage automatique de l'image**

Si l'image devient scintillante ou floue, appuyez sur la touche AUTO. Le moniteur se règle automatiquement en fonction du signal de l'ordinateur raccordé.

Certains ordinateurs peuvent requérir d'autres réglages fins. Dans ce cas, procédez au réglage manuel du moniteur en consultant la procédure de "Personnalisation du moniteur" à la page 9.

- **1 Mettez le moniteur sous tension.**
- **2 Mettez l'ordinateur sous tension.**

#### **3 Appuyez sur la touche AUTO.**

L'image est réglée pour s'afficher au centre de l'écran.

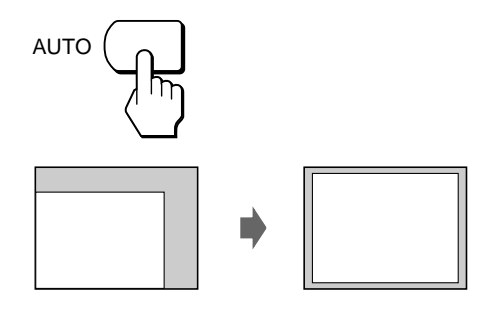

#### **Remarques**

- Cette fonction est destinée à être utilisée avec un ordinateur tournant sous Windows ou un logiciel d'interface graphique utilisateur similaire fournissant une image plein écran. Elle peut ne pas fonctionner correctement si la couleur d'arrière-plan est foncée ou si l'image d'entrée ne remplit pas l'écran jusqu'aux bords (comme une invite MS-DOS).
- L'affichage à l'écran peut être désactivé pendant quelques secondes pendant l'exécution de la fonction de réglage automatique de la taille de l'image. Il ne s'agit pas d'un dysfonctionnement.

### **Si l'image devient scintillante ou floue même après que vous avez appuyé sur la touche AUTO**

Réglez manuellement l'horloge et la phase (page 11).

# **Sélection de la langue d'affichage à l'écran**

Pour l'affichage des menus, vous avez le choix entre les langues suivantes : anglais, français, allemand, espagnol, italien et japonais.

**1 Appuyez sur la touche MENU.** L'écran MENU apparaît.

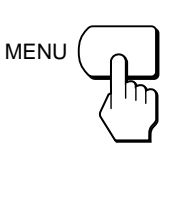

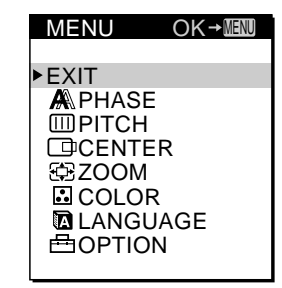

**MLANGUAGE 出OPTION** 

**2 Appuyez sur les touches** ø **/**‡ **pour sélectionner LANGUAGE et appuyez ensuite sur la touche MENU.** Le menu LANGUAGE apparaît.

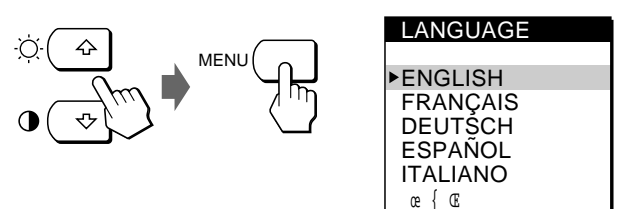

**3 Appuyez sur les touches** ø **/**‡ **pour sélectionner la langue de votre choix et appuyez ensuite sur la touche MENU.**

L'écran MENU de la langue sélectionnée apparaît.

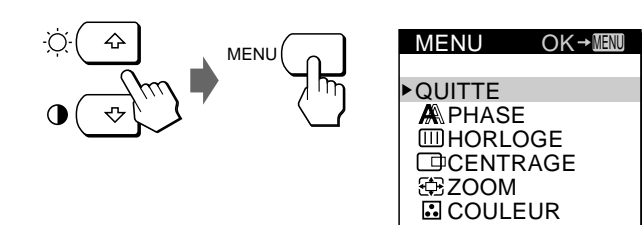

L'écran disparaît automatiquement au bout d'environ 30 secondes.

Pour refermer l'écran, appuyez à nouveau sur la touche MENU.

#### **Avant le réglage**

Raccordez le moniteur et l'ordinateur et mettez-les sous tension.

Pour obtenir les meilleurs résultats, attendez au moins 30 minutes avant de procéder aux réglages.

## **Réglage de la luminosité de l'image**

Le réglage de luminosité est enregistré dans la mémoire pour tous les signaux d'entrée reçus.

**1 Appuyez sur la touche** ‹ **(luminosité)** ø **.** L'écran de menu LUMINOSITE apparaît.

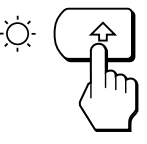

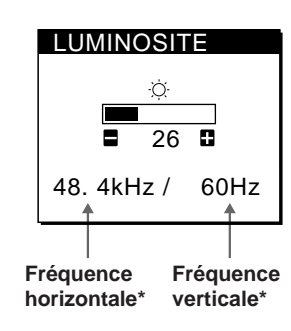

**2 Appuyez sur les touches +/–.**

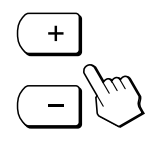

+ . . . pour augmenter la luminosité. – . . . pour diminuer la luminosité.

L'écran disparaît automatiquement après environ 3 secondes.

Les fréquences horizontale et verticale pour le signal d'entrée reçu apparaissent dans l'écran LUMINOSITE.

**Si l'écran est trop lumineux lorsque vous utilisez le moniteur dans un endroit sombre**

Diminuez le réglage RETROECLAIRAGE (page 14).

## **Réglage du contraste**

Le réglage du contraste est enregistré dans la mémoire pour tous les signaux d'entrée reçus.

**1 Appuyez sur la touche** > **(contraste)** ‡ **.** L'écran de menu CONTRASTE apparaît.

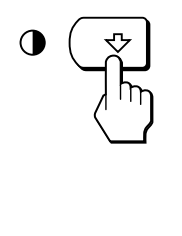

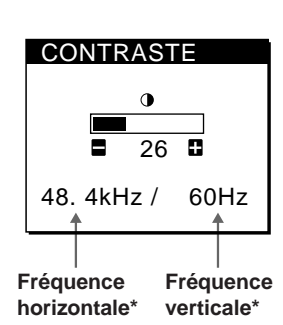

**F**

**2 Appuyez sur les touches +/–.**

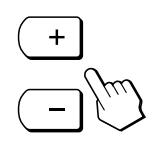

+ . . . pour augmenter le contraste. – . . . pour diminuer le contraste.

L'écran disparaît automatiquement après environ 3 secondes.

\* Les fréquences horizontale et verticale pour le signal d'entrée reçu apparaissent dans l'écran CONTRASTE.

# **Présentation du système d'écrans de menu**

La plupart des réglages sont effectués via l'écran MENU. Pour changer la langue d'affichage à l'écran, reportez-vous à la section de "Sélection de la langue d'affichage à l'écran" (page 8).

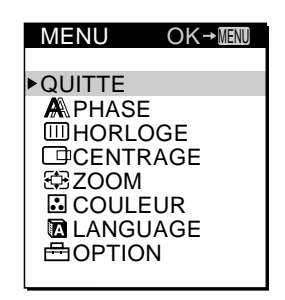

#### **QUITTE**

Referme l'écran MENU.

#### **PHASE**

Affiche l'écran PHASE. Réglez la phase lorsque les caractères ou les images apparaissent flous sur toute la surface de l'écran. Réglez la phase après avoir réglé le pas.

#### **HORLOGE**

Affiche l'écran HORLOGE. Réglez l'horloge lorsque les caractères ou les images ne sont pas clairs à certains endroits de l'écran.

#### **CENTRAGE**

Affiche l'écran CENTRAGE pour le réglage du centrage de l'image.

#### **ZOOM**

Affiche l'écran ZOOM pour la sélection du mode d'affichage de l'image. Sélectionnez MODE ZOOM pour afficher l'image sur toute la surface de l'écran ou MODE RÈEL pour afficher l'image suivant sa résolution actuelle.

#### **COULEUR**

Affiche l'écran COULEUR pour le réglage de la température de couleur.

#### **LANGUAGE**

Affiche l'écran LANGUAGE pour la sélection de la langue d'affichage à l'écran.

### **OPTION**

Affiche l'écran OPTION. Vous pouvez régler les paramètres tels que le rétro-éclairage, la position des écrans de menu, le délai d'activation du mode d'économie d'énergie et le verrouillage des commandes.

## **Utilisation de la disquette Utility Disk**

La disquette Utility Disk fournie contient des mires de test pour le réglage de l'horloge, de la phase et du centrage. Ces mires de test vous aideront à vérifier si vos réglages sont corrects.

### **Réglage de l'horloge**

Réglez l'horloge si des lignes verticales apparaissent à l'écran ou si une partie de l'écran scintille ou devient floue. Réglez l'écran de façon à ce que les lignes verticales en gras de la mire de test disparaissent.

#### **Réglage de la phase**

Réglez la phase si la totalité de l'écran scintille ou devient floue ou si vous observez des lignes horizontales sur l'écran. Ajustez l'écran jusqu'à ce que les lignes horizontales aient été réduites au minimum.

#### **Réglage du centrage**

Réglez le centrage si l'image n'est pas centrée sur l'écran. Déplacez l'image vers le haut, le bas, la gauche ou la droite jusqu'à ce que le cadre rouge sur le périmètre de la mire de test ait disparu.

### **Utilisation de la mire de test**

- **1 Réglez ZOOM sur MODE RÉEL (page 12).**
- **2 Chargez la disquette Utility Disk fournie et affichez la mire de test.** Utilisez la disquette appropriée à votre ordinateur. **Pour Windows 95/98** Windows Monitor Information Disk/Utility Disk **Pour Macintosh** Macintosh Utility Disk
- **3 Sélectionnez l'horloge, la phase ou le centrage dans l'écran MENU du moniteur et ajustez l'écran tout en contrôlant la mire de test (pages 11, 12).**
- **4 Lorsque vous avez terminé, cliquez sur** [END] **à l'écran de façon à désactiver la mire de test.**

# **Suppression du scintillement ou du maculage**

Si une partie de l'écran scintille ou devient floue, appuyez sur la touche AUTO. Si cette opération reste sans effet, réglez le pas et la phase en procédant comme suit. Le réglage de l'horloge et de la phase sont enregistrés dans la mémoire pour le signal d'entrée en cours.

- **1 Chargez la disquette Utility Disk (page 10).**
- **2 Appuyez sur la touche MENU.** L'écran MENU apparaît.

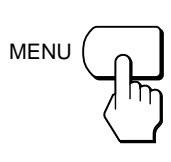

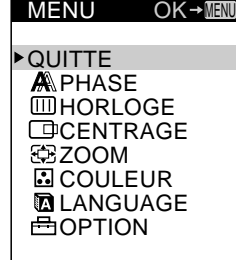

**3 Appuyez sur les touches** ø **/**‡ **pour sélectionner HORLOGE et appuyez ensuite à nouveau sur la touche MENU.**

L'écran de menu HORLOGE apparaît.

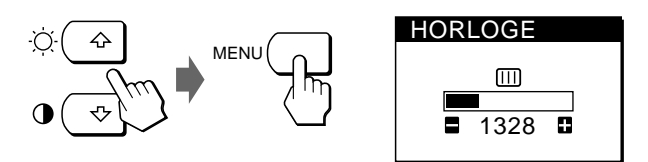

**4 Appuyez sur les touches +/– jusqu'à ce que les couleurs de l'écran se soient uniformisées.** Si vous employez la disquette Utility Disk, procédez au réglage de façon à ce que les lignes verticales disparaissent.

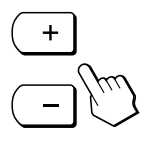

- **5 Appuyez sur la touche MENU.** L'écran MENU apparaît. Si vous observez des lignes horizontales sur la totalité de l'écran, procédez au réglage de la phase à l'étape
	- suivante.

**6 Appuyez sur les touches** ø **/**‡ **pour sélectionner PHASE et appuyez ensuite à nouveau sur la touche MENU.**

L'écran de menu PHASE apparaît.

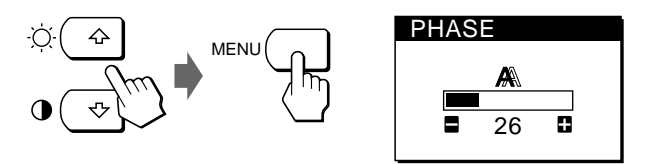

**7 Appuyez sur les touches +/– jusqu'à ce que les couleurs de l'écran se soient uniformisées.** Si vous employez la disquette Utility Disk, procédez au réglage de façon à ce que les lignes horizontales aient été réduites au minimum.

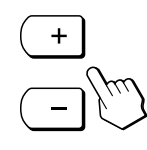

L'écran de menu disparaît automatiquement au bout d'environ 30 secondes.

Pour refermer l'écran de menu, appuyez à nouveau sur la touche MENU.

Pour désactiver la mire de test, cliquez sur [END à l'écran.

**F**

11

# **Réglage de la position de l'image**

Si l'image ne se trouve pas au centre de l'écran, appuyez sur la touche AUTO. Si cette opération reste sans effet, réglez le centrage en procédant comme suit.

Le réglage du centrage est enregistré dans la mémoire pour le signal d'entrée en cours.

- **1 Chargez la disquette Utility Disk (page 10).**
- **2 Appuyez sur la touche MENU.** L'écran MENU apparaît.

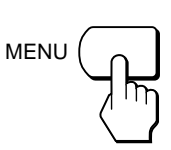

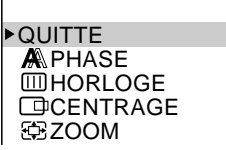

**OK→MENU** 

MENU

**3 Appuyez sur les touches** ø **/**‡ **pour sélectionner CENTRAGE et appuyez ensuite à nouveau sur la touche MENU.**

L'écran de menu CENTRAGE apparaît.

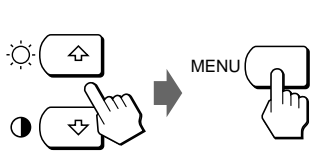

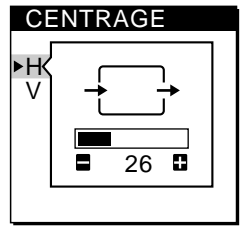

- **4 Pour régler le centrage horizontal, sélectionnez H à l'aide des touches** ø **/**‡ **et ajustez la position au moyen des touches +/–.**
	- + . . . pour déplacer l'image vers la droite.
	- . . . pour déplacer l'image
		- vers la gauche.

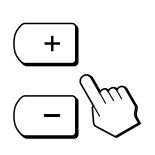

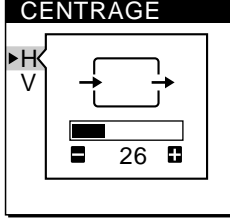

**Pour régler le centrage vertical, sélectionnez V à l'aide des touches** ø **/**‡ **et ajustez la position au moyen des touches +/–.**

+ . . . pour déplacer l'image vers le haut.

– . . . pour déplacer l'image vers le bas.

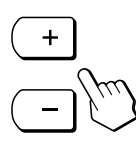

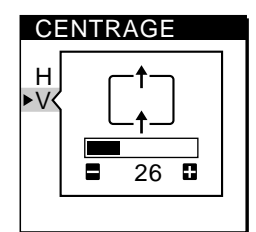

L'écran de menu disparaît automatiquement au bout d'environ 30 secondes.

Pour refermer l'écran de menu, appuyez à nouveau sur la touche MENU.

Pour désactiver la mire de test, cliquez sur [END] à l'écran.

# **Affichage de l'image suivant sa résolution réelle**

Le moniteur est réglé par défaut pour afficher l'image sur la totalité de l'écran, quelle que soit la résolution de l'image. Vous pouvez également visualiser l'image suivant sa résolution réelle.

Le réglage du zoom est enregistré dans la mémoire pour le signal d'entrée en cours.

**1 Appuyez sur la touche MENU.** L'écran MENU apparaît.

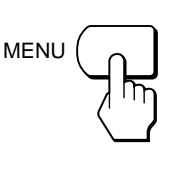

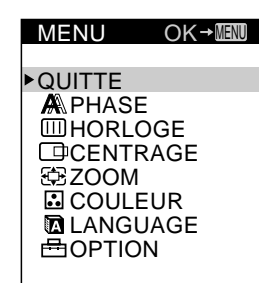

**2 Appuyez sur les touches** ø **/**‡ **pour sélectionner ZOOM et appuyez ensuite à nouveau sur la touche MENU.**

L'écran de menu ZOOM apparaît.

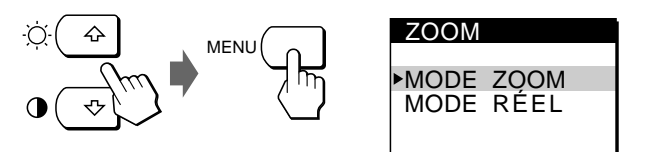

**3 Appuyez sur la touche** ‡ **pour sélectionner MODE RÉEL et appuyez ensuite à nouveau sur la touche MENU.**

L'écran MENU apparaît.

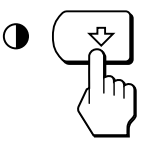

L'écran de menu disparaît automatiquement au bout d'environ 30 secondes.

Pour refermer l'écran de menu, appuyez à nouveau sur la touche MENU.

### **Pour afficher l'image sur la totalité de l'écran**

Appuyez sur la touche ø à l'étape 3 pour sélectionner MODE ZOOM.

# **Changement ou réglage de la température de couleur**

La température de couleur est réglée par défaut sur 9300K. Vous pouvez changer la température de couleur sur 6500K ou 5000K. Utilisez cette fonction pour régler la température de couleur de façon à ce que l'image corresponde aux couleurs réelles d'une image imprimée.

Le réglage de la température de couleur est enregistrée dans la mémoire pour tous les signaux d'entrée reçus.

**1 Appuyez sur la touche MENU.**

L'écran MENU apparaît.

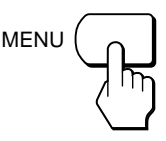

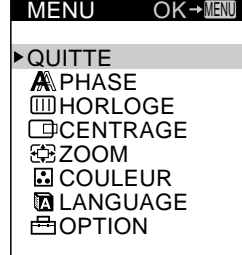

**2 Appuyez sur les touches** ø **/**‡ **pour sélectionner COULEUR et appuyez ensuite à nouveau sur la touche MENU.**

L'écran de menu COULEUR apparaît.

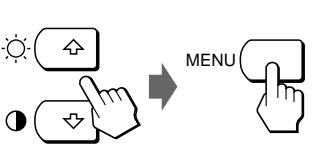

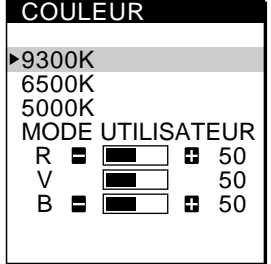

**3 Appuyez sur les touches** ø **/**‡ **pour sélectionner la température de couleur.**

Si vous devez procéder à d'autres réglages de la température de couleur sélectionnée, passez à l'étape 4. Si ce n'est pas nécessaire, appuyez sur la touche MENU. L'écran MENU apparaît.

**4 Appuyez sur les touches** ø **/**‡ **pour sélectionner R (rouge) ou B (bleu) et appuyez ensuite sur les touches +/– pour obtenir la couleur voulue.** Le couleur change suivant que la composante R ou B augmente ou diminue par rapport à V (vert). COULEUR

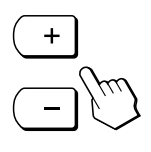

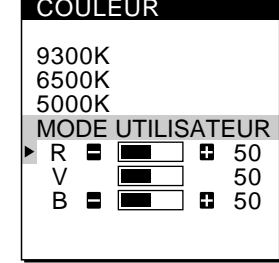

L'écran de menu disparaît automatiquement au bout d'environ 30 secondes.

Pour refermer l'écran de menu, appuyez à nouveau sur la touche MENU.

# **Changement de la position d'affichage des écrans de menu**

Vous pouvez changer la position d'affichage des écrans de menu (par exemple, si vous voulez régler l'image derrière l'écran de menu).

**1 Appuyez sur la touche MENU.** L'écran MENU apparaît.

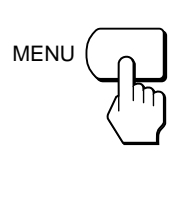

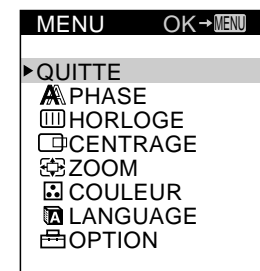

**F**

**2 Appuyez sur les touches** ø **/**‡ **pour sélectionner OPTION et appuyez ensuite à nouveau sur la touche MENU.**

L'écran de menu OPTION apparaît.

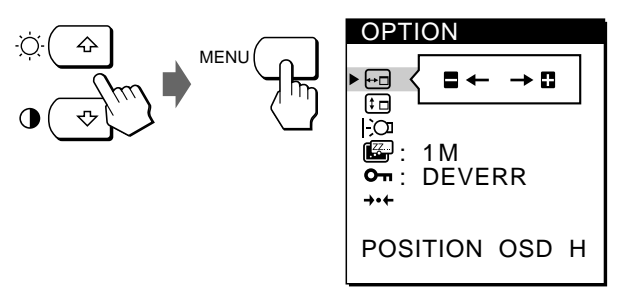

**3 Appuyez sur les touches** ø **/**‡ **pour sélectionner (POSITION OSD H) ou (POSITION OSD V).** Pour ajuster la position

horizontale

Pour ajuster la position verticale

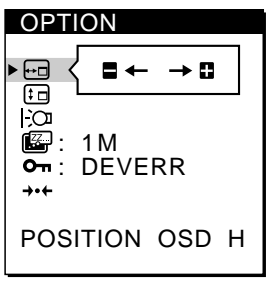

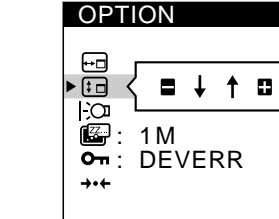

- POSITION OSD V
- **4 Appuyez sur les touches +/– pour déplacer l'écran de menu jusqu'à la position voulue.**

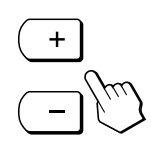

L'écran de menu OPTION disparaît automatiquement au bout d'environ 30 secondes.

Pour refermer l'écran de menu, appuyez à nouveau sur la touche MENU.

# **Réglage du rétro-éclairage**

Si l'écran est trop lumineux lorsque vous employez le moniteur dans un endroit sombre, réglez l'intensité du rétro-éclairage.

**1 Appuyez sur la touche MENU.** L'écran MENU apparaît.

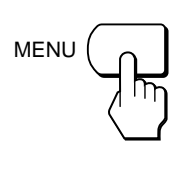

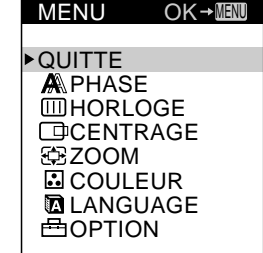

**2 Appuyez sur les touches** ø **/**‡ **pour sélectionner OPTION et appuyez ensuite à nouveau sur la touche MENU.**

L'écran de menu OPTION apparaît.

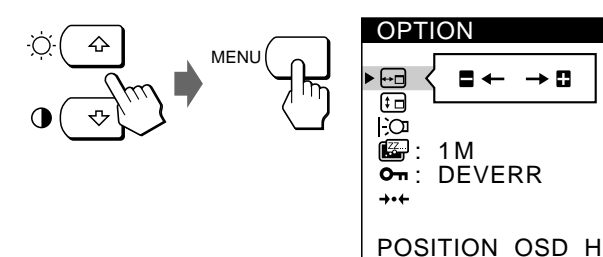

**3 Appuyez sur les touches** ø **/**‡ **pour sélectionner (RETROECLAIRAGE).**

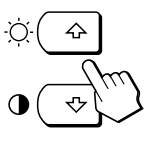

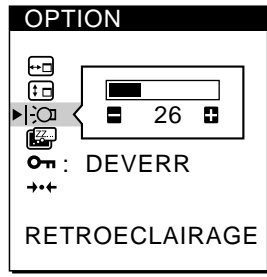

**4 Appuyez sur les touches +/– pour régler le niveau d'intensité lumineuse.**

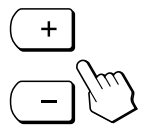

L'écran de menu OPTION disparaît automatiquement au bout d'environ 30 secondes.

Pour refermer l'écran de menu, appuyez à nouveau sur la touche MENU.

# **Réglage du délai d'activation du mode d'économie d'énergie**

Vous pouvez définir la durée avant laquelle le moniteur passe en mode d'économie d'énergie. Reportez-vous à la page 17 pour des informations plus détaillées sur les possibilités d'économie d'énergie de ce moniteur.

**1 Appuyez sur la touche MENU.** L'écran MENU apparaît.

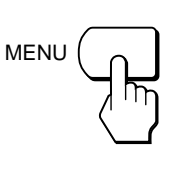

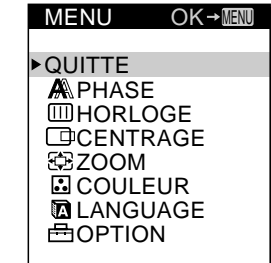

**2 Appuyez sur les touches** ø **/**‡ **pour sélectionner OPTION et appuyez ensuite à nouveau sur la touche MENU.**

L'écran de menu OPTION apparaît.

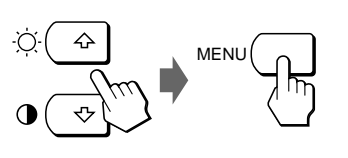

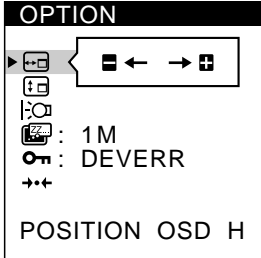

**3 Appuyez sur les touches**  $\alpha$  / $\sharp$  **pour sélectionner**  $\mathbb{Z}$ **(ECONOMIE TEMPO).**

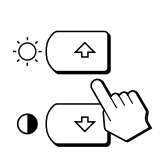

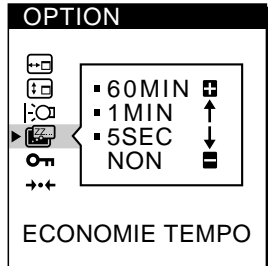

**4 Appuyez sur les touches +/– pour sélectionner la durée de votre choix.**

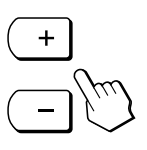

Lorsque ECONOMIE TEMPO est réglé sur NON, le moniteur ne passe pas en mode d'économie d'énergie.

L'écran de menu OPTION disparaît automatiquement au bout d'environ 30 secondes.

Pour refermer l'écran de menu, appuyez à nouveau sur la touche MENU.

# **Verrouillage des commandes**

La fonction de verrouillage des commandes désactive toutes les commandes à l'exception du commutateur u (alimentation) et de la touche MENU.

Lorsque vous avez sélectionné "VERR", vous ne pouvez plus sélectionner que les paramètres suivants dans l'écran MENU :

- QUITTE
- VERROU REGLAGES et RÉGLAGE D'USINE dans l'écran de menu OPTION

Si vous appuyez sur l'une des touches verrouillées, le symbole  $\bullet$  apparaît sur l'écran.

**1 Appuyez sur la touche MENU.**

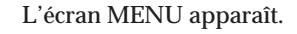

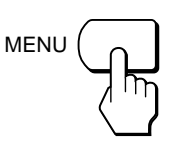

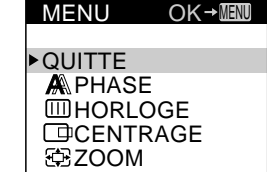

**2 Appuyez sur les touches** ø **/**‡ **pour sélectionner OPTION et appuyez ensuite à nouveau sur la touche MENU.**

L'écran de menu OPTION apparaît.

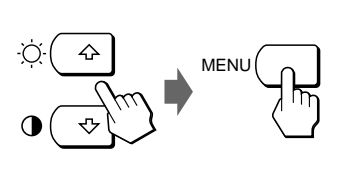

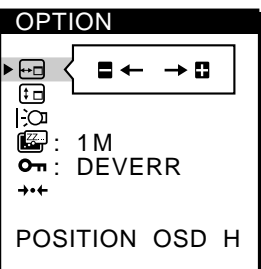

**3 Appuyez sur les touches** ø **/**‡ **pour sélectionner (VERROU REGLAGES).**

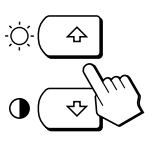

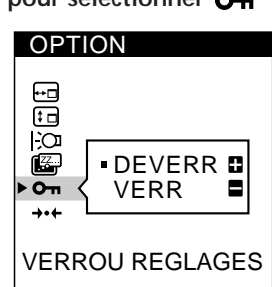

**4 Appuyez sur la touche – pour sélectionner VERR.**

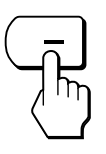

L'écran de menu OPTION disparaît automatiquement au bout d'environ 30 secondes.

Pour refermer l'écran de menu, appuyez à nouveau sur la touche MENU.

### **Pour désactiver le verrouillage des commandes**

Appuyez sur la touche + à l'étape 4 pour sélectionner DEVERR.

# **Réinitialisation des réglages**

Vous pouvez réinitialiser tous les réglages et paramètres aux valeurs par défaut.

La température de couleur est ramenée à 9300K, le zoom en mode plein écran et le délai d'activation du mode d'économie d'énergie à une minute. Le verrouillage des commandes est désactivé. Les autres réglages sont restaurés aux valeurs par défaut. La langue d'affichage à l'écran reste cependant inchangée.

**1 Appuyez sur la touche MENU.** L'écran MENU apparaît.

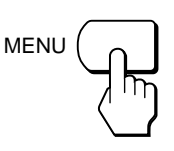

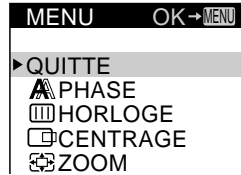

**F**

**2 Appuyez sur les touches** ø **/**‡ **pour sélectionner OPTION et appuyez ensuite à nouveau sur la touche MENU.**

L'écran de menu OPTION apparaît.

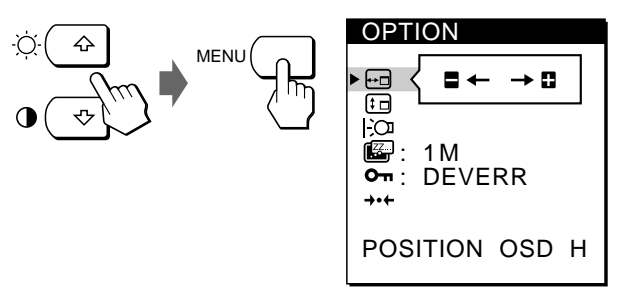

**3 Appuyez sur les touches** ø **/**‡ **pour sélectionner** ? **(RÉGLAGE D'USINE).**

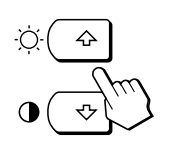

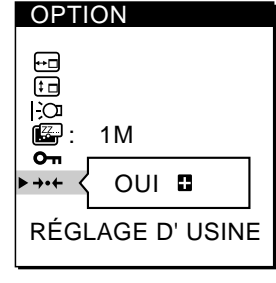

**4 Appuyez sur la touche +.**

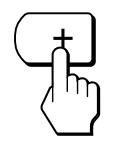

L'écran de menu OPTION disparaît automatiquement au bout d'environ 30 secondes.

Pour refermer l'écran de menu, appuyez à nouveau sur la touche MENU.

## **Modes présélectionnés et utilisateur**

Ce moniteur est doté de modes présélectionnés par défaut pour les normes industrielles les plus fréquentes de manière à garantir une véritable compatibilité "plug and play" ("branchez et démarrez").

Lorsqu'un nouveau signal est entré, le moniteur sélectionne le mode présélectionné par défaut approprié et ajuste momentanément l'étalonnage de la phase de façon à assurer une haute qualité d'image au centre de l'écran. L'étalonnage est enregistré dans la mémoire et est immédiatement restauré chaque fois que le même signal est entré.

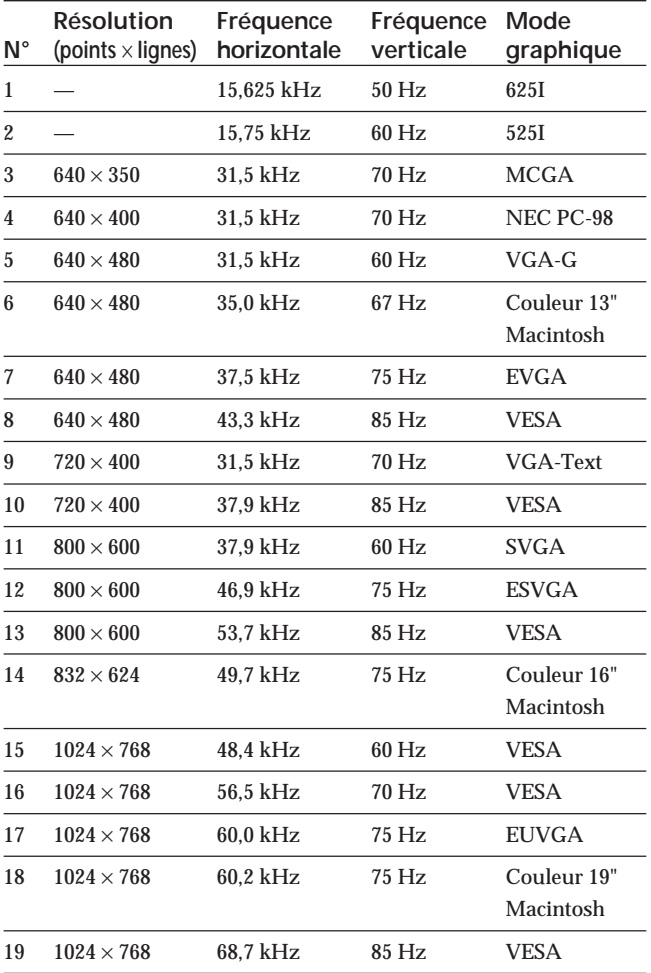

Pour les signaux d'entrée qui ne correspondent à aucun des modes présélectionnés par défaut, la technologie Multiscan numérique de ce moniteur procède à tous les réglages requis pour assurer l'affichage d'une image claire sur l'écran quelle que soit la synchronisation dans la plage de fréquence du moniteur. Il peut cependant s'avérer nécessaire de procéder à l'accord fin du centrage vertical/ horizontal. Appuyez simplement sur la touche AUTO ou réglez le moniteur suivant les instructions de réglage. Les réglages sont automatiquement mémorisés comme un mode utilisateur et restaurés chaque fois que le signal d'entrée correspondant est entré.

#### **Conditions de synchronisation horizontale et verticale préconisées**

La largeur de synchronisation horizontale doit être de 4,8 % ou plus de la durée horizontale totale.

La largeur de suppression horizontale doit être de 2,5 µs ou plus. La largeur de suppression verticale doit être de 450 µs ou plus.

#### **Réglage de la résolution du moniteur et du nombre de couleurs**

Ajustez la résolution du moniteur et le nombre de couleurs en vous référant au mode d'emploi de votre ordinateur. Le nombre de couleurs peut varier selon votre ordinateur ou votre carte vidéo. Le réglage de la palette de couleurs et le nombre réel de couleurs se présentent comme suit:

• High Color (16 bit) n 65.536 couleurs

• True Color (24 bit) n environ 16,77 millions de couleurs En mode True Color (24 bit), la vitesse peut être inférieure.

# **Fonction d'économie d'énergie**

Ce moniteur satisfait aux normes d'économie d'énergie définies par VESA et ENERGY STAR ainsi qu'aux normes NUTEK plus strictes.

Si le moniteur est raccordé à un ordinateur ou à une carte graphique vidéo compatible avec VESA DPMS (Display Power Management Signaling), le moniteur réduit automatiquement sa consommation électrique en trois phases comme indiqué ci-dessous.

Vous pouvez définir le délai d'activation du mode d'économie d'énergie via les écrans de menu. Définissez la durée suivant la procédure de "Réglage du délai d'activation du mode d'économie d'énergie" à la page 14.

#### **Remarque**

Lorsqu'aucun signal vidéo n'est transmis au moniteur, le message "PAS ENTREE VIDEO" (page 18) s'affiche. Au terme de la durée spécifiée, la fonction d'économie d'énergie met le moniteur en mode inactif et l'indicateur u s'allume en orange. Dès que des signaux de synchronisation horizontale et verticale sont détectés, le moniteur repasse automatiquement en mode de fonctionnement normal.

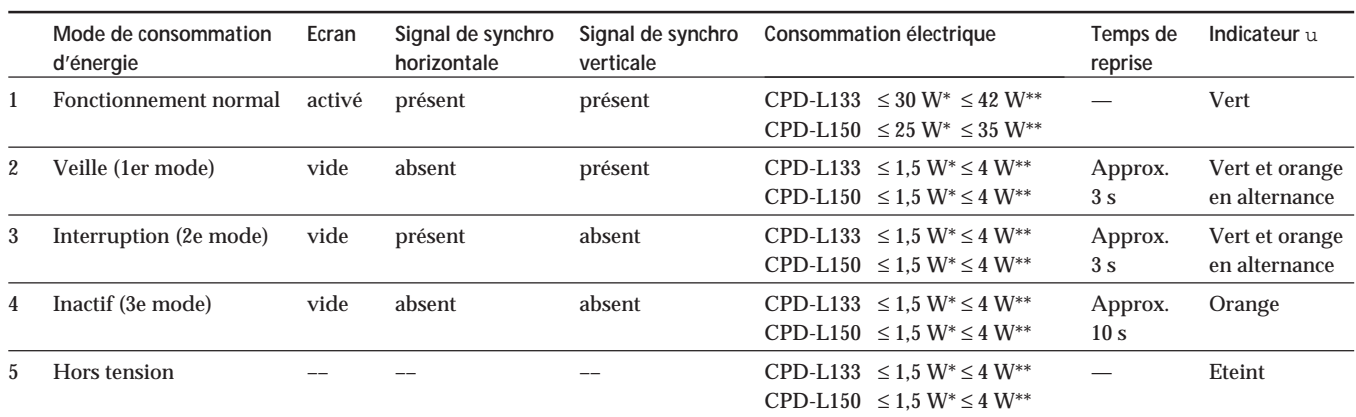

Consommation électrique du moniteur uniquement

\*\* Consommation électrique du moniteur et de l'adaptateur secteur

## **Affichage de l'écran INFORMATION**

Vous pouvez vérifier la désignation, le numéro de série et l'année de fabrication de ce moniteur.

#### **Maintenez la touche MENU enfoncée pendant cinq secondes.**

L'écran de menu INFORMATION apparaît.

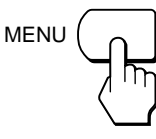

**Exemple**

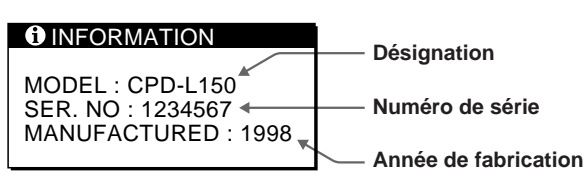

L'écran de menu INFORMATION disparaît automatiquement au bout d'environ 30 secondes. Pour refermer l'écran de menu, appuyez à nouveau sur la touche MENU.

# **Plug & Play**

Ce moniteur satisfait aux normes  $DDC^{\text{TM}}1$  et  $DDC2B$ Display Data Channel (DDC) de VESA. Lorsqu'un serveur DDC1 est raccordé, le moniteur se synchronise sur le signal V. CLK conformément aux normes VESA et transmet les données EDID (Extended Display Identification Data) à la ligne de données.

DDC<sup>™</sup> est une marque commerciale de Video Electronics Standard Association.

# **Messages d'avertissement**

Si une situation anormale se produit au niveau du signal d'entrée, l'un des messages suivants apparaît.

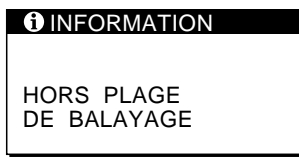

**"HORS PLAGE DE BALAYAGE"** indique que le signal d'entrée n'est pas supporté par les spécifications d'affichage.

**"PAS ENTREE VIDEO"** indique qu'aucun signal n'est entré.

Pour résoudre ces problèmes, reportez-vous à la section "Dépannage" ci-dessous.

# **Dépannage**

Cette section peut vous aider à identifier la cause d'un problème et donc éviter de consulter le service d'assistance technique.

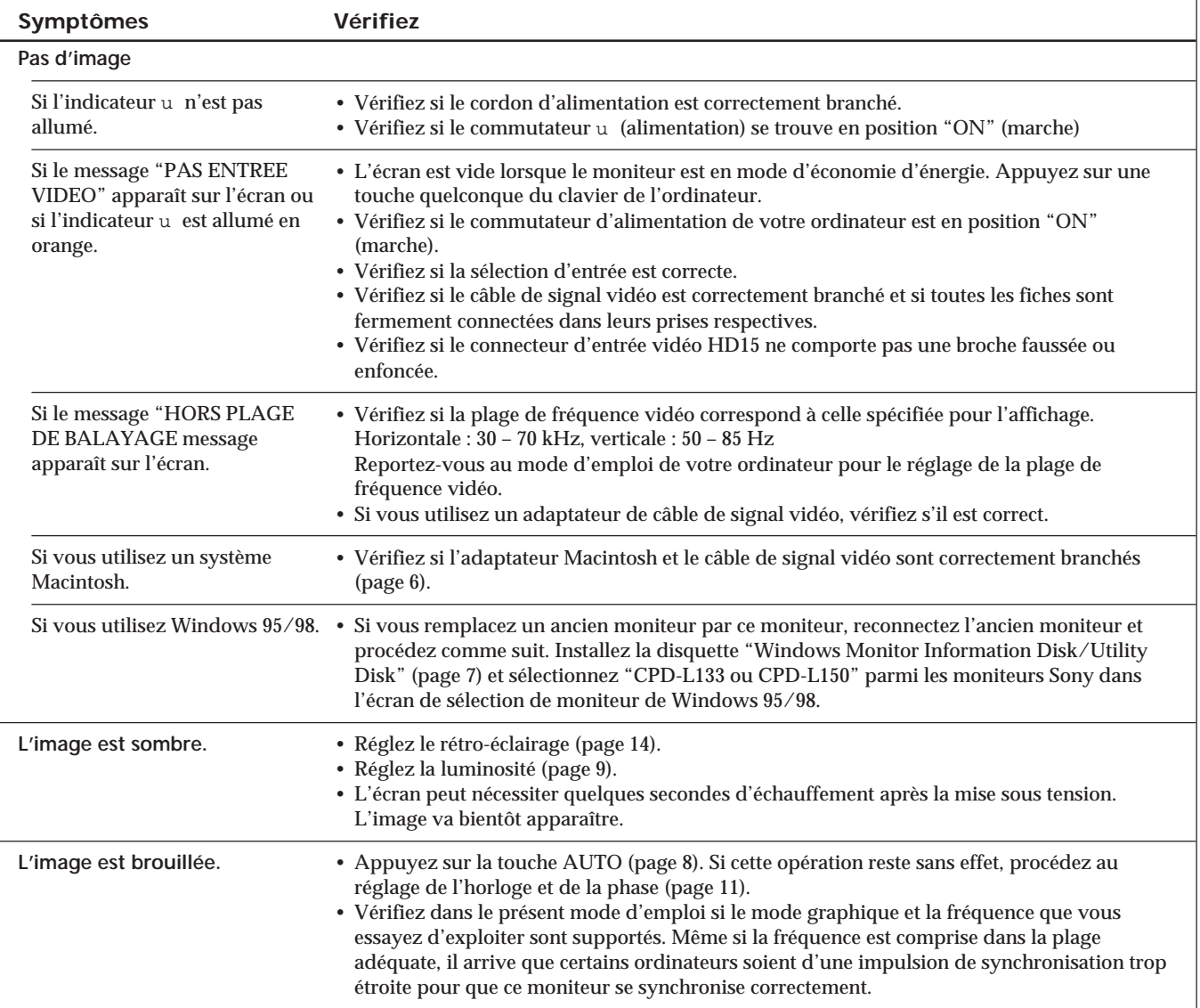

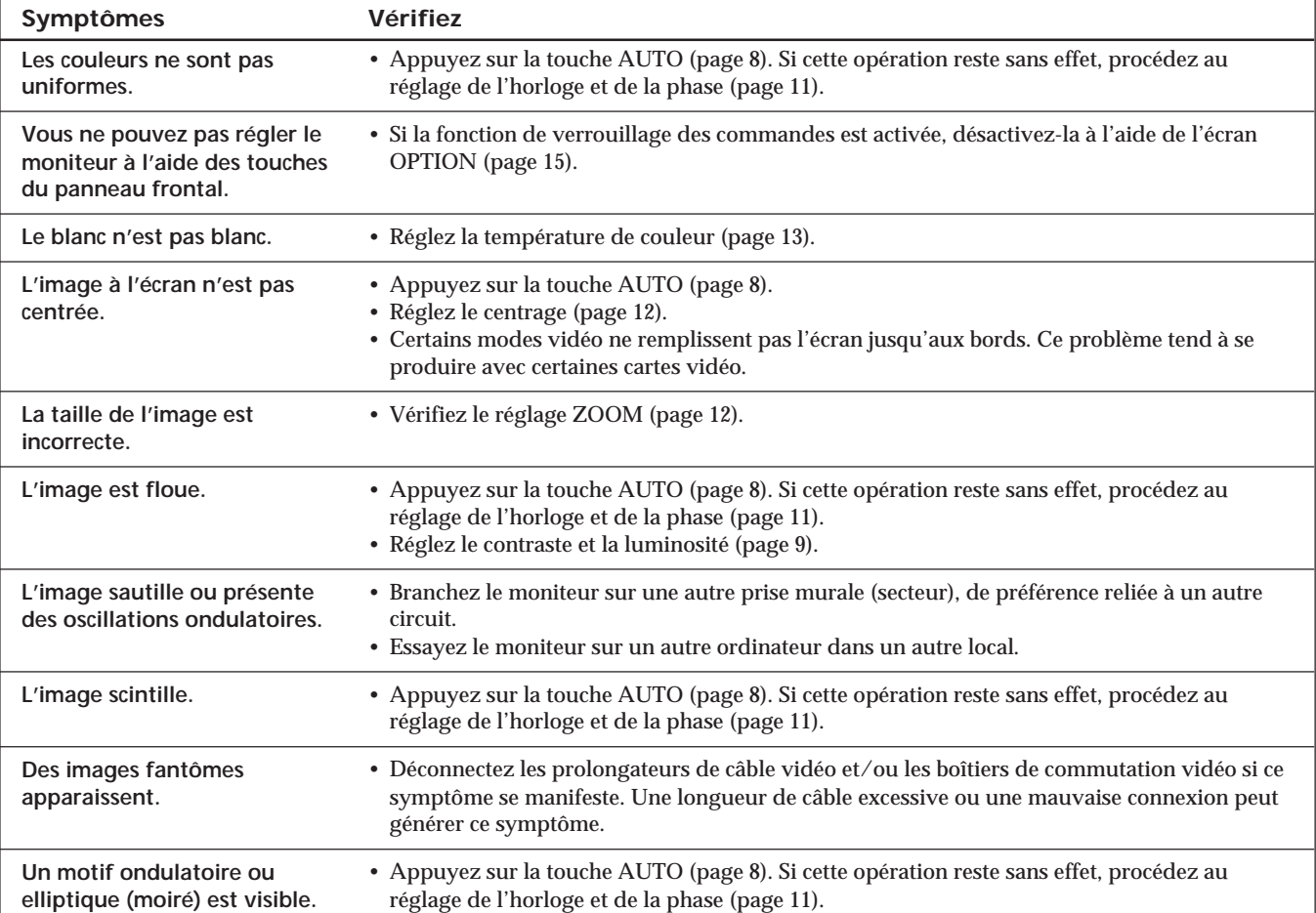

### *Informations complémentaires*

# **Spécifications**

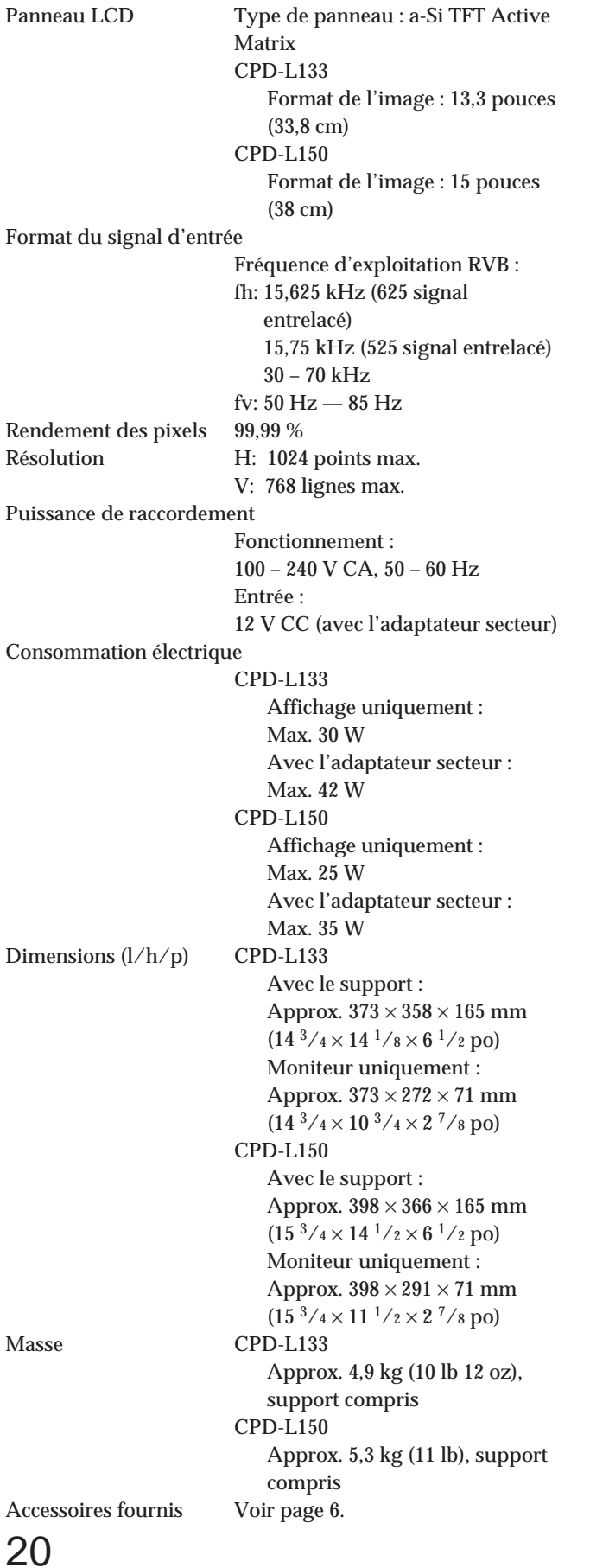

#### **Assignation des broches**

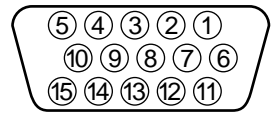

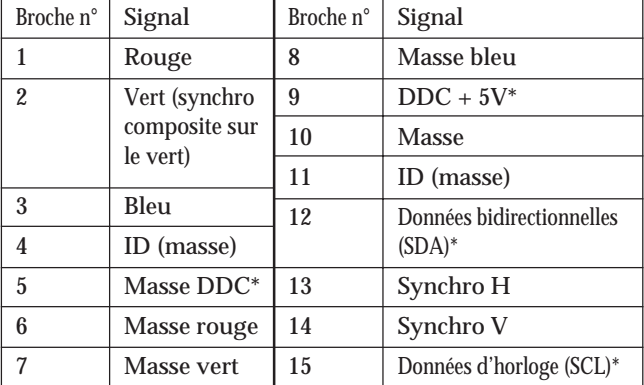

\* Norme Display Data Channel (DDC) de VESA

La conception et les spécifications sont sujettes à modifications sans préavis.

# **INHALT**

### **Vorbereitungen**

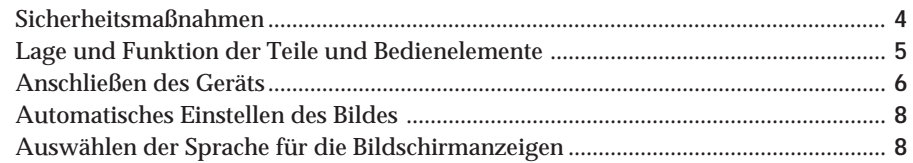

### **Einstellen des Monitors**

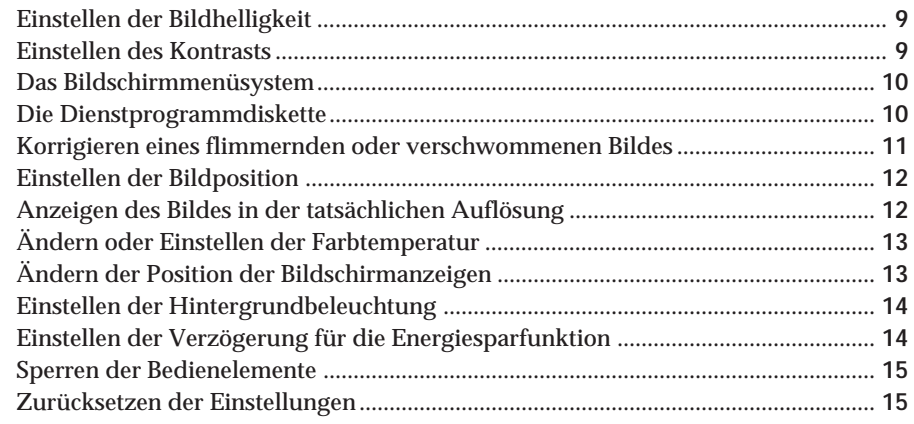

### **Technische Merkmale**

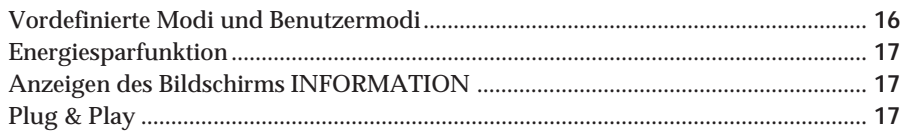

### **Weitere Informationen**

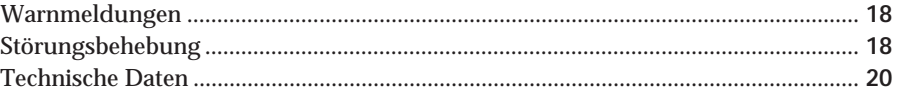

- Macintosh ist ein Warenzeichen der Apple Computer, Inc., in den USA und anderen Ländern.
- Windows® und MS-DOS sind eingetragene Warenzeichen der Microsoft Corporation in den USA und anderen Ländern.
- IBM PC/AT und VGA sind eingetragene Warenzeichen der IBM Corporation in den USA.
- VESA ist ein Warenzeichen der Video Electronics Standard Association.
- ENERGY STAR ist ein eingetragenes Warenzeichen in den USA.
- Alle anderen in diesem Handbuch erwähnten Warenzeichen oder eingetragenen Warenzeichen sind Eigentum der jeweiligen Unternehmen.
- Im Handbuch sind die Warenzeichen und eingetragenen Warenzeichen nicht in jedem Fall ausdrücklich durch "™" bzw. "®" gekennzeichnet.

# **Sicherheitsmaßnahmen**

### **Installation**

- Achten Sie auf ausreichende Luftzufuhr, damit sich im Gerät kein Wärmestau bildet. Stellen Sie den Monitor nicht auf Oberflächen wie Teppichen oder Decken oder in der Nähe von Materialien wie Gardinen und Wandbehängen auf, die die Lüftungsöffnungen blockieren könnten.
- Stellen Sie den Monitor nicht in der Nähe von Wärmequellen wie Heizkörpern oder Warmluftauslässen oder an Orten auf, an denen er direktem Sonnenlicht, außergewöhnlich viel Staub, mechanischen Vibrationen oder Stößen ausgesetzt ist.
- Stellen Sie das Gerät nicht in der Nähe anderer Geräte auf, die ein starkes Magnetfeld generieren, wie zum Beispiel ein Transformator oder eine Hochspannungsleitung.

### **Hinweise zum LCD-Bildschirm**

- **Helle Lichtpunkte (rot, blau oder grün) können auf dem LCD-Bildschirm zu sehen sein. Dies ist keine Fehlfunktion. Der LCD-Bildschirm wird in einer Hochpräzisionstechnologie hergestellt, und der Anteil der effektiven Bildpunkte liegt bei über 99,99 %. Es ist jedoch möglich, daß einige Bildelemente gar nicht oder einige Bildelemente ständig angezeigt werden.**
- Stellen Sie das Gerät nicht so auf, daß der LCD-Bildschirm auf die Sonne gerichtet ist. Andernfalls könnte der LCD-Bildschirm beschädigt werden. Achten Sie darauf besonders, wenn Sie den Monitor in der Nähe eines Fensters aufstellen.
- Stoßen Sie nicht gegen den LCD-Bildschirm, und zerkratzen Sie ihn nicht. Stellen Sie keine schweren Gegenstände auf den LCD-Bildschirm. Andernfalls kann die Gleichförmigkeit des Bildes gestört werden.
- Wenn Sie den Monitor in einer kalten Umgebung benutzen, kann ein Nachbild auf dem LCD-Bildschirm zu sehen sein. Dies ist keine Fehlfunktion. Sobald sich der Monitor erwärmt, wird die Anzeige auf dem Bildschirm wieder normal.
- Wenn Sie über längere Zeit ein Standbild anzeigen lassen, kann ein Nachbild erscheinen. Dieses Nachbild verschwindet nach einer Weile wieder.
- Bildschirm und Gehäuse erwärmen sich bei Betrieb. Dies ist keine Fehlfunktion.

### **Austauschen der Leuchtstoffröhre**

Eine spezielle Leuchtstoffröhre dient in diesem Monitor als Lichtquelle. Wenn die Anzeige auf dem LCD-Bildschirm dunkel oder instabil wird oder gar nicht mehr erscheint, muß die Leuchtstoffröhre gegen eine neue ausgetauscht werden. Wenden Sie sich dazu an Ihren Sony-Händler.

### **Wartung**

- Reinigen Sie Gehäuse, Bedienfeld und Bedienelemente mit einem weichen Tuch, das Sie leicht mit einem milden Reinigungsmittel angefeuchtet haben. Verwenden Sie keine Scheuermittel, Scheuerschwämme oder Lösungsmittel wie Alkohol oder Benzin.
- Berühren Sie die Bildschirmoberfläche nicht mit scharfen, rauhen oder spitzen Gegenständen wie zum Beispiel Kugelschreibern oder Schraubenziehern. Andernfalls könnte die Bildschirmoberfläche zerkratzt werden.
- Reinigen Sie den Bildschirm mit einem weichen Tuch. Wenn Sie ein Glasreinigungsmittel verwenden, achten Sie darauf, daß es keine Antistatik-Lösung oder ähnliche Zusätze enthält, da diese zu Kratzern auf der Beschichtung des Bildschirms führen könnten.

### **Transport**

- Wenn Sie den Monitor transportieren, fassen Sie ihn mit beiden Händen an der Unterseite des Gehäuses. Wenn Sie den Monitor fallenlassen, könnten Sie sich verletzen, und der Monitor könnte beschädigt werden.
- Wenn Sie den Monitor zur Reparatur oder bei einem Umzug transportieren müssen, verpacken Sie ihn mit Hilfe der Originalverpackungsmaterialien wieder im Originalkarton.

### **Warnhinweis zum Netzanschluß**

• Verwenden Sie das für die Stromversorgung in Ihrem Land geeignete Netzkabel. **Für Kunden in Großbritannien** Wenn Sie den Monitor in Großbritannien verwenden, benutzen Sie bitte das mitgelieferte Kabel mit dem für Großbritannien geeigneten Stecker.

**Beispiele für Steckertypen**

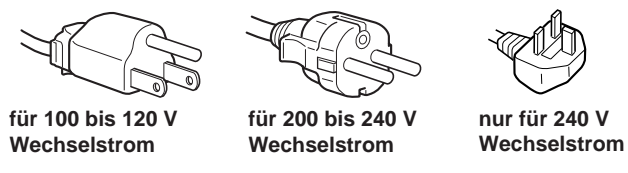

Die Netzsteckdose sollte sich in der Nähe des Geräts befinden und leicht zugänglich sein.

### **Montage an der Wand oder einem Schwenkarm**

Wenn der Monitor an der Wand oder an einem Schwenkarm montiert werden soll, wenden Sie sich bitte an Fachpersonal. Versuchen Sie nicht, den Monitor selbst zu montieren.

### **Entsorgen des Monitors**

- **Entsorgen Sie den Monitor nicht im Rahmen der allgemeinen Müllabfuhr.**
- Der Monitor gehört nicht in den Hausmüll.
- **Die Leuchtstoffröhre enthält Quecksilber. Entsorgen Sie den Monitor in Übereinstimmung mit den lokalen Müllentsorgungs- und Umweltschutzvorschriften.**

## **Lage und Funktion der Teile und Bedienelemente**

Weitere Informationen finden Sie auf den in Klammern angegebenen Seiten.

Die Abbildungen in der gesamten Anleitung zeigen das Modell CPD-L150.

### **Vorderseite**

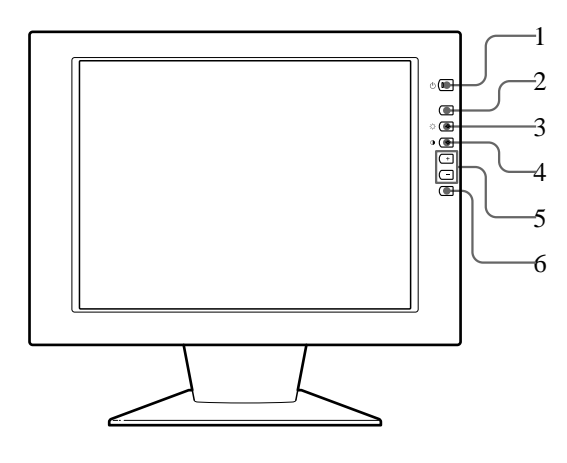

- 1 **Netzschalter und -anzeige** u **(Seite 8, 17)** Zum Ein- und Ausschalten des Monitors. Die Anzeige leuchtet grün, wenn der Monitor eingeschaltet ist, und blinkt grün und orange bzw. leuchtet orange, wenn sich der Monitor im Energiesparmodus befindet.
- 2 **Taste MENU (Menü) (Seite 8, 11 15, 17)** Zum Aufrufen des Menüs MENU.
- 3 **Taste** ‹ **(Helligkeit) (**ø **) (Seite 8 9, 11 – 15)** Zum Einstellen der Bildhelligkeit.

Dient beim Auswählen von Menüoptionen als Taste ø .

4 **Taste** > **(Kontrast) (**‡ **) (Seite 8 – 9, 11 – 15)** Zum Einstellen des Kontrasts.

Dient beim Auswählen von Menüoptionen als Taste ‡ .

5 **Tasten +/– (Einstellen) (Seite 9, 11 – 15)** Zum Einstellen der ausgewählten Menüoption.

#### 6 **Taste AUTO (Seite 8, 11)**

Drücken Sie nach dem Anschließen dieses Monitors die Taste AUTO. Damit wird das Bild automatisch auf das Signal vom Computer eingestellt.

Drücken Sie diese Taste außerdem, wenn das Bild nicht zentriert oder verschwommen ist.

### **Rückseite**

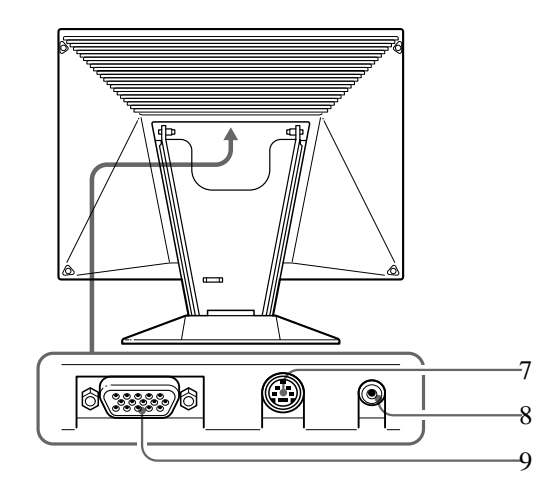

- 7 **Buchse für externe Steuerung** Zum Einspeisen externer Steuersignale im RS-232- Format. Weitere Informationen dazu erhalten Sie bei Ihrem Sony-Händler.
- 8 **Anschluß DC IN (Seite 6)** Über diesen Anschluß wird der Monitor mit Gleichstrom vom Netzteil versorgt.
- 9 **RGB-Eingang (HD15) (Seite 6)** Zum Einspeisen analoger RGB-Videosignale (0,714 Vp-p, positiv) und SYNC-Signale.

### **Neigen des Monitors**

Dank der Neigevorrichtung können Sie den Monitor vertikal in einem Winkel von bis zu 30° neigen. Stützen Sie den Monitor dazu bitte mit beiden Händen unten ab, wie auf der Abbildung unten gezeigt.

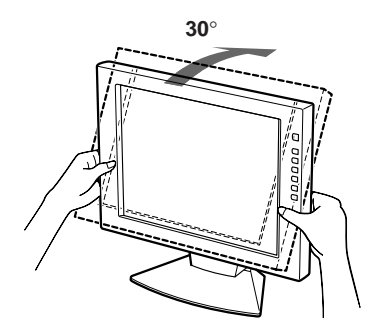

# **Anschließen des Geräts**

Bevor Sie mit dem Monitor arbeiten, überprüfen Sie bitte, ob folgende Teile mitgeliefert wurden:

- LCD-Monitor (1)
- Netzteil (1)
- Hintere Abdeckung (1)
- Netzkabel (1)
- HD15-Videosignalkabel (1)
- Macintosh-Adapter (1)
- Windows Monitor Information Disk/Utility Disk (1)
- Macintosh Utility Disk (1)
- TCO'95 Eco-Dokument (1)
- Garantiekarte (1)
- Diese Bedienungsanleitung (1)

Dieser Monitor arbeitet mit allen IBM- oder kompatiblen Systemen mit VGA oder höheren Grafikfunktionen. Sie können diesen Monitor auch mit Geräten anderer Plattformen einsetzen, die mit Horizontalfrequenzen zwischen 30 und 70 kHz arbeiten, einschließlich Macintoshund Power Macintosh-Systemen. In diesem Fall ist jedoch ein Kabeladapter erforderlich. Bei Ihrem Händler können Sie erfahren, welchen Adapter Sie gegebenenfalls benötigen. Dieser Monitor arbeitet darüber hinaus mit den RGB-Signalen von PAL und NTSC-Systemen.

### **Schritt 1: Schließen Sie den Monitor an den Computer an**

Schließen Sie bei ausgeschaltetem Computer den Monitor mit dem mitgelieferten HD15-Videosignalkabel an den Computer an.

- Wenn Sie mit einem IBM PC/AT oder einem kompatiblen Computer arbeiten, fahren Sie mit dem Abschnitt unten fort.
- Wenn Sie mit einem Macintosh- oder einem kompatiblen Computer arbeiten, fahren Sie mit dem folgenden Abschnitt, "Anschließen an einen Macintosh- oder kompatiblen Computer", fort.

### **Anschließen an einen IBM PC/AT oder kompatiblen Computer**

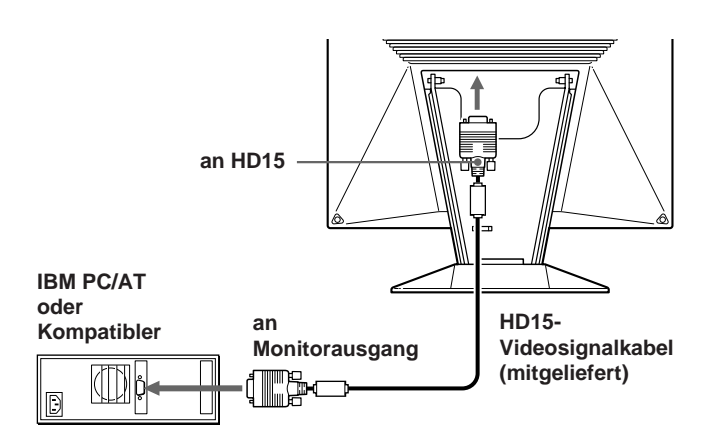

#### **Wenn Ihr PC nicht mit DDC1 und DDC2B kompatibel ist**

Dieser Monitor verwendet Stift Nr. 9 im Videosignalanschluß für DDC1- und DDC2B-Kompatibilität.

An einige PC-Systeme, die mit DDC1 oder DDC2B nicht kompatibel sind, können Sie Stift Nr. 9 möglicherweise nicht anschließen. Wenn Sie nicht sicher sind, ob Ihr PC-System den Stift Nr. 9 unterstützt, verwenden Sie den Adapter HD15 (weiblich) - HD15 (männlich, ohne Stift Nr. 9) (nicht mitgeliefert). Achten Sie darauf, den männlichen Stecker (ohne Stift Nr. 9) an den Computer anzuschließen.

### **Anschließen an einen Macintosh- oder kompatiblen Computer**

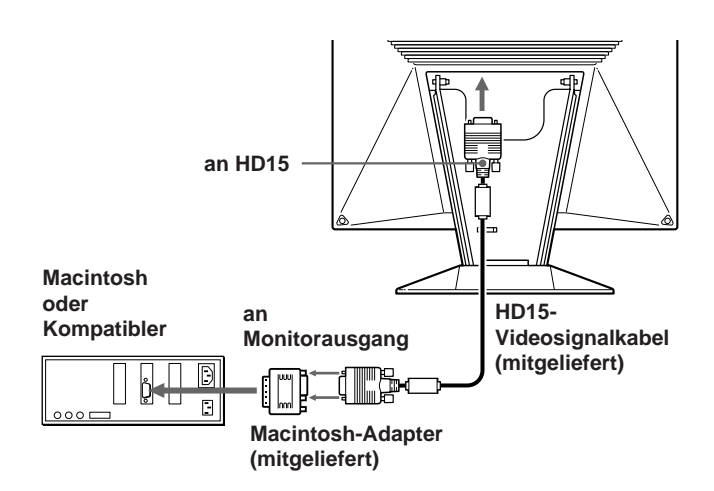

#### **Der mitgelieferte Macintosh-Adapter**

Der mitgelieferte Macintosh-Adapter ist kompatibel mit Macintosh LC, Performa, Quadra und der Power Macintosh-Serie. Bei Modellen der Serie Macintosh II und älteren Power Book-Versionen ist möglicherweise ein Adapter mit Mikroschaltern (nicht mitgeliefert) erforderlich.

### **Schritt 2: Schließen Sie das Netzkabel an**

Schließen Sie bei ausgeschaltetem Monitor das Gleichtromkabel an den Monitor an, und stecken Sie den Netzstecker in eine Netzsteckdose.

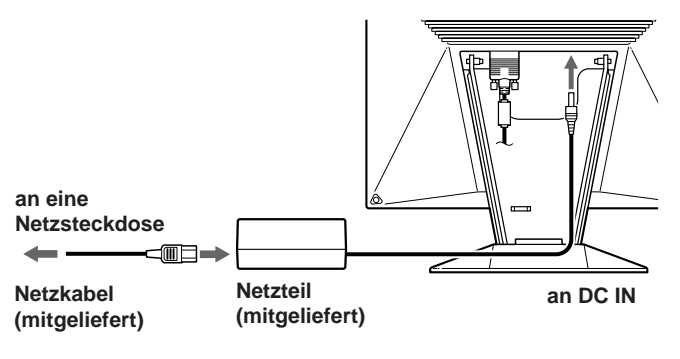

### **Schritt 3: Anbringen der hinteren Abdeckung**

Bringen Sie nach dem Anschließen des Computers und des Netzkabels die mitgelieferte hintere Abdeckung an. Achten Sie darauf, den Bildschirm aufrecht zu halten, wenn Sie die hintere Abdeckung anbringen.

**1 Haken Sie das Computer- und das Netzkabel ein.**

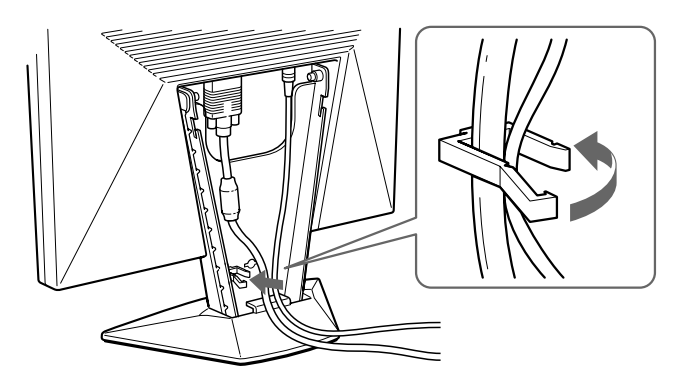

**2 Setzen Sie die Laschen an der Rückseite der hinteren Abdeckung an den Halterungen an, und schieben Sie die Abdeckung nach unten.**

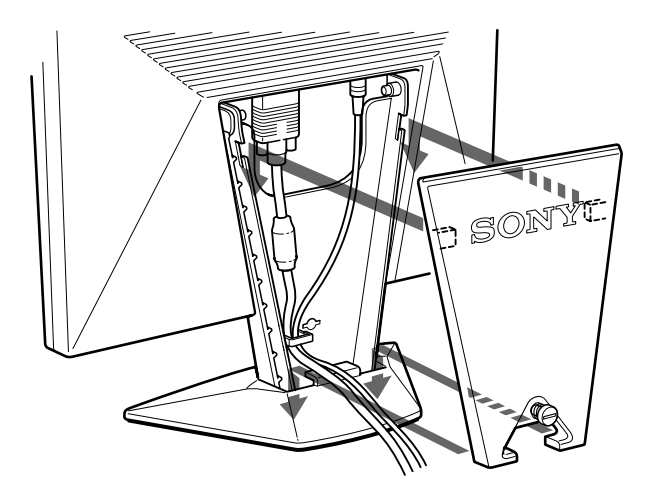

**3 Drehen Sie zum Befestigen der hinteren Abdeckung die Schraube nach rechts.**

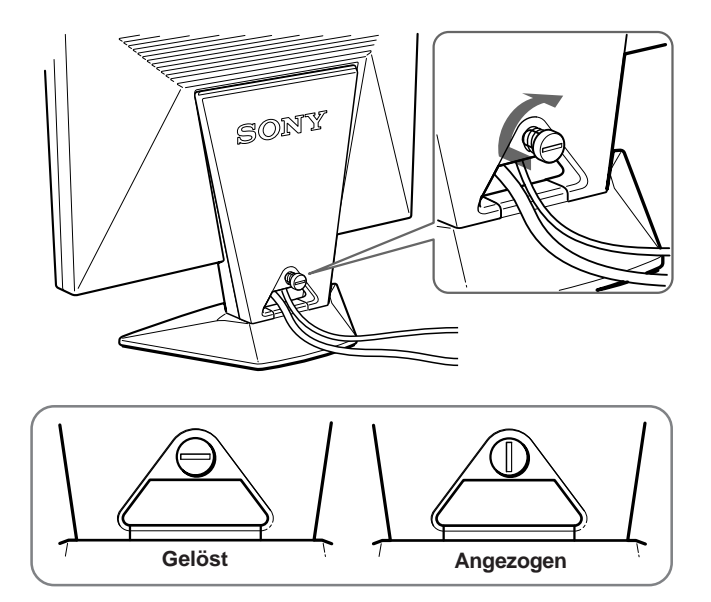

### **Schritt 4: Einschalten des Monitors und des Computers**

Schalten Sie zunächst den Monitor und dann den Computer ein.

Die Installation des Monitors ist damit abgeschlossen.

#### **Hinweis**

Wird "OUT OF SCAN RANGE" oder "NO INPUT SIGNAL" auf dem Bildschirm angezeigt, schlagen Sie unter "Warnmeldungen" auf Seite 18 nach.

#### **Für Benutzer von Windows 95/98**

Damit Sie den Monitor optimal nutzen können, installieren Sie die Datei mit den neuen Modellinformationen von der mitgelieferten Diskette "Windows Monitor Information Disk/Utility Disk" auf Ihrem PC. Dieser Monitor entspricht dem Plug-and-Play-Standard "VESA DDC". Wenn Ihr PC bzw. Ihre Grafikkarte dem DDC-Standard entspricht, geben Sie bitte "Plug & Play Monitor (VESA DDC)" oder den Modellnamen dieses Monitors als Monitortyp in der "Control Panel" von Windows 95/98 an. Wenn bei der Kommunikation zwischen Ihrem PC bzw. Ihrer Grafikkarte und dem Monitor Probleme auftreten, legen Sie die Diskette "Windows Monitor Information Disk/Utility Disk" ein, und wählen Sie den Modellnamen dieses Monitors als Monitortyp aus.

#### **Für Benutzer von Windows NT 4.0**

Die Installation des Monitors unter Windows NT 4.0 ist anders als unter Windows 95/98. So brauchen Sie z.B. den Monitortyp nicht auszuwählen. Näheres zum Einstellen der Auflösung, der Bildwiederholrate und der Anzahl der Farben finden Sie im Benutzerhandbuch zu Windows NT 4.0.

# **Automatisches Einstellen des Bildes**

Wenn das Bild flimmert oder verschwommen ist, drücken Sie die Taste AUTO. Der Monitor wird automatisch auf das Signal des angeschlossenen Computers eingestellt. Bei einigen Computern kann darüber hinaus noch eine Feineinstellung erforderlich sein. Stellen Sie den Monitor in diesem Fall wie unter "Einstellen des Monitors" auf Seite 9 erläutert von Hand ein.

- **1 Schalten Sie den Monitor ein.**
- **2 Schalten Sie den Computer ein.**
- **3 Drücken Sie die Taste AUTO.** Das Bild wird in die Mitte des Bildschirms gestellt.

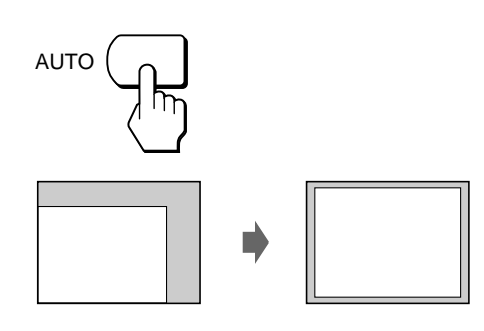

#### **Hinweise**

- Diese Funktion ist speziell für Computer unter Windows oder einer Software mit einer ähnlichen grafischen Benutzeroberfläche konzipiert, bei der das Bild den ganzen Bildschirm ausfüllt. Die Funktion arbeitet möglicherweise nicht korrekt, wenn die Hintergrundfarbe dunkel ist oder das eingespeiste Bild den Bildschirm nicht ganz ausfüllt, wie z. B. die MS-DOS-Eingabeaufforderung.
- Während der automatischen Größeneinstellung wird möglicherweise einige Sekunden lang ein leerer Bildschirm angezeigt. Dies ist keine Fehlfunktion.

### **Wenn das Bild auch nach dem Drücken der Taste AUTO noch flimmert oder verschwommen ist**

Stellen Sie Pitch und Phase von Hand ein (Seite 11).

# **Auswählen der Sprache für die Bildschirmanzeigen**

Als Sprache für die Bildschirmanzeigen können Sie Englisch, Französisch, Deutsch, Spanisch, Italienisch und Japanisch auswählen.

**1 Drücken Sie die Taste MENU.** Die Bildschirmanzeige MENU erscheint.

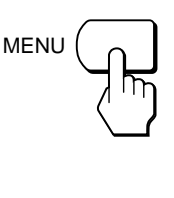

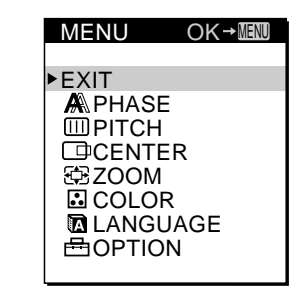

**2 Wählen Sie mit den Tasten** ø **/**‡ **die Option LANGUAGE aus, und drücken Sie die Taste MENU.** Die Bildschirmanzeige LANGUAGE erscheint.

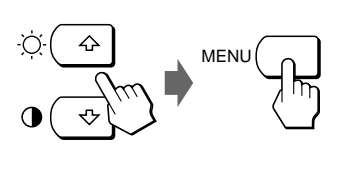

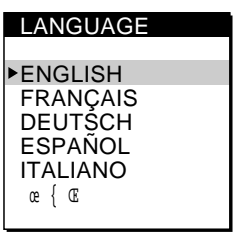

**MLANGUAGE 出OPTION** 

**3 Wählen Sie mit den Tasten** ø **/**‡ **die gewünschte Sprache aus, und drücken Sie die Taste MENU.** Die Bildschirmanzeige MENU erscheint in der ausgewählten Sprache.

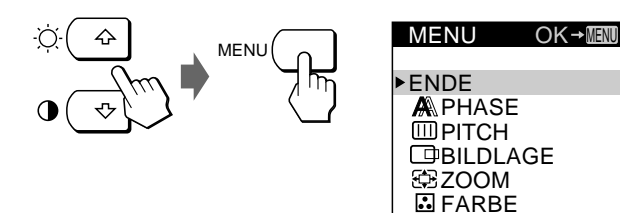

Nach etwa 30 Sekunden wird die Bildschirmanzeige automatisch ausgeblendet.

Sie können die Bildschirmanzeige jedoch auch ausblenden, indem Sie die Taste MENU erneut drücken.

### *Einstellen des Monitors*

#### **Vorbereitungen**

Verbinden Sie den Monitor mit dem Computer, und schalten Sie beide Geräte ein.

Die besten Ergebnisse erzielen Sie, wenn Sie mindestens 30 Minuten warten, bevor Sie Einstellungen

vornehmen.

# **Einstellen der Bildhelligkeit**

Der Wert für die Helligkeit, den Sie hier einstellen, wird für alle eingespeisten Eingangssignale gespeichert.

**1 Drücken Sie die Taste** ‹ **(Helligkeit)** ø **.** Die Bildschirmanzeige HELLIGKEIT erscheint.

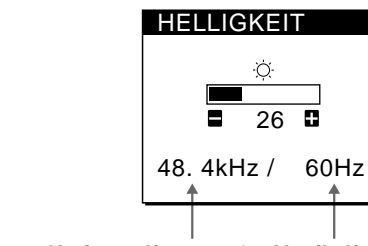

**Horizontalfrequenz\* Vertikalfrequenz\***

**2 Drücken Sie die Tasten +/–.**

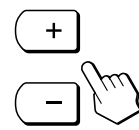

+ . . . Das Bild wird heller. – . . . Das Bild wird dunkler.

Nach etwa 3 Sekunden wird die Bildschirmanzeige automatisch ausgeblendet.

\* Die Horizontal- und die Vertikalfrequenz des gerade eingespeisten Eingangssignals erscheinen in der Bildschirmanzeige HELLIGKEIT.

**Wenn der Bildschirm in einem dunklen Raum zu hell ist** Verringern Sie den Einstellwert für HINTERGRUNDLICHT (Seite 14).

# **Einstellen des Kontrasts**

Der Wert für den Kontrast, den Sie hier einstellen, wird für alle eingespeisten Eingangssignale gespeichert.

**1 Drücken Sie die Taste** > **(Kontrast)** ‡ **.** Die Bildschirmanzeige KONTRAST erscheint.

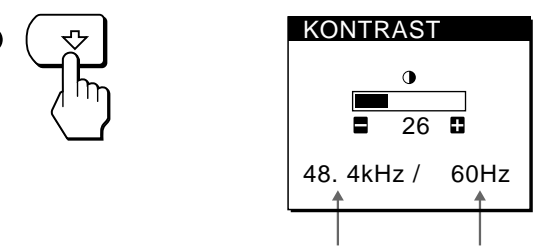

**Horizontalfrequenz\* Vertikalfrequenz\***

**2 Drücken Sie die Tasten +/–.**

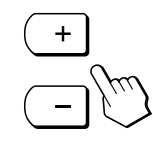

+ . . . Der Kontrast wird stärker. – . . . Der Kontrast wird schwächer.

Nach etwa 3 Sekunden wird die Bildschirmanzeige automatisch ausgeblendet.

Die Horizontal- und die Vertikalfrequenz des gerade eingespeisten Eingangssignals erscheinen in der Bildschirmanzeige KONTRAST.

# **Das Bildschirmmenüsystem**

Die meisten Einstellungen nehmen Sie über die Bildschirmanzeige MENU vor.

Wie Sie die Sprache für die Bildschirmanzeigen wechseln, erfahren Sie unter "Auswählen der Sprache für die Bildschirmanzeigen" (Seite 8).

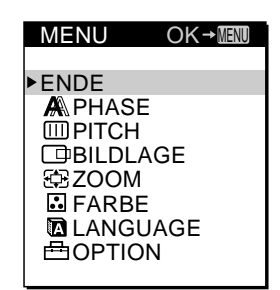

#### **ENDE**

Zum Schließen der Bildschirmanzeige MENU.

#### **PHASE**

Zum Aufrufen der Bildschirmanzeige PHASE. Stellen Sie die Phase ein, wenn die Zeichen oder Bilder auf dem gesamten Bildschirm verschwommen erscheinen. Stellen Sie die Phase nach dem Einstellen des Pitch ein.

#### **PITCH**

Zum Aufrufen der Bildschirmanzeige PITCH. Stellen Sie den Pitch ein, wenn die Zeichen oder Bilder in einigen Bereichen des Bildschirms nicht scharf erscheinen.

#### **BILDLAGE**

Zum Aufrufen der Bildschirmanzeige BILDLAGE, mit der Sie die Zentrierung des Bildes einstellen können.

#### **ZOOM**

Zum Aufrufen der Bildschirmanzeige ZOOM, mit der Sie den Anzeigemodus für das Bild auswählen können. Mit FULL MODUS wird das Bild auf dem gesamten Bildschirm angezeigt, mit REAL MODUS wird es in der tatsächlichen Auflösung angezeigt.

#### **FARBE**

Zum Aufrufen der Bildschirmanzeige FARBE, mit der Sie die Farbtemperatur einstellen können.

#### **LANGUAGE**

Zum Aufrufen der Bildschirmanzeige LANGUAGE, mit der Sie die Sprache für die Bildschirmanzeigen auswählen können.

#### **OPTION**

Zum Aufrufen der Bildschirmanzeige OPTION. Hier können Sie Optionen wie Hintergrundbeleuchtung, Position der Bildschirmanzeigen, Tastensperrfunktion und Verzögerung für die Energiesparfunktion einstellen.

# **Die Dienstprogrammdiskette**

Die mitgelieferte Dienstprogrammdiskette (Utility Disk) enthält Testmuster zum Einstellen von Pitch, Phase und Zentrierung.

Anhand dieser Testmuster können Sie Ihre Einstellungen überprüfen.

#### **Pitch-Einstellung**

Stellen Sie den Pitch ein, wenn vertikale Streifen auf dem Bildschirm erscheinen oder ein Bereich des Bildschirms flimmert oder verschwommen ist.

Stellen Sie das Bild so ein, daß die fetten, vertikalen Linien des Testmusters verschwinden.

#### **Phaseneinstellung**

Stellen Sie die Phase ein, wenn das Bild auf dem gesamten Bildschirm flimmert oder verschwommen ist bzw. wenn horizontale Streifen auftreten.

Stellen Sie das Bild so ein, daß die horizontalen Streifen auf ein Minimum reduziert werden.

#### **BILDLAGE**

Stellen Sie die BILDLAGE ein, wenn das Bild nicht zentriert ist.

Verschieben Sie das Bild nach oben, unten, links oder rechts, bis der rote Rahmen als äußere Begrenzung des Testmusters verschwindet.

### **Verwenden der Testmuster**

- **1 Setzen Sie ZOOM auf REAL MODUS (Seite 12).**
- **2 Legen Sie die mitgelieferte Dienstprogrammdiskette ein, und rufen Sie das Testmuster auf.** Verwenden Sie die für Ihren Computer geeignete Diskette. **Für Windows 95/98** Windows Monitor Information Disk/Utility Disk **Für Macintosh** Macintosh Utility Disk
- **3 Wählen Sie die Option zum Einstellen von Pitch, Phase oder Bildlage in der Bildschirmanzeige MENU des Monitors aus, und stellen Sie das Bild ein, während das Testmuster angezeigt wird (Seite 11, 12).**
- **4 Klicken Sie abschließend auf dem Bildschirm auf** [END]**. Damit wird das Testmuster ausgeschaltet.**

# **Korrigieren eines flimmernden oder verschwommenen Bildes**

Wenn ein Bereich des Bildschirms flimmert oder verschwommen ist, drücken Sie die Taste AUTO. Wenn Sie keine zufriedenstellenden Ergebnisse erzielen, stellen Sie Pitch und Phase folgendermaßen ein.

Die Werte für Pitch und Phase, die Sie hier einstellen, werden nur für das gerade eingespeiste Eingangssignal gespeichert.

**1 Legen Sie die Dienstprogrammdiskette ein (Seite 10).**

#### **2 Drücken Sie die Taste MENU.** Die Bildschirmanzeige MENU erscheint.

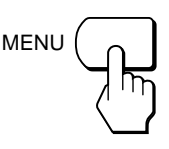

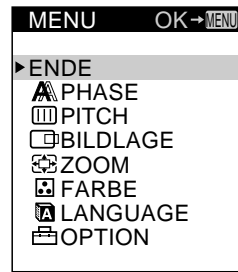

**3 Wählen Sie mit den Tasten** ø **/**‡ **die Option PITCH aus, und drücken Sie die Taste MENU erneut.** Die Bildschirmanzeige PITCH erscheint.

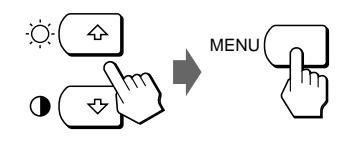

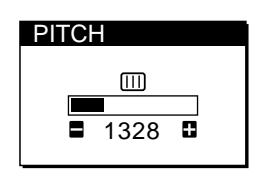

**4 Drücken Sie die Tasten +/–, bis die Bildschirmfarben gleichmäßig sind.**

Wenn Sie die Dienstprogrammdiskette benutzen, stellen Sie das Bild so ein, daß die vertikalen Streifen verschwinden.

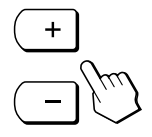

#### **5 Drücken Sie die Taste MENU.**

Die Bildschirmanzeige MENU erscheint. Wenn auf dem gesamten Bildschirm horizontale Streifen zu sehen sind, stellen Sie im nächsten Schritt die Phase ein.

**6 Wählen Sie mit den Tasten** ø **/**‡ **die Option PHASE aus, und drücken Sie die Taste MENU erneut.** Die Bildschirmanzeige PHASE erscheint.

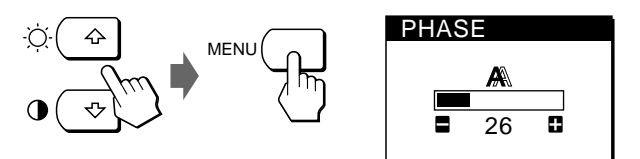

**7 Drücken Sie die Tasten +/–, bis die Bildschirmfarben gleichmäßig sind.**

Wenn Sie die Dienstprogrammdiskette benutzen, stellen Sie das Bild so ein, daß die horizontalen Streifen auf ein Minimum reduziert werden.

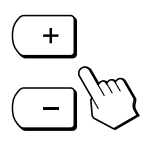

Nach etwa 30 Sekunden wird die Bildschirmanzeige automatisch ausgeblendet.

Sie können die Bildschirmanzeige jedoch auch ausblenden, indem Sie die Taste MENU erneut drücken.

Zum Ausschalten des Testmusters klicken Sie auf dem Bildschirm auf [END].

### *Einstellen des Monitors*

## **Einstellen der Bildposition**

Wenn sich das Bild nicht in der Mitte des Bildschirms befindet, drücken Sie die Taste AUTO. Wenn Sie keine zufriedenstellenden Ergebnisse erzielen, stellen Sie die Zentrierung folgendermaßen ein.

Der Wert für die Zentrierung, den Sie hier einstellen, wird nur für das gerade eingespeiste Eingangssignal gespeichert.

- **1 Legen Sie die Dienstprogrammdiskette ein (Seite 10).**
- **2 Drücken Sie die Taste MENU.** Die Bildschirmanzeige MENU erscheint.

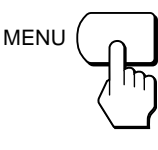

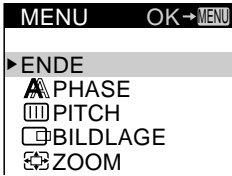

**BILDLAGE** 

26

F.

 H | v

**3 Wählen Sie mit den Tasten** ø **/**‡ **die Option BILDLAGE aus, und drücken Sie die Taste MENU erneut.**

Die Bildschirmanzeige BILDLAGE erscheint.

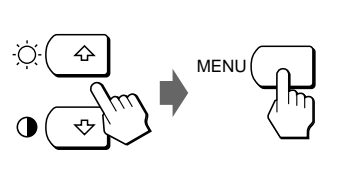

- **4 Bei der horizontalen Einstellung wählen Sie mit den Tasten** ø **/**‡ **die Option H aus und stellen die Position mit den Tasten +/– ein.**
	- + . . . Das Bild wird nach rechts verschoben.
	- . . . Das Bild wird nach links verschoben.

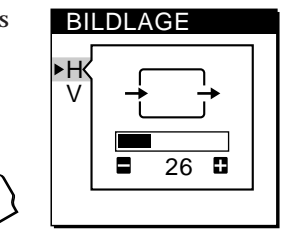

BILDLAGE

26

в

**Bei der vertikalen Einstellung wählen Sie mit den Tasten** ø **/**‡ **die Option V aus und stellen die Position mit den Tasten +/– ein.**

- + . . . Das Bild wird nach oben verschoben.
- . . . Das Bild wird nach unten verschoben.

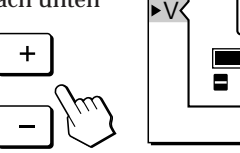

| H

Nach etwa 30 Sekunden wird die Bildschirmanzeige automatisch ausgeblendet.

Sie können die Bildschirmanzeige jedoch auch ausblenden, indem Sie die Taste MENU erneut drücken.

Zum Ausschalten des Testmusters klicken Sie auf dem Bildschirm auf [END].

# **Anzeigen des Bildes in der tatsächlichen Auflösung**

Der Monitor ist werkseitig so eingestellt, daß das Bild in voller Größe auf dem Bildschirm anzeigt wird, unabhängig von der Auflösung des Bildes. Sie können das Bild aber auch in der tatsächlichen Auflösung anzeigen lassen. Der Wert für den Zoom, den Sie hier einstellen, wird nur für das gerade eingespeiste Eingangssignal gespeichert.

**1 Drücken Sie die Taste MENU.** Die Bildschirmanzeige MENU erscheint.

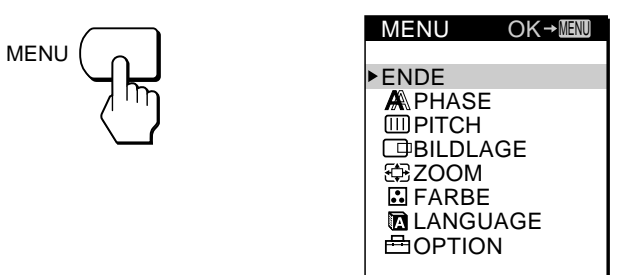

**2 Wählen Sie mit den Tasten** ø **/**‡ **die Option ZOOM aus, und drücken Sie die Taste MENU erneut.** Die Bildschirmanzeige ZOOM erscheint.

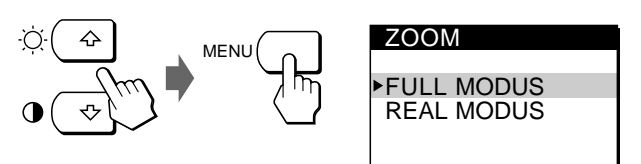

**3 Wählen Sie mit der Taste** ‡ **die Option REAL MODUS aus, und drücken Sie die Taste MENU erneut.** Die Bildschirmanzeige MENU erscheint.

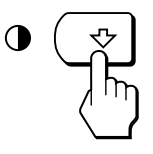

Nach etwa 30 Sekunden wird die Bildschirmanzeige automatisch ausgeblendet.

Sie können die Bildschirmanzeige jedoch auch ausblenden, indem Sie die Taste MENU erneut drücken.

### **So lassen Sie das Bild in voller Größe auf dem Bildschirm anzeigen**

Wählen Sie in Schritt 3 mit der Taste ø die Option FULL MODUS aus.

# **Ändern oder Einstellen der Farbtemperatur**

Die Farbtemperatur ist werkseitig auf 9300K eingestellt. Sie können die Farbtemperatur ändern und 6500K oder 5000K einstellen. Stellen Sie mit dieser Funktion die Farbtemperatur so ein, daß die Farben mit den tatsächlichen Farben eines ausgedruckten Bildes übereinstimmen. Der Wert für die Farbtemperatur, den Sie hier einstellen, gilt für alle eingespeisten Eingangssignale.

**1 Drücken Sie die Taste MENU.** Die Bildschirmanzeige MENU erscheint.

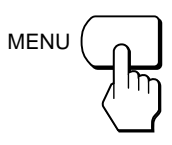

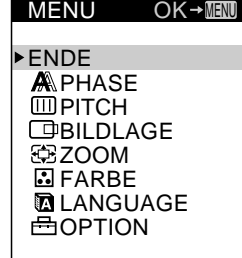

**2 Wählen Sie mit den Tasten** ø **/**‡ **die Option FARBE aus, und drücken Sie die Taste MENU erneut.** Die Bildschirmanzeige

FARBE erscheint.

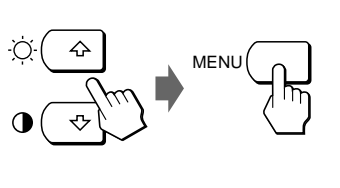

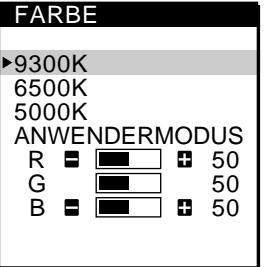

**3 Wählen Sie mit den Tasten** ø **/**‡ **die Farbtemperatur aus.**

Wenn an der ausgewählten Farbtemperatur Feineinstellungen erforderlich sind, fahren Sie mit Schritt 4 fort.

Andernfalls drücken Sie die Taste MENU. Die Bildschirmanzeige MENU erscheint.

**4 Wählen Sie mit den Tasten** ø **/**‡ **die Option R (rot) oder B (blau) aus, und stellen Sie mit den Tasten +/– die gewünschte Farbe ein.**

Die Farbe ändert sich in dem Maße, in dem die R- oder B-Anteile im Hinblick auf FARBE

G (grün) erhöht oder verringert werden.

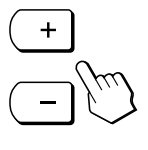

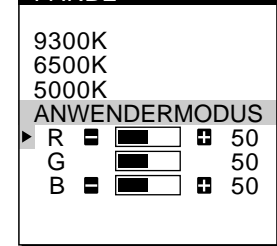

Nach etwa 30 Sekunden wird die Bildschirmanzeige automatisch ausgeblendet.

Sie können die Bildschirmanzeige jedoch auch ausblenden, indem Sie die Taste MENU erneut drücken.

# **Ändern der Position der Bildschirmanzeigen**

Sie können die Bildschirmanzeigen verschieben, wenn Sie z.B. den Bereich hinter einer Bildschirmanzeige einstellen wollen.

**1 Drücken Sie die Taste MENU.** Die Bildschirmanzeige MENU erscheint.

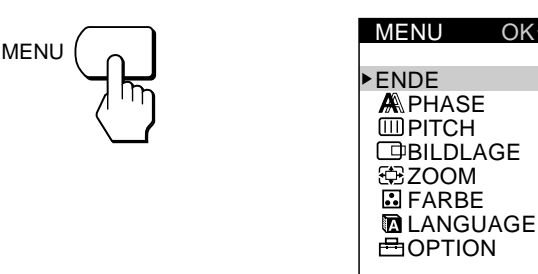

**2 Wählen Sie OPTION mit den Tasten** ø **/**‡ **, und drücken Sie die Taste MENU erneut.** Die Bildschirmanzeige OPTION erscheint.

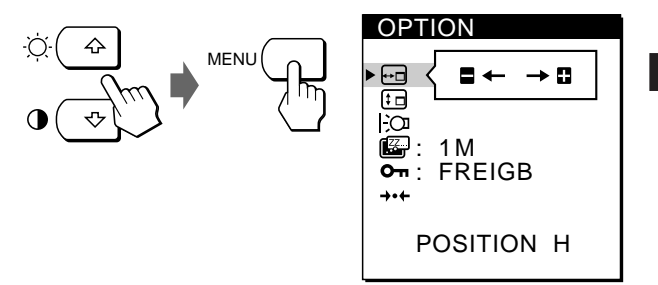

**3 Wählen Sie mit den Tasten** ø **/**‡ **die Option (POSITION H) oder (POSITION V) aus.** So stellen Sie die horizontale Position ein So stellen Sie die vertikale Position ein

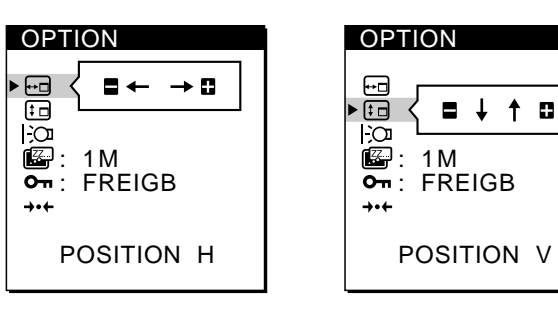

**4 Verschieben Sie die Bildschirmanzeige mit den Tasten +/– an die gewünschte Position.**

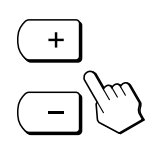

Die Bildschirmanzeige OPTION wird nach etwa 30 Sekunden automatisch ausgeblendet.

13 Sie können die Bildschirmanzeige jedoch auch ausblenden, indem Sie die Taste MENU erneut drücken.

 $OK \rightarrow$  MENU

# **Einstellen der Hintergrundbeleuchtung**

Wenn der Bildschirm in einem dunklen Raum zu hell eingestellt ist, stellen Sie die Hintergrundbeleuchtung des Monitors ein.

**1 Drücken Sie die Taste MENU.** Die Bildschirmanzeige MENU erscheint.

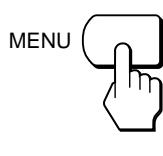

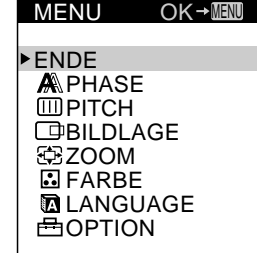

**2 Wählen Sie OPTION mit den Tasten** ø **/**‡ **, und drücken Sie die Taste MENU erneut.** Die Bildschirmanzeige OPTION erscheint.

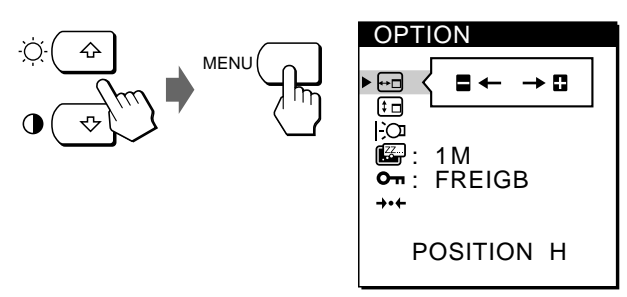

**3 Wählen Sie mit den Tasten** ø **/**‡ **die Option (HINTERGRUNDLICHT) aus.**

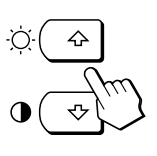

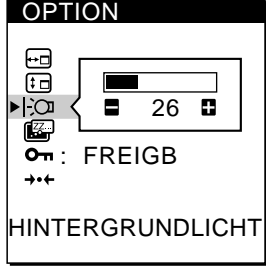

**4 Stellen Sie die Beleuchtungsstärke mit den Tasten +/– ein.**

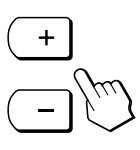

Die Bildschirmanzeige OPTION wird nach etwa 30 Sekunden automatisch ausgeblendet. Sie können die Bildschirmanzeige jedoch auch ausblenden,

indem Sie die Taste MENU erneut drücken.

# **Einstellen der Verzögerung für die Energiesparfunktion**

Sie können eine Verzögerungszeit angeben, nach der der Monitor in den Energiesparmodus wechselt. Weitere Informationen zu der Energiesparfunktion dieses Monitors finden Sie auf Seite 17.

**1 Drücken Sie die Taste MENU.** Die Bildschirmanzeige MENU erscheint.

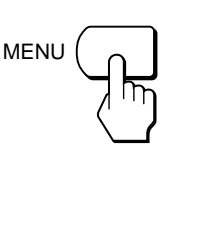

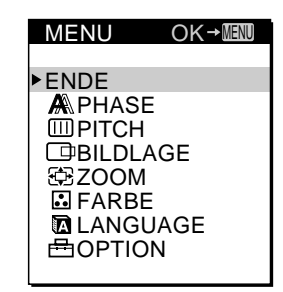

**2 Wählen Sie OPTION mit den Tasten** ø **/**‡ **, und drücken Sie die Taste MENU erneut.** Die Bildschirmanzeige OPTION erscheint.

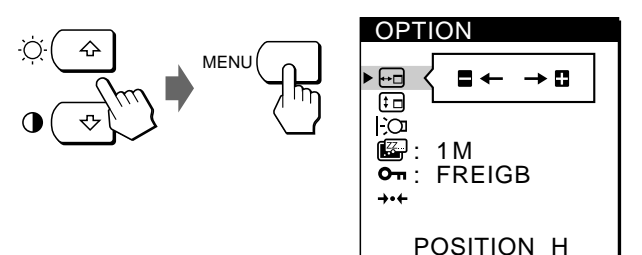

**3** Wählen Sie mit den Tasten  $\alpha$  / $\sharp$  die Option  $\Box$ **(STROMSPAREINST) aus.**

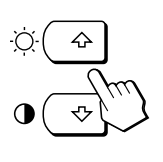

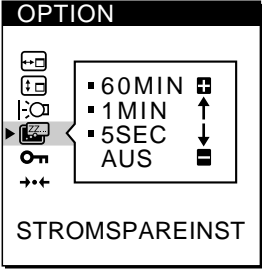

**4 Wählen Sie mit den Tasten +/– die gewünschte Verzögerungszeit aus.**

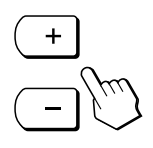

Wenn STROMSPAREINST auf AUS gesetzt ist, wechselt der Monitor nicht in den Energiesparmodus.

Die Bildschirmanzeige OPTION wird nach etwa 30 Sekunden automatisch ausgeblendet. Sie können die Bildschirmanzeige jedoch auch ausblenden, indem Sie die Taste MENU erneut drücken.

# **Sperren der Bedienelemente**

Mit der Tastensperrfunktion können Sie alle Bedienelemente mit Ausnahme des Netzschalters u und der Taste MENU sperren.

Wenn Sie SPER gewählt haben, lassen sich in der Bildschirmanzeige MENU nur noch folgende Optionen auswählen:

- ENDE
- TASTATUR und VOREINSTELLUNG in der Bildschirmanzeige OPTION

Wenn Sie eine gesperrte Taste drücken, erscheint die Markierung  $\bullet$  auf dem Bildschirm.

**1 Drücken Sie die Taste MENU.** Die Bildschirmanzeige MENU erscheint.

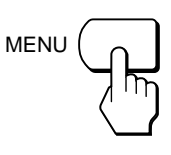

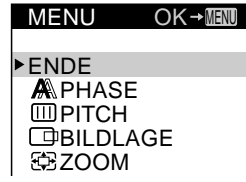

**2 Wählen Sie OPTION mit den Tasten** ø **/**‡ **, und drücken Sie die Taste MENU erneut.** Die Bildschirmanzeige

OPTION erscheint.

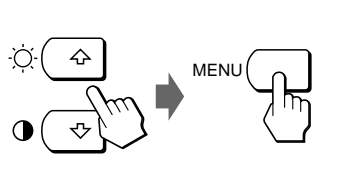

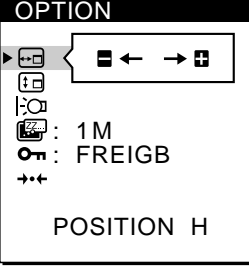

**3 Wählen Sie mit den Tasten** ø **/**‡ **die Option (TASTATUR) aus.**

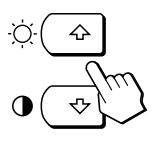

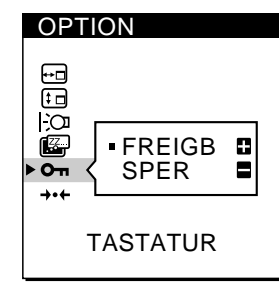

**4 Wählen Sie mit der Taste – die Option SPER aus.**

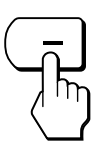

Die Bildschirmanzeige OPTION wird nach etwa 30 Sekunden automatisch ausgeblendet.

Sie können die Bildschirmanzeige jedoch auch ausblenden, indem Sie die Taste MENU erneut drücken.

### **So heben Sie die Tastensperre wieder auf**

Wählen Sie in Schritt 4 mit der Taste + die Option FREIGB aus.

# **Zurücksetzen der Einstellungen**

Sie können alle Einstellungen auf die werkseitigen Werte zurücksetzen.

Dabei wird die Farbtemperatur auf 9300K, die Zoom-Einstellung auf Anzeige in voller Größe und die Verzögerung für die Energiesparfunktion auf 1 Minute zurückgesetzt. Die Tastensperrfunktion wird deaktiviert. Andere Einstellungen werden auf die Standardwerte zurückgesetzt. Die Sprache der Bildschirmanzeigen wird jedoch nicht gewechselt.

**1 Drücken Sie die Taste MENU.** Die Bildschirmanzeige MENU erscheint.

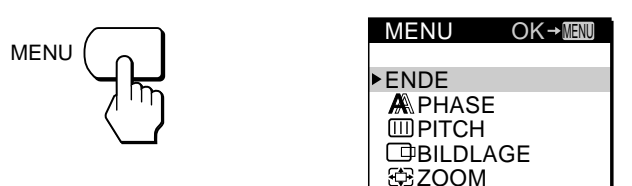

**2 Wählen Sie OPTION mit den Tasten** ø **/**‡ **, und drücken Sie die Taste MENU erneut.** Die Bildschirmanzeige OPTION erscheint.

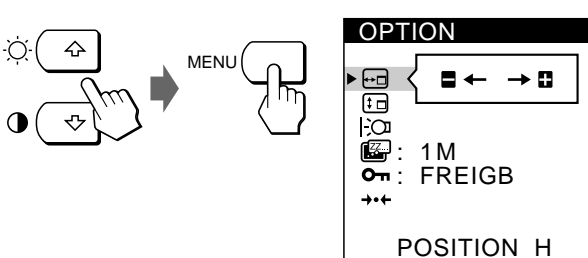

**3 Wählen Sie mit den Tasten** ø **/**‡ **die Option** ? **(VOREINSTELLUNG) aus.**

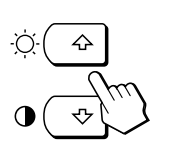

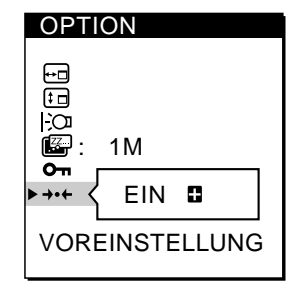

**4 Drücken Sie die Taste +.**

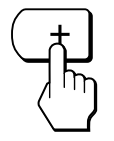

Die Bildschirmanzeige OPTION wird nach etwa 30 Sekunden automatisch ausgeblendet.

Sie können die Bildschirmanzeige jedoch auch ausblenden, indem Sie die Taste MENU erneut drücken.

**D**

## **Vordefinierte Modi und Benutzermodi**

Dieser Monitor verfügt über werkseitig vordefinierte Modi für die gängigsten Industriestandards und bietet somit echte "Plug & Play"-Unterstützung.

Wenn ein neues Eingangssignal eingespeist wird, wählt der Monitor den geeigneten werkseitig vordefinierten Modus aus und nimmt eine Phasenkalibrierung in bezug auf die Bildschirmmitte vor, so daß eine hohe Bildqualität erzielt werden kann. Die Kalibrierungseinstellung wird gespeichert und sofort abgerufen, wann immer dasselbe Eingangssignal eingeht.

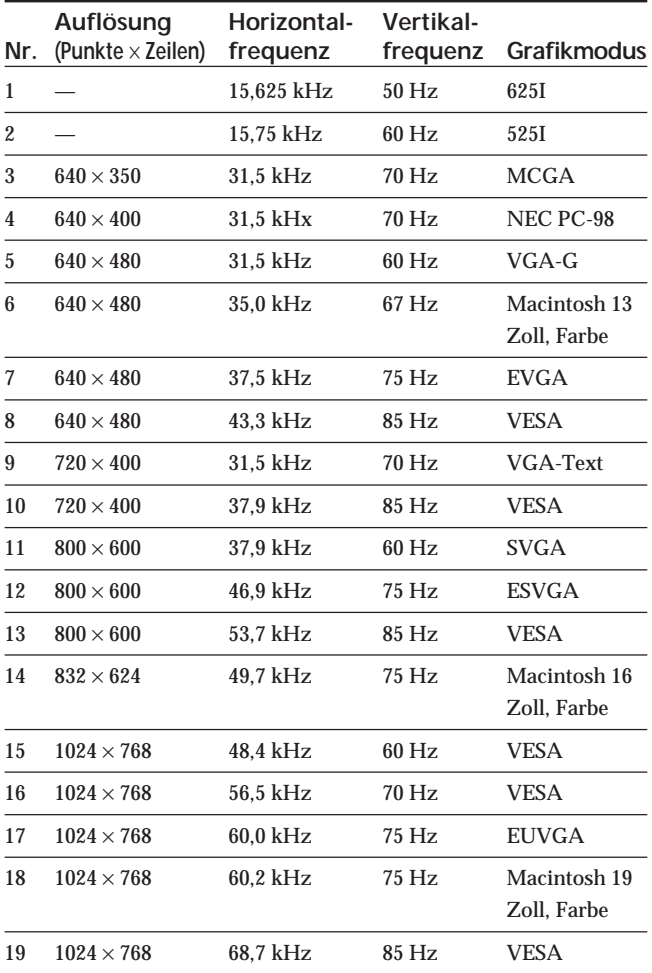

Bei Eingangssignalen, die keinem der werkseitig voreingestellten Modi entsprechen, führt der Monitor mit Hilfe seiner digitalen Multiscan-Technologie alle Einstellungen durch, die bei einem beliebigen Timing innerhalb des für den Monitor gültigen Frequenzbereichs für ein scharfes Bild nötig sind. Es kann jedoch mitunter erforderlich werden, die vertikale und horizontale Zentrierung feineinzustellen. Drücken Sie dazu einfach die Taste AUTO, oder stellen Sie den Monitor wie in dieser Anleitung beschrieben ein. Die Einstellungen werden automatisch als Benutzermodus gespeichert und abgerufen, wann immer das betreffende Eingangssignal eingeht.

#### **Empfohlene Werte für das horizontale und vertikale Timing**

Das horizontale Synchronbreitenverhältnis sollte bei mindestens 4,8 % des horizontalen Gesamt-Timing liegen.

Die horizontale Austastbreite muß mindestens 2,5 µSek. betragen. Die vertikale Austastbreite muß mindestens 450 µSek. betragen.

#### **Einstellen der Auflösung des Monitors und der Anzahl der Farben**

Stellen Sie die Auflösung des Monitors und die Anzahl der Farben anhand der Anweisungen im Benutzerhandbuch zu Ihrem Computer ein. Die Anzahl der Farben kann je nach Computer oder Grafikkarte variieren. Je nach der Einstellung unter "Farbpalette" werden unterschiedlich viele Farben dargestellt:

- High Color (16 Bit) n 65.536 Farben
- True Color (24 Bit) n ca. 16,77 Mio. Farben

Im True Color-Modus (24 Bit) kann sich die Geschwindigkeit verringern.
## **Energiesparfunktion**

Dieser Monitor entspricht den Energiesparrichtlinien der VESA und des ENERGY STAR-Programms sowie des enger gefaßten NUTEK-Standards.

Wenn der Monitor an einen Computer oder eine Grafikkarte angeschlossen ist, der bzw. die VESA DPMS (Display Power Management Signaling) unterstützt, wird der Stromverbrauch des Geräts in drei Stufen, wie unten

erläutert, reduziert.

Sie können über die entsprechende Bildschirmanzeige eine Verzögerungszeit angeben, nach der der Monitor in den Energiesparmodus wechselt. Stellen Sie die Verzögerungszeit wie unter "Einstellen der Verzögerung für die Energiesparfunktion" auf Seite 14 beschrieben ein.

#### **Hinweis**

Wird kein Videosignal in den Monitor eingespeist, erscheint die Meldung "KEIN EING SIGNAL" (siehe Seite 18). Wenn die Verzögerungszeit verstrichen ist, schaltet die Energiesparfunktion den Monitor automatisch in den deaktivierten Modus, und die Anzeige u leuchtet orange. Sobald jedoch horizontale und vertikale Synchronisationssignale eingehen, schaltet der Monitor automatisch wieder in den normalen Betriebsmodus.

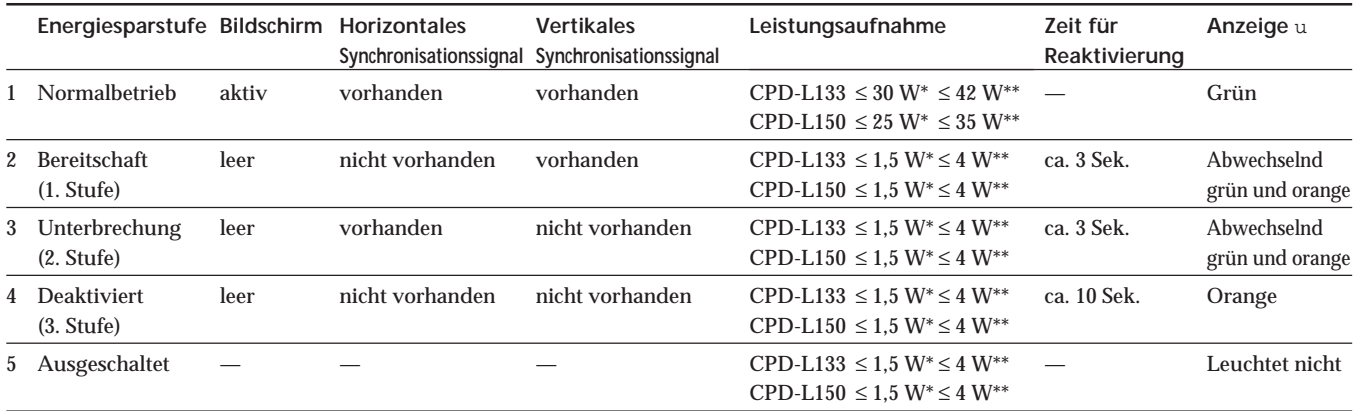

Leistungsaufnahme des Monitors

\*\* Leistungsaufnahme des Monitors einschließlich Netzteil

## **Anzeigen des Bildschirms INFORMATION**

Sie können den Modellnamen, die Seriennummer und das Baujahr dieses Monitors anzeigen lassen.

#### **Halten Sie die Taste MENU fünf Sekunden lang gedrückt.**

Die Bildschirmanzeige INFORMATION erscheint.

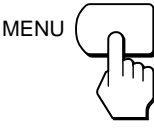

**Beispiel**

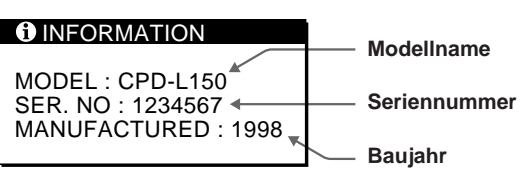

Die Bildschirmanzeige INFORMATION wird nach etwa 30 Sekunden automatisch ausgeblendet.

Sie können die Bildschirmanzeige jedoch auch ausblenden, indem Sie die Taste MENU erneut drücken.

## **Plug & Play**

Dieser Monitor entspricht den DDC<sup>™</sup>-Standards (DDC = Display Data Channel) DDC1 und DDC2B der VESA. Ist der Monitor an ein DDC1-Host-System angeschlossen, wird er gemäß dem VESA-Standard mit V.CLK synchronisiert und gibt EDID-Signale (EDID = Extended Display Identification Data) an die Datenleitung aus.

DDC™ ist ein Warenzeichen der Video Electronics Standard Association.

## **Warnmeldungen**

Wenn am Eingangssignal ein Fehler vorliegt, erscheint eine der folgenden Warnmeldungen.

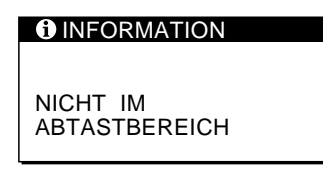

**"NICHT IM ABTASTBEREICH"** gibt an, daß das Eingangssignal nicht den technischen Daten des Monitors entspricht.

**"KEIN EING SIGNAL"** gibt an, daß kein Signal eingeht.

Hinweise zum Beheben solcher Probleme finden Sie im folgenden unter "Störungsbehebung".

## **Störungsbehebung**

Sie können die Ursache eines Problems gegebenenfalls anhand dieses Abschnitts erkennen und beheben, ohne daß Sie sich an den Kundendienst wenden müssen.

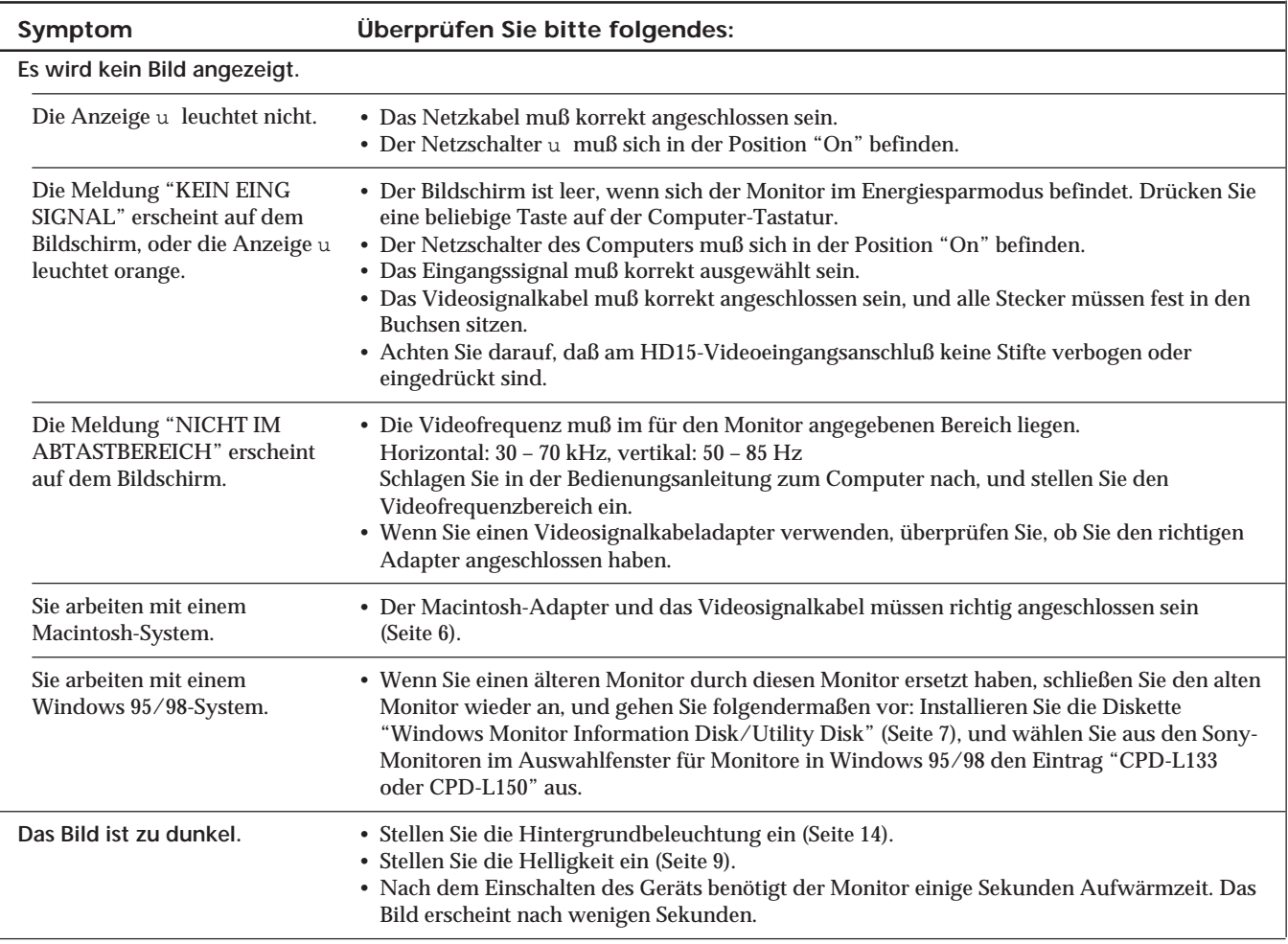

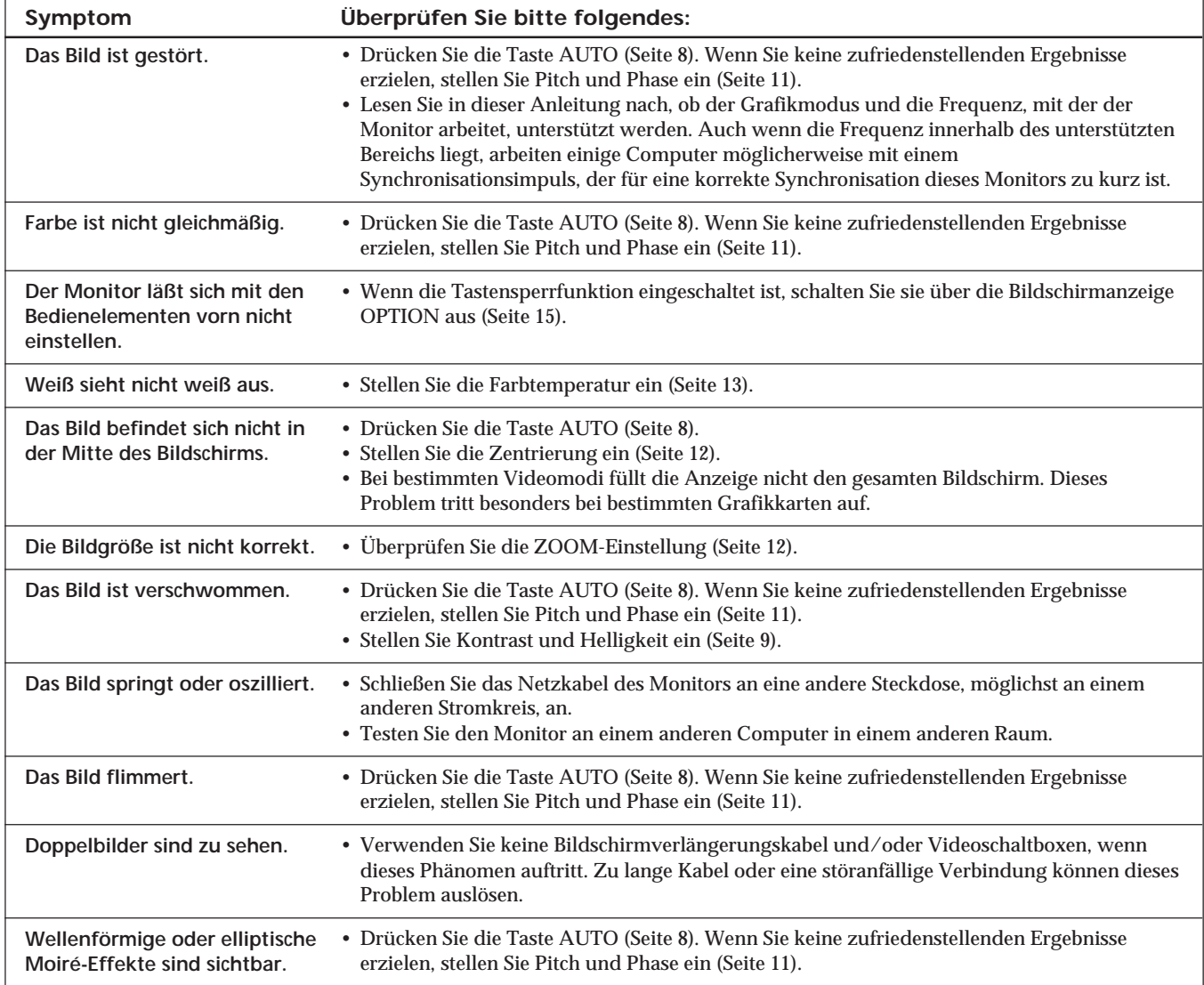

## **Technische Daten**

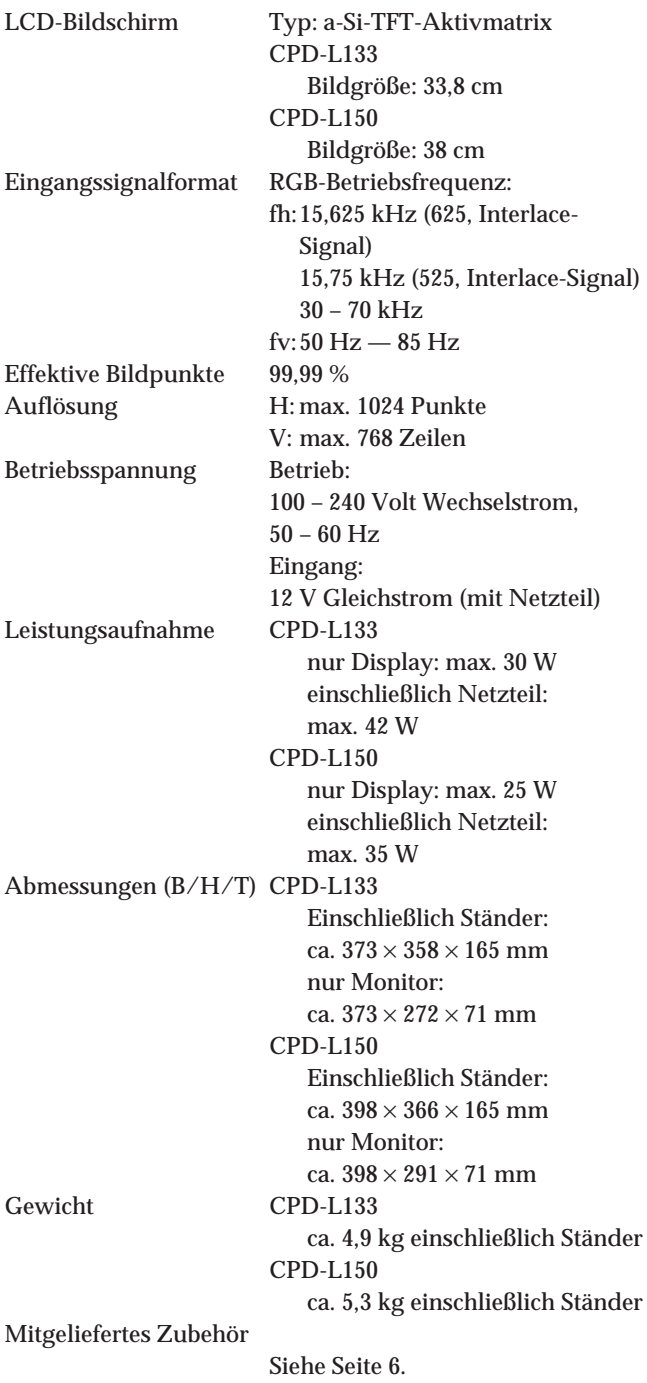

#### **Stiftbelegung**

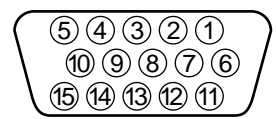

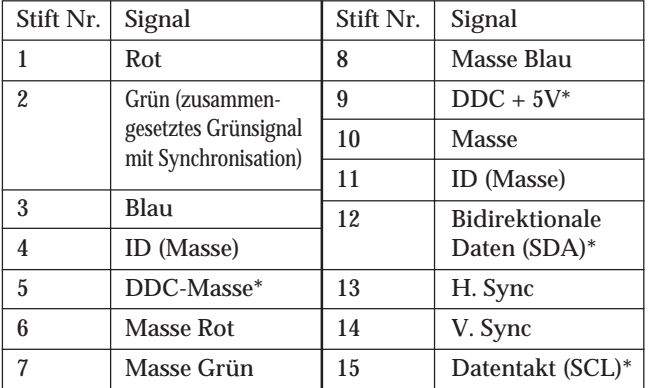

\* DDC-Standard (DDC = Display Data Channel) nach VESA

Änderungen, die dem technischen Fortschritt dienen, bleiben vorbehalten.

# **ÍNDICE**

### **Procedimientos iniciales**

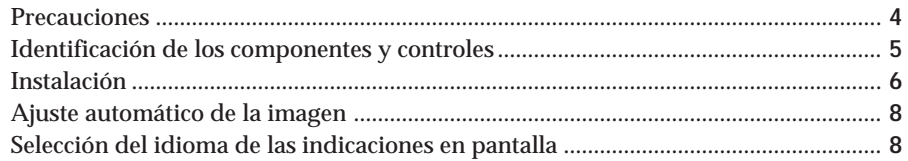

### **Personalización del monitor**

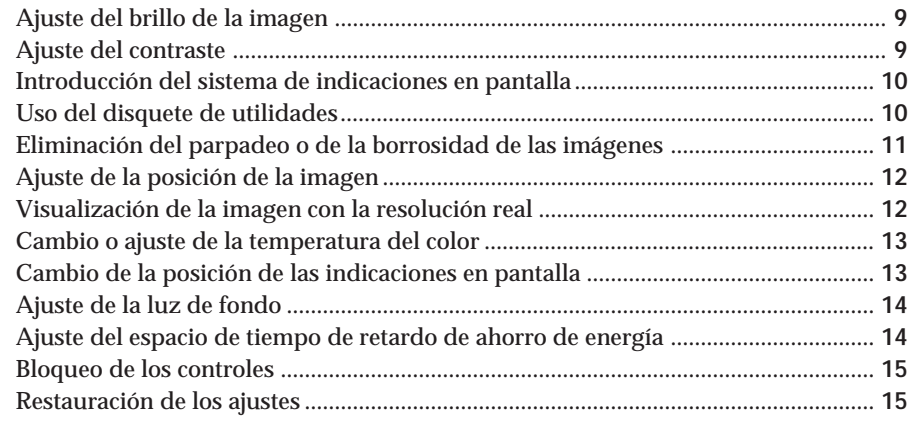

### **Características técnicas**

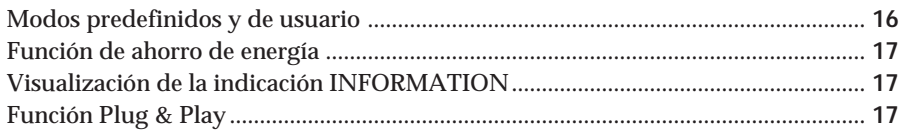

### **Información complementaria**

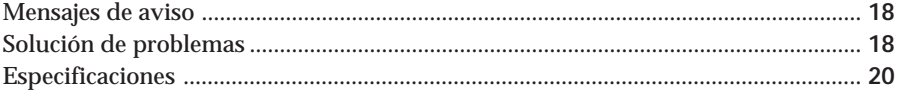

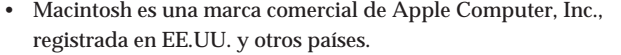

- Windows® y MS-DOS son marcas comerciales registradas de Microsoft Corporation en Estados Unidos y otros países.
- IBM PC/AT y VGA son marcas comerciales registradas de IBM Corporation de EE.UU.
- VESA es una marca comercial de Video Electronics Standard Association.
- ENERGY STAR es una marca registrada de EE. UU.
- El resto de los nombres de los productos mencionados en este manual pueden ser marcas comerciales o marcas comerciales registradas de sus respectivas compañías.
- Además, "™" y "®" no se mencionan en cada caso en este manual.

## **Precauciones**

### **Instalación**

- Con el fin de evitar el calentamiento interno, procure que la unidad reciba una circulación de aire adecuada. No coloque el monitor sobre superficies (mantas, colchas, etc.) o cerca de materiales (cortinas, tapices) que puedan bloquear los orificios de ventilación.
- No instale el monitor cerca de fuentes de calor, como radiadores o conductos de aire caliente, ni lo exponga a la luz solar directa, polvo excesivo, vibraciones mecánicas o golpes.
- No coloque el monitor cerca de equipos que generen magnetismo, como un transformador o líneas de alta tensión.

### **Manejo de la pantalla LCD**

- **Es posible que aparezcan puntos brillantes de luz (rojos, azules o verdes) en la pantalla LCD. Esto no es un fallo de funcionamiento. La pantalla LCD está fabricada con tecnología de alta precisión y más del 99,99 % de los elementos de imagen son intactos. No obstante, algunos de dichos elementos pueden no aparecer o algunos de ellos pueden aparecer constantemente.**
- No deje la pantalla LCD orientada hacia el sol, ya que puede dañarse. Tenga cuidado cuando coloque el monitor en una ventana.
- No ejerza presión sobre la pantalla LCD ni la arañe. No coloque objetos sobre la pantalla LCD, ya que ésta puede perder uniformidad.
- Si utiliza el monitor en un lugar frío, es posible que aparezca una imagen residual en la pantalla. Esto no es un fallo de funcionamiento. Cuando el monitor se caliente, la imagen de la pantalla volverá a ser normal.
- Si muestra una imagen fija durante mucho tiempo, es posible que aparezca una imagen residual, que desaparecerá eventualmente.
- La pantalla y el exterior se calientan durante el funcionamiento. Esto no es un fallo de funcionamiento.

### **Sustitución del tubo fluorescente**

La unidad dispone de un tubo fluorescente, diseñado especialmente, como aparato de iluminación de este monitor. Si la pantalla LCD se oscurece, es inestable o no se enciende, sustituya el tubo fluorescente por otro nuevo. Consulte con el proveedor Sony cuando lo sustituya.

### **Mantenimiento**

- Limpie el exterior, el panel y los controles con un paño suave ligeramente humedecido con una solución detergente poco concentrada. No utilice estropajos ni detergentes abrasivos, ni disolventes, como alcohol o bencina.
- No frote, toque ni manipule la superficie de la pantalla con objetos afilados o abrasivos, como un bolígrafo o un destornillador. Este tipo de contacto puede rayar el tubo de imagen.
- Limpie la pantalla con un paño suave. Si utiliza un líquido limpiador de cristales, asegúrese de que éste no contenga soluciones antiestáticas o aditivos similares, ya que puede rayar la capa de la pantalla.

### **Transporte**

- Cuando transporte este monitor, agárrelo firmemente por la parte inferior de la pantalla con las dos manos. Si deja caer el monitor, puede producirse heridas o dañar dicho monitor.
- Cuando transporte este monitor para su reparación o traslado, utilice la caja y los materiales originales de embalaje.

### **Aviso sobre la conexión de la alimentación**

• Utilice un cable de alimentación apropiado para el suministro eléctrico local.

**Para los usuarios en el Reino Unido** Si utiliza el monitor en el Reino Unido, utilice el cable con enchufe suministrado para dicho país.

**Ejemplos de tipos de enchufe**

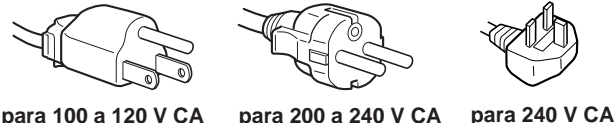

**solamente**

La toma debe encontrarse cerca del equipo y ser de fácil acceso.

### **Instalación en la pared o en un soporte**

Para instalar el monitor en la pared o en un soporte, consulte con personal especializado. El usuario por sí solo no debe realizar este tipo de instalación.

### **Desecho del monitor**

- **No deseche el monitor junto con basuras ordinarias.** No incluya el monitor en basuras domésticas.
- **El tubo fluorescente contiene mercurio. Deseche el monitor de acuerdo con las normas de las autoridades sanitarias locales.**

## **Identificación de los componentes y controles**

Consulte las páginas indicadas entre paréntesis para obtener más información.

En este manual, se utiliza el modelo CPD-L150 en las ilustraciones.

## **Parte frontal**

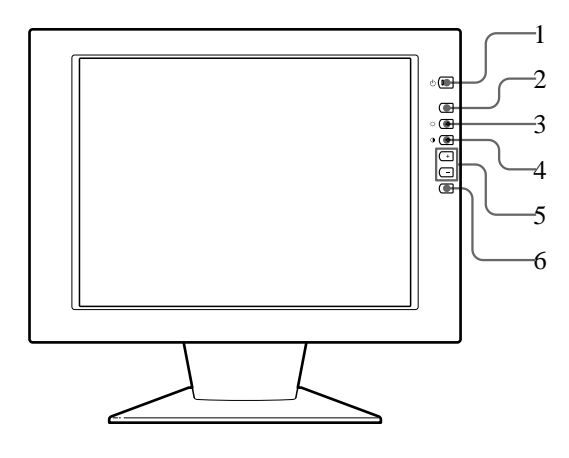

#### 1 **Interruptor e indicador** u **(alimentación) (páginas 8, 17)**

Enciende y apaga el monitor.

El indicador se ilumina en verde cuando el monitor está encendido, y parpadea en verde y naranja o se ilumina en naranja cuando se encuentra en el modo de ahorro de energía.

2 **Botón MENU (menú) (páginas 8, 11 – 15, 17)**

Muestra la indicación MENU.

3 **Botón** ‹ **(brillo) (**ø **) (páginas 8 – 9, 11 – 15)** Ajusta el brillo de la imagen.

Funciona como el botón ø al seleccionar opciones de menú.

4 **Botón** > **(contraste) (**‡ **) (páginas 8 – 9, 11 – 15)**

Ajusta el contraste.

Funciona como el botón ‡ al seleccionar opciones de menú.

- 5 **Botones +/– (ajuste) (páginas 9, 11 15)** Ajustan la opción de menú seleccionada.
- 6 **Botón AUTO (páginas 8, 11)**

Una vez conectado este monitor, pulse el botón AUTO para ajustar automáticamente la imagen al ordenador. También debe pulsar este botón si la imagen no está centrada o si aparece borrosa.

### **Parte posterior**

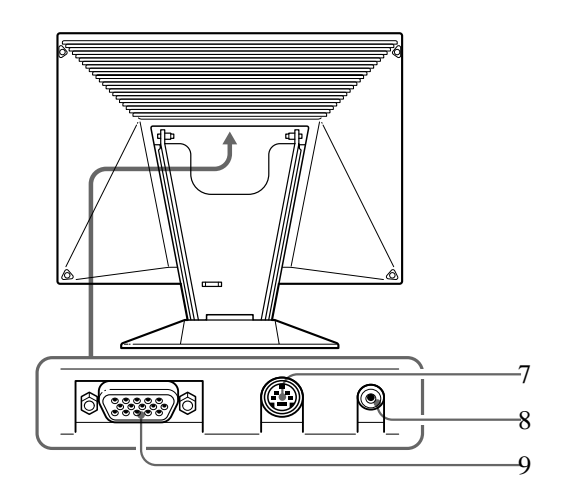

- 7 **Conector de control externo** Introduce la señal de control externo de formato RS-232. Consulte con el proveedor para obtener más información.
- 8 **Conector DC IN (página 6)** Proporciona alimentación de CC al monitor desde el adaptador de CA.
- 9 **Conector de entrada RGB (HD15) (página 6)**

Introduce señales de vídeo RGB analógicas (0,714 Vp-p, positivas) y SYNC.

### **Uso de la inclinación**

Emplee la característica de inclinación para ajustar el monitor en el ángulo que desee dentro del margen de 30° verticalmente.

Para girar el monitor verticalmente, agárrelo por la parte inferior con las dos manos como se ilustra a continuación.

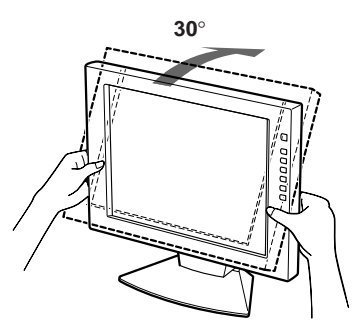

**ES**

## **Instalación**

Antes de utilizar este monitor, compruebe que se han incluido los siguientes artículos:

- Monitor LCD (1)
- Adaptador de CA (1)
- Cubierta posterior (1)
- Cable de alimentación (1)
- Cable de señales de vídeo HD15 (1)
- Adaptador Macintosh (1)
- Windows Monitor Information Disk/Utility Disk (1)
- Disquete de utilidades Macintosh (1)
- Documento Eco TCO'95 (1)
- Tarjeta de garantía (1)
- Este manual de instrucciones (1)

Este monitor funciona con cualquier sistema IBM o compatible equipado con capacidad gráfica VGA o superior. Aunque dicho monitor funciona con otras plataformas que utilicen frecuencias horizontales comprendidas entre 30 y 70 kHz, incluidos los sistemas Macintosh y Power Macintosh, es preciso emplear un adaptador de cable. Pídale consejo a su proveedor sobre el adaptador adecuado a sus necesidades. Este monitor puede recibir también las señales RGB de los sistemas PAL y NTSC.

### **Paso 1: Conexión del monitor al ordenador**

Con el ordenador apagado, conecte el cable de señales de vídeo al monitor mediante el cable de señales de vídeo HD15 suministrado.

- Si utiliza un ordenador IBM PC/AT o compatible, consulte la sección que aparece a continuación.
- Si utiliza un ordenador Macintosh o compatible, consulte la siguiente sección, "Conexión a un ordenador Macintosh o compatible".

### **Conexión a un ordenador IBM PC/AT o compatible**

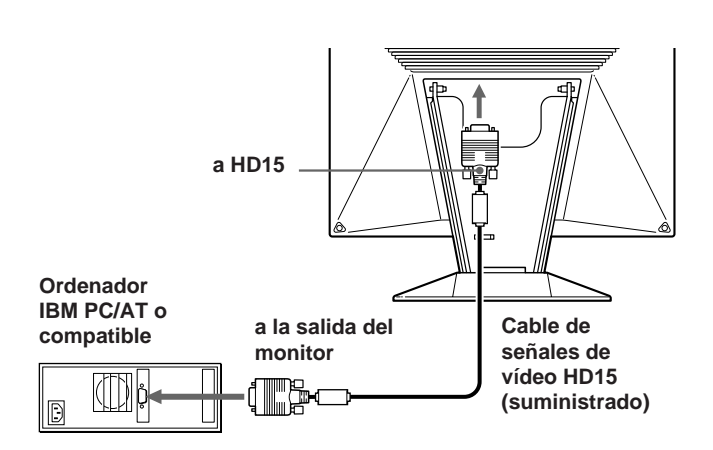

#### **Si el sistema del PC no es compatible con DDC1 y DDC2B**

Este monitor utiliza el pin nº 9 del conector de señales de vídeo para la compatibilidad con DDC1 y DDC2B.

Ciertos sistemas de PC no compatibles con DDC1 o DDC2B pueden no aceptar el pin nº 9. Si no está seguro de si el sistema de su PC acepta dicho pin, utilice el adaptador HD15 (hembra) - HD15 (macho sin pin nº 9) (no suministrado). Compruebe que el lado macho (sin pin nº 9) esté conectado al ordenador.

### **Conexión a un ordenador Macintosh o compatible**

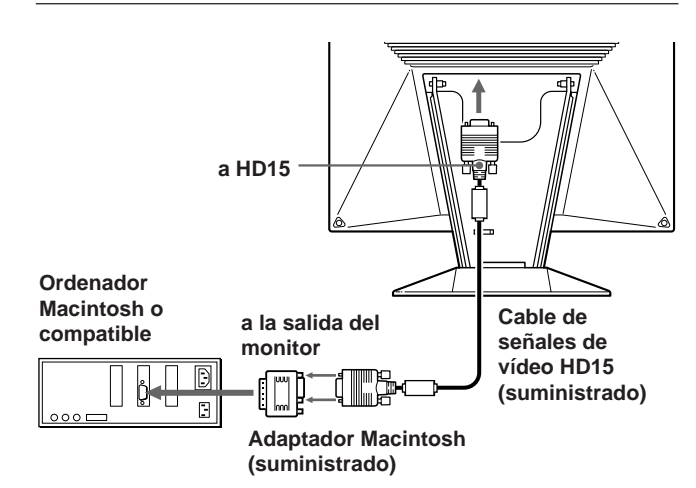

#### **Acerca del adaptador Macintosh suministrado**

Este adaptador es compatible con los ordenadores de la serie Macintosh LC, Performa, Quadra y Power Macintosh. La serie Macintosh II y ciertas versiones más antiguas de los modelos Power Book pueden requerir un adaptador con microinterruptores (no suministrado).

## **Paso 2: Conexión del cable de alimentación**

Con el monitor apagado, conecte un extremo del cable de alimentación de CC al monitor y el otro extremo a una toma de corriente.

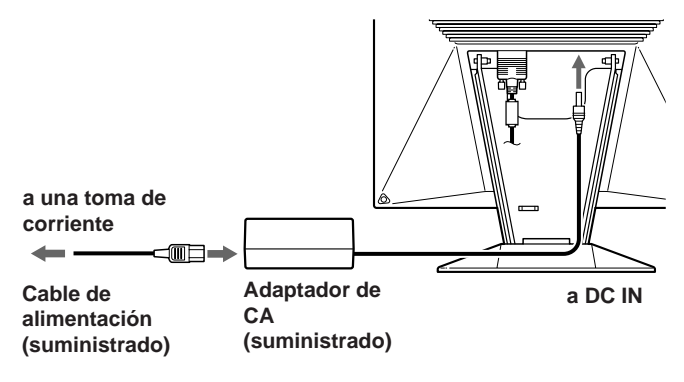

## *Procedimientos iniciales*

## **Paso 3: Instalación de la cubierta posterior**

Una vez conectado el ordenador y el cable de alimentación, fije la cubierta posterior suministrada.

Compruebe que mantiene la pantalla en posición vertical cuando fije la cubierta posterior.

**1 Conecte el cable del ordenador y el de alimentación.**

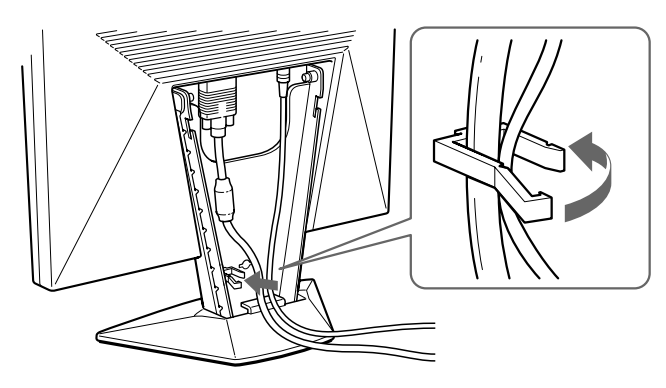

**2 Inserte las lengüetas de la parte trasera de la cubierta posterior en los retenes y, a continuación, ejerza presión hacia abajo.**

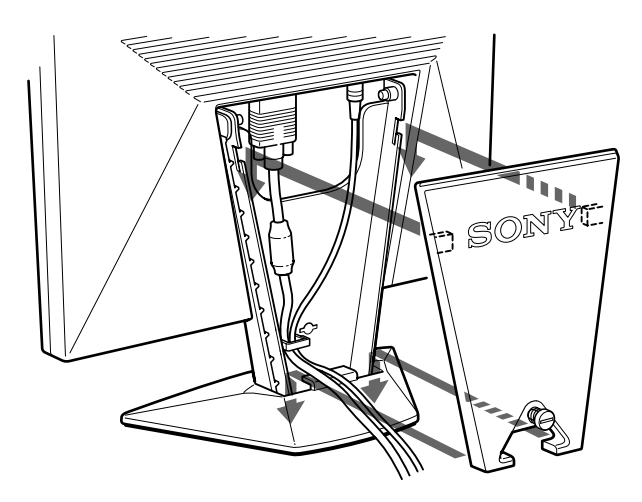

**3 Gire el tornillo para fijar la cubierta posterior.**

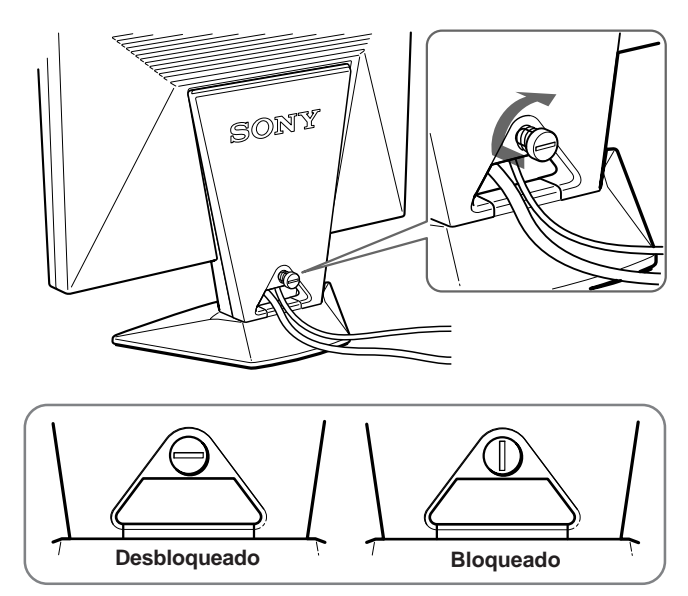

## **Paso 4: Encendido del monitor y del ordenador**

Primero encienda el monitor y, a continuación, el ordenador.

La instalación del monitor se ha completado.

#### **Nota**

Si la pantalla muestra "OUT OF SCAN RANGE" o "NO INPUT SIGNAL", consulte "Mensajes de aviso" en la página 18.

#### **Para los usuarios que utilicen Windows 95/98**

Para aumentar el potencial del monitor, instale en el PC el archivo de información sobre el nuevo modelo del disquete Windows Monitor Information Disk/Utility Disk suministrado. Este monitor cumple con el estándar Plug & Play "VESA DDC". Si su PC/tarjeta gráfica cumple con DDC, seleccione "Plug & Play Monitor (VESA DDC)" o el nombre de modelo de este monitor como tipo de monitor en "Control Panel" de Windows 95/98. Si su PC/tarjeta gráfica presenta dificultades de comunicación con este monitor, cargue el disquete Windows Monitor Information Disk/ Utility Disk y seleccione el nombre de modelo de este monitor como tipo de monitor.

#### **Para usuarios que utilicen Windows NT4.0**

La configuración del monitor en Windows NT4.0 es diferente a la de Windows 95/98 y en ella no es necesario seleccionar el tipo de monitor. Consulte el manual de instrucciones de Windows NT4.0 para obtener información detallada sobre el ajuste de la resolución, la frecuencia de barrido y el número de colores.

## **Ajuste automático de la imagen**

Si la imagen parpadea o es borrosa, pulse el botón AUTO. El monitor se ajusta automáticamente a la señal del ordenador conectado.

Ciertos ordenadores pueden requerir otros ajustes de precisión. En este caso, ajuste el monitor manualmente consultando la sección "Personalización del monitor" de la página 9.

- **1 Encienda el monitor.**
- **2 Encienda el ordenador.**
- **3 Pulse el botón AUTO.**

La imagen se ajusta en el centro de la pantalla.

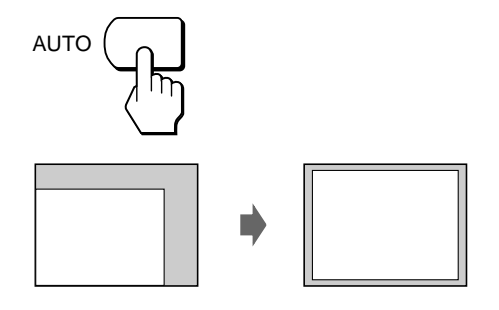

#### **Notas**

- Esta función está destinada para utilizarse con un ordenador que emplee Windows o un software similar de interfaz gráfica de usuario que proporcione imágenes en pantalla completa. Es posible que no funcione correctamente si el color de fondo es oscuro o si la imagen introducida no llena la pantalla hasta los bordes (como un indicativo MS-DOS).
- Es posible que la pantalla aparezca en blanco durante unos segundos mientras se realiza la función de tamaño automático. Esto no es un fallo de funcionamiento.

#### **Si la imagen parpadea o es borrosa incluso después de pulsar el botón AUTO**

Ajuste el ancho y la fase manualmente (página 11).

## **Selección del idioma de las indicaciones en pantalla**

Puede elegir inglés, francés, alemán, español, italiano o japonés.

**1 Pulse el botón MENU.**

Aparece la indicación MENU.

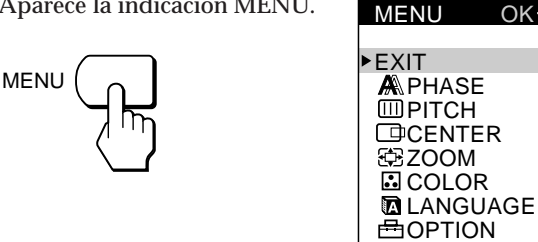

 $OK \rightarrow M$ ENU

**2 Pulse los botones** ø **/**‡ **para seleccionar LANGUAGE, y pulse el botón MENU.**

Aparece la indicación LANGUAGE.

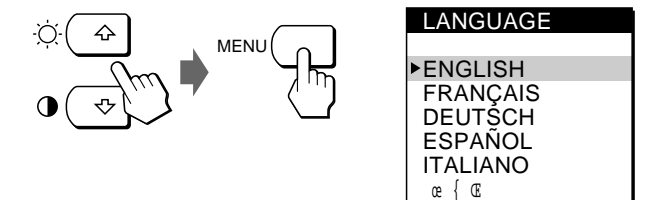

**3 Pulse los botones** ø **/**‡ **para seleccionar el idioma que desee, y pulse el botón MENU.** Aparece la indicación MENU del idioma seleccionado.

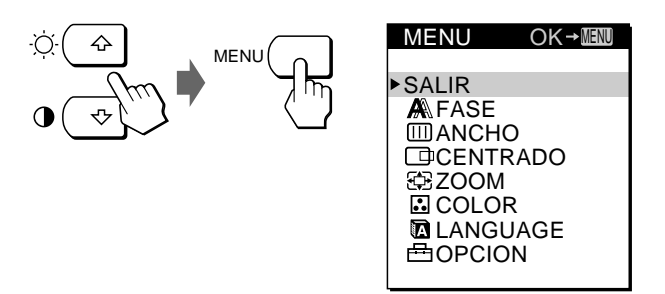

La indicación desaparece automáticamente transcurridos unos 30 segundos.

Para cerrar la indicación, vuelva a pulsar el botón MENU.

#### **Antes de realizar el ajuste**

Conecte el monitor y el ordenador, y enciéndalos. Espere al menos 30 minutos antes de realizar los ajustes con el fin de obtener el mejor resultado posible.

## **Ajuste del brillo de la imagen**

Una vez ajustado el brillo, se almacenará en la memoria para todas las señales de entrada recibidas.

**1 Pulse el botón**  $\leftarrow$  (brillo)  $\varnothing$ . Aparece la indicación BRILLO.

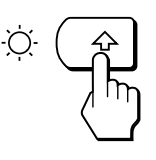

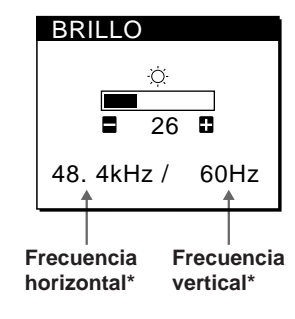

**2 Pulse los botones +/–.**

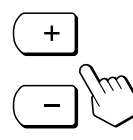

+ . . . para aumentar el brillo – . . . para disminuir el brillo

La indicación desaparece automáticamente transcurridos unos 3 segundos.

\* Las frecuencias horizontal y vertical de la señal de entrada recibida aparecen en la indicación BRILLO.

#### **Si la pantalla es demasiado brillante al utilizarla en una sala oscura**

Disminuya el valor de RETROILUMINACION (luz de fondo) (página 14).

## **Ajuste del contraste**

Una vez ajustado el contraste, se almacenará en la memoria para todas las señales de entrada recibidas.

**1 Pulse el botón** > **(contraste)** ‡ **.** Aparece la indicación CONTRASTE.

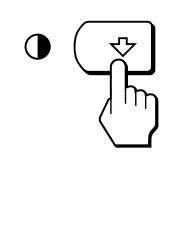

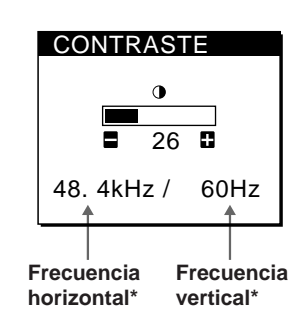

**2 Pulse los botones +/–.**

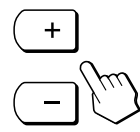

+ . . . para aumentar el contraste – . . . para disminuir el contraste

La indicación desaparece automáticamente transcurridos unos 3 segundos.

\* Las frecuencias horizontal y vertical de la señal de entrada recibida aparecen en la indicación CONTRASTE.

## **Introducción del sistema de indicaciones en pantalla**

La mayoría de los ajustes se realizan mediante la indicación MENU.

Para cambiar el idioma de las indicaciones en pantalla, consulte "Selección del idioma de las indicaciones en pantalla" (página 8).

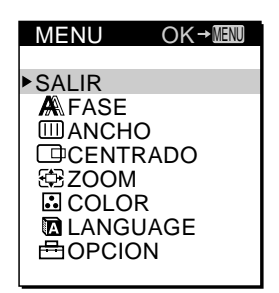

#### **SALIR**

Cierra la indicación MENU.

#### **FASE**

Muestra la indicación FASE. Ajuste la fase si los caracteres o las imágenes aparecen borrosas en toda la pantalla. Ajuste la fase después de ajustar el ancho.

#### **ANCHO**

Muestra la indicación ANCHO. Ajuste el ancho si los caracteres o las imágenes no aparecen con nitidez en determinadas partes de la pantalla.

#### **CENTRADO**

Muestra la indicación CENTRADO para ajustar el centrado de la imagen.

#### **ZOOM**

Muestra la indicación ZOOM para seleccionar el modo de visualización de la imagen. Seleccione PANTALLA MAXIMA para mostrar la imagen en toda la pantalla, o TAMAÑO REAL para mostrar la imagen con su resolución real.

### **COLOR**

Muestra la indicación COLOR para ajustar la temperatura del color.

### **LANGUAGE**

Muestra la indicación LANGUAGE para seleccionar el idioma de las indicaciones en pantalla.

### **OPCION**

Muestra la indicación OPCION. Es posible definir ajustes como la luz de fondo, la posición de las indicaciones en pantalla, el espacio de tiempo de retardo de ahorro de energía y el bloqueo de los controles.

## **Uso del disquete de utilidades**

El disquete de utilidades (Utility Disk) suministrado contiene patrones de prueba para utilizarse en los ajustes de ancho, fase y centrado.

Dichos patrones ayudan a confirmar que los ajustes sean correctos.

#### **Ajuste de ancho**

Ajuste el ancho si aparecen rayas verticales en la pantalla, o si una parte de ésta parpadea o es borrosa.

Ajuste la pantalla de forma que desaparezcan las líneas en negrita verticales del patrón de prueba.

#### **Ajuste de fase**

Ajuste la fase si toda la pantalla parpadea o aparece borrosa, o si se observan rayas horizontales. Ajuste la pantalla hasta que la presencia de las rayas horizontales sea mínima.

#### **Ajuste de centrado**

Ajuste el centrado si la imagen está descentrada. Desplace la imagen hacia arriba, abajo, izquierda o derecha hasta que desaparezca el cuadro rojo del perímetro del patrón de prueba.

### **Uso del patrón de prueba**

- **1 Ajuste ZOOM en TAMAÑO REAL (página 12).**
- **2 Cargue el disquete de utilidades (Utility Disk) suministrado y muestre el patrón de prueba.** Utilice el disquete apropiado para su ordenador. **Para Windows 95/98** Windows Monitor Information Disk/Utility Disk **Para Macintosh** Macintosh Utility Disk
- **3 Seleccione el ancho, fase o centrado en la indicación MENU del monitor, y ajuste la pantalla mientras visualiza el patrón de prueba (páginas 11, 12).**
- **4 Cuando acabe, haga clic en** [END] **en la pantalla para desactivar el patrón de prueba.**

## **Eliminación del parpadeo o de la borrosidad de las imágenes**

Si parte de la pantalla parpadea o aparece borrosa, pulse el botón AUTO. Si esta operación no funciona, ajuste el ancho y la fase de la siguiente forma.

Una vez ajustados el ancho y la fase, se almacenarán en la memoria para la señal de entrada actual.

**1 Cargue el disquete de utilidades (página 10).**

### **2 Pulse el botón MENU.**

Aparece la indicación MENU.

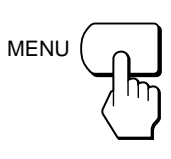

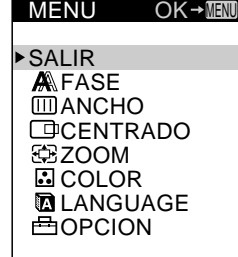

**3 Pulse los botones** ø **/**‡ **para seleccionar ANCHO, y pulse el botón MENU de nuevo.** Aparece la indicación ANCHO.

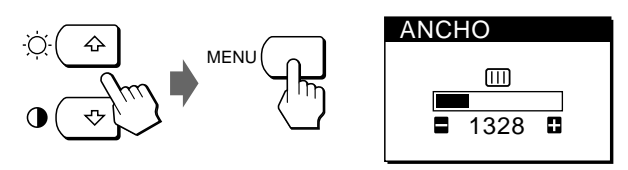

**4 Pulse los botones +/– hasta que el color de la pantalla sea uniforme.**

Si utiliza el disquete de utilidades, realice el ajuste de forma que las rayas verticales desaparezcan.

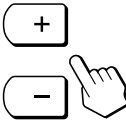

**5 Pulse el botón MENU.** Aparece la indicación MENU. Si se observan rayas horizontales en toda la pantalla, ajuste la fase en el paso siguiente.

**6 Pulse los botones** ø **/**‡ **para seleccionar FASE, y pulse el botón MENU de nuevo.** Aparece la indicación FASE.

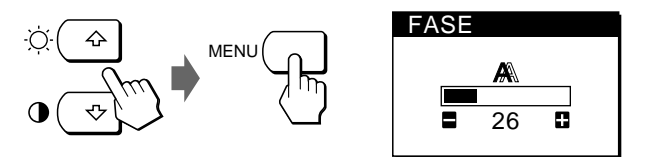

**7 Pulse los botones +/– hasta que el color de la pantalla sea uniforme.**

Si utiliza el disquete de utilidades, realice el ajuste hasta que la presencia de las rayas horizontales sea mínima.

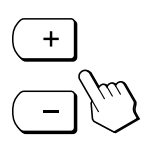

La indicación desaparece automáticamente transcurridos unos 30 segundos.

Para cerrar la indicación, vuelva a pulsar el botón MENU.

Para desactivar el patrón de prueba, haga clic en [END en la pantalla.

## **Ajuste de la posición de la imagen**

Si la imagen no está en el centro de la pantalla, pulse el botón AUTO. Si esta operación no funciona, ajuste el centrado de la siguiente forma.

Una vez ajustado el centrado, se almacenará en la memoria para la señal de entrada actual.

- **1 Cargue el disquete de utilidades (página 10).**
- **2 Pulse el botón MENU.** Aparece la indicación MENU.

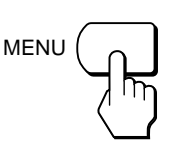

SALIR **A**FASE **MANCHO CENTRADO** 定ZOOM **E**COLOR

**OK→MENU** 

MENU

**3 Pulse los botones** ø **/**‡ **para seleccionar CENTRADO, y pulse el botón MENU de nuevo.**

Aparece la indicación CENTRADO.

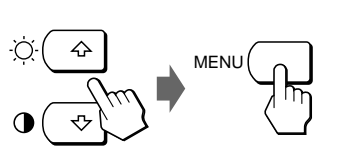

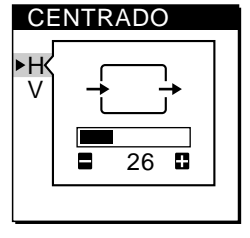

- **4 Para el ajuste horizontal, seleccione H con los botones** ø **/**‡ **y ajuste la posición con los botones +/–.**
	- + . . . para desplazar la imagen hacia la derecha
	- . . . para desplazar la imagen hacia la izquierda

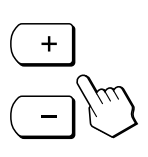

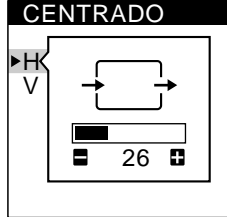

**Para el ajuste vertical, seleccione V con los botones**

- ø **/**‡ **y ajuste la posición con los botones +/–.**
- + . . . para desplazar la imagen hacia arriba

– . . . para desplazar la imagen hacia abajo

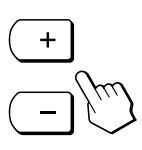

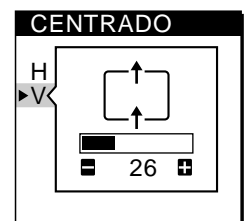

La indicación desaparece automáticamente transcurridos unos 30 segundos.

Para cerrar la indicación, vuelva a pulsar el botón MENU.

Para desactivar el patrón de prueba, haga clic en [END en la pantalla.

## **Visualización de la imagen con la resolución real**

El monitor está ajustado de fábrica para mostrar la imagen en pantalla completa, independientemente de la resolución de dicha imagen. También es posible ver la imagen con su resolución real.

Una vez ajustado el zoom, se almacenará en la memoria para la señal de entrada actual.

**1 Pulse el botón MENU.** Aparece la indicación MENU.

MENU

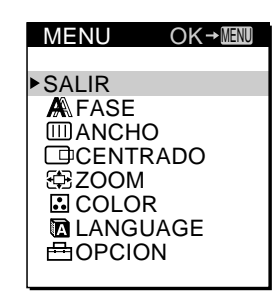

**2 Pulse los botones** ø **/**‡ **para seleccionar ZOOM, y pulse el botón MENU de nuevo.** Aparece la indicación ZOOM.

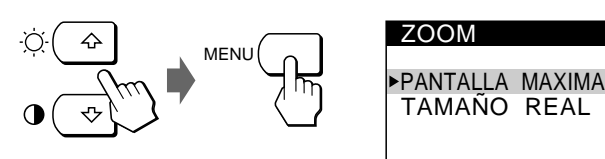

**3 Pulse el botón** ‡ **para seleccionar TAMAÑO REAL, y pulse el botón MENU de nuevo.** Aparece la indicación MENU.

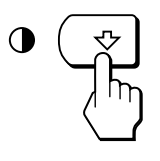

La indicación desaparece automáticamente transcurridos unos 30 segundos.

Para cerrar la indicación, vuelva a pulsar el botón MENU.

### **Para mostrar la imagen en pantalla completa**

Pulse el botón ø en el paso 3 para seleccionar PANTALLA MAXIMA.

## **Cambio o ajuste de la temperatura del color**

La temperatura del color está ajustada de fábrica en 9300K. Es posible cambiar la temperatura del color a 6500K o 5000K. Utilice esta función para ajustar la temperatura del color de forma que coincida con los colores reales de una imagen impresa.

Una vez ajustada la temperatura del color, se almacenará en la memoria para todas las señales de entrada recibidas.

**1 Pulse el botón MENU.** Aparece la indicación MENU.

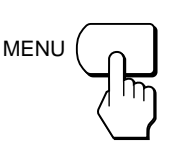

MENU SALIR **A**FASE **MANCHO CENTRADO** ZOOM **D**COLOR **DLANGUAGE 出OPCION**  $OK \rightarrow \overline{M}$ ENU

**2 Pulse los botones** ø **/**‡ **para seleccionar COLOR, y pulse el botón MENU de nuevo.** Aparece la indicación

COLOR.

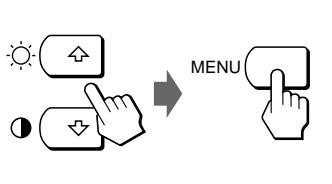

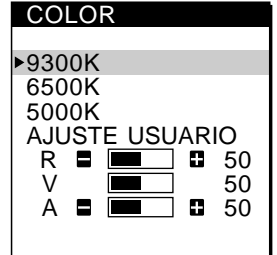

**3 Pulse los botones** ø **/**‡ **para seleccionar la temperatura del color.**

Si es preciso realizar otros ajustes en la temperatura del color seleccionada, proceda con el paso 4. En caso contrario, pulse el botón MENU. Aparece la indicación MENU.

**4 Pulse los botones** ø **/**‡ **para seleccionar R (rojo) o A (azul), y pulse los botones +/– para obtener el color que desee.**

El color cambia en tanto los componentes R o A aumenten o disminuyan con respecto a V (verde).

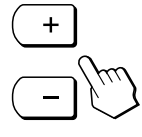

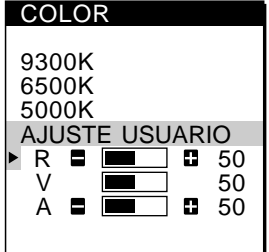

La indicación desaparece automáticamente transcurridos unos 30 segundos.

Para cerrar la indicación, pulse el botón MENU de nuevo.

## **Cambio de la posición de las indicaciones en pantalla**

Es posible cambiar la posición de las indicaciones en pantalla (por ejemplo, si desea ajustar la imagen detrás de la indicación en pantalla).

**1 Pulse el botón MENU.**

Aparece la indicación MENU.

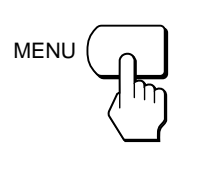

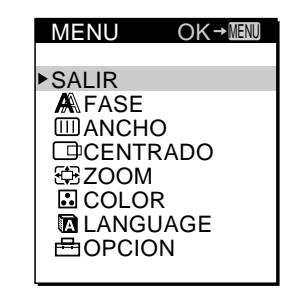

**2 Pulse los botones** ø **/**‡ **para seleccionar OPCION, y pulse el botón MENU de nuevo.** Aparece la indicación OPCION.

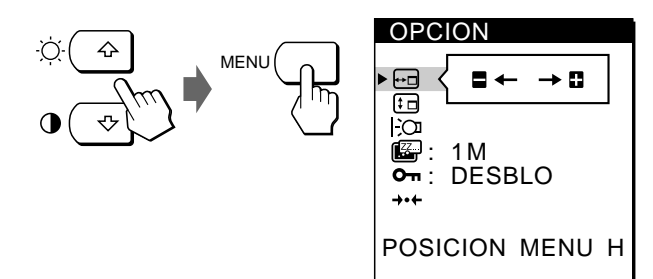

**3 Pulse los botones** ø **/**‡ **para seleccionar (POSITION MENU H) o (POSITION MENU V).** Para ajustar la posición horizontal Para ajustar la posición vertical

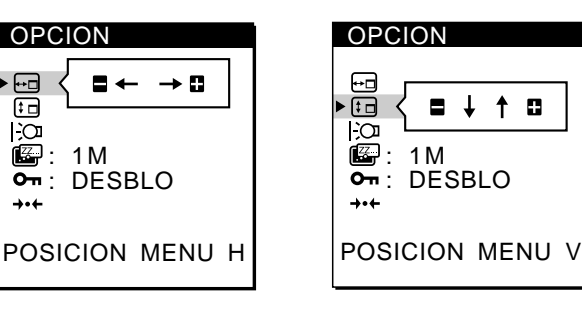

**4 Pulse los botones +/– para desplazar la indicación en pantalla hasta la posición que desee.**

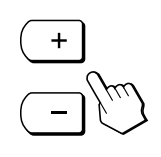

回

 $\overline{\mathbb{G}}$ 

IЮ

La indicación OPCION desaparece automáticamente transcurridos unos 30 segundos.

Para cerrar la indicación, pulse el botón MENU de nuevo.

## **Ajuste de la luz de fondo**

Si la pantalla presenta demasiado brillo al utilizar el monitor en una sala oscura, ajuste la luz de fondo.

#### **1 Pulse el botón MENU.**

Aparece la indicación MENU.

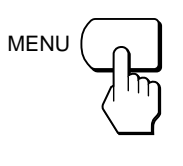

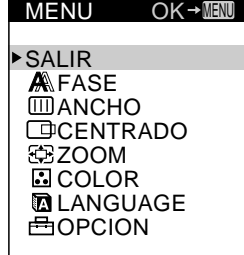

**2 Pulse los botones** ø **/**‡ **para seleccionar OPCION, y pulse el botón MENU de nuevo.** Aparece la indicación OPCION.

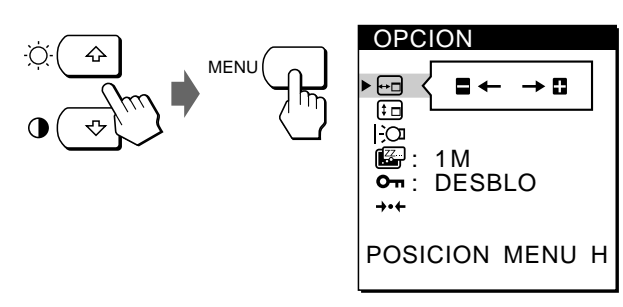

**3 Pulse los botones** ø **/**‡ **para seleccionar (RETROILUMINACION).**

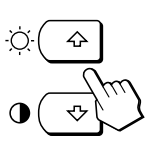

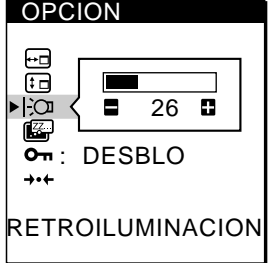

**4 Pulse los botones +/– para ajustar el nivel de luz.**

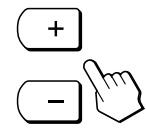

La indicación OPCION desaparece automáticamente transcurridos unos 30 segundos.

Para cerrar la indicación, vuelva a pulsar el botón MENU.

## **Ajuste del espacio de tiempo de retardo de ahorro de energía**

Es posible ajustar el espacio de tiempo de retardo antes de que el monitor entre en el modo de ahorro de energía. Consulte la página 17 para obtener más información sobre la característica de ahorro de energía de este monitor.

### **1 Pulse el botón MENU.**

Aparece la indicación MENU.

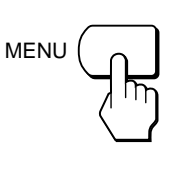

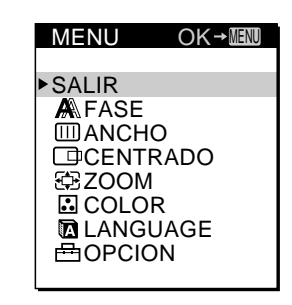

**2 Pulse los botones** ø **/**‡ **para seleccionar OPCION, y vuelva a pulsar el botón MENU.** Aparece la indicación OPCION.

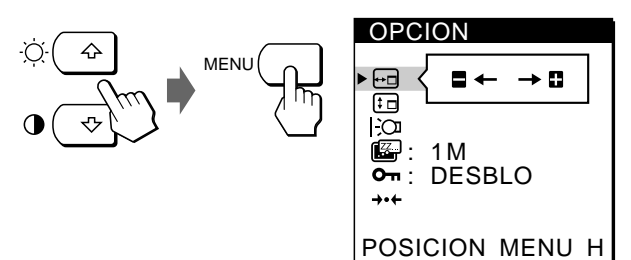

**3** Pulse los botones  $\alpha$  / $\sharp$  para seleccionar  $\mathbb{Z}$ . **(RETARDO A. ENERG).**

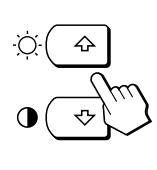

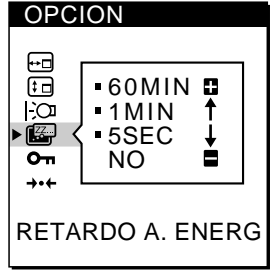

**4 Pulse los botones +/– para seleccionar el espacio de tiempo que desee.**

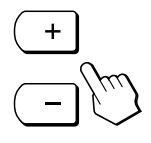

Si RETARDO A. ENERG está ajustado en NO, el monitor no entrará en el modo de ahorro de energía.

La indicación OPCION desaparece automáticamente transcurridos unos 30 segundos. Para cerrar la indicación, vuelva a pulsar el botón MENU.

## **Bloqueo de los controles**

La función de bloqueo de los controles desactiva todos los controles, excepto el interruptor u (alimentación) y el botón MENU.

Una vez seleccione "BLOQ", podrá seleccionar solamente los siguientes elementos en la indicación MENU:

- SALIR
- BLOQUEO DE AJUS y AJUSTES DE ORIGEN en la indicación OPCION

Si pulsa cualquier botón bloqueado, aparecerá la marca On en la pantalla.

**1 Pulse el botón MENU.**

Aparece la indicación MENU.

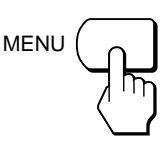

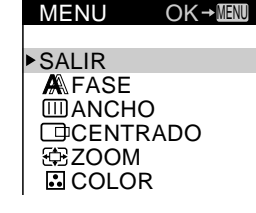

**2 Pulse los botones** ø **/**‡ **para seleccionar OPCION, y vuelva a pulsar el botón MENU.** Aparece la indicación

OPCION.

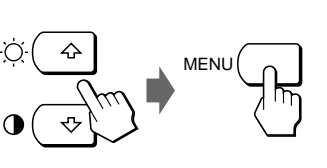

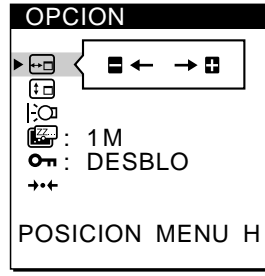

**3 Pulse los botones** ø **/**‡ **para seleccionar (BLOQUEO DE AJUS).**

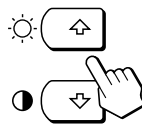

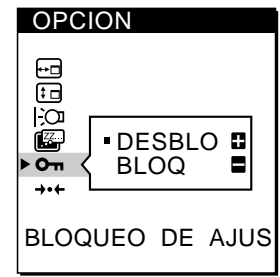

**4 Pulse el botón – para seleccionar BLOQ.**

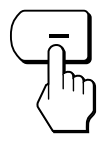

La indicación OPCION desaparece automáticamente transcurridos unos 30 segundos. Para cerrar la indicación, vuelva a pulsar el botón MENU.

### **Para cancelar el bloqueo de los controles**

Pulse el botón + en el paso 4 para seleccionar DESBLO.

## **Restauración de los ajustes**

Es posible recuperar los valores ajustados en fábrica de todos los ajustes.

La temperatura del color se restaura en 9300K, el ajuste de zoom en el modo de pantalla completa y el espacio de tiempo de retardo de ahorro de energía en un minuto. El bloqueo de los controles se cancela. El resto de los ajustes recuperan el valor por omisión. No obstante, el idioma en pantalla no cambia.

**1 Pulse el botón MENU.** Aparece la indicación MENU.

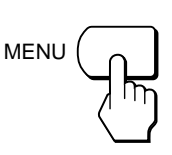

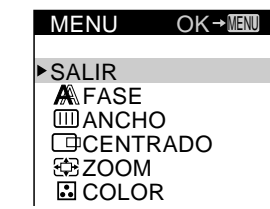

**2 Pulse los botones** ø **/**‡ **para seleccionar OPCION, y vuelva a pulsar el botón MENU.** Aparece la indicación OPCION.

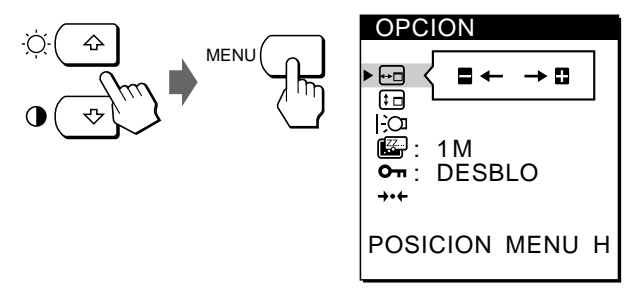

- **3 Pulse los botones** ø **/**‡ **para seleccionar** ? **(AJUSTES DE ORIGEN).**
	-

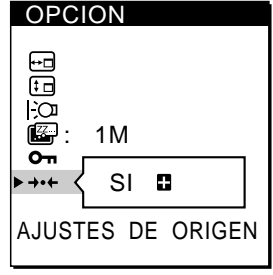

**4 Pulse el botón +.**

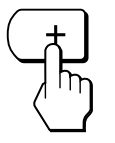

La indicación OPCION desaparece automáticamente transcurridos unos 30 segundos.

Para cerrar la indicación, vuelva a pulsar el botón MENU.

**ES**

## **Modos predefinidos y de usuario**

Este monitor dispone de modos predefinidos de fábrica correspondientes a los estándar más comunes del sector de auténtica compatibilidad "plug and play".

Al recibirse una nueva señal de entrada, el monitor selecciona el modo apropiado predefinido de fábrica y ajusta momentáneamente el calibre de fase para mostrar imágenes de alta calidad en el centro de la pantalla. El calibre se almacena en la memoria y se recupera inmediatamente cuando se recibe la misma señal de entrada.

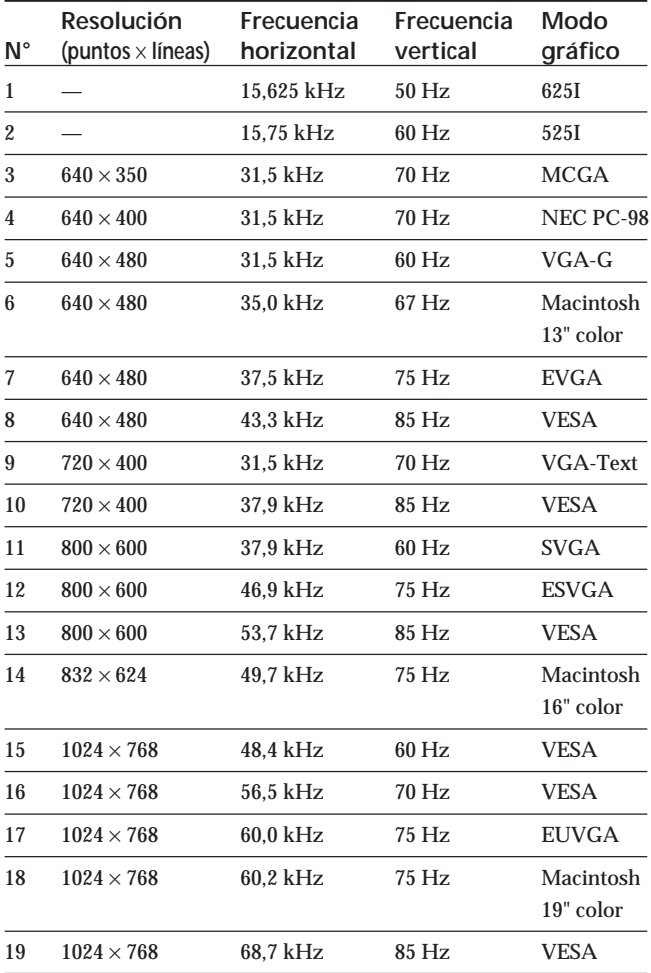

Con respecto a las señales de entrada que no se correspondan con ninguno de los modos predefinidos de fábrica, la tecnología Multiscan digital de este monitor realiza todos los ajustes necesarios con el fin de garantizar imágenes nítidas para cualquier sincronización dentro del margen de frecuencias del monitor. No obstante, es posible que sea necesario ajustar con precisión el centrado vertical/ horizontal. Basta con pulsar el botón AUTO o con ajustar el monitor según las instrucciones de ajuste. Los ajustes se almacenan automáticamente como modo de usuario y se recuperan al recibirse la señal de entrada correspondiente.

#### **Condiciones de sincronización horizontal y vertical recomendadas**

El factor de ancho de sincronización horizontal debe ser del 4,8% o más del tiempo total horizontal.

El ancho de supresión horizontal debe ser de 2,5 µseg. o más. El ancho de supresión vertical debe ser de 450 µseg. o más.

#### **Ajuste de la resolución y número de colores del monitor**

Consulte el manual de instrucciones del ordenador para ajustar la resolución y número de colores del monitor. El número de colores puede variar en función del ordenador o de la tarjeta de vídeo. El ajuste de la paleta de colores y el número real de colores es de la siguiente forma:

- High Color (16 bits) n 65.536 colores
- True Color (24 bits) n aproximadamente 16,77 millones de colores

En el modo True Color (24 bits), la velocidad puede ser menor.

## **Función de ahorro de energía**

Este monitor cumple con las directrices sobre ahorro de energía establecidas por VESA y ENERGY STAR, así como con las normas NUTEK más estrictas.

Si el monitor se conecta a un ordenador o a una tarjeta gráfica de vídeo que cumpla con VESA DPMS (Display Power Management Signaling), dicho monitor reducirá automáticamente el consumo de energía en tres etapas como se muestra a continuación.

Es posible ajustar mediante la indicación en pantalla el espacio de tiempo de retardo antes de que el monitor entre en el modo de ahorro de energía. Ajuste el espacio de tiempo según la sección "Ajuste del espacio de tiempo de retardo de ahorro de energía" de la página 14.

#### **Nota**

Si el monitor no recibe ninguna señal de vídeo, aparecerá el mensaje "NO SEÑAL" (página 18). Una vez transcurrido el espacio de tiempo de retardo, la función de ahorro de energía introducirá al monitor automáticamente en el modo activo-inactivo y el indicador u se iluminará en naranja. Al detectarse las señales de sincronización horizontal y vertical, el monitor recupera automáticamente el modo de funcionamiento normal.

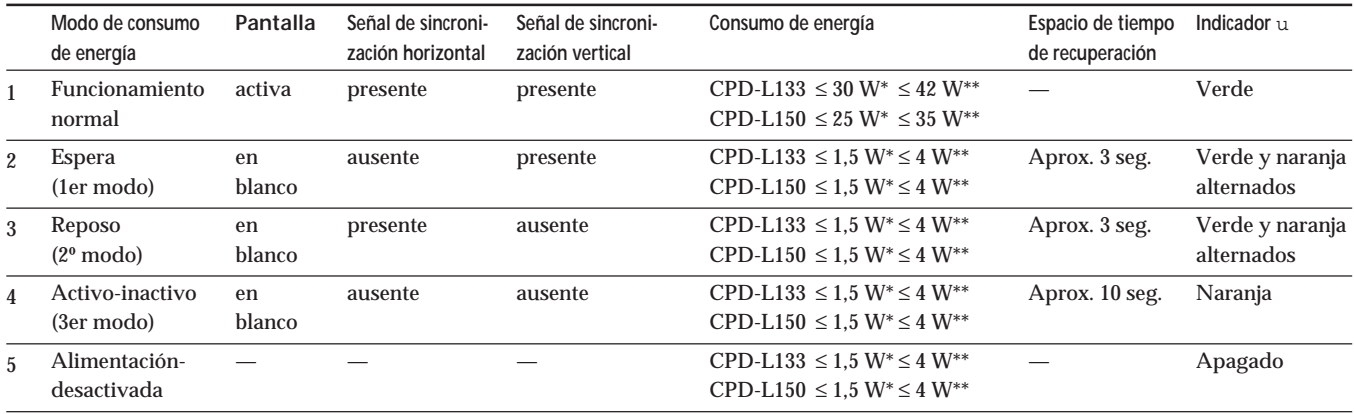

Consumo de energía del monitor solamente

Consumo de energía del monitor incluido el adaptador de CA

## **Visualización de la indicación INFORMATION**

Puede comprobar el nombre, número de serie y año de fabricación de este monitor.

**Pulse y mantenga pulsado el botón MENU durante cinco segundos.**

Aparece la indicación INFORMATION.

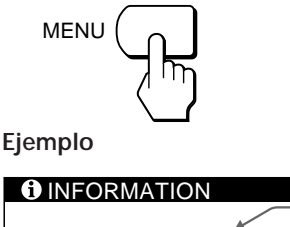

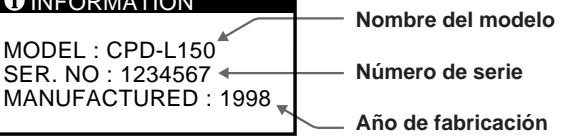

La indicación INFORMATION desaparece automáticamente transcurridos unos 30 segundos.

Para cerrar la indicación, vuelva a pulsar el botón MENU.

## **Función Plug & Play**

Este monitor cumple con las normas de canal de datos de visualización DDC<sup>™1</sup> y DDC2B de VESA. Si se conecta un sistema central DDC1, el monitor se sincronizará con V. CLK de acuerdo con las normas VESA y enviará los datos de identificación de visualización extendidos (EDID) a la línea de datos.

DDC<sup>™</sup> es una marca comercial de Video Electronics Standard Association.

## **Mensajes de aviso**

Si se produce algún problema con la señal de entrada, aparecerá uno de los siguientes mensajes.

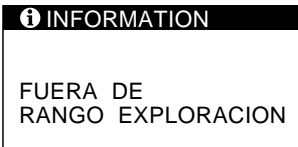

**"FUERA DE RANGO EXPLORACION"** indica que la señal de entrada no cumple con las especificaciones de visualización.

**"NO SEÑAL"** indica que no se recibe ninguna señal.

Para solucionar estos problemas, consulte la sección "Solución de problemas" a continuación.

## **Solución de problemas**

Esta sección puede ayudarle a aislar la causa de los problemas y como resultado, eliminar la necesidad de ponerse en contacto con apoyo técnico.

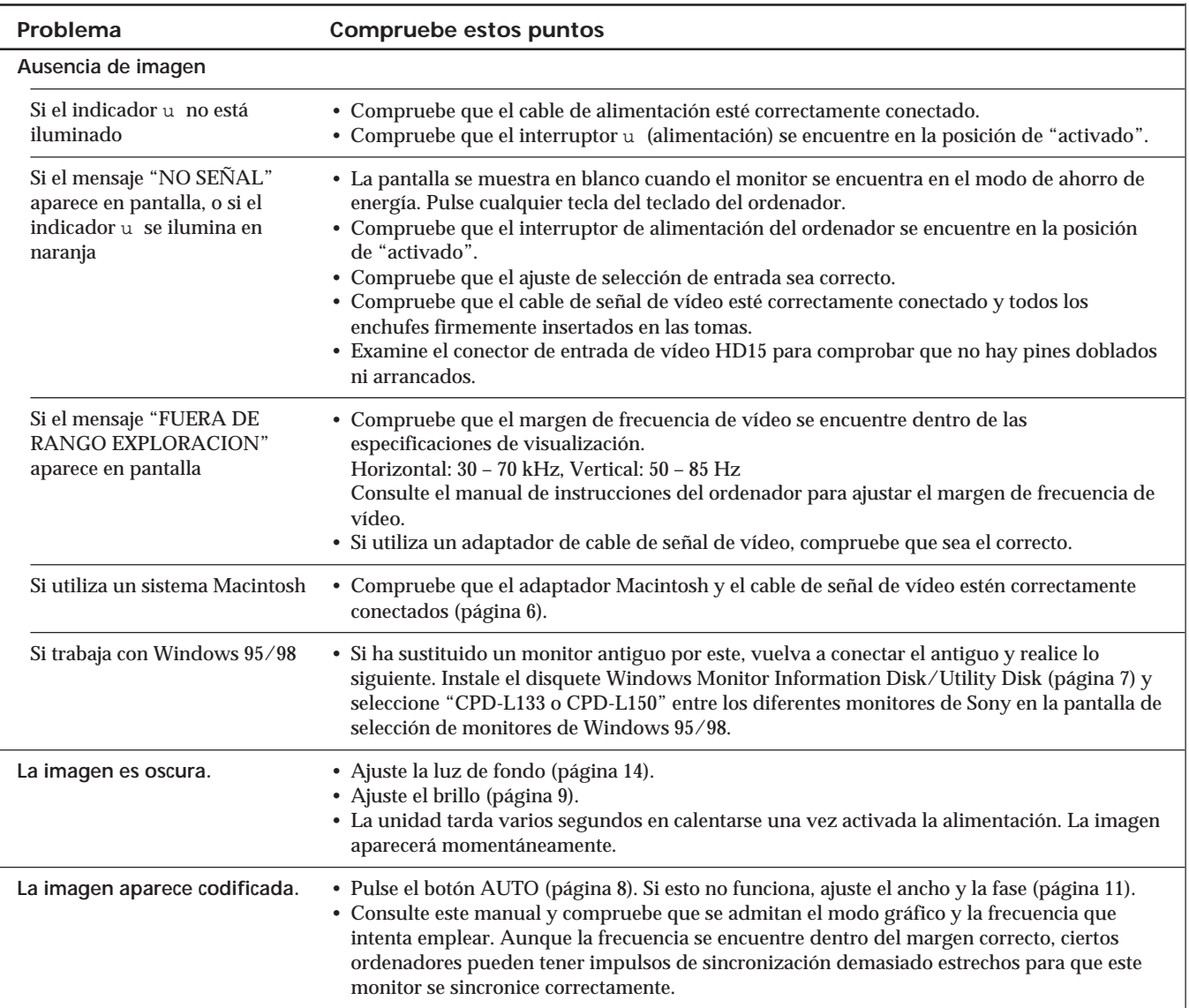

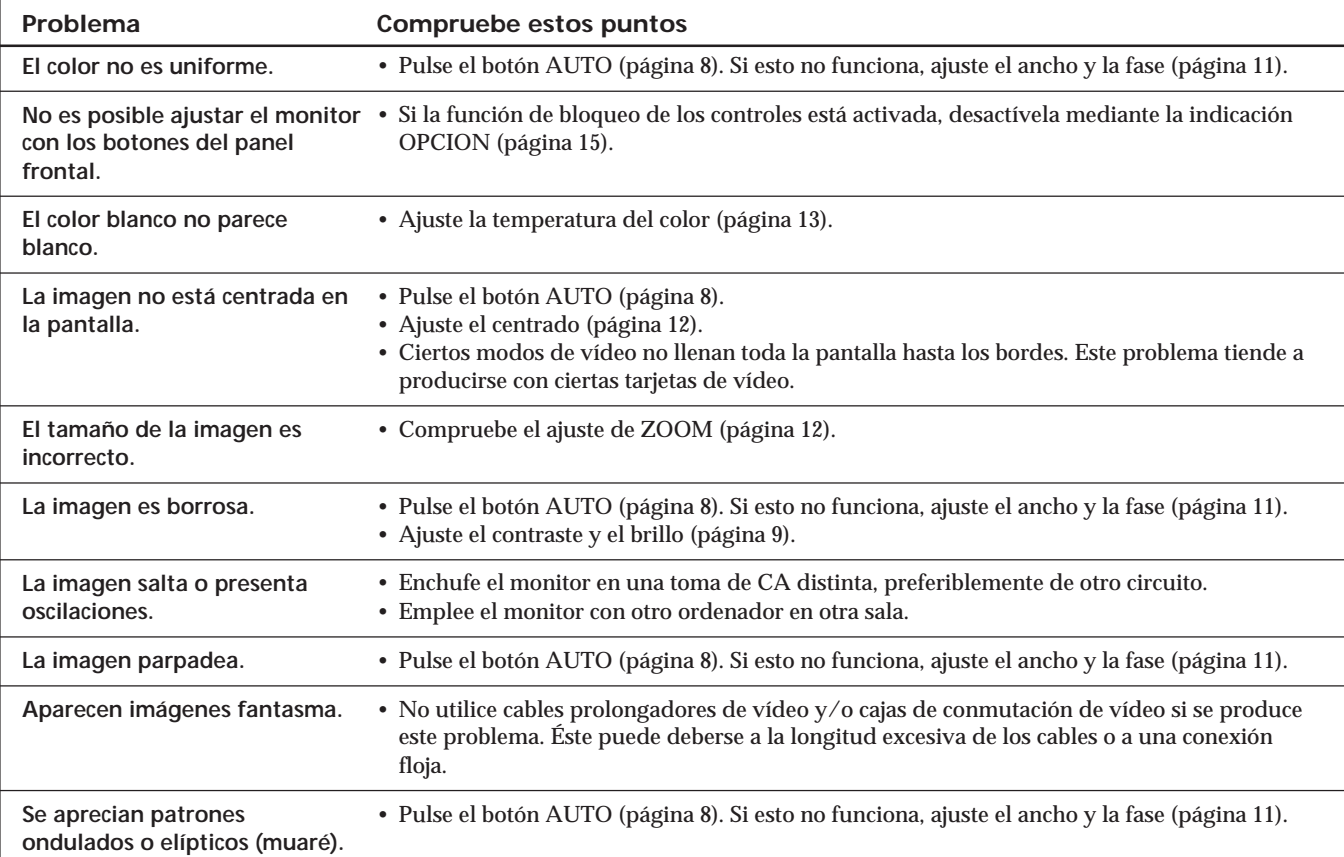

## **Especificaciones**

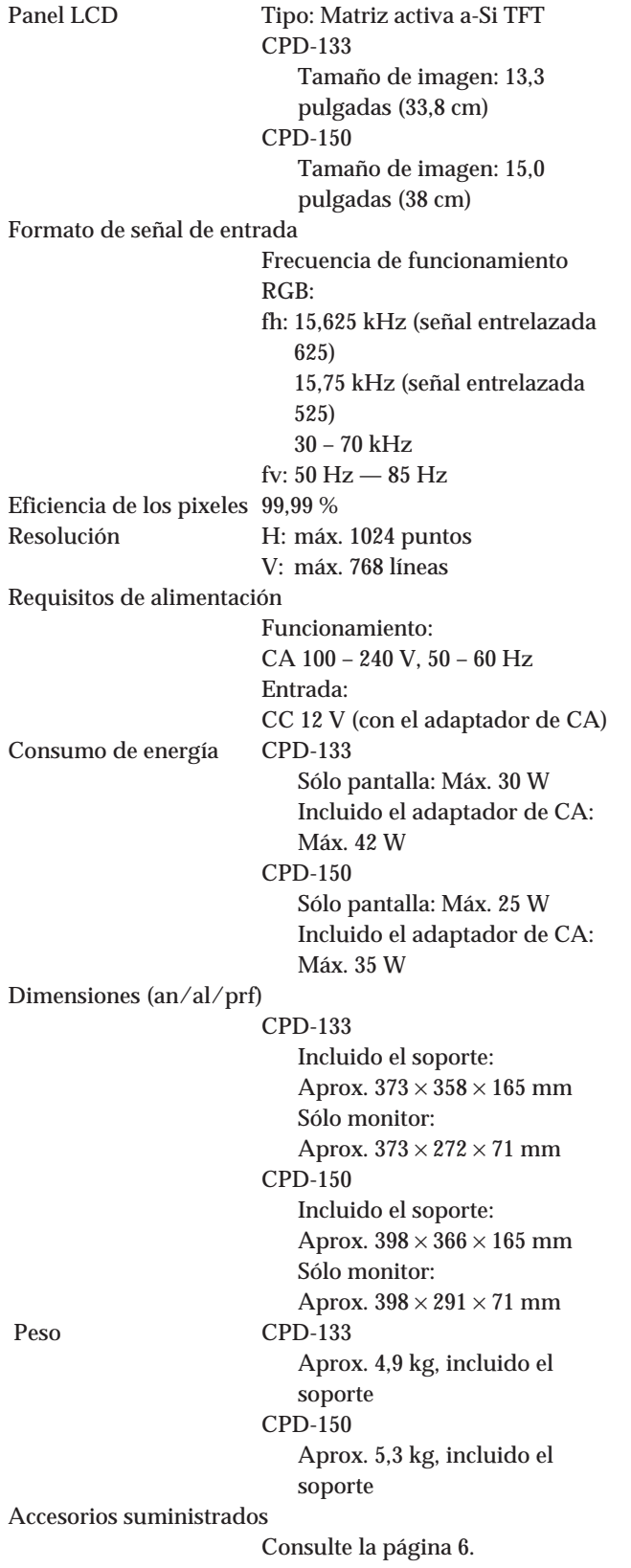

#### **Asignación de pines**

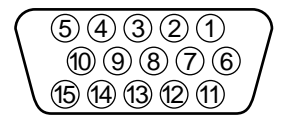

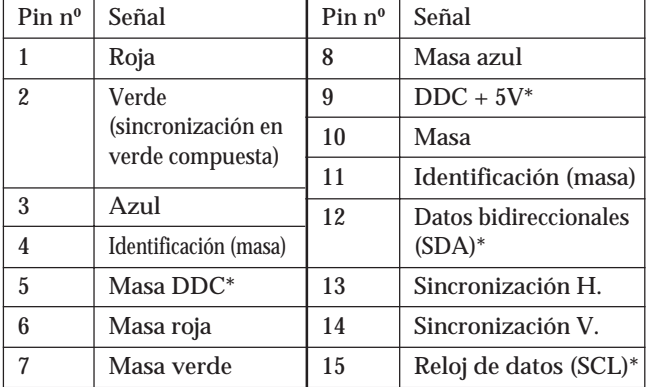

\* Norma de canal de datos de visualización (DDC) de VESA

Diseño y especificaciones sujetos a cambios sin previo aviso.

## **INDICE**

### **Operazioni preliminari**

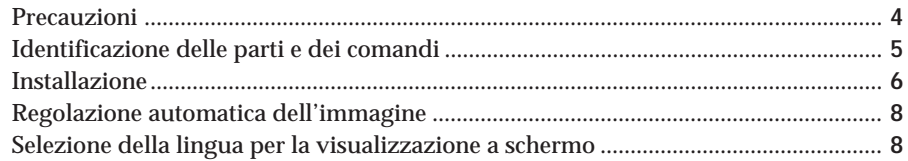

### **Personalizzazione del monitor**

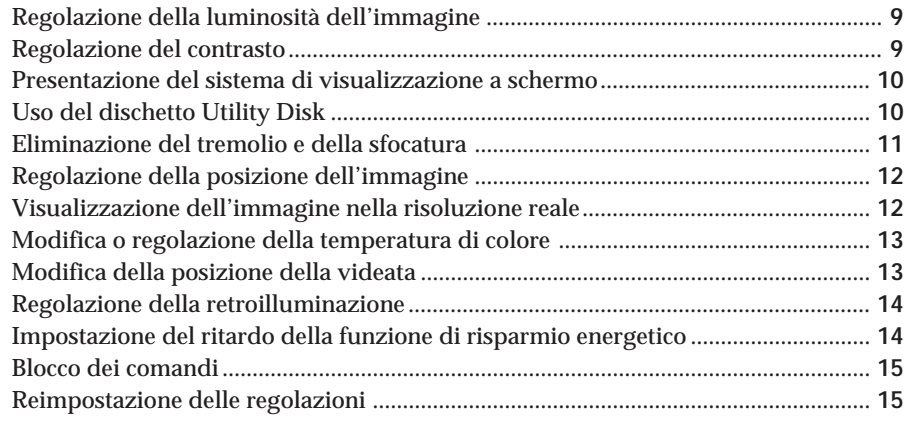

### **Caratteristiche tecniche**

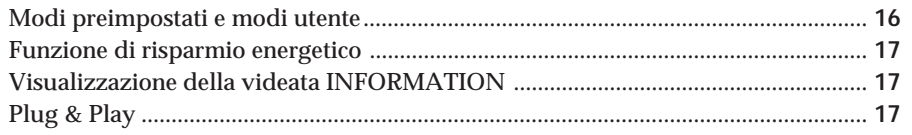

### **Informazioni aggiuntive**

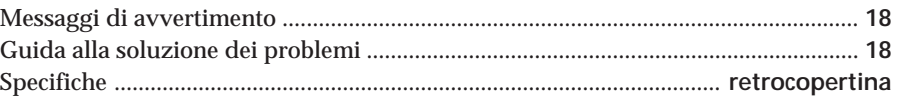

- Macintosh è un marchio di fabbrica su licenza di Apple Computer, Inc., registrato negli U.S.A. e negli altri paesi.
- Windows® e MS-DOS sono marchi di fabbrica registrati di Microsoft Corporation negli U.S.A. e negli altri paesi.
- IBM PC/AT e VGA sono marchi di fabbrica registrati di IBM Corporation negli U.S.A.
- VESA è un marchio di fabbrica di Video Electronics Standard Association.
- ENERGY STAR è un marchio di fabbrica registrato negli U.S.A.
- Tutti gli altri nomi dei prodotti menzionati all'interno del manuale possono essere marchi di fabbrica o marchi di fabbrica registrati delle loro rispettive compagnie.
- Inoltre, "™" e "®" non vengono in questo manuale menzionati per ciascun caso.

**I**

## **Precauzioni**

### **Installazione**

- Consentire una circolazione d'aria sufficiente per evitare il surriscaldamento interno. Non posizionare il monitor sopra tessuti o coperte oppure vicino a materiali, quali tappeti o tendaggi, che potrebbero ostruire le prese di ventilazione.
- Non installare il monitor vicino a fonti di calore, quali radiatori o condotti d'aria oppure in luoghi soggetti alla luce diretta del sole, a polvere eccessiva, a scosse o vibrazioni meccaniche.
- Non posizionare il monitor vicino ad apparecchiature che generano campi magnetici, quali trasformatori o linee di alimentazione ad alta tensione.

### **Cura dello schermo LCD**

- **Sullo schermo LCD potrebbero apparire punti luminosi (rossi, blu o verdi). Non si tratta di un problema di funzionamento. Lo schermo LCD è stato creato secondo una tecnologia di alta precisione e più del 99,99% degli elementi dell'immagine rimane intatto. Tuttavia, alcuni elementi dell'immagine potrebbero non apparire o apparire in maniera costante.**
- Non lasciare lo schermo LCD rivolto verso il sole in quanto potrebbe danneggiarsi. Fare quindi attenzione quando si posiziona il monitor vicino ad una finestra.
- Non premere o graffiare lo schermo LCD e non poggiarvi sopra oggetti pesanti, onde evitare che lo schermo perda uniformità.
- Se il monitor viene usato in un ambiente freddo, sullo schermo potrebbe apparire un'immagine residua. Non si tratta di un problema di funzionamento e lo schermo tornerà normale non appena il monitor si sarà riscaldato.
- Se un fermo immagine viene visualizzato per un lungo periodo, potrebbe apparire un'immagine residua che poi scomparirà.
- Il riscaldamento dello schermo e del rivestimento durante l'utilizzo non è sintomo di un problema di funzionamento.

### **Sostituzione del tubo fluorescente**

L'apparato di illuminazione di questo monitor dispone di uno speciale tubo fluorescente. Se lo schermo LCD diventa scuro, instabile o non si accende, sostituire il tubo fluorescente con uno nuovo. Per la sostituzione del tubo fluorescente rivolgersi al rivenditore Sony locale.

### **Manutenzione**

- Pulire il rivestimento, il pannello e i comandi con un panno morbido leggermente inumidito con una soluzione detergente delicata. Non usare alcun tipo di spugnette o polveri abrasive né solventi, quali alcool o benzina.
- Non strofinare, toccare o picchiare la superficie dello schermo con oggetti abrasivi o appuntiti quali penne a sfera o cacciaviti, onde evitare di graffiare il cinescopio a colori.
- Pulire lo schermo con un panno morbido. Se si usa un liquido detergente per i vetri, non usare detergenti che contengano soluzioni antistatiche o additivi simili, in quanto potrebbero graffiare la pellicola protettiva dello schermo.

### **Trasporto**

- Durante il trasporto del monitor, afferrare saldamente il fondo dello schermo con entrambe le mani, onde evitare di far cadere il monitor danneggiandolo o arrecando danni alla propria persona.
- Durante il trasporto del monitor per eventuali riparazioni o spedizioni, usare i materiali di imballaggio originali.

### **Avvertenza per il collegamento dell'alimentazione**

• Usare un cavo di alimentazione adatto alla rete di alimentazione locale. **Per i clienti nel Regno Unito** Se si usa il monitor nel Regno Unito, usare il cavo in dotazione con la spina per il Regno Unito.

**Esempi di tipi di spina**

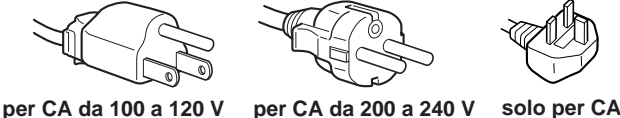

**a 240 V**

La presa deve essere installata vicino all'apparecchiatura e facilmente accessibile.

### **Installazione a parete o su un braccio di supporto**

Per l'installazione a parete o su un braccio di supporto, rivolgersi esclusivamente a personale specializzato.

### **Smaltimento del monitor**

- **Per lo smaltimento del monitor non usare i cassonetti per rifiuti ordinari.**
- Non gettare il monitor insieme ai rifiuti domestici. • **Il tubo fluorescente contiene mercurio. Per lo**
- **smaltimento del monitor attenersi alle norme dell'autorità sanitaria locale.**

## **Identificazione delle parti e dei comandi**

Per maggiori informazioni vedere le pagine fra parentesi. Il modello CPD-L150 viene utilizzato in questo manuale a scopo illustrativo.

### **Lato anteriore**

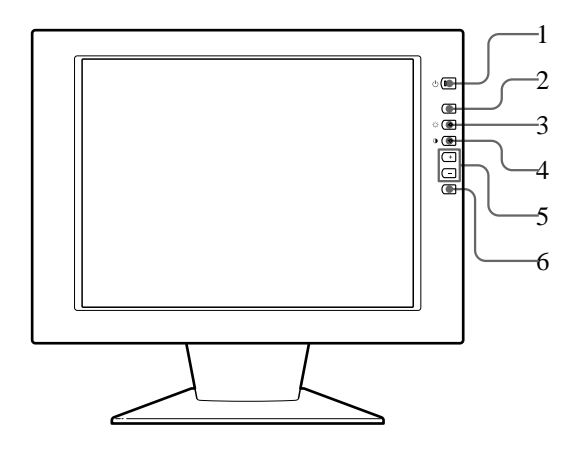

1 **Interruttore e indicatore** u **(accensione) (pagine 8, 17)**

Per accendere e spegnere il monitor.

Quando il monitor viene acceso l'indicatore si illumina in verde, mentre lampeggia in verde e in arancione oppure si illumina in arancione quando il monitor è nel modo di risparmio energetico.

- 2 **Tasto MENU (menu) (pagine 8, 11 15, 17)** Per visualizzare a schermo la videata MENU.
- 3 **Tasto** ‹ **(luminosità) (**ø **) (pagine 8 9, 11 – 15)**

Per regolare la luminosità dell'immagine.

Funziona come il tasto ø per la selezione delle voci di menu.

4 **Tasto** > **(contrasto) (**‡ **) (pagine 8 – 9, 11 – 15)**

Per regolare il contrasto.

Funziona come il tasto ‡ per la selezione delle voci di menu.

- 5 **Tasti +/– (regolazione) (pagine 9, 11 15)** Per regolare le voci di menu selezionate.
- 6 **Tasto AUTO (pagine 8, 11)**

Dopo aver collegato questo monitor al computer, premere il tasto AUTO per regolare automaticamente l'immagine.

È inoltre possibile premere questo tasto quando l'immagine non è centrata o è sfocata.

## **Lato posteriore**

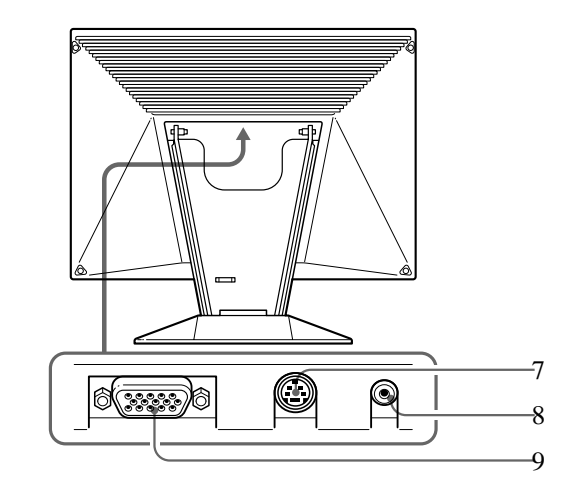

- 7 **Connettore controllo esterno** Immette il segnale di controllo esterno di formato RS-232. Per maggiori informazioni rivolgersi al rivenditore.
- 8 **Connettore DC IN (pagina 6)** Fornisce l'alimentazione CC al monitor dall'alimentatore CA.
- 9 **Connettore ingresso RGB (HD15) (pagina 6)** Immette segnali SYNC e segnali video RGB (0,714 Vp-p, positivo) analogici.

### **Regolazione dell'inclinazione**

Regolare l'inclinazione del monitor in verticale sull'angolazione desiderata entro 30°. Per girare il monitor verticalmente, tenerlo sul fondo con entrambe le mani come illustrato qui sotto.

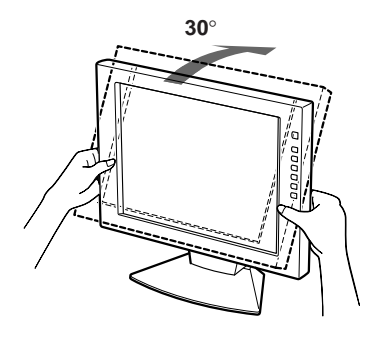

**I**

## **Installazione**

Prima di usare questo monitor, verificare che nell'imballaggio siano compresi i seguenti elementi:

- Monitor LCD (1)
- Alimentatore CA (1)
- Coperchio posteriore (1)
- Cavo di alimentazione (1)
- Cavo del segnale video HD15 (1)
- Adattatore Macintosh (1)
- Windows Monitor Information Disk/Utility Disk (1)
- Macintosh Utility Disk (1)
- TCO'95 Eco-document (1)
- Scheda garanzia (1)
- Queste istruzioni per l'uso (1)

Questo monitor funziona con qualsiasi sistema IBM o compatibile dotato di capacità grafica VGA o superiore. Sebbene questo monitor funzioni con altri sistemi di piattaforme a frequenze orizzontali tra 30 e 70 kHz, compresi i sistemi Macintosh e Power Macintosh, occorrerà un adattatore per il cavo. Per il tipo di adattatore necessario consultare il proprio rivenditore. Questo monitor può inoltre ricevere segnali RGB dei sistemi PAL e NTSC.

### **Punto 1: Collegamento del monitor al computer**

Con il computer spento, collegare il cavo del segnale video al monitor utilizzando il cavo del segnale video HD15 in dotazione.

- Se si usa un computer IBM PC/AT o compatibile, vedere la sezione qui sotto.
- Se si usa un computer Macintosh o compatibile, vedere la sezione seguente "Collegamento ad un computer Macintosh o compatibile".

### **Collegamento ad un computer IBM PC/AT o compatibile**

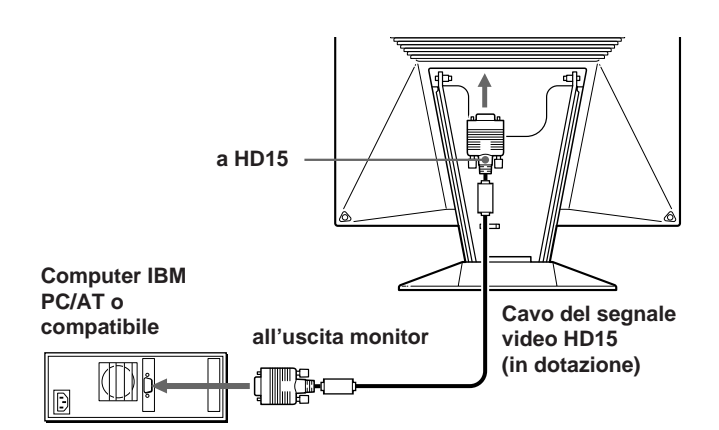

#### **Se il sistema del proprio computer non è compatibile con DDC1 e DDC2B**

Questo monitor usa il piedino N. 9 nel connettore del segnale video per la compatibilità con DDC1 e DDC2B.

Alcuni sistemi di computer che non sono compatibili con DDC1 o DDC2B potrebbero non accettare il piedino N. 9. Se non si è sicuri che il proprio sistema accetti il piedino N. 9, usare l'adattatore HD15 (femmina) - HD15 (maschio senza piedino N. 9) (non in dotazione). Accertarsi che il lato maschio (senza piedino N. 9) sia collegato al computer.

#### **Collegamento ad un computer Macintosh o compatibile**

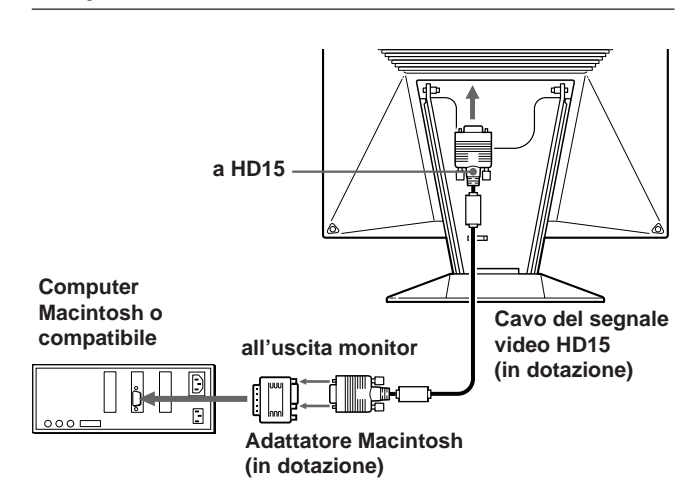

#### **Informazioni sull'adattatore Macintosh in dotazione**

L'adattatore Macintosh in dotazione è compatibile con i computer serie Macintosh LC, Performa, Quadra e Power Macintosh. Per la serie Macintosh II e per alcune versioni precedenti dei modelli Power Book potrebbe essere necessario un adattatore con microinterruttori (non in dotazione).

### **Punto 2: Collegamento del cavo di alimentazione**

Con il computer spento, collegare una estremità del cavo di alimentazione CC al monitor e l'altra estremità ad una presa di rete.

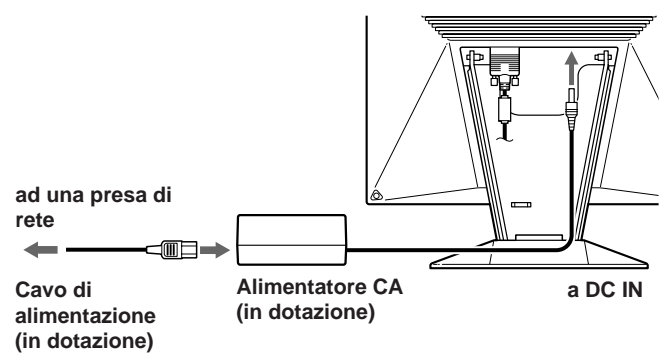

*Operazioni preliminari*

### **Punto 3: Installazione del coperchio posteriore**

Dopo aver collegato il computer e il cavo di alimentazione, installare il coperchio posteriore in dotazione. Accertarsi che lo schermo rimanga in posizione verticale durante l'installazione del coperchio posteriore.

**1 Agganciare il cavo del computer e il cavo di alimentazione.**

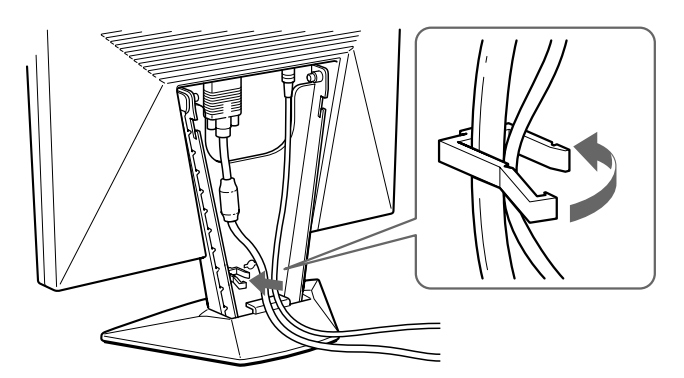

**2 Inserire le linguette situate all'interno del coperchio posteriore negli appositi agganci e quindi premere verso il basso.**

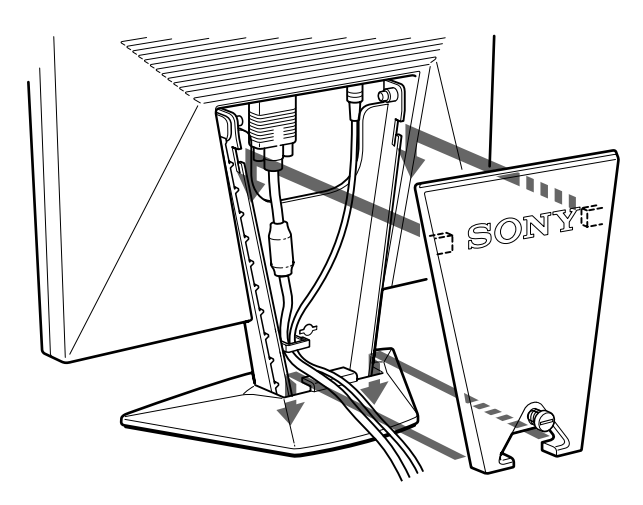

**3 Girare la vite per fissare il coperchio posteriore.**

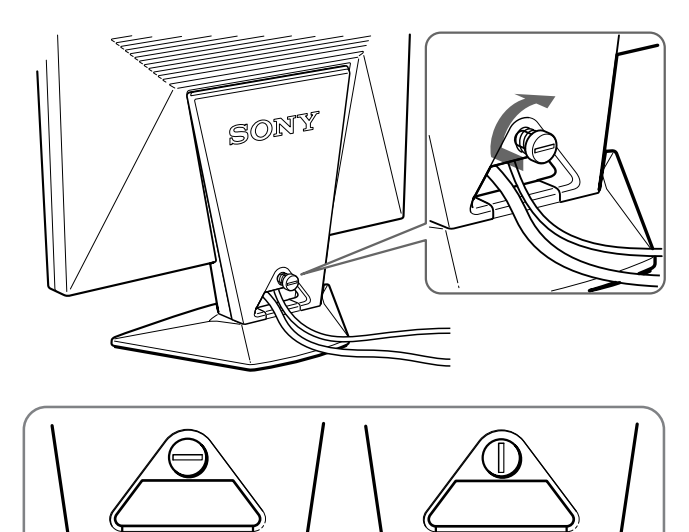

## **Punto 4: Accensione del monitor e del computer**

**Sbloccato Bloccato**

Accendere prima il monitor e poi accendere il computer. L'installazione del monitor è completata.

#### **Nota**

Se sullo schermo appare il messaggio "OUT OF SCAN RANGE" o "NO INPUT SIGNAL", vedere la sezione "Messaggi di avvertimento" a pagina 18.

#### **Per gli utenti di Windows 95/98**

Per potenziare al massimo il monitor, installare sul proprio computer il nuovo file di informazioni sul modello dal disco Windows Monitor Information Disk/Utility Disk. Questo monitor è conforme allo standard Plug & Play "VESA DDC". Se la scheda grafica/PC è conforme a DDC, selezionare "Plug & Play Monitor (VESA DDC)" o il nome del modello di questo monitor come tipo de monitor dal "Control Panel" di Windows 95/98. Alcune schede grafiche/PC non sono conformi a DDC. Se la scheda grafica/PC ha difficoltà a comunicare con questo monitor, caricare il disco Windows Monitor Information Disk/Utility Disk e selezionare il nome del modello di questo monitor come tipo di monitor.

#### **Per gli utenti di Windows NT4.0**

L'impostazione del monitor in Windows NT4.0 è differente da Windows 95/98 e non occorre effettuare la selezione del tipo di monitor. Per informazioni dettagliate sulla regolazione della risoluzione, frequenza di refresh e numero di colore, consultare le istruzioni per l'uso di Windows NT4.0.

**I**

### *Operazioni preliminari*

## **Regolazione automatica dell'immagine**

Se l'immagine è tremolante o sfocata, premere il tasto AUTO. Il monitor viene regolato automaticamente in base al segnale del computer collegato.

Con alcuni computer potrebbero rendersi necessarie ulteriori regolazioni fini. In questo caso, regolare il monitor manualmente consultando la sezione "Personalizzazione del monitor" a pagina 9.

- **1 Accendere il monitor.**
- **2 Accendere il computer.**
- **3 Premere il tasto AUTO.**

L'immagine viene regolata adattandosi al centro dello schermo.

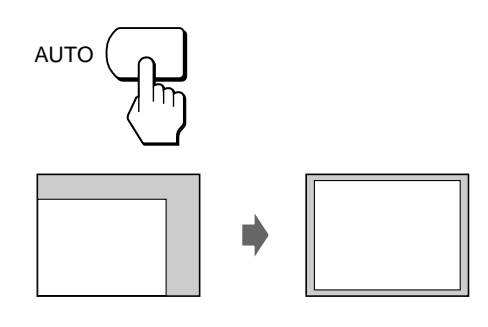

#### **Note**

- È possibile utilizzare questa funzione con computer che eseguono Windows o un software di interfaccia grafica utente simile che consenta un'immagine a schermo pieno. Se il colore di sfondo è scuro o se l'immagine immessa non riempie lo schermo fino ai bordi (come ad esempio un prompt di MS-DOS) è possibile che si verifichino problemi di funzionamento.
- Durante l'esecuzione della funzione di dimensionamento automatico, lo schermo potrebbe apparire vuoto per alcuni secondi, non si tratta comunque di un problema di funzionamento.

### **Se l'immagine è tremolante o sfocata anche dopo aver premuto il tasto AUTO**

Regolare manualmente REG. PIXEL e FASE (pagina 11).

## **Selezione della lingua per la visualizzazione a schermo**

È possibile selezionare la lingua per la visualizzazione a schermo fra inglese, francese, tedesco, spagnolo, italiano e giapponese.

**1 Premere il tasto MENU.** Appare la videata MENU

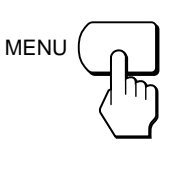

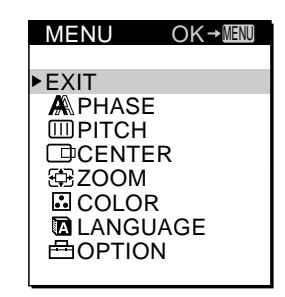

**2 Premere i tasti** ø **/**‡ **per selezionare LANGUAGE e premere il tasto MENU.**

Appare la videata LANGUAGE.

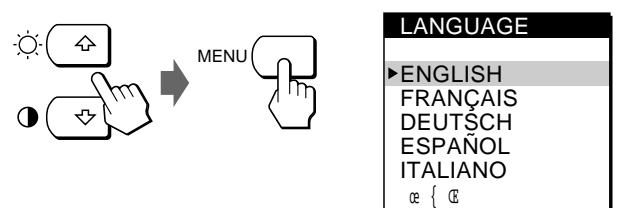

**3 Premere i tasti** ø **/**‡ **per selezionare la lingua desiderata e premere il tasto MENU.** Appare la videata MENU della lingua selezionata.

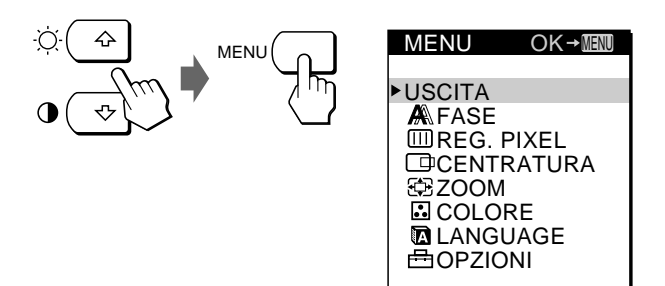

La videata scompare automaticamente dopo circa 30 secondi.

**Operazioni preliminari alla regolazione** Collegare il monitor e il computer e quindi accenderli. Per ottenere risultati migliori, attendere almeno 30 minuti prima di effettuare le regolazioni.

## **Regolazione della luminosità dell'immagine**

Una volta regolata, la luminosità verrà memorizzata per tutti i segnali di ingresso ricevuti.

**1 Premere il tasto** ‹ **(luminosità)** ø **.** Appare la videata LUMINOSITA.

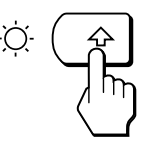

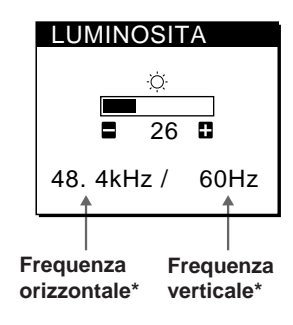

**2 Premere i tasti +/–.**

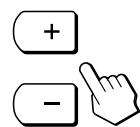

+ . . . per aumentare la luminosità – . . . per diminuire la luminosità

La videata scompare automaticamente dopo circa 3 secondi.

\* Nella videata LUMINOSITA appaiono le frequenze orizzontale e verticale per il segnale di ingresso ricevuto.

**Se lo schermo è troppo luminoso durante la visualizzazione in una stanza buia** Diminuire la RETROILLUMINAZ. (pagina 14).

## **Regolazione del contrasto**

Una volta regolato, il contrasto verrà memorizzato per tutti i segnali di ingresso ricevuti.

**1 Premere il tasto** > **(contrasto)** ‡ **.** Appare la videata CONTRASTO.

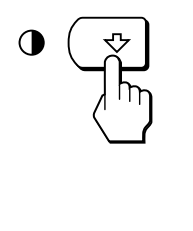

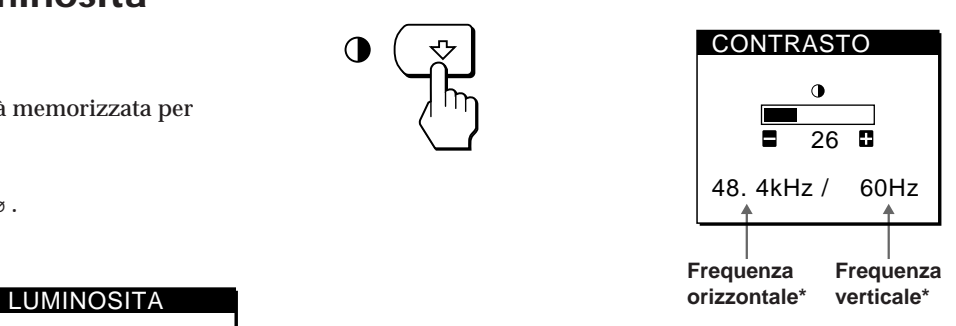

**2 Premere i tasti +/–.**

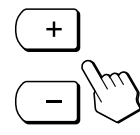

+ . . . per aumentare il contrasto – . . . per diminuire il contrasto

La videata scompare automaticamente dopo circa 3 secondi.

\* Nella videata CONTRASTO appaiono le frequenze orizzontale e verticale per il segnale di ingresso ricevuto.

**I**

## **Presentazione del sistema di visualizzazione a schermo**

La maggior parte delle regolazioni vengono effettuate utilizzando la videata MENU.

Per modificare la lingua per la visualizzazione a schermo, vedere la sezione "Selezione della lingua per la visualizzazione a schermo" (pagina 8).

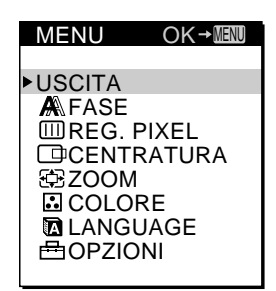

#### **USCITA**

Viene chiusa la videata MENU.

#### **FASE**

Viene visualizzata la videata FASE per regolare la fase quando i caratteri o le immagini appaiono sfocati sull'intero schermo. Regolare la fase dopo aver regolato il pixel.

#### **REG. PIXEL**

Viene visualizzata la videata REG. PIXEL per regolare il pixel quando i caratteri o le immagini non appaiono nitidi in alcune parti dello schermo.

#### **CENTRATURA**

Viene visualizzata la videata CENTRATURA per regolare la centratura dell'immagine.

#### **ZOOM**

Viene visualizzata la videata ZOOM per selezionare il modo di visualizzazione dell'immagine. Selezionare DIMENS. ESTESA per visualizzare l'immagine utilizzando lo schermo intero oppure selezionare DIMENS. REAL per visualizzare l'immagine nella sua risoluzione reale.

#### **COLORE**

Viene visualizzata la videata COLORE per regolare la temperatura di colore.

#### **LANGUAGE**

Viene visualizzata la videata LANGUAGE per selezionare la lingua per la visualizzazione a schermo.

#### **OPZIONI**

Viene visualizzata la videata OPZIONI in cui è possibile regolare le impostazioni per la retroilluminazione, la posizione della videata, il ritardo della funzione di risparmio energetico e il blocco dei comandi.

## **Uso del dischetto Utility Disk**

Il dischetto Utility Disk contiene modelli di test da utilizzare per le regolazioni di pixel, fase e centratura.

Questi modelli di test serviranno a confermare la correttezza delle regolazioni.

#### **Regolazione del pixel**

Regolare il pixel se sullo schermo appaiono delle righe verticali oppure se una parte dello schermo è tremolante o sfocata.

Regolare lo schermo in modo che le linee verticali marcate del modello di test scompaiano.

#### **Regolazione della fase**

Regolare la fase se l'intero schermo appare tremolante o sfocato oppure se appaiono delle righe orizzontali. Regolare lo schermo fino a ridurre le righe orizzontali al minimo.

#### **Regolazione della centratura**

Regolare la centratura se l'immagine non appare centrata. Spostare l'immagine in alto, in basso, a sinistra o a destra finché la cornice rossa sul perimetro del modello di test non scompare.

### **Uso del modello di test**

- **1 Impostare ZOOM su DIMENS. REAL (pagina 12).**
- **2 Caricare il dischetto Utility Disk in dotazione e visualizzare il modello di test.** Utilizzare il dischetto appropriato per il computer. **Per Windows 95/98** Windows Monitor Information Disk/Utility Disk **Per Macintosh** Macintosh Utility Disk
- **3 Selezionare pixel, fase o centratura dalla videata MENU sul monitor e regolare lo schermo guardando il modello di test (pagine 11, 12).**
- **4 Una volta terminato, fare clic su** [END] **sullo schermo per disattivare il modello di test.**

## **Eliminazione del tremolio e della sfocatura**

Se una parte dello schermo appare tremolante o sfocata, premere il tasto AUTO. Se con questa operazione il problema non viene risolto, regolare pixel e fase come descritto di seguito.

Una volta regolati, pixel e fase verranno memorizzati per il segnale di ingresso corrente.

- **1 Caricare il dischetto Utility Disk (pagina 10).**
- **2 Premere il tasto MENU.** Appare la videata MENU.

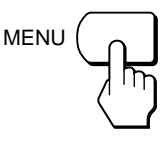

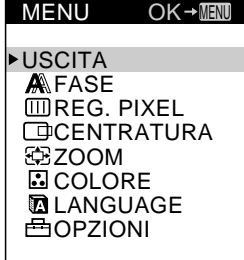

**3 Premere i tasti** ø **/**‡ **per selezionare REGOLAZ. PIXEL e premere di nuovo il tasto MENU.** Appare la videata REGOLAZ. PIXEL.

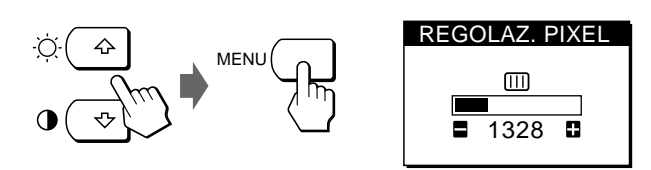

**4 Premere i tasti +/– finché i colori dello schermo non diventano uniformi.**

Se si utilizza il dischetto Utility Disk, effettuare la regolazione in modo che le righe verticali scompaiano.

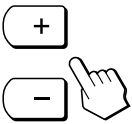

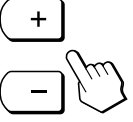

**5 Premere il tasto MENU.** Appare la videata MENU. Se sull'intero schermo appaiono righe orizzontali, regolare la fase seguendo il punto successivo.

**6 Premere i tasti** ø **/**‡ **per selezionare FASE e premere di nuovo il tasto MENU.** Appare la videata FASE.

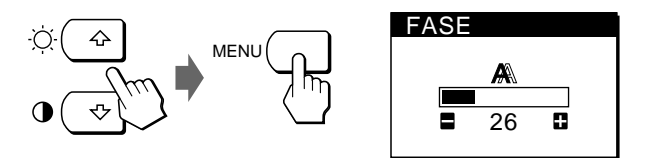

**7 Premere i tasti +/– finché i colori dello schermo non diventano uniformi.**

Se si utilizza il dischetto Utility Disk, effettuare la regolazione in modo che le righe orizzontali vengano ridotte al minimo.

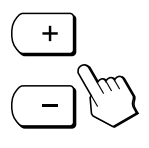

La videata scompare automaticamente dopo circa 30 secondi.

Per chiudere la videata, premere di nuovo il tasto MENU.

Per disattivare il modello di test, fare clic su [END sullo schermo.

**I**

## **Regolazione della posizione dell'immagine**

Se l'immagine sullo schermo non appare centrata, premere il tasto AUTO. Se con questa operazione il problema non viene risolto, regolare la centratura come descritto di seguito.

Una volta regolata, la centratura verrà memorizzata per il segnale di ingresso corrente.

- **1 Caricare il dischetto Utility Disk (pagina 10).**
- **2 Premere il tasto MENU.** Appare la videata MENU.

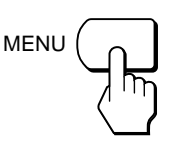

USCITA **A**FASE **EDREG. PIXEL CENTRATURA** ZOOM

MENU

**3 Premere i tasti** ø **/**‡ **per selezionare CENTRATURA e premere di nuovo il tasto MENU.**

Appare la videata CENTRATURA.

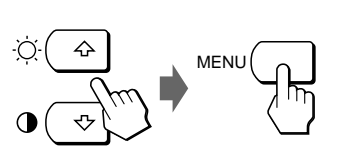

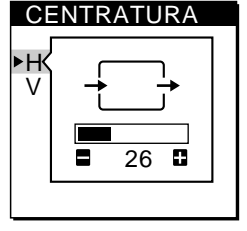

- **4 Per la regolazione orizzontale, selezionare H usando i tasti** ø **/**‡ **e regolare la posizione usando i tasti +/–.**
	- + . . . per spostare l'immagine a destra

– . . . per spostare l'immagine a sinistra

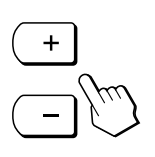

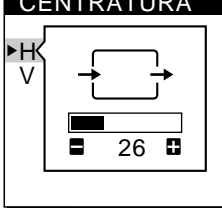

CENTRATURA

**Per la regolazione verticale, selezionare V usando i tasti** ø **/**‡ **e regolare la posizione usando i tasti +/–.**

+ . . . per spostare l'immagine verso l'alto

– . . . per spostare l'immagine verso il basso

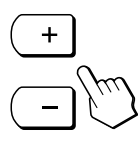

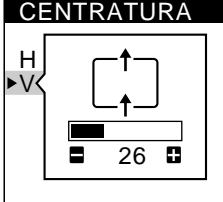

La videata scompare automaticamente dopo circa 30 secondi.

Per chiudere la videata, premere di nuovo il tasto MENU.

Per disattivare il modello di test, fare clic su [END sullo schermo.

## **Visualizzazione dell'immagine nella risoluzione reale**

Il monitor è impostato in fabbrica per visualizzare l'immagine a schermo pieno, senza tener conto della risoluzione dell'immagine. È comunque possibile vedere l'immagine anche nella sua risoluzione reale. Una volta impostato, lo zoom verrà memorizzato per il segnale di ingresso corrente.

**1 Premere il tasto MENU.** OK→IIIII MENU Appare la videata MENU.<br>De l'altres de l'altres de l'altres de l'altres de l'altres de l'altres de l'altres de l'altres de l'altres de

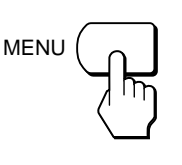

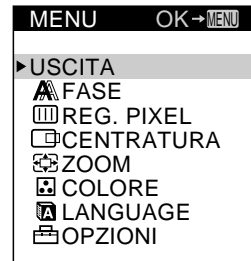

**2 Premere i tasti** ø **/**‡ **per selezionare ZOOM e premere di nuovo il tasto MENU.** Appare la videata ZOOM.

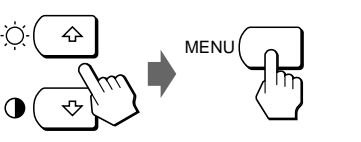

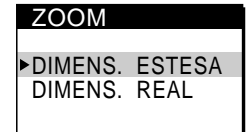

**3 Premere il tasto** ‡ **per selezionare DIMENS. REAL e premere di nuovo il tasto MENU.** Appare la videata MENU.

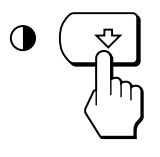

La videata scompare automaticamente dopo circa 30 secondi.

Per chiudere la videata, premere di nuovo il tasto MENU.

### **Per visualizzare l'immagine a schermo pieno**

Premere il tasto ø al punto 3 per selezionare DIMENS. ESTESA.

## **Modifica o regolazione della temperatura di colore**

La temperatura di colore è impostata in fabbrica su 9300K. È possibile modificare la temperatura di colore impostandola su 6500K o 5000K. Usare questa funzione per regolare la temperatura di colore in modo che corrisponda ai colori reali di un'immagine stampata. Una volta regolata, la temperatura di colore verrà

memorizzata per tutti i segnali di ingresso ricevuti.

### **1 Premere il tasto MENU.**

Appare la videata MENU.

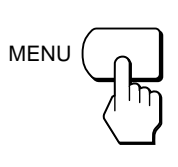

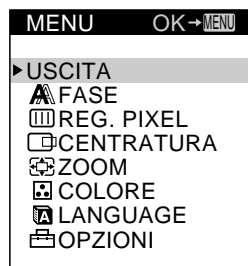

**2 Premere i tasti** ø **/**‡ **per selezionare COLORE e premere di nuovo il tasto MENU.** Appare la videata COLORE.

**MEN** 

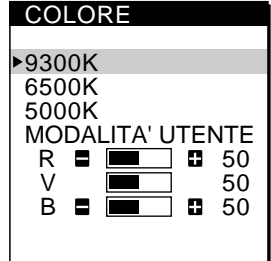

**3 Premere i tasti** ø **/**‡ **per selezionare la temperatura di colore.**

Se occorre effettuare ulteriori regolazioni della temperatura di colore selezionata, passare al punto 4. In caso contrario, premere il tasto MENU. Appare la videata MENU.

**4 Premere i tasti** ø **/**‡ **per selezionare R (rosso) o B (blu) e premere i tasti +/– per ottenere il colore desiderato.** Il colore cambia con l'aumentare o il diminuire dei componenti R o B rispetto a V (verde).

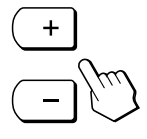

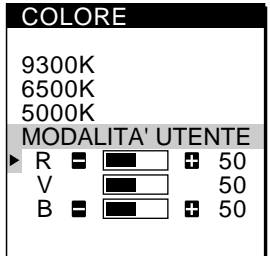

La videata scompare automaticamente dopo circa 30 secondi.

Per chiudere la videata, premere di nuovo il tasto MENU.

## **Modifica della posizione della videata**

È possibile modificare la posizione della videata, ad esempio quando si desidera regolare l'immagine che vi sta dietro.

**1 Premere il tasto MENU.** Appare la videata MENU.

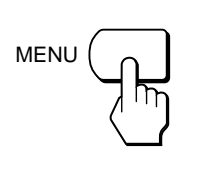

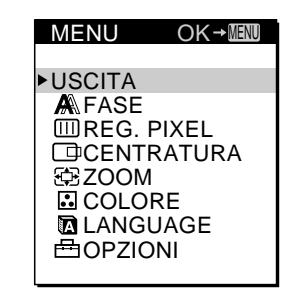

**2 Premere i tasti** ø **/**‡ **per selezionare OPZIONI e premere di nuovo il tasto MENU.** Appare la videata OPZIONI.

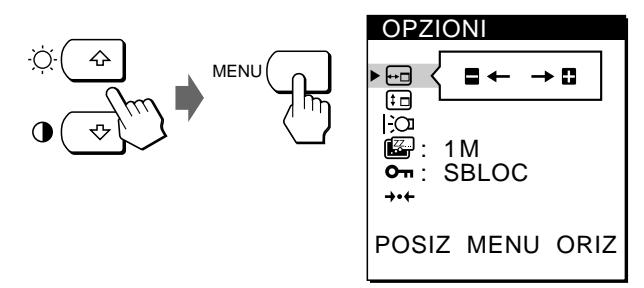

**3 Premere i tasti** ø **/**‡ **per selezionare (POSIZ MENU ORIZ) o (POSIZ MENU VERT).**

Per regolare la posizione orizzontale

Per regolare la posizione verticale

**I**

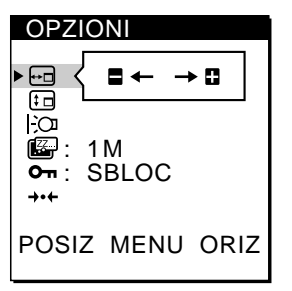

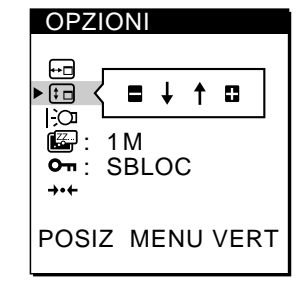

**4 Premere i tasti +/– per spostare le videata sulla posizione desiderata.**

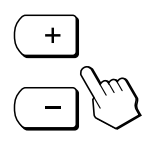

La videata OPZIONI scompare automaticamente dopo circa 30 secondi.

## **Regolazione della retroilluminazione**

Se durante l'uso del monitor in una stanza buia lo schermo è troppo luminoso, regolare la retroilluminazione.

**1 Premere il tasto MENU.** Appare la videata MENU.

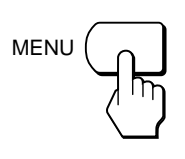

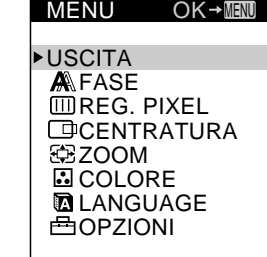

**2 Premere i tasti** ø **/**‡ **per selezionare OPZIONI e premere di nuovo il tasto MENU.** Appare la videata OPZIONI.

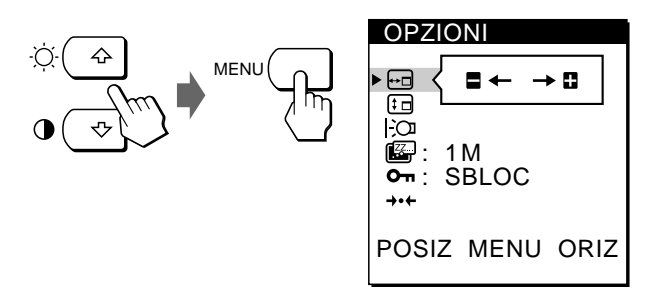

**3 Premere i tasti** ø **/**‡ **per selezionare (RETROILLUMINAZ).**

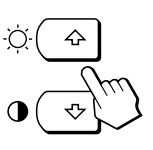

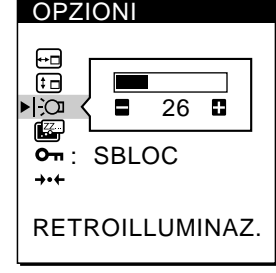

**4 Premere i tasti +/– per regolare il livello della luce.**

La videata OPZIONI scompare automaticamente dopo circa 30 secondi.

Per chiudere la videata, premere di nuovo il tasto MENU.

## **Impostazione del ritardo della funzione di risparmio energetico**

È possibile impostare il tempo per ritardare l'ingresso del monitor nel modo di risparmio energetico. Per maggiori informazioni sulle capacità di risparmio energetico di questo monitor, vedere a pagina 17.

**1 Premere il tasto MENU.** Appare la videata MENU.

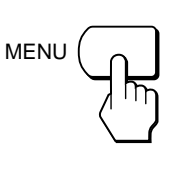

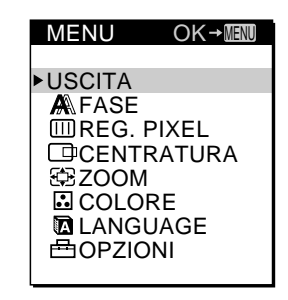

**2 Premere i tasti** ø **/**‡ **per selezionare OPZIONI e premere di nuovo il tasto MENU.** Appare la videata OPZIONI.

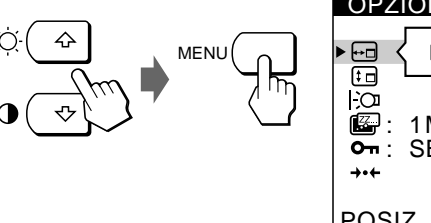

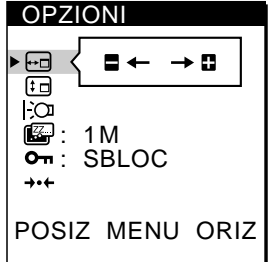

**3** Premere i tasti ø / $\uparrow$  per selezionare  $\mathbb{Z}$  (RITARDO **POW SAV).** OPZIONI

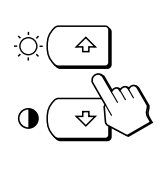

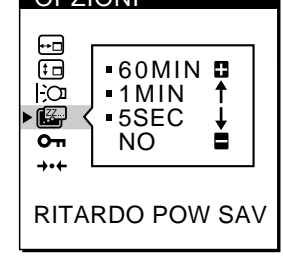

**4 Premere i tasti +/– per selezionare il tempo desiderato.**

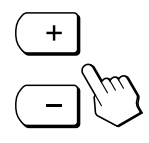

Se RITARDO POW SAV viene impostato su NO, il monitor non entra nel modo di risparmio energetico.

La videata OPZIONI scompare automaticamente dopo circa 30 secondi.

## **Blocco dei comandi**

La funzione di blocco dei comandi disattiva tutti i comandi eccetto l'interruttore u (accensione) e il tasto MENU.

Quando si seleziona "BLOCC", nelle videata MENU è possibile selezionare solo le seguenti voci:

- USCITA
- BLOCC MENU e IMPOSTAZ. ORIGIN nella videata OPZIONI

Se si preme uno dei tasti bloccati, sullo schermo appare il contrassegno  $O_{\overline{11}}$ .

**1 Premere il tasto MENU.** Appare la videata MENU.

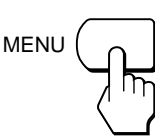

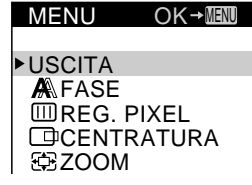

**2 Premere i tasti** ø **/**‡ **per selezionare OPZIONI e premere di nuovo il tasto MENU.** Appare la videata OPZIONI.

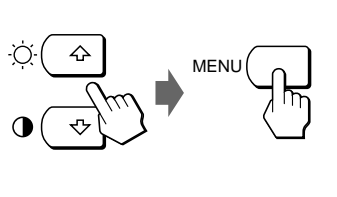

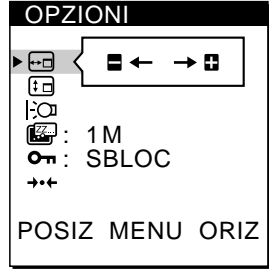

**3 Premere i tasti** ø **/**‡ **per selezionare (BLOCC MENU).**

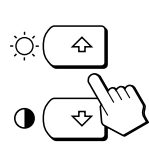

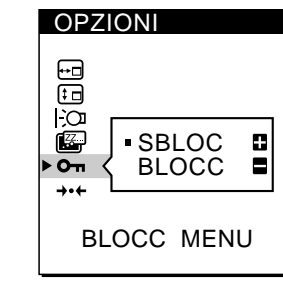

**4 Premere il tasto – per selezionare BLOCC.**

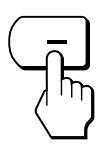

La videata OPZIONI scompare automaticamente dopo circa 30 secondi.

Per chiudere la videata, premere di nuovo il tasto MENU.

### **Per annullare il blocco dei comandi**

Premere il tasto + al punto 4 per selezionare SBLOC.

## **Reimpostazione delle regolazioni**

Tutte le regolazioni e le impostazioni possono essere reimpostate sulle impostazioni di fabbrica. La temperatura di colore viene reimpostata su 9300K, l'impostazione di zoom viene reimpostata sul modo a schermo pieno e il tempo di ritardo della funzione di risparmio energetico viene reimpostato su un minuto. Il blocco dei comandi viene annullato. Le altre regolazioni ritornano alle impostazioni predefinite. Tuttavia, la lingua per la visualizzazione a schermo non viene modificata.

**1 Premere il tasto MENU.** Appare la videata MENU.

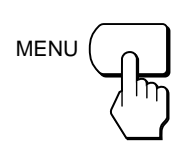

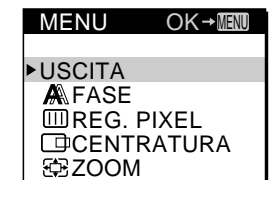

**2 Premere i tasti** ø **/**‡ **per selezionare OPZIONI e premere di nuovo il tasto MENU.** Appare la videata OPZIONI.

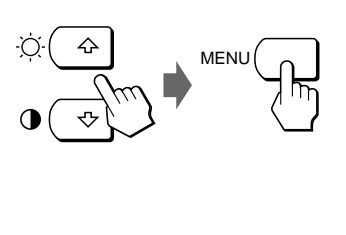

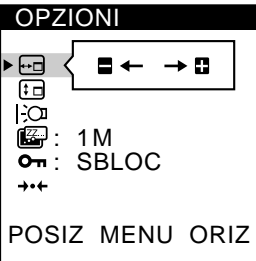

**I**

**3 Premere i tasti** ø **/**‡ **per selezionare** ? **(IMPOST. ORIGINALI).**

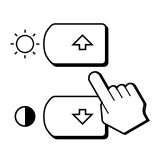

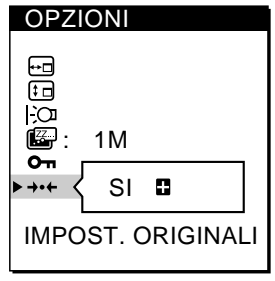

**4 Premere il tasto +.**

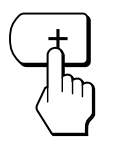

La videata OPZIONI scompare automaticamente dopo circa 30 secondi.

## **Modi preimpostati e modi utente**

Questo monitor dispone di modi preimpostati in fabbrica in base agli standard industriali più diffusi di effettiva compatibilità "plug and play".

Quando viene immesso un nuovo segnale, il monitor seleziona il modo preimpostato in fabbrica appropriato e regola temporaneamente la calibrazione della fase per fornire un'immagine di alta qualità al centro dello schermo. La calibrazione viene memorizzata e immediatamente richiamata qualora venga ricevuto lo stesso segnale di ingresso.

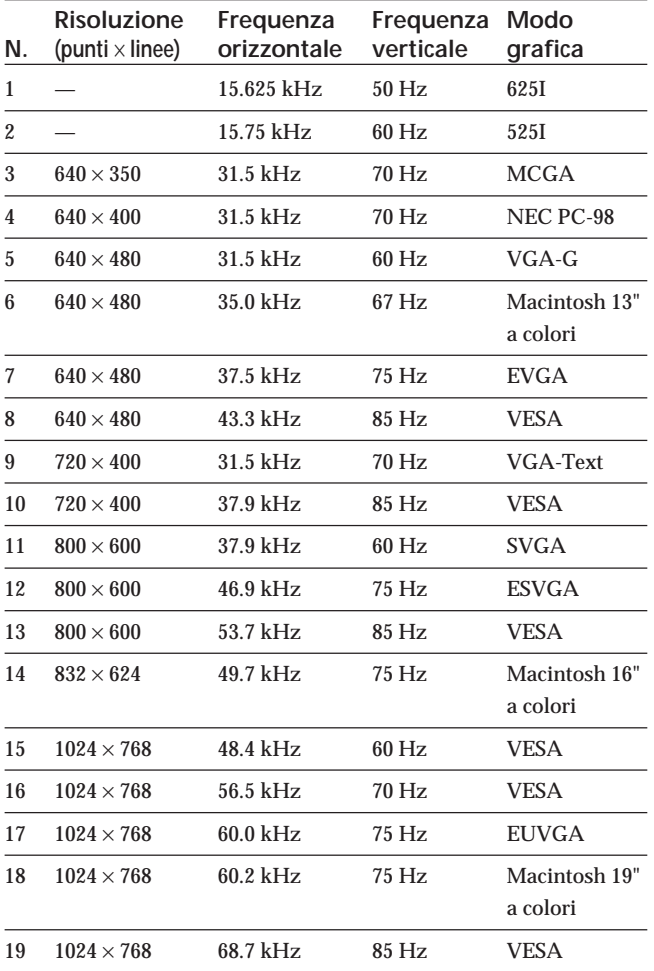

Per i segnali di ingresso che non corrispondono a nessuno dei modi preimpostati in fabbrica, la tecnologia Multiscan digitale di questo monitor esegue tutte le regolazioni necessarie affinché sullo schermo appaia un'immagine nitida per qualsiasi sincronizzazione nella gamma di frequenza del monitor. Tuttavia, potrebbe essere necessaria la sintonia fine della centratura verticale e orizzontale. Premere semplicemente il tasto AUTO o regolare il monitor in base alle istruzioni di regolazione. Le regolazioni vengono memorizzate automaticamente come modo utente e richiamate qualora venga ricevuto il segnale di ingresso corrispondente.

#### **Condizioni di sincronizzazione orizzontale e verticale consigliate**

L'ampiezza di sincronizzazione orizzontale deve essere il 4,8% o superiore del tempo orizzontale complessivo.

L'ampiezza di cancellazione orizzontale deve essere di 2,5 µsec. o superiore.

L'ampiezza di cancellazione verticale deve essere di 450 µsec. o superiore.

#### **Regolazione della risoluzione del monitor e del numero di colore**

Regolare la risoluzione del monitor e il numero di colore facendo riferimento alle istruzioni per l'uso del proprio computer. Il numero di colore può variare in base al computer o alla scheda video. L'impostazione della tavolozza de colori e il numero reale dei colori è descritto qui di seguito:

• High Color (16 bit) n 65.536 colori

• True Color (24 bit) n circa 16,77 milioni di colori

Nel modo True Color (24 bit), la velocità potrebbe essere inferiore.
## **Funzione di risparmio energetico**

Questo monitor è conforme alle direttive di risparmio energetico stabilite da VESA e ENERGY STAR, così come alle più severe direttive NUTEK.

Se il monitor viene collegato ad un computer o ad una scheda grafica video conforme a VESA DPMS (Display Power Management Signaling), il consumo energetico verrà automaticamente ridotto in tre fasi come descritto qui sotto.

È possibile impostare il tempo di ritardo per l'ingresso del monitor nel modo di risparmio energetico utilizzando la videata, come descritto nella sezione "Impostazione del ritardo della funzione di risparmio energetico " a pagina 14.

#### **Nota**

Se nel monitor non viene immesso alcun segnale video, appare il messaggio "NO SEGNALE INGR" (pagina 18). Trascorso il tempo di ritardo, la funzione di risparmio energetico fa entrare il monitor automaticamente nel modo attivo-spento e l'indicatore u lampeggia in arancione. Quando vengono individuati i segnali di sincronizzazione orizzontale e verticale, il monitor ripristina automaticamente il modo di funzionamento normale.

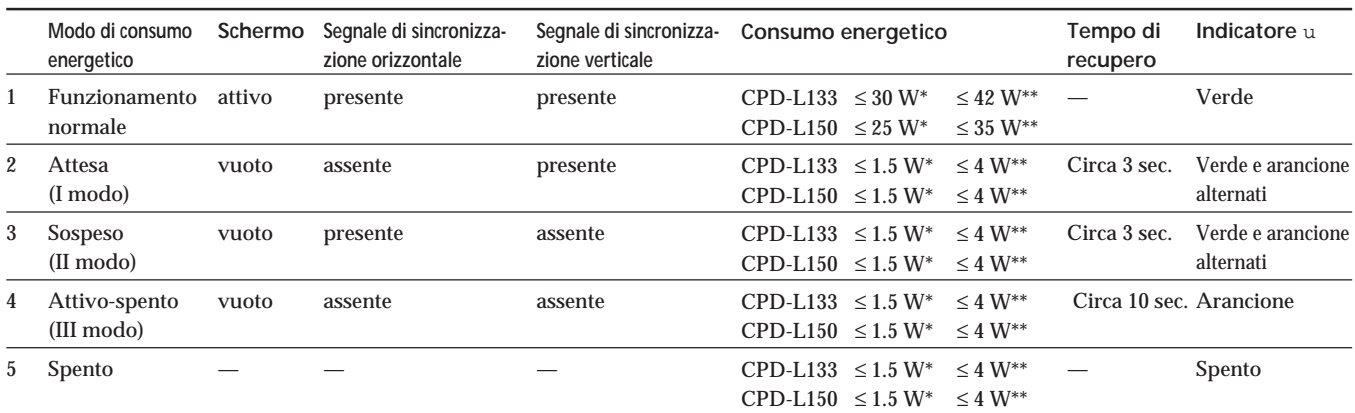

Consumo energetico del solo monitor

\*\* Consumo energetico del monitor compreso l'alimentatore CA

#### **Visualizzazione della videata INFORMATION**

È possibile confermare il nome, il numero di serie e l'anno di fabbricazione di questo monitor.

#### **Premere e tenere premuto il tasto MENU per cinque secondi.**

Appare la videata INFORMATION.

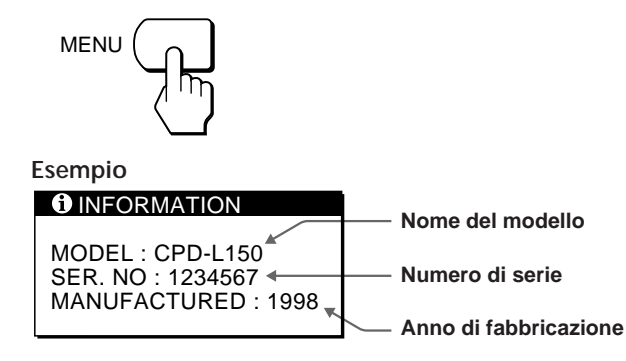

La videata INFORMATION scompare automaticamente dopo circa 30 secondi.

Per chiudere la videata, premere di nuovo il tasto MENU.

#### **Plug & Play**

Questo monitor è conforme agli standard DDC™1 e DDC2B Display Data Channel (DDC) di VESA.

Quando viene collegato un sistema ospite DDC1, il monitor si sincronizza con V. CLK in base agli standard di VESA e trasmette gli EDID (Extended Display Identification Data) alla linea dati.

DDC<sup>™</sup> è un marchio di fabbrica di Video Electronics Standard Association.

**I**

## **Messaggi di avvertimento**

Se si verificano problemi con il segnale di ingresso, appare uno dei seguenti messaggi.

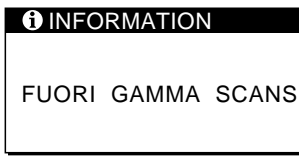

**"FUORI GAMMA SCANS"** indica che il segnale di ingresso non è supportato dalle specifiche di visualizzazione.

**"NO SEGNALE INGR"** indica che non viene immesso alcun segnale.

Per la soluzione di questi problemi, vedere la "Guida alla soluzione dei problemi" qui sotto.

#### **Guida alla soluzione dei problemi**

Questa sezione permette di individuare la causa di un problema evitando di rivolgersi all'assistenza tecnica.

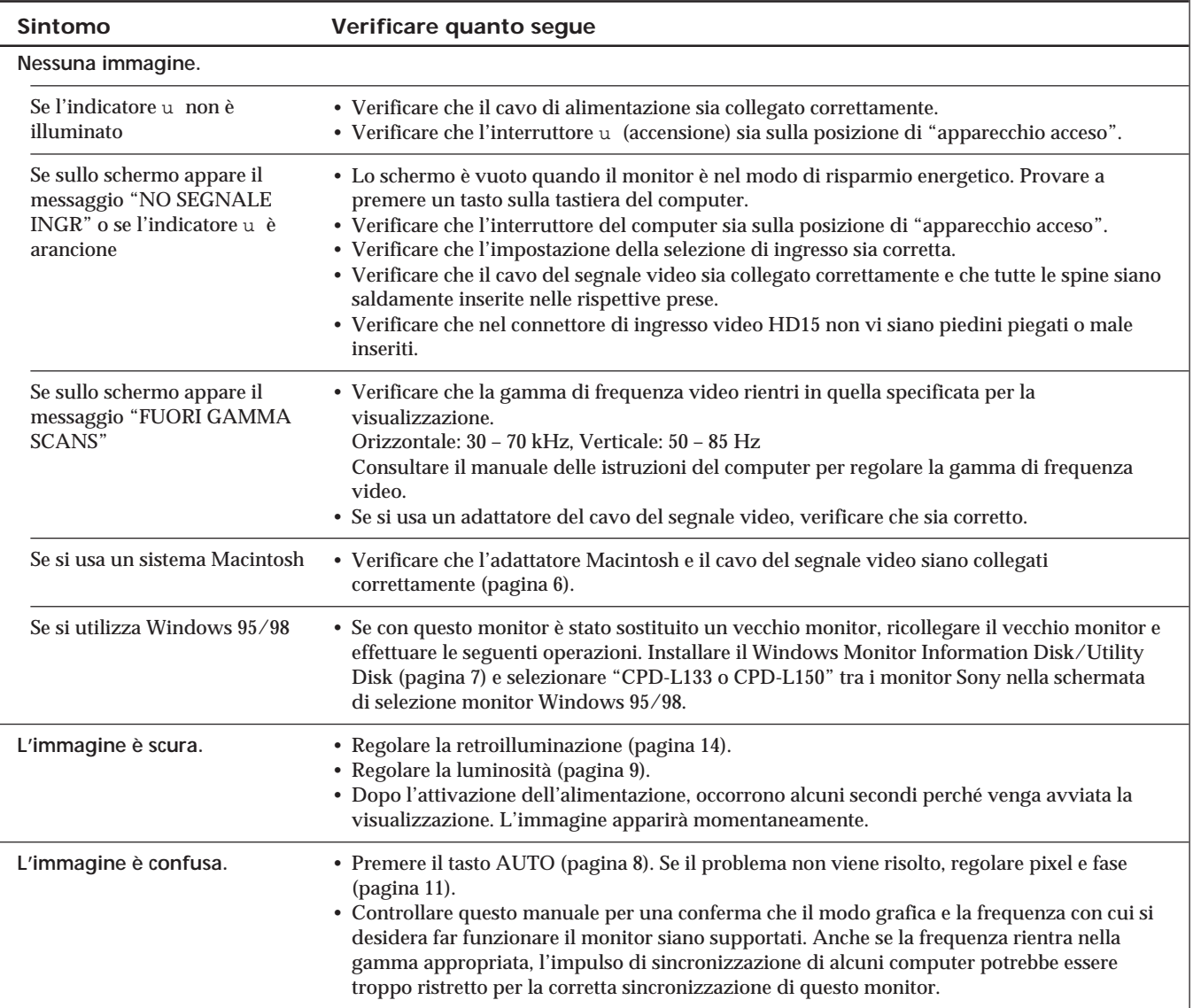

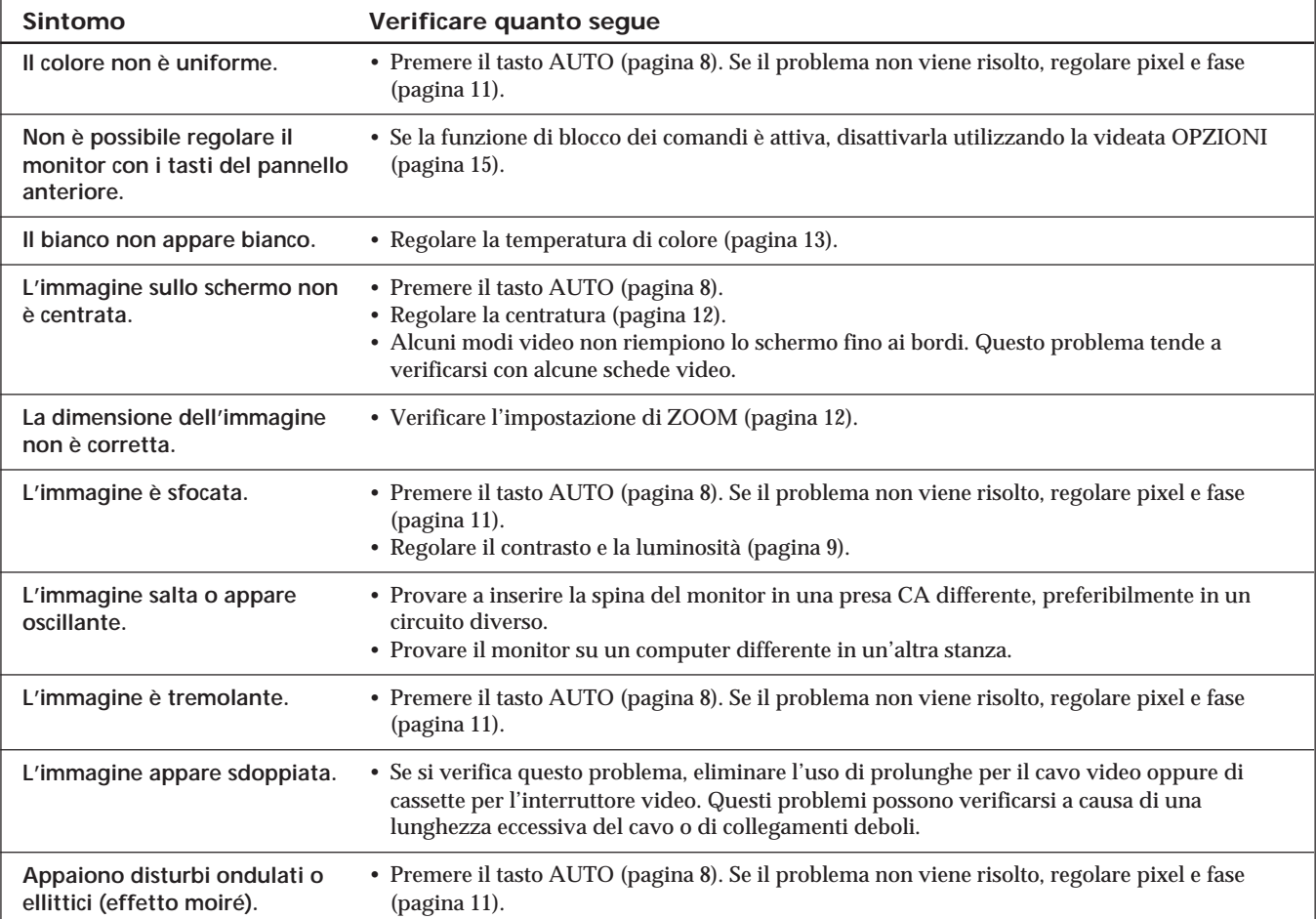

**I**

# **Specifiche**

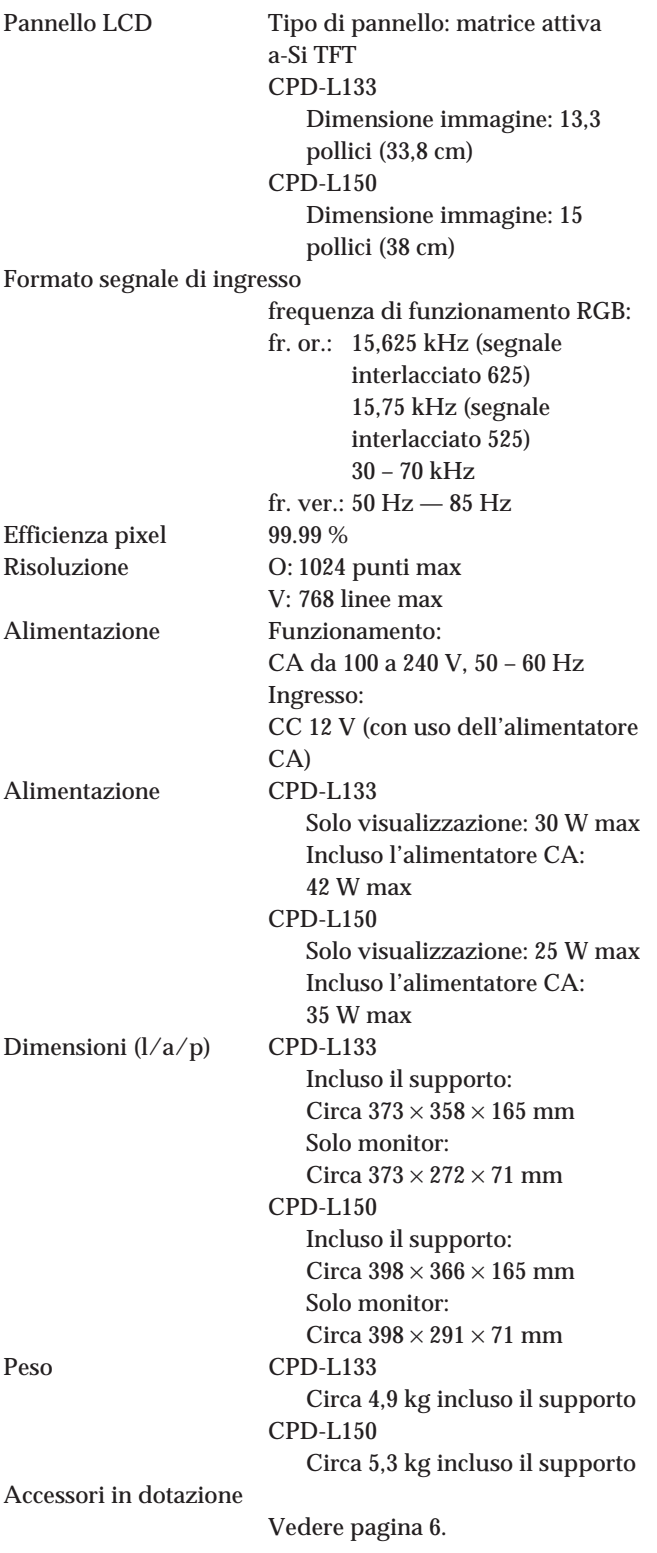

**Assegnazione dei piedini**

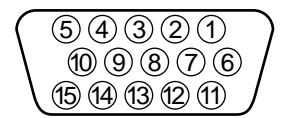

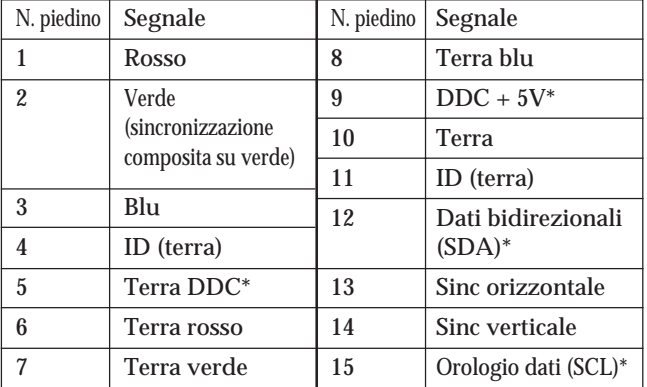

\* Standard Display Data Channel (DDC) di VESA

Il design e le caratteristiche tecniche sono soggetti a modifiche senza preavviso.

Sony on line

http://www.world.sony.com/